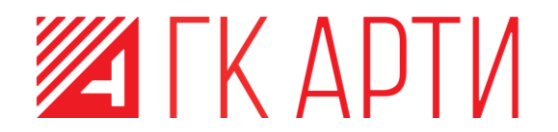

УТВЕРЖДЕН 74.90.20-003-39801957-ЛУ

# ПРИКЛАДНОЕ ПРОГРАММНОЕ ОБЕСПЕЧЕНИЕ «АВТОМАТИЗИРОВАННАЯ СИСТЕМА УПРАВЛЕНИЯ ПЕЧАТЬЮ И МОНИТОРИНГА (ВЕРСИЯ 5)» (АСУПИМ)

РУКОВОДСТВО АДМИНИСТРАТОРА

74.90.20-003-39801957

ЛИСТОВ 253

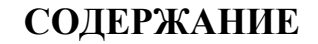

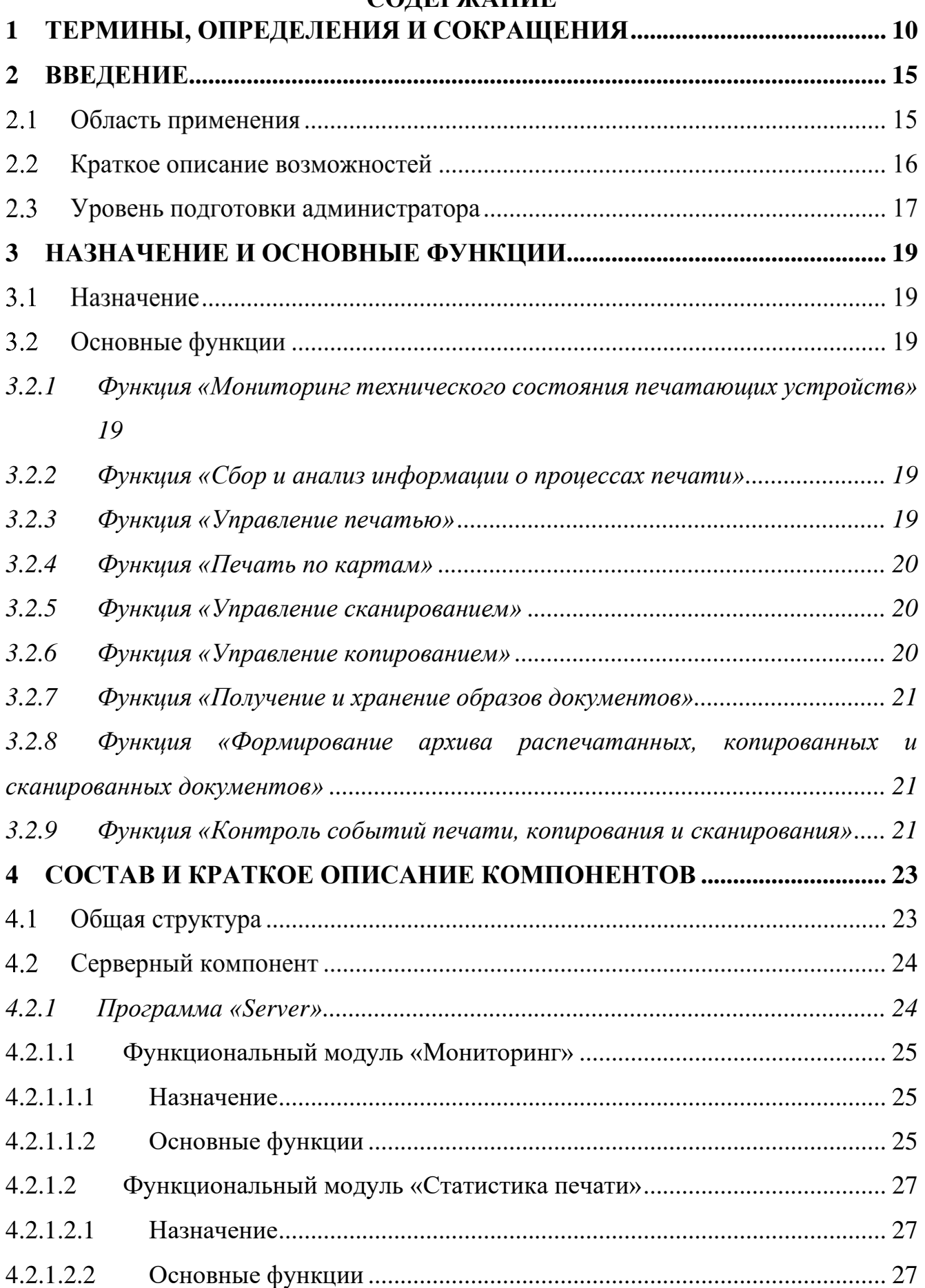

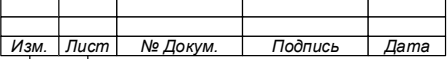

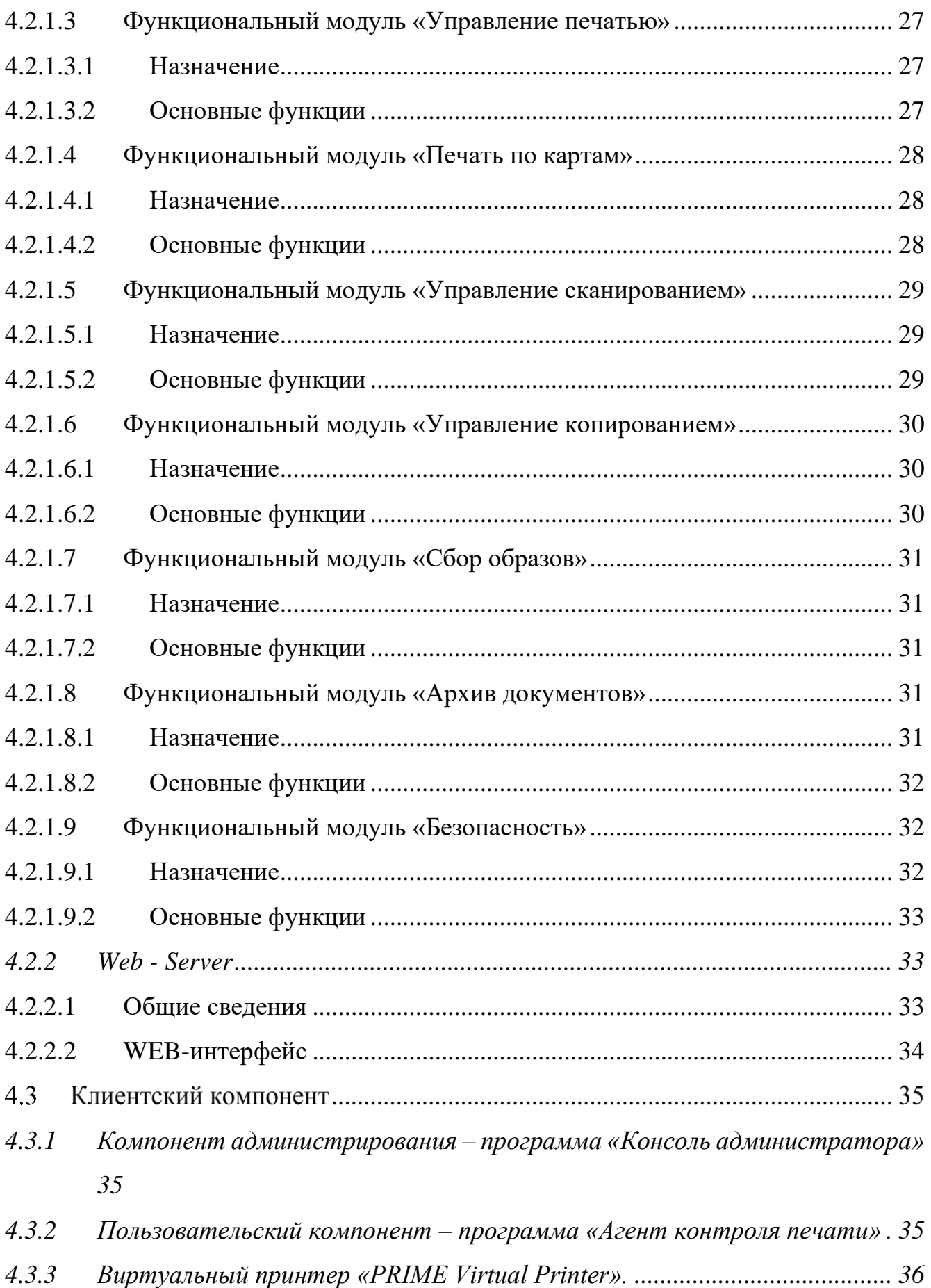

*4.3.4 [Драйвер считывателя бесконтактных карт..............................................](#page-35-1) 36*

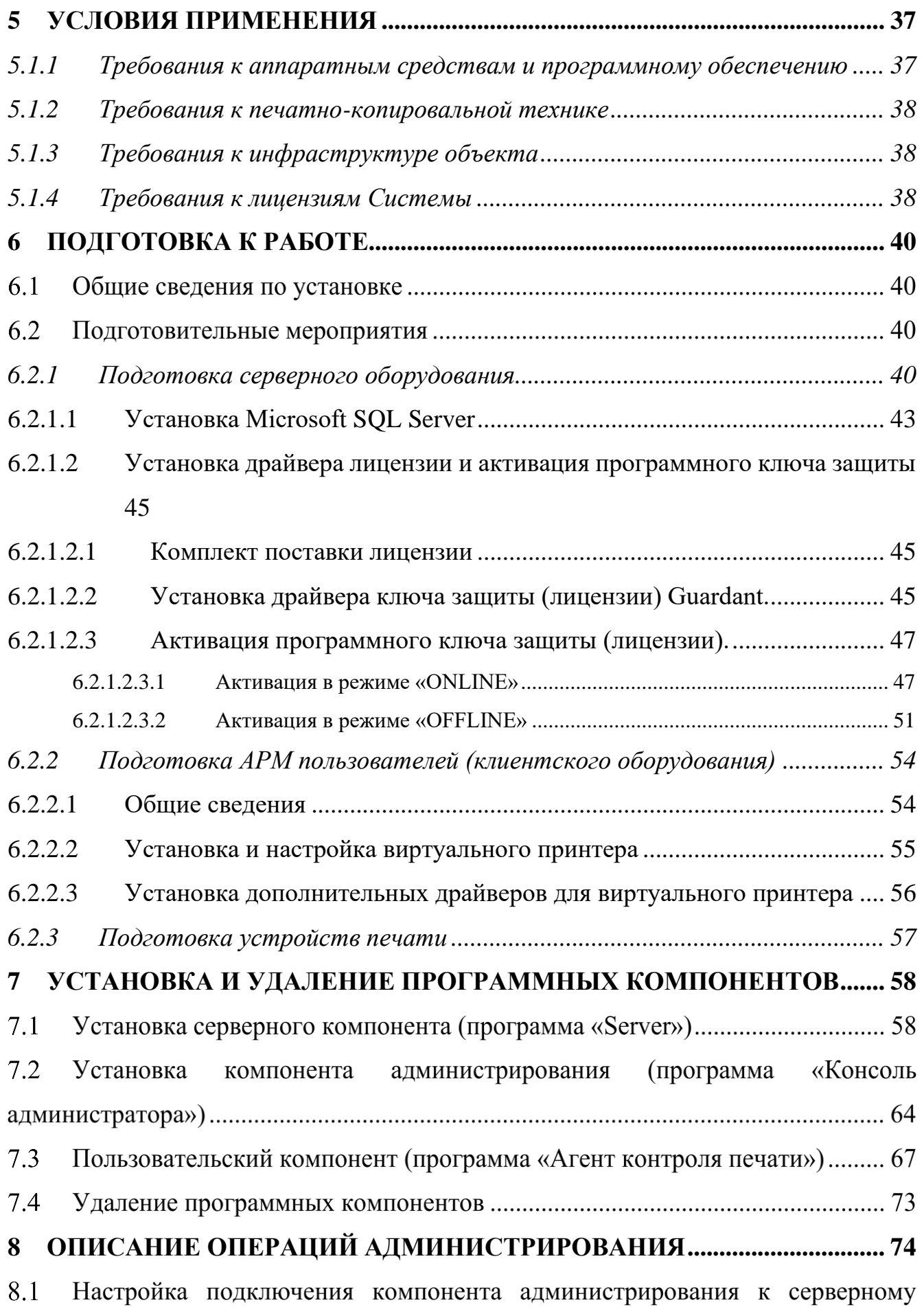

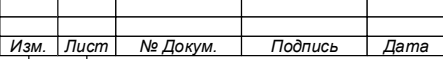

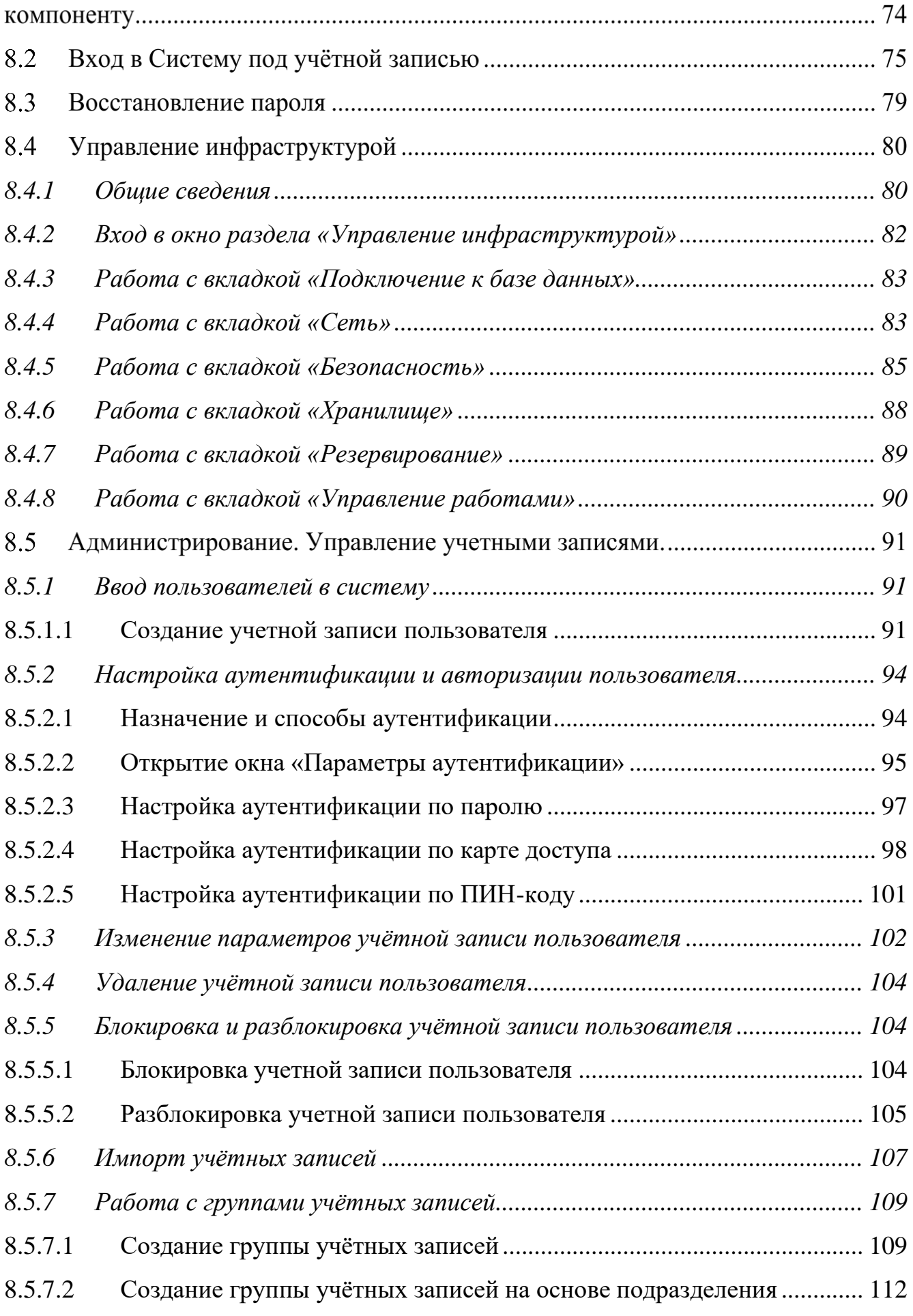

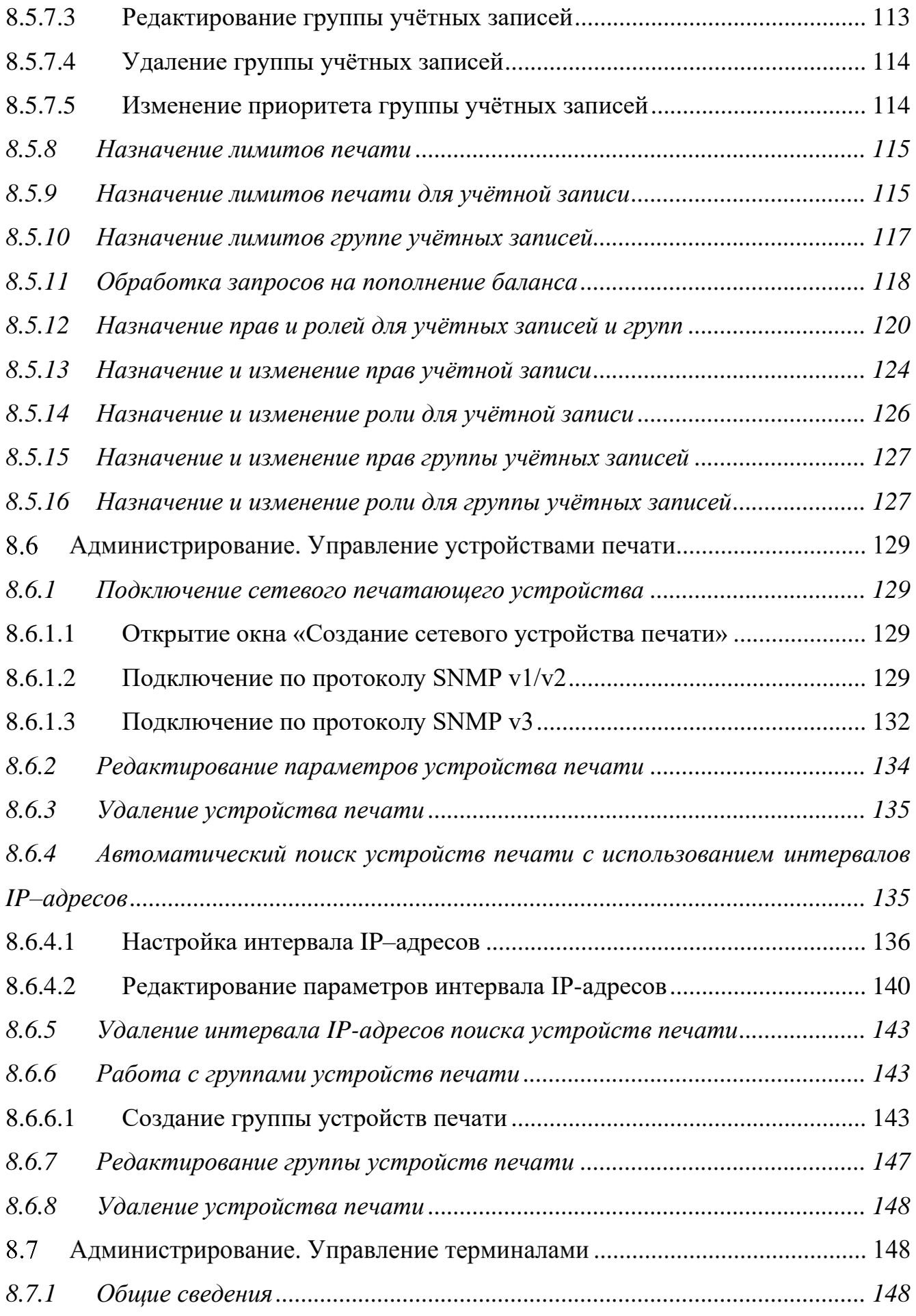

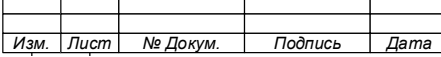

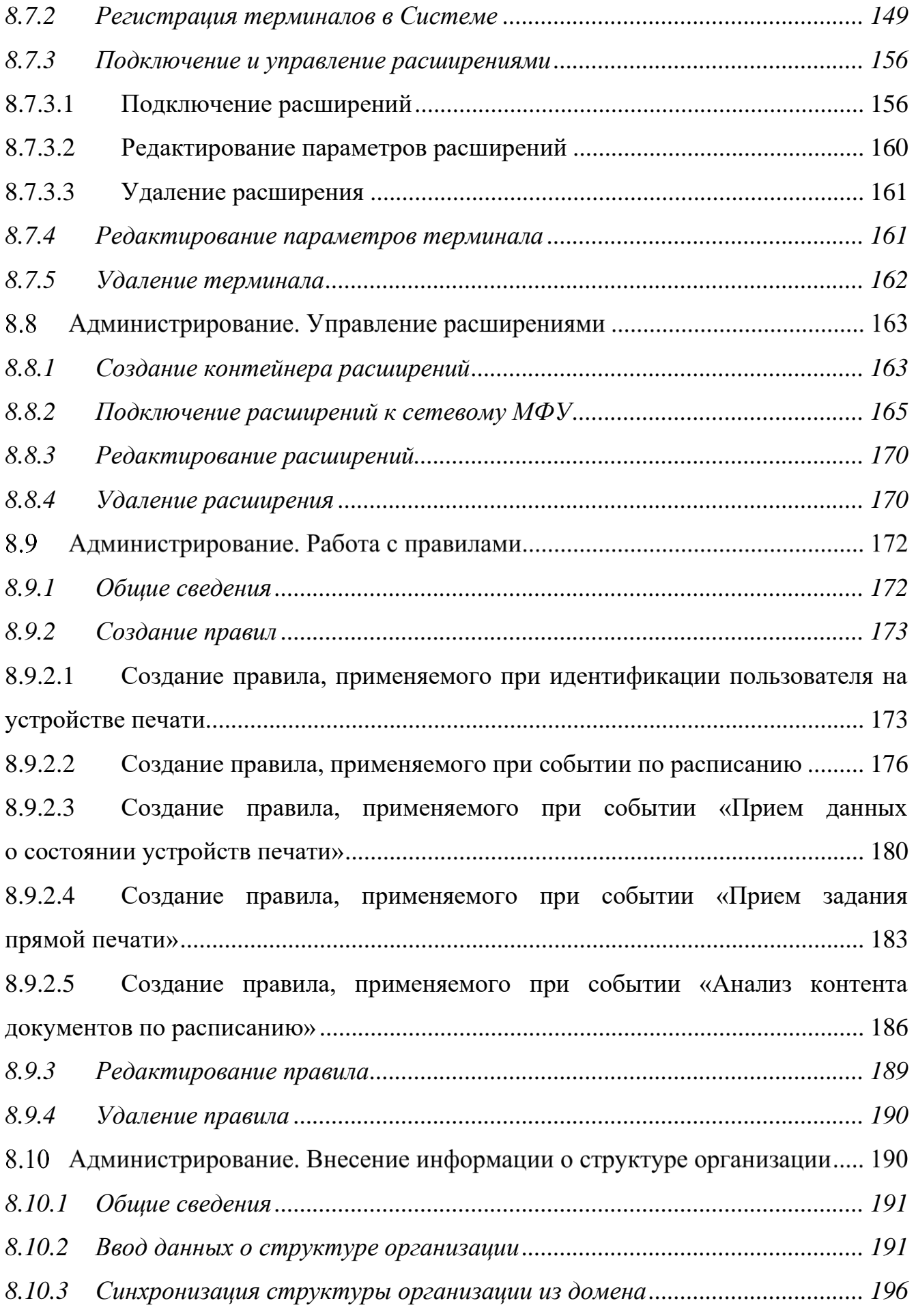

*Изм. Лист Докум. Подпись Дата*

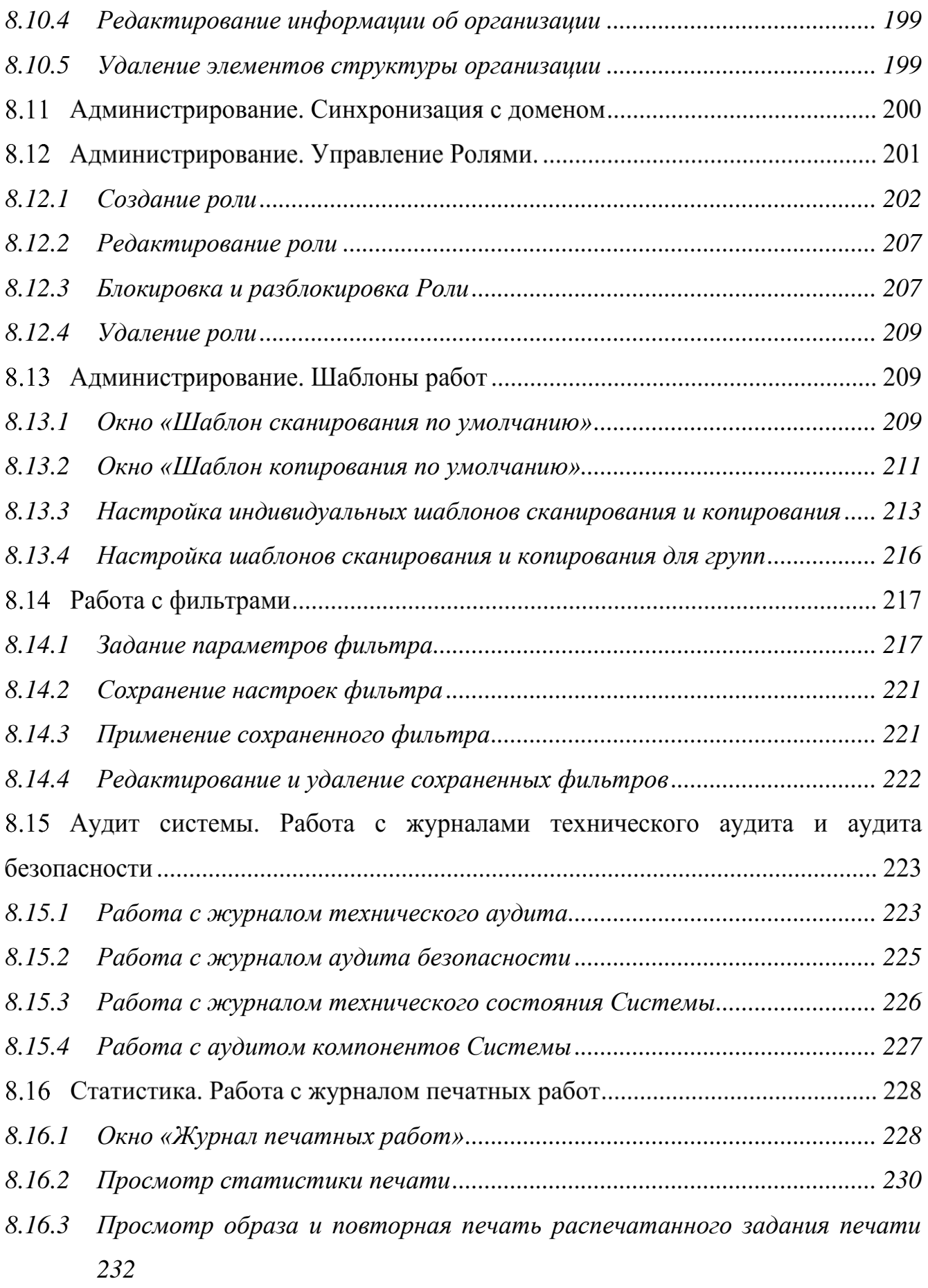

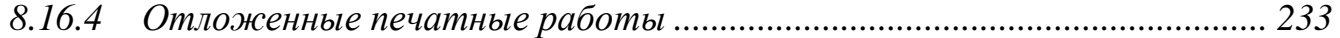

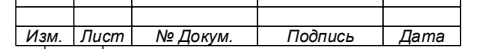

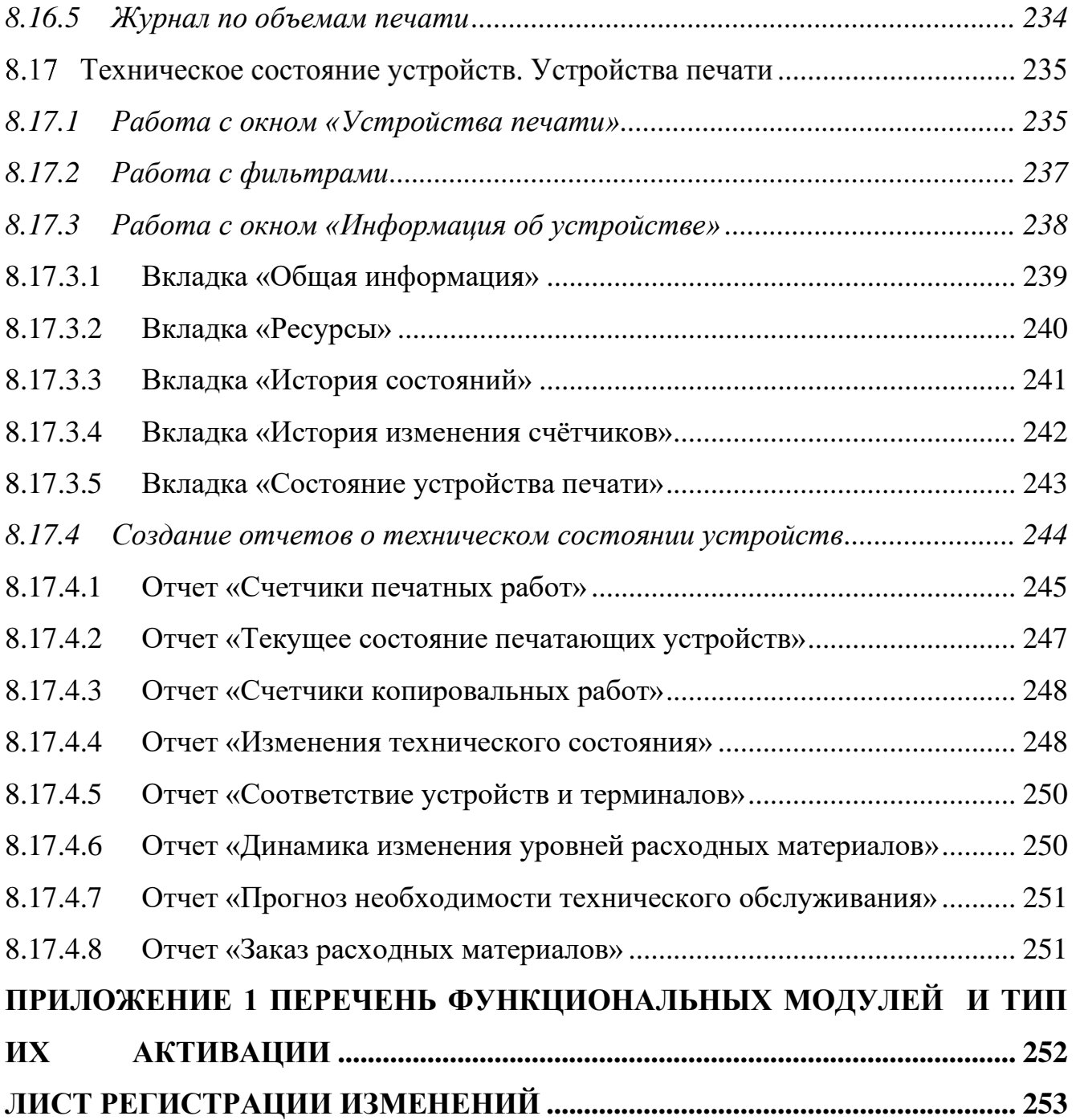

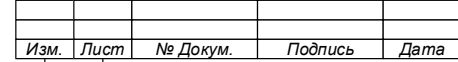

## <span id="page-9-0"></span>**1 ТЕРМИНЫ, ОПРЕДЕЛЕНИЯ И СОКРАЩЕНИЯ**

В настоящем документе применяются следующие термины и определения:

- Автоматизированное рабочее место/АРМ – Совокупность взаимосвязанных программных, аппаратных и технических средств, представляющих собой рабочую станцию (ПЭВМ) с подключенными к ней периферийными устройствами, предназначенных для автоматизации определенного вида деятельности пользователя.
- Автоматизированная система (АС) – Система, состоящая из персонала и средств автоматизации его деятельности, реализующая информационную технологию выполнения установленных функций.
- Система печатного документооборота (СПД) – Система обработки и переноса информации на бумажные носители с использованием печатнокопировальной техники и МФУ.
- Автоматизированная система управления печатью и мониторинга/ АСУПиМ – Элемент системы печатного документооборота организации (СПД), потребителе Системы, развертываемый в организации с использованием Системы с целью обеспечения автоматизации процессов контроля печати, сканирования и копирования документов с использованием многофункциональных устройств и мониторинга технического состояния печатно-копировальной техники.
- Администратор Сотрудник, имеющий права на изменение настроек Системы.
- Аутентификация Процедура проверки подлинности пользователя.

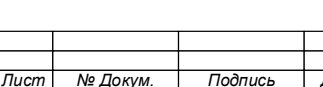

- Бесконтактная карта доступа (ID-карта) – Портативное электромагнитное устройство, содержащее информацию о пользователе и позволяющее осуществить его идентификацию путем считывания (снятия) информации с использованием специального устройства (считывателя).
- Задание печати Файл (электронный документ), отправленный на печать и содержащий все символы и управляющие коды принтера, необходимые для осуществления вывода документа в бумажном виде.
- Идентификатор доступа – Уникальный признак субъекта или объекта доступа.
- Идентификация Процесс присвоения субъектам и объектам доступа идентификатора и (или) сравнение предъявляемого идентификатора с перечнем присвоенных идентификаторов.
- Пароль Идентификатор субъекта доступа, который является его (субъекта) секретом.
- Печатающее устройство/ Устройство печати – Внешнее периферийное устройство компьютера, предназначенное для вывода текстовой или графической информации, содержащейся в электронном документе и хранящейся в ПЭВМ на твёрдый физический носитель (бумага, полимерная плёнка и т.д.).

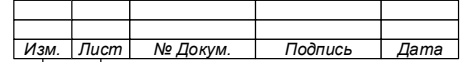

- Печатнокопировальная техника/МФУ – Устройства печати, сканирования или копирования, а также их сочетание в одном устройстве (МФУ), предназначенные для выполнения функций печати, сканирования, копирования документов, путем его преобразования из электронного вида на твердый физический носитель (бумага, полимерная плёнка и т.д.) или наоборот.
- Пользователь Сотрудник, использующий результаты функционирования Системы для выполнения своих функциональных обязанностей.
- Программа «Агент контроля печати»/Агент – Пользовательский компонент Системы, устанавливаемый на рабочие станции пользователей, позволяющий пользователю управлять очередью печати, а также осуществляющая сбор и отправку на Сервер данных необходимых для выполнения своих функций.
- Программа «Admin»/Консоль администратора – Компонент Системы, предоставляющий Администратору ПО имеющий визуальный интерфейс и обеспечивающий Администратору доступ к Серверу Системы с целью управления настройками ПО и его компонентов, а также получения доступа к хранящейся на сервере информации.

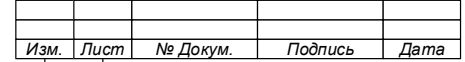

- Программа «Server»  $\equiv$ Серверный Системы. компонент обеспечивающий сбор информации о событиях печати и техническом состоянии печатающих устройств, а также управление общей очередью документов и вывод документов на печать после авторизации пользователей.
- Роль Устанавливаемое (назначаемое) условное наименование пользователя, имеющего определенную совокупность назначаемых ему индивидуальных прав доступа (полномочий).
- Сетевое ПУ(ПКТ) Печатающее устройство ИЛИ печатнокопировальная техника, подключаемые  $\mathbf{K}$ рабочему месту сотрудника (УРМ, ВРМ, ПК) через сети Internet или Intranet.
- Событие печати Событие отправки электронного документа на  $\overline{\phantom{0}}$ печать. возникающее при форматировании раздела отчета, но до того, как документ события напечатан. Наступление печати определяется временной меткой (TimeStamp).
- Программное обеспечение, включающее в себя Прикладное обеспечивающее программное программы. развертывание обеспечение автоматизированной управления системы АСУПиМ/Система печатью, сканирования копирования,  $\mathbf{M}$ позволяющей автоматизировать  $c6op$ информации о событиях печати и техническом состоянии печатающих устройств, а также ее обеспечения обработку  $\mathbf{C}$ целью функции принятия решения.

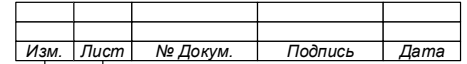

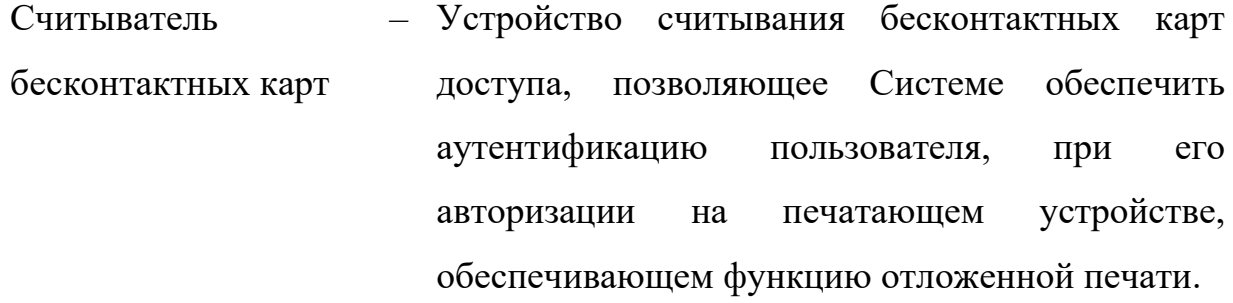

- Терминал Программно-аппаратное средство, подключаемое к ПУ и обеспечивающее его взаимодействие с Системой для обеспечения функции отложенной печати.
- PrintXpert Printer – Виртуальный принтер, устанавливаемый на рабочей станции, с которой осуществляется печать документов Пользователя.

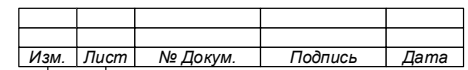

14

#### <span id="page-14-0"></span>**ВВЕДЕНИЕ**  $\overline{2}$

#### $2.1$ Область применения

Прикладное программное обеспечение АСУПиМ (далее - Система или программное обеспечение) является основным компонентом программноаппаратного средства контроля печати, копирования и сканирования (ПАС) и применяется для создания в организации автоматизированной системы управления печатью и мониторинга (АСУПиМ) печатного документооборота организации, обеспечивающей контроль процессов печати, сканирования и копирования документов с использованием многофункциональных устройств и технического состояния печатно-копировальной техники.

Система обеспечивает настройку и администрирование АСУПиМ, а также выполнение ее основных функций путем сбора данных о событиях печати (статистических данных и теневых копий) и техническом состоянии печатнокопировальной техники (далее - ПКТ), необходимых для обеспечения автоматизации процессов печатного документооборота организации (печати, копирования и сканирования) и принятия решений.

Примечание - При наличии технической возможности системы печатного документооборота организации, Система может применяться как в составе ПАС, так и как отдельное изделие. Возможность применения Системы как отдельного изделия определяется на этапе проектирования АСУПиМ организации потребителя.

Программное обеспечение имеет встроенные средства зашиты **OT** несанкционированного доступа к информации, не содержащей сведений, составляющих государственную тайну, и может применяться для:

защиты информации ограниченного доступа, не содержащей сведения, составляющие государственную тайну, в государственных информационных системах 1 класса защищенности в соответствии с требованиями документа

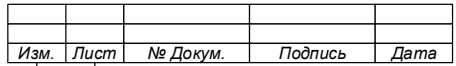

«Требования о защите информации, не составляющей государственную тайну, содержащейся в государственных информационных системах (введен в действие приказом ФСТЭК России № 17 от 11 февраля 2013 г.);

̶ обеспечения 1 уровня защищенности персональных данных в соответствии с требованиями документа «Состав и содержание организационных и технических мер по обеспечению безопасности персональных данных при их обработке в информационных системах персональных данных» (введен в действие приказом ФСТЭК России № 21 от 18 февраля 2013 г.);

̶ применения в значимых объектах критической информационной инфраструктуры 1 категории, в государственных информационных системах 1 класса защищенности, в автоматизированных системах управления производственными и технологическими процессами 1 класса защищенности, в информационных системах персональных данных при необходимости обеспечения 1 уровня защищенности персональных данных, в информационных системах общего пользования II класса, что соответствует 4 уровню доверия в соответствии с требованиями документа «Требования по безопасности информации, устанавливающие уровни доверия к средствам технической защиты информации и средствам обеспечения безопасности информационных технологий» (утвержден приказом ФСТЭК России № 76 от 2 июня 2020 г.).

#### $2.2$ **Краткое описание возможностей**

Система обеспечивает:

̶ управление и контроль за печатным документооборотом организации;

̶ автоматизацию сбора данных о процессах печати, сканирования и копирования бумажных документов (статистическая информация и теневые копии документов);

̶ мониторинг технического состояния ПУ/ПКТ, подключенных к Системе. и контроля процессов печати, копирования и сканирования управления сетевой печатью, сканированием и копированием бумажных документов. и контроля

Программное обеспечение применяется для:

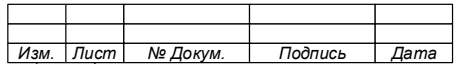

̶ управления печатью документов и ее контроля;

̶ обеспечения безопасности информации, содержащейся в распечатываемых на сетевых ПУ/ПКТ документах от НСД;

̶ обеспечения печати документов на любом подключенном к АСУПиМ сетевом ПУ/ПКТ, оборудованном терминалом контроля печати и копирования;

̶ обеспечения контроля доступа к сетевым печатающим устройствам;

̶ учета и контроля операций с бумажными документам, выполняемых на ПКТ (копирование и сканирование);

̶ сбора статистической информации о выполненных процессах печати;

̶ регистрации информации о событиях печати\копирования\ сканирования;

̶ аудита событий безопасности, происходящих в АСУПиМ;

̶ снижения рисков утечки конфиденциальной информации;

̶ сбора теневых копий (образов) распечатанных\скопированных\ отсканированных документов и контентного анализа их содержимого;

̶ формирования базы данных о событиях печати\копирования\сканирования с целью дальнейшей статистической обработки информации и оценки объема и стоимости выполненных печатных работ;

̶ централизованного и автоматического мониторинга технического состояния локальных и сетевых печатающих устройств, подключенных к конкретной пользовательской станции или локальной сети потребителя АСУПиМ.

#### $2.3$ **Уровень подготовки администратора**

Для правильной и бесперебойной работы Системы, Администратор должен:

1. Обладать:

− высоким уровнем квалификации и практическим опытом выполнения работ по установке, настройке и администрированию программных и технических средств, серверного оборудования и программного обеспечения.

2. Знать:

− основы функционирования операционных систем Windows и Linux, Windows Server и систем управления баз данных Microsoft SQL Server.

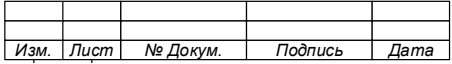

− содержание и порядок настройки аппаратной части ПЭВМ и серверов;

− принципы работы сетевых протоколов и построения компьютерных сетей;

− основы организации данных, способы и механизмы управления ими;

− принципы организации экспертных, операционных и файловых систем;

− назначение Системы и ее структуру;

− описание интерфейсов программных компонентов, входящих в состав Системы (в том числе Web-интерфейса) и порядок работы с ними;

− содержание эксплуатационных документов на программные и технические средства, находящиеся под управлением Системы и во взаимодействии с ней;

− содержание основных разделов настоящего документа.

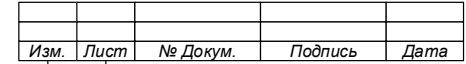

## <span id="page-18-0"></span>**3 НАЗНАЧЕНИЕ И ОСНОВНЫЕ ФУНКЦИИ**

#### $3.1$ **Назначение**

Система предназначена для обеспечения управления процессами печати, копирования и сканирования документов организации (предприятия) и их контроля путем мониторинга потоков заданий на печать/копирование/сканирование и технического состояния печатающих устройств, а также извлечения необходимых данных о событиях печати (статистических данных и теневых копий) и техническом состоянии печатающих устройств, их преобразования и очистки согласно бизнес-потребностям потребителя и дальнейшей загрузки обработанной информации в корпоративное хранилище данных.

#### $3.2$ **Основные функции**

<span id="page-18-1"></span>3.2.1 Функция «Мониторинг технического состояния печатающих устройств»

Данная функция обеспечивает:

− сбор информации о техническом состоянии печатающих устройств;

− информирование о критических изменениях технического состояния печатающих устройств;

− формирование статистических и аналитических отчетов о техническом состоянии печатающих устройств;

− визуализацию показателей технического состояния печатающих устройств (Dashboard технического состояния печатающих устройств).

<span id="page-18-2"></span>3.2.2 Функция «Сбор и анализ информации о процессах печати»

Данная функция обеспечивает:

− сбор информации о выполненных процессах печати;

− формирование по запросу или на регулярной основе статистических и аналитических отчетов о процессах печати.

<span id="page-18-3"></span>3.2.3 Функция «Управление печатью»

Данная функция обеспечивает:

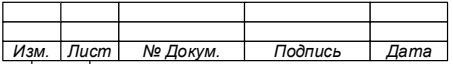

− централизованное управление потоками печати (определение правил печати для пользователей, печатающих устройств и их групп);

− назначение пользователям ограничений по количеству и/или типам распечатываемых документов;

− информирование пользователей о процессах и событиях, относящихся к печати их документов.

<span id="page-19-0"></span>3.2.4 Функция «Печать по картам»

Данная функция обеспечивает:

− возможность пользователю получать отправленный на печать документ на любом удобном печатающем устройстве, подключенном к системе, после авторизации с использованием карт доступа;

− безопасность информации, содержащейся в печатаемых документах, путем предотвращения доступа к ним сторонних лиц.

<span id="page-19-1"></span>3.2.5 Функция «Управление сканированием»

Данная функция обеспечивает:

− сканирование в один клик;

− предоставление доступа к функциям сканирования МФУ только после авторизации;

− централизованное управление правами доступа пользователей к системе сканирования и способами получения сканированных копий;

− сбор информации о процессах сканирования;

− формирование по запросу или на регулярной основе статистических и аналитических отчетов о процессах сканирования.

<span id="page-19-2"></span>3.2.6 Функция «Управление копированием»

Данная функция обеспечивает:

− предоставление доступа к функциям копирования МФУ только после авторизации;

− централизованное управление правами доступа пользователей к

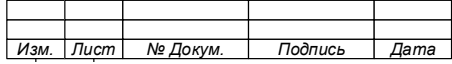

системе копирования бумажных документов;

− сбор информации о процессах копирования;

− формирование по запросу или на регулярной основе статистических и аналитических отчетов о процессах копирования.

<span id="page-20-0"></span>3.2.7 Функция «Получение и хранение образов документов»

Данная функция обеспечивает:

− получение образов распечатываемых, копируемых и сканируемых документов;

− хранение образов распечатанных, копированных и сканированных документов;

− просмотр образов распечатанных, копированных и сканированных документов.

<span id="page-20-1"></span>3.2.8 Функция «Формирование архива распечатанных, копированных и сканированных документов»

Данная функция обеспечивает:

− распознавание образов документов (модуль OCR);

− формирование архива содержимого распечатанных, копированных и сканированных документов;

− поиск образов документов по ключевым словам.

<span id="page-20-2"></span>3.2.9 Функция «Контроль событий печати, копирования и сканирования» Данная функция обеспечивает:

− анализ содержимого файла, по ключевым словам, и/или регулярным выражениям;

− выявление факта несанкционированной печати документа, содержащего конфиденциальную информацию, и автоматическое уведомление должностного лица о событии;

− поиск по фрагменту текста в базе документов с целью выявления сотрудника, распечатавшего тот или иной документ;

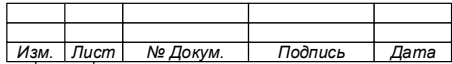

− контроль печатного документооборота с однозначной идентификацией автора, используемого печатного устройства, даты и времени печати;

− информирование уполномоченных сотрудников об обнаружении в распечатанном документе заранее определённой информации и фактах несанкционированной печати;

− выявление фактов нецелевого использования печатающего оборудования;

− предоставление информации для расследования инцидентов информационной безопасности;

− информирование о фактах возможной утечки информации и фактах нецелевой печати.

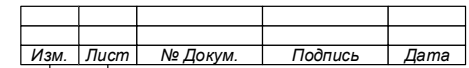

## <span id="page-22-0"></span>**4 СОСТАВ И КРАТКОЕ ОПИСАНИЕ КОМПОНЕНТОВ**

### $4.1$ **Общая структура**

Система имеет модульную структуру и состоит из серверного и клиентского компонентов, которые включают в себя программы и функциональные модули, обеспечивающие выполнение специальных функций.

Общая структура Системы показана на [Рис. 4.1.](#page-22-1)

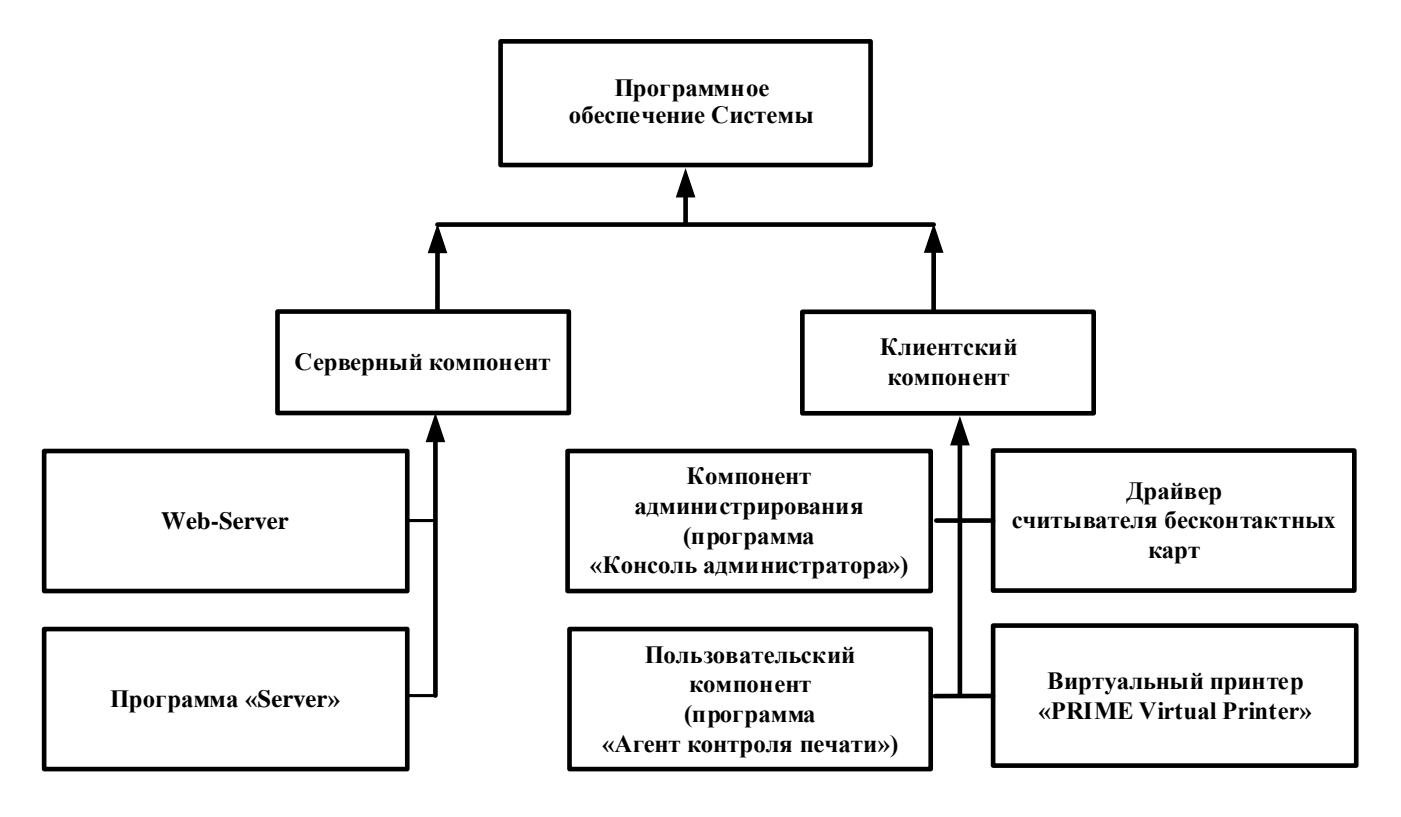

Рис. 4.1

<span id="page-22-1"></span>Система поставляется потребителю в виде дистрибутива, содержащего установочные файлы программ, входящих в состав компонентов [\(Рис. 4.2\)](#page-22-2):

<span id="page-22-2"></span>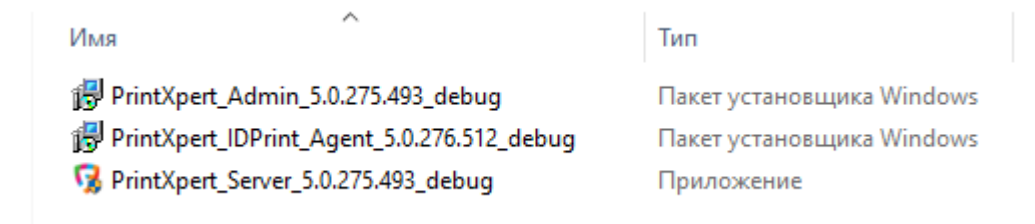

Рис. 4.2.

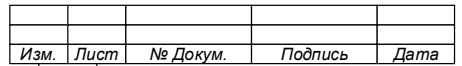

Примечания:

1. Установочные файлы виртуального принтера «PRIME Virtual Printer» и драйвера считывателя бесконтактных карт поставляются отдельно.

2. Наименование установочного файла содержит его Например: версию расширение.  $\overline{M}$ PrintXpert\_Server\_X.X.XXX.XXX.exe.

3. Установочные файлы, содержащиеся в дистрибутиве, передаваемом потребителю, могут иметь одно из ДВУХ расширений «.exe» и «.msi».

#### $4.2$ Серверный компонент

#### $4.2.1$ Программа «Server»

<span id="page-23-0"></span>Программа «Server» обеспечивает получение, сбор, хранение  $\mathbf{M}$ предоставление по запросу информации о состоянии системы печати и действиях пользователей в ней.

«Server» файла Программа поставляется  $\overline{B}$ виле установочного PrintXpert\_Server\_X.X.XXX.XXX.exe, входящего в состав дистрибутива.

Серверный компонент является основным компонентом Системы и состоит из функциональных модулей, обеспечивающих:

- сбор статистических данных и теневых копий (образов заданий печати) событий печати произошедших на АРМ пользователей;

- аутентификацию пользователей;

- печать документов авторизованных пользователей;

- административные и сервисные функции.

Состав функциональных модулей, входящих в серверный компонент показан на Рис. 4.3.

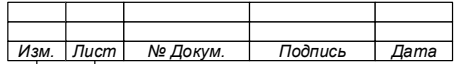

Функциональные модули обеспечивают доступ к группе функций, предоставляемых Системой, объединенных по назначению, что упрощает настройку Системы печати и контроль за ее функционированием.

Доступ к функциям, обеспечиваемым функциональными модулями, предоставляется путем активации лицензий на них.

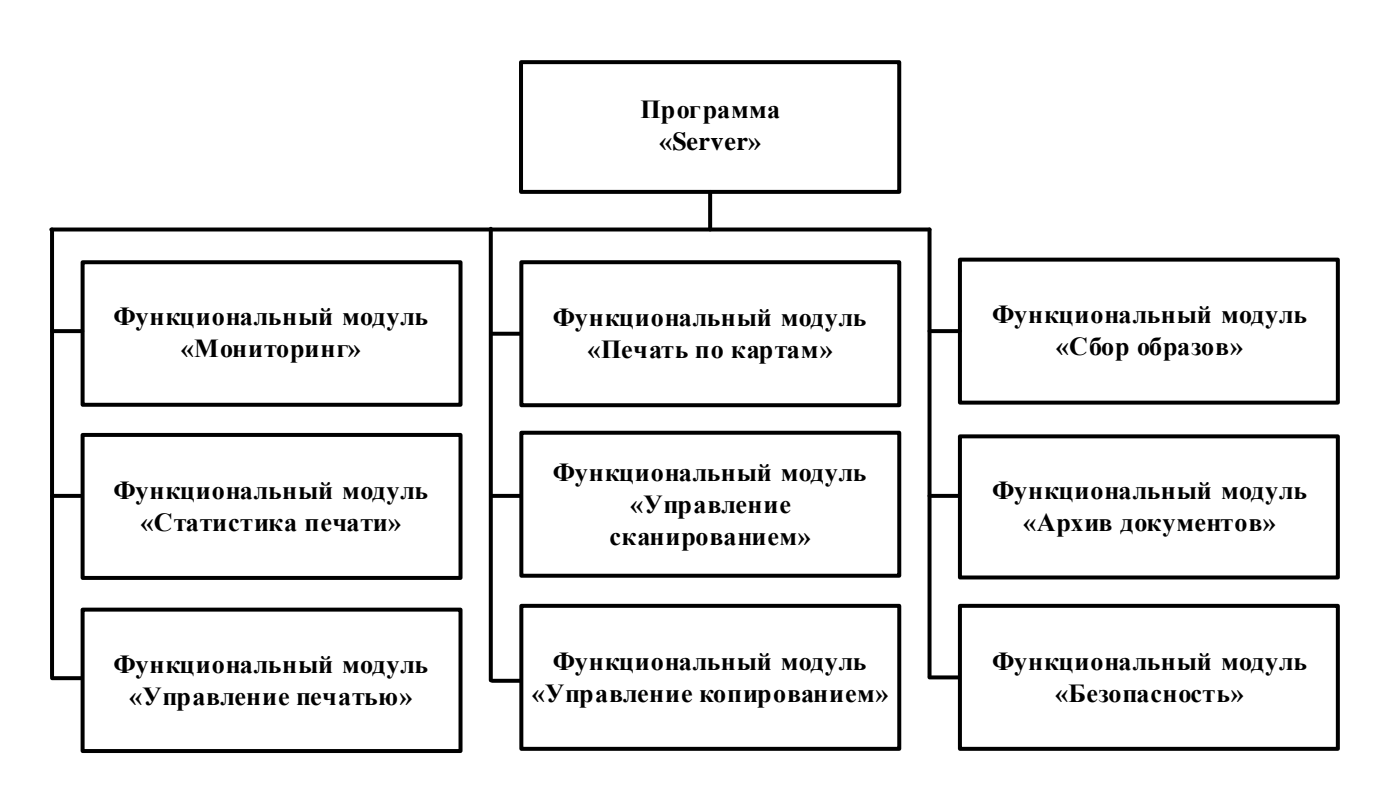

P<sub>ис</sub> 4.3

## <span id="page-24-3"></span><span id="page-24-0"></span>4.2.1.1 Функциональный модуль «Мониторинг»

 $42111$ Назначение

<span id="page-24-1"></span>Функциональный модуль «Мониторинг» предназначен для мониторинга технического состояния устройств печати, подключенных к Системе и своевременного информирования технического персонала о возникших с ПУ/ПКТ неисправностях и проблемах.

<span id="page-24-2"></span>Основные функции  $4.2.1.1.2$ 

Модуль в режиме «online» выполняет мониторинг технического состояния сетевых и локальных ПУ/ПКТ, осуществляет слежение за их работоспособностью

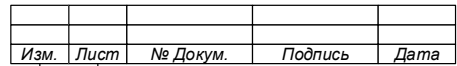

и обеспечивает своевременное информирование технического персонала о неисправностях и возникших проблемах с ПУ/ПКТ.

Функциональный модуль «Мониторинг» предоставляет следующие функции:

1. Формирование базы данных устройств печати, подключенных к Системе.

2. Сбор информации о техническом состоянии сетевых и локальных устройств печати, подключенных к Системе.

3. Сбор информации с сетевых и локальных устройств печати, подключенных к Системе, о печати, копировании и сканировании для формирования статистики.

4. Сбор информации, хранение истории и формирование отчетов об аппаратных событиях, произошедших в сетевых и локальных устройствах печати, подключенных к Системе (ошибки, сервис, печать и т.д.).

5. Отправка на электронную почту уведомлений об аппаратных событиях, произошедших в сетевых и локальных устройствах печати, подключенных к Системе.

6. Сбор информации со счетчиков сетевых и локальных устройствах печати, подключенных к Системе.

7. Уведомление администратора системы:

− о состоянии расходных материалов;

− о работоспособности устройств печати, подключенных к Системе;

− об объеме напечатанных на устройстве печати документов.

8. Формирование отчетов:

− об аппаратных событиях, произошедших в сетевых и локальных устройствах печати, подключенных к Системе.

− статистических и аналитических отчетов о техническом состоянии устройств печати.

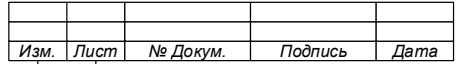

<span id="page-26-0"></span>4.2.1.2 Функциональный модуль «Статистика печати»

4.2.1.2.1 Назначение

<span id="page-26-1"></span>Функциональный модуль «Статистика печати» предназначен для сбора статистической информации о событиях печати, произошедших на устройствах печати, подключенных к Системе.

<span id="page-26-2"></span>4.2.1.2.2 Основные функции

Функциональный модуль «Статистика печати» предоставляет следующие функции:

1. Сбор статистики о событиях печати, копирования и сканирования, осуществленных пользователями Системы на устройствах печати.

2. Формирование по запросу или на регулярной основе статистических и аналитических отчетов о событиях печати.

3. Формирование отчетов о событиях печати, копирования и сканирования, осуществленных пользователями Системы на устройствах печати.

4. Сохранение в формате CSV и отправка в базу данных отчетов о событиях печати.

5. Формирование и отправка отчетов о событиях печати по расписанию на электронную почту.

<span id="page-26-3"></span>4.2.1.3 Функциональный модуль «Управление печатью»

4.2.1.3.1 Назначение

<span id="page-26-4"></span>Функциональный модуль «Управление печатью» предназначен для управления процессом печати, осуществляемым пользователями Системы.

<span id="page-26-5"></span>4.2.1.3.2 Основные функции

Функциональный модуль «Управление печатью» предоставляет следующие функции:

1. Обеспечение доступа пользователя к печати документов на устройствах печати без аутентификации.

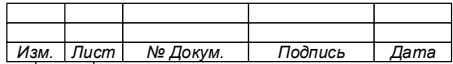

2. Обеспечение доступа пользователя к печати документов на устройствах печати после прохождения аутентификации по карте.

3. Управление параметрами печати:

− установка разрешения/запрета на цветную/черно-белую печать;

− установка разрешения/запрета печати документов на бумаге определенного формата (А3 и А4);

− установка ограничений на количество печатаемых пользователем документов (установка лимита на печать);

4. Управление правами пользователя на печать документов различной категории важности.

5. Управление потоками печати. Принудительное перенаправление заданий печати на определенные устройства печати.

6. Приостановка задания печати документа.

7. Восстановление задания печати в очереди.

8. Принудительное преобразование односторонней печати в двустороннюю.

9. Удаление не выполненных и не запрошенных пользователем заданий на печать.

10. Установка временного ограничения на хранение неисполненных заданий на печать.

<span id="page-27-0"></span>4.2.1.4 Функциональный модуль «Печать по картам»

<span id="page-27-1"></span>4.2.1.4.1 Назначение

Функциональный модуль «Печать по картам» предназначен для обеспечения разграничения доступа пользователей к функциям печати ПУ/ПКТ путем аутентификации пользователя при его авторизации с помощью бесконтактных карт доступа.

<span id="page-27-2"></span>4.2.1.4.2 Основные функции

Функциональный модуль «Печать по картам» позволяет обеспечить защиту информации от несанкционированного доступа при ее выводе на бумажный

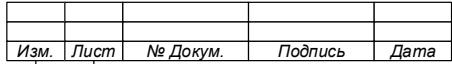

носитель на сетевых печатающих устройствах путем идентификации пользователя по данным, содержащимся в его бесконтактной карте доступа, таким образом обеспечивая разграничение доступа и управление процессом печати.

Функциональный модуль «Печать по картам» предоставляет следующие функции:

1. Вывод информации на бумажный носитель только после получения Системой информации об идентификации пользователя на конкретном печатающем сетевом устройстве при помощи бесконтактной карты доступа и сопоставления соответствия идентификатора карты доступа уникальному идентификатору пользователя (функция отложенной печати).

2. Роуминг заданий печати (возможность печати документа, отправленного на сервер, на устройстве печати, подключенном к другому серверу);

3. Делегирования прав на печать документа другому пользователю;

4. Доступ пользователя к устройствам печати по бесконтактным картам доступа (аутентификация пользователя);

5. Добавление пользователей в систему, путем импорта данных из файла в формате CSV;

6. Аутентификация пользователей по ПИН-коду;

7. Аутентификацию пользователей на устройствах печати с применением внешних терминалов;

<span id="page-28-0"></span>4.2.1.5 Функциональный модуль «Управление сканированием»

 $4.2.1.5.1$ Назначение

<span id="page-28-1"></span>Функциональный модуль «Управление сканированием» предназначен для управления процессом сканированием, осуществляемым пользователями Системы.

 $4.2.1.5.2$ Основные функции

<span id="page-28-2"></span>Модуль обеспечивает защиту доступа к функциональности сканирования информации с бумажных носителей, сбор статистической информации о процессах сканирования и получение образов отсканированных документов на сетевой ПКТ

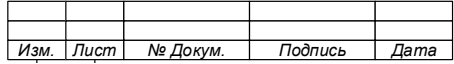

и предоставляет следующие функции:

1. Настройка прав доступа пользователя к функции сканирование документа (разрешение/запрет).

2. Создание групп пользователей, имеющих права на сканирование.

3. Настройка приоритета пользователя системы над группой пользователей.

4. Создание и настройка папки пользователя для сохранения сканированных документов.

5. Настройка параметров сохранения сканированного документа:

− отправка на электронную почту;

− сохранение в указанную папку.

6. Настройка ограничений размера сканированного документа, отправляемого на электронную почту пользователя.

7. Доступ пользователя к ПКТ по бесконтактным картам доступа (аутентификация пользователя на ПКТ).

8. Сканирование документов на ПКТ с применением внешних терминалов.

9. Аутентификацию пользователей при сканировании.

<span id="page-29-0"></span>4.2.1.6 Функциональный модуль «Управление копированием»

4.2.1.6.1 Назначение

<span id="page-29-1"></span>Функциональный модуль «Управление копированием» предназначен для управления процессом копирования, осуществляемым пользователями Системы.

4.2.1.6.2 Основные функции

<span id="page-29-2"></span>Функциональный модуль «Управление копированием» предоставляет следующие функции:

1. Настройка прав доступа пользователя к функции копирования документа (разрешение/запрет).

2. Создание групп пользователей, имеющих права на сканирование.

3. Настройка приоритета пользователя системы над группой пользователей.

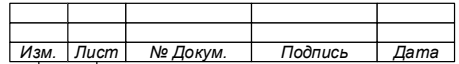

4. Создание и настройка папки пользователя для сохранения сканированных документов.

5. Настройка квот на копирование документов пользователем.

6. Доступ пользователя к ПКТ по бесконтактным картам доступа (аутентификация пользователя на ПКТ).

7. Копирование документов на ПКТ с применением внешних терминалов.

8. Аутентификацию пользователей при копировании.

<span id="page-30-0"></span>4.2.1.7 Функциональный модуль «Сбор образов»

<span id="page-30-1"></span>4.2.1.7.1 Назначение

Функциональный модуль «Сбор образов» предназначен для сбора и хранения образов распечатанных, отсканированных и копированных пользователем Системы документов.

<span id="page-30-2"></span>4.2.1.7.2 Основные функции

Функциональный модуль «Сбор образов» предоставляет возможность:

1. Сбора образов распечатанных, отсканированных и копированных пользователем Системы документов.

2. Просмотра распечатанных, отсканированных и скопированных страниц документа.

3. Просмотра сведений о печати (параметры печати, сведения о пользователе и т.д.).

<span id="page-30-3"></span>4.2.1.8 Функциональный модуль «Архив документов»

4.2.1.8.1 Назначение

<span id="page-30-4"></span>Функциональный модуль «Архив документов» предназначен для хранения образов распечатанных, отсканированных и скопированных пользователем Системы документов.

### **ВНИМАНИЕ!**

**1. В ЦЕЛЯХ ОБЕСПЕЧЕНИЯ БЕЗОПАСНОСТИ ИНФОРМАЦИИ, СОДЕРЖАЩЕЙСЯ В ОБРАЗАХ ДОКУМЕНТОВ, ХРАНЯЩИХСЯ В АРХИВЕ, ДОСТУП К ФУНКЦИОНАЛЬНОМУ МОДУЛЮ** 

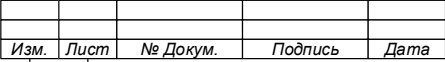

**ПРЕДОСТАВЛЯЕТСЯ ТОЛЬКО ПОЛЬЗОВАТЕЛЯМ, ИМЕЮЩИМ СООТВЕТСТВУЮЩИЕ ПРАВА, НАЗНАЧАЕМЫЕ В СИСТЕМЕ.** 

**2. ПРИ НАСТРОЙКЕ СИСТЕМЫ ПРОВЕРЬТЕ ПЕРЕЧЕНЬ ПРАВ ПРЕДОСТАВЛЯЕМЫХ ПОЛЬЗОВАТЕЛЯМ.**

4.2.1.8.2 Основные функции

<span id="page-31-0"></span>Функциональный модуль «Архив документов» предоставляет пользователю Системы, имеющему соответствующие права, возможность:

1. Осуществлять поиск образов документов, хранящихся в архиве по задаваемым параметрам:

− по наличию слова;

− по наличию точной фразы;

− по наличию перечня слов различной комбинации.

2. Осуществлять просмотр образов документов, хранящихся в архиве.

3. Получать статистическую информацию о документах, образы которых хранятся в архиве:

− наименование документа и данные о документе;

− данные о пользователе, инициировавшем печать (сканирование или копирование) документа;

− время инициации работы с документом.

<span id="page-31-1"></span>4.2.1.9 Функциональный модуль «Безопасность»

4.2.1.9.1 Назначение

<span id="page-31-2"></span>Функциональный модуль «Безопасность» предназначен для обеспечения выполнения мероприятий по защите информации циркулирующей (обрабатываемой) в системе печати.

### **ВНИМАНИЕ!**

**В ЦЕЛЯХ ОБЕСПЕЧЕНИЯ БЕЗОПАСНОСТИ ИНФОРМАЦИИ ДОСТУП К ФУНКЦИЯМ ФУНКЦИОНАЛЬНОГО МОДУЛЯ ДОЛЖЕН ОСУЩЕСТВЛЯТЬСЯ ПОЛЬЗОВАТЕЛЕМ (ЛИЦОМ), ИМЕЮЩИМ СООТВЕТСТВУЮЩИЕ ПРАВА.**

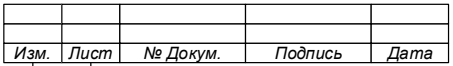

<span id="page-32-0"></span>Основные функции  $4.2.1.9.2$ 

Функциональный модуль позволяет:

1. Осуществлять контроль за действиями пользователей в Системе.

2. Обеспечить защиту информации, содержащейся  $\overline{B}$ печатаемых копируемых) устройствах документах (сканируемых, на печати  $\overline{O}$ несанкционированного доступа, путем установки ограничений на выполнение операций с документами лицами, не допущенными к ним.

3. Устанавливать ограничения на печать документов, содержащих в своем контексте определенные слова и фразы.

4. Осуществлять анализ печатаемых, сканируемых копируемых  $\mathbf{M}$ документов,  $\mathbf{c}$ целью выявления  $\overline{B}$ информации, содержащей НИХ конфиденциальные сведения.

5. Оповещать пользователя Системы, не допущенного к печати. сканированию или копированию документов, о запрете на выполнение указанных лействий.

6. Выявлять попытки пользователей Системы осуществить печать, сканирование или копирование документов, содержащих информацию, к ознакомлению с которой данные пользователи не допущены.

### ВНИМАНИЕ!

ДЛЯ РАБОТЫ ФУНКЦИОНАЛЬНОГО МОДУЛЯ «БЕЗОПАСНОСТЬ» ТРЕБУЕТСЯ АКТИВАЦИЯ ВСЕХ ФУНКЦИОНАЛЬНЫХ МОДУЛЕЙ СИСТЕМЫ.

7 Клиентский компонент

Программа «Консоль администратора» - установочный файл PrintXpert\_Admin\_X.X.XXX.XXX.msi

- Программа «Агент контроля печати» - установочный файл PrintXpert Primtey\_IDPrint\_Agent\_X.X.XXX.XXX.msi

<span id="page-32-1"></span> $4.2.2$ Web - Server

<span id="page-32-2"></span>4.2.2.1 Общие сведения

Web-Server является специальным программным обеспечением,

 $\overline{\phantom{a}}$ 

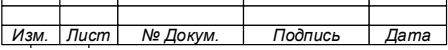

 $\overline{a}$ 

предназначенным для обеспечения работы пользователей через WEB-интерфейс Системы.

Web-Server обеспечивает работу пользователей с Системой с использованием веб-браузеров.

В зависимости от структуры системы печати, для функционирования Web-Server выделяется отдельное дисковое пространство, либо аппаратное средство.

4.2.2.2 WEB-интерфейс

<span id="page-33-0"></span>WEB-интерфейс Системы выполняет дублирующие функции компонента администрирования – программы «Консоль администратора».

WEB-интерфейс имеет ограниченный графический интерфейс, который обеспечивает взаимодействие пользователей, имеющих установленные права, с серверным компонентом.

Ограничения WEB-интерфейса по доступу к функциям Системы обеспечивают ее безопасность при доступе к ее функциям из сети Internet.

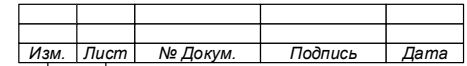

#### 4.3 Клиентский компонент

Клиентский компонент представляет собой совокупность программ, устанавливаемых на АРМ пользователей и обеспечивающих их доступ к функциям Системы, а также сбор данных о техническом состоянии ПУ/ПКТ и событиях печати (копирования и сканирования), произошедших на АРМ пользователей.

<span id="page-34-0"></span> $4.3.1$ Компонент администрирования «Консоль программа администратора»

Компонент администрирования представляет собой программу «Консоль администратора», имеющую графический интерфейс и обеспечивающую взаимодействие пользователей, имеющих установленные права, с серверным компонентом и доступ к хранящейся в нем информации.

Компонент администрирования предназначен для установки на АРМ пользователя, имеющего необходимые права доступа (администрирование, просмотр данных, и т.д.).

Примечание - Консоль администратора может быть установлена на один сервер с Серверным компонентом, и тогда используется локальное подключение Консоли администратора к Серверному компоненту.

## ВНИМАНИЕ!

КОНСОЛЬ АДМИНИСТРАТОРА ОБЕСПЕЧИВАЕТ ДОСТУП К АДМИНИСТРИРОВАНИЮ СИСТЕМЫ И ИНФОРМАЦИИ, ХРАНЯЩЕЙСЯ В СЕРВЕРНОМ КОМПОНЕНТЕ СИСТЕМЫ И ЕЕ БАЗЕ ДАННЫХ.

В ЦЕЛЯХ НЕДОПУЩЕНИЯ УТЕЧКИ ИНФОРМАЦИИ ДОСТУП ЛИЦ К КОНСОЛИ АДМИНИСТРАТОРА ДОЛЖЕН БЫТЬ СТРОГО ОГРАНИЧЕН.

 $4.3.2$ Пользовательский компонент - программа «Агент контроля печати»

<span id="page-34-1"></span>Пользовательский компонент представляет собой программу «Агент контроля печати» (далее - Агент), имеющую графический интерфейс, позволяющий пользователю управлять очередью печати.

Агент устанавливается на все пользовательские АРМ подключенные к

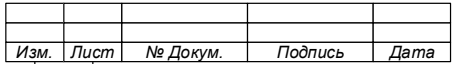

Системе.

Кроме основной функции – предоставления пользователю возможности управлять очередью печати, Агент обеспечивает:

̶ уведомление пользователя о состоянии очереди печати и отправленных заданий;

̶ сбор и отправку образов заданий печати с АРМ пользователя на серверную компоненту;

̶ сбор и отправку статистической информации о печатных работах, выполненных пользователем;

̶ сбор и отправку данных о техническом состоянии локальных ПУ/ПКТ;

̶ сервисные функции;

̶ коммуникацию с пользователем.

Агент позволяет осуществлять перехват заданий печати на уровне службы, формирующей задание печати, без участия виртуального принтера «PRIME Virtual Printer».

4.3.3 Виртуальный принтер «PRIME Virtual Printer».

<span id="page-35-0"></span>Виртуальный принтер «PRIME Virtual Printer» предназначен для обеспечения функции «Отложенная печать» и обеспечивает формирование образа документа, отправленного пользователем на печать.

При отсутствии у пользователя подключения к функции «Отложенная печать», виртуальный принтер «PRIME Virtual Printer» на АРМ пользователя не устанавливается.

4.3.4 Драйвер считывателя бесконтактных карт

<span id="page-35-1"></span>Драйвер считывателя бесконтактных карт предназначен для установки на АРМ администратора Системы с целью обеспечения подключения к нему считывателя бесконтактных карт доступа, необходимого для ввода в Систему идентификационных данных пользователей, хранящихся на их бесконтактных картах доступа.

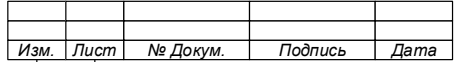
#### УСЛОВИЯ ПРИМЕНЕНИЯ  $\overline{5}$

 $5.1.1$ Требования к аппаратным средствам и программному обеспечению

Система предназначена для функционирования на аппаратных средствах с предустановленным программным обеспечением, необходимым для стабильного функционирования Системы, имеющие характеристики не хуже указанных в таблицах 1 и 2.

<span id="page-36-2"></span>

| Наименование                      | Значение                                                     |  |  |
|-----------------------------------|--------------------------------------------------------------|--|--|
| Процессор                         | не хуже: 4х-ядерный с частотой 2,7 ГГц                       |  |  |
| Оперативная память                | не менее $16\Gamma$                                          |  |  |
| Жесткий диск                      | SSD диск, объем не менее 500 ГБ или                          |  |  |
|                                   | HDD- диск, объем не менее 500 Гб, скорость вращения не менее |  |  |
|                                   | 7200 об.мин.                                                 |  |  |
| Сетевой интерфейс Ethernet        | 100 Мбит/с                                                   |  |  |
| Операционная система              | Одна из:                                                     |  |  |
|                                   | Windows Server 2012 R2                                       |  |  |
|                                   | Windows Server 2016                                          |  |  |
|                                   | Windows Server 2019                                          |  |  |
| Дополнительные компоненты Windows | MS .NET Framework 4.5 и выше                                 |  |  |
| Система управления базами данных  | Одна из:                                                     |  |  |
|                                   | - СУБД Microsoft SQL Server 2016 в редакциях Standard (Std), |  |  |
|                                   | Express.                                                     |  |  |
|                                   | - СУБД Microsoft SQL Server 2017 в редакциях Standard (Std), |  |  |
|                                   | Express.                                                     |  |  |
|                                   | - СУБД Microsoft SQL Server 2019 в редакциях Standard (Std), |  |  |
|                                   | Express.                                                     |  |  |

<span id="page-36-0"></span>Таблица 1 - Требования к серверному оборудованию

Примечания:

1. Размер оперативной памяти определяется с учетом пользователей, подключенных Системе количества  $\mathbf{K}$ При количестве пользователей свыше  $500.$ печати. рекомендуется увеличить размер оперативной памяти.

 $2. B$ качестве  $cepBeepH$ oro оборудования МОГУТ ПЭВМ, использоваться имеющие требуемые характеристики.

<span id="page-36-3"></span><span id="page-36-1"></span>Таблица 2 - Требования к клиентскому оборудованию (ПК (ЭВМ) пользователя)

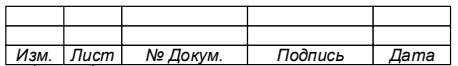

| Наименование                      | Значение, не менее                             |
|-----------------------------------|------------------------------------------------|
| Процессор                         | не хуже: 4-х ядерный, частота не менее 1,8 ГГц |
| Оперативная память                | не менее $-8 \Gamma$ Б                         |
| Жесткий диск                      | не менее $-120$ ГБ                             |
| Сетевой интерфейс Ethernet        | $100 \text{ M}$                                |
| Операционная система              | MS Windows 8 версии x86 и x64;                 |
|                                   | MS Windows 8.1 версии x86 и x64;               |
|                                   | MS Windows 10 версии x86 и x64                 |
|                                   | MS Windows 11 версии x86 и x64                 |
| Дополнительные компоненты Windows | MS .NET Framework 3.5 и выше                   |

74.90.20-003-39801957

5.1.2 Требования к печатно-копировальной технике

Система обеспечивает стабильную работу со всеми современными устройствами ПУ/ПКТ, имеющими оригинальные драйвера и расходные материалы (картриджи).

Программное обеспечение системы обеспечивает корректный сбор статистических данных и теневых копий событий печати, осуществляемый Агентом, установленным на АРМ пользователей, с ПУ/ПКТ, использующих открытые языки печати PCL, PS, EMF, XPS, PDF и не имеющих вендорозависимых (проприментарных) команд.

5.1.3 Требования к инфраструктуре объекта

Система является масштабируемой и не предъявляет особых условий к инфраструктуре объекта автоматизации.

Безопасность данных, передаваемых в Системе и хранимых в БД, обеспечивается средствами потребителя.

#### **ВНИМАНИЕ!**

**СИСТЕМА ОСУЩЕСТВЛЯЕТ СБОР ДАННЫХ, ПОЭТОМУ НЕКОТОРЫЕ АНТИВИРУСНЫЕ ПРОГРАММЫ МОГУТ ВОСПРИНИМАТЬ СИСТЕМУ КАК НЕЖЕЛАТЕЛЬНОЕ ПРОГРАММНОЕ ОБЕСПЕЧЕНИЕ И БЛОКИРОВАТЬ ЕГО РАБОТУ.**

**ВО ИЗБЕЖАНИИ БЛОКИРОВКИ ФУНКЦИОНИРОВАНИЯ СИСТЕМЫ РЕКОМЕНДУЕТСЯ ПРИ ЕЕ УСТАНОВКЕ, ДОБАВИТЬ СИСТЕМУ В ДОВЕРЕННОЕ ПРОГРАММНОЕ ОБЕСПЕЧЕНИЕ АНТИВИРУСНОЙ ПРОГРАММЫ.**

5.1.4 Требования к лицензиям Системы

Система распространяется по лицензионному договору.

Лицензионный договор предполагает приобретение и активацию лицензии (ключа защиты) на функциональный модуль Системы, что обеспечивает доступ к

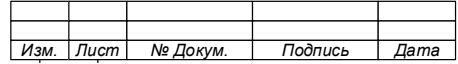

его функциям.

Количество и вид лицензий определяется на этапе формирования структуры АСУПиМ объекта заказчика.

Поскольку работа функциональных модулей взаимосвязана, то для корректной их работы, зачастую необходимо подключать и несколько лицензий. Перечень функциональных модулей и тип их активации содержится в приложении [\(Приложение 1\)](#page-251-0).

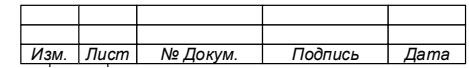

## **6 ПОДГОТОВКА К РАБОТЕ**

#### 6.1 **Общие сведения по установке**

Стабильное функционирование Системы достигается за счет обеспечения обмена данными между ее компонентами и получения корректных данных от оборудования (серверного, пользовательского и периферийного), подключенного к Системе по сети LAN. Поэтому установке и настройке Системы уделяется особое внимание.

В целях недопущения ошибок при установке и предотвращения сбоев в работе, установка Системы должна быть осуществлена поэтапно:

Этап 1. Подготовительные мероприятия

- − подготовка серверного оборудования;
- − подготовка АРМ пользователей (клиентского оборудования);
- − подготовка устройств печати;
- − подготовка оборудования к работе;
- − установка драйвера ключа защиты (лицензии) «Guardant»;
- − активация программного ключа защиты (лицензии);

− установка драйвера виртуального принтера «PRIME Virtual Printer».

Этап 2. Установка компонентов

установка серверного компонента – программы «Server»;

− установка компонента администрирования «Консоль администратора»;

установка пользовательского компонента – программы «Агент контроля печати».

Этап 3. Администрирование Системы.

#### $6.2$ **Подготовительные мероприятия**

## 6.2.1 Подготовка серверного оборудования

Серверный компонент Системы устанавливается на отдельный сервер,

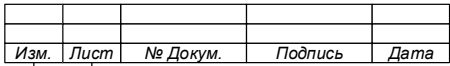

который может быть физическим или виртуальным. При этом характеристики виртуального сервера определяются на этапе проектирования АСУПиМ объекта.

Подготовка оборудования к установке Серверного компонента Системы заключается в выполнении следующих мероприятий:

- проверка серверного оборудования на соответствие предъявляемым требованиям (Таблица 1);

- подготовка дискового пространства под файлы, загружаемые Серверным компонентом Системы;

- проверка наличия требуемого программного обеспечения;

- установка требуемого программного обеспечения  $($ При необходимости);

- проверка настроек антивирусных программ на блокировку;

- проверка и настройка имеющихся подключений и открытие портов (Таблица 3);

- установка драйвера лицензии и активация программного ключа защиты.

#### ВНИМАНИЕ!

## ЛИЦЕНЗИЯ ДОЛЖНА БЫТЬ АКТИВИРОВАНА ДО УСТАНОВКИ СИСТЕМЫ. В СЛУЧАЕ ОТСУТСТВИЯ ЛИЦЕНЗИИ СЛУЖБЫ СЕРВЕРНОГО КОМПОНЕНТА НЕ БУДУТ ЗАПУЩЕНЫ!

<span id="page-40-0"></span>Таблица 3 - Перечень портов серверного оборудования, используемых Системой

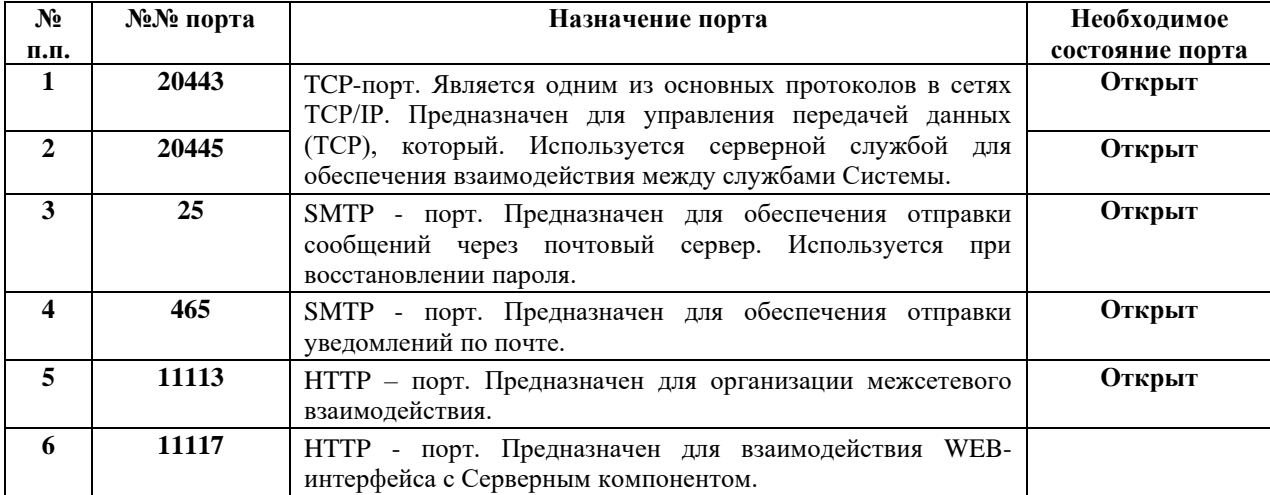

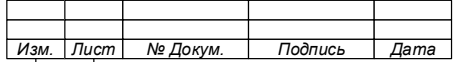

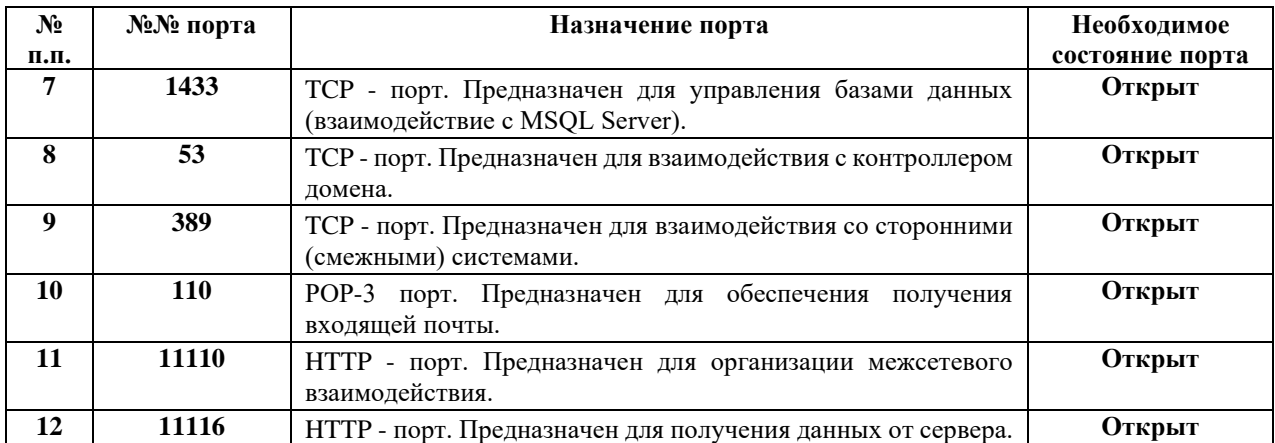

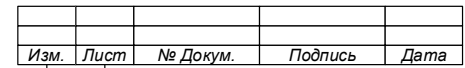

6.2.1.1 Установка Microsoft SQL Server

Серверный компонент устанавливается на аппаратные средства с уже установленными Microsoft SQL Server и Microsoft .NET Framework (версии не ниже  $(4.5)$ .

Если Microsoft SQL Server и Microsoft .NET Framework не установлены, то следует выполнить их установку. При этом установка Microsoft SQL Server осуществляется с параметрами по умолчанию и указанием «Смешанный режим» проверки подлинности и заданием пароля пользователя встроенной учётной записи «sa».

Примечание - Подключение к БД может быть выполнено и под другой учётной записью, но при этом необходимо, чтобы они имели права на создание БД на сервере Microsoft SQL Server.

В настройках контактной зоны Microsoft SQL Server, должны быть разрешены локальные и удаленные соединения с использованием ТСР/IР и именованных каналов (Таблица 4).

 $\Pi$ римечание — Для сетевых соединений порт  $\Pi$  O умолчанию  $-1433$ .

| $N_2$          | Сервис       | Номер | Протокол       | Состояние |
|----------------|--------------|-------|----------------|-----------|
| п.п.           |              | порта | взаимодействия |           |
| 1              | <b>DNS</b>   | 53    | <b>UDP</b>     | Открыт    |
| $\overline{2}$ | <b>HTTP</b>  | 80    | <b>TCP</b>     | Открыт    |
| 3              | <b>SNMP</b>  | 161   | <b>UDP</b>     | Открыт    |
| $\overline{4}$ |              | 7627  | <b>TCP</b>     | Открыт    |
| 5              | <b>HTTPS</b> | 8087  | <b>TCP</b>     | Открыт    |
| 6              | Spool        | 9100  | <b>TCP</b>     | Открыт    |
| 7              | <b>HTTPS</b> | 11110 | <b>TCP</b>     | Открыт    |
| 8              | <b>HTTPS</b> | 11111 | <b>TCP</b>     | Открыт    |
| 9              | <b>HTTPS</b> | 11113 | <b>TCP</b>     | Открыт    |
| 10             | <b>HTTPS</b> | 11116 | <b>TCP</b>     | Открыт    |
| 11             | <b>HTTPS</b> | 11117 | <b>TCP</b>     | Открыт    |
| 12             | <b>HTTPS</b> | 20443 | <b>TCP</b>     | Открыт    |
| 13             | <b>HTTPS</b> | 20445 | <b>TCP</b>     | Открыт    |

<span id="page-42-0"></span>Таблица 4 – Требования к состоянию портов оборудования

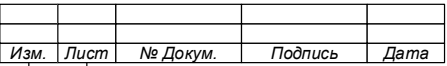

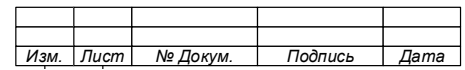

6.2.1.2 Установка драйвера лицензии и активация программного ключа защиты

6.2.1.2.1 Комплект поставки лицензии

Перед установкой Системы требуется установить драйвер лицензии и выполнить активацию приобретенных лицензий.

В комплект поставки лицензий входит [\(Рис. 6.1\)](#page-44-0):

- файл «Кеу», который содержит серийный номер изделия активации ключей GUARDANT;
- − файл лицензии (.grdvd);
- − программа мастер-активации лицензии Guardant

(GuardantActivationWizard.exe);

- драйвер ключа защиты (лицензии) GrdDrivers.exe;
- инструкция по установке и активации.

ActivationWizard & Driver GrdVD XXXXXXX.grdvd ै। key A Инструкция по установке и активации ...

Рис. 6.1

<span id="page-44-0"></span>6.2.1.2.2 Установка драйвера ключа защиты (лицензии) Guardant.

Для установки драйвера ключа защиты (лицензии) Guardant (далее по тексту – лицензия) необходимо:

1. От имени администратора запустить установочный пакет GrdDrivers.exe. [\(Рис. 6.2\)](#page-45-0).

2. В открывшемся окне установки драйвера [\(Рис. 6.3\)](#page-45-1), выбрать «Установить», после чего будет начата установка драйвера [\(Рис.](#page-45-2) 6.4).

3. Нажатием кнопки «Закрыть» завершить работу установщика [\(Рис.](#page-46-0) 6.5).

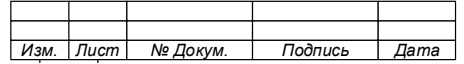

46

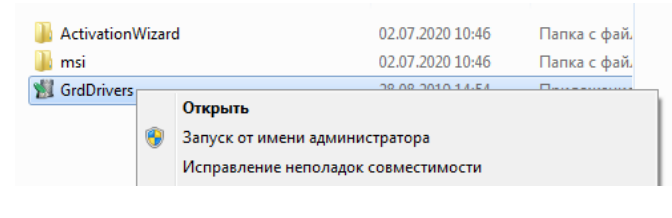

Рис. 6.2

<span id="page-45-0"></span>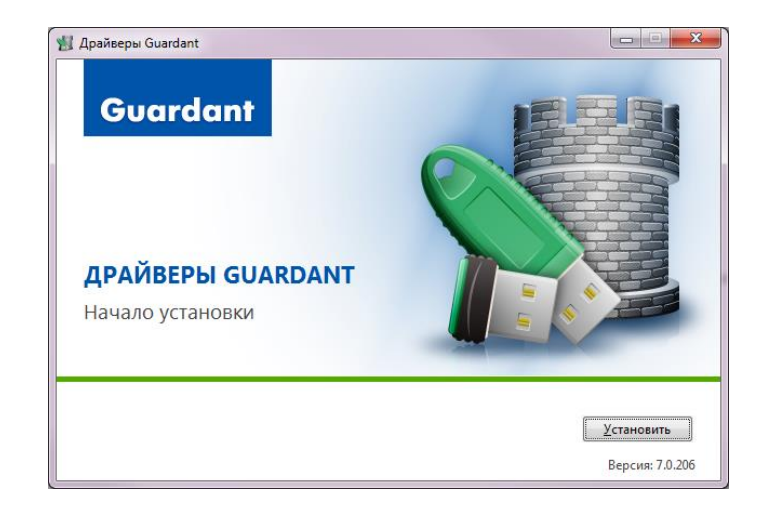

Рис. 6.3

<span id="page-45-2"></span><span id="page-45-1"></span>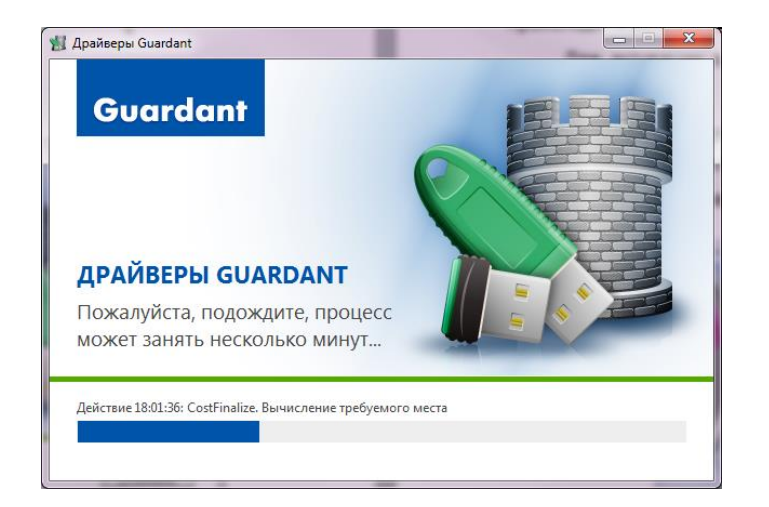

Рис. 6.4

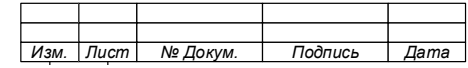

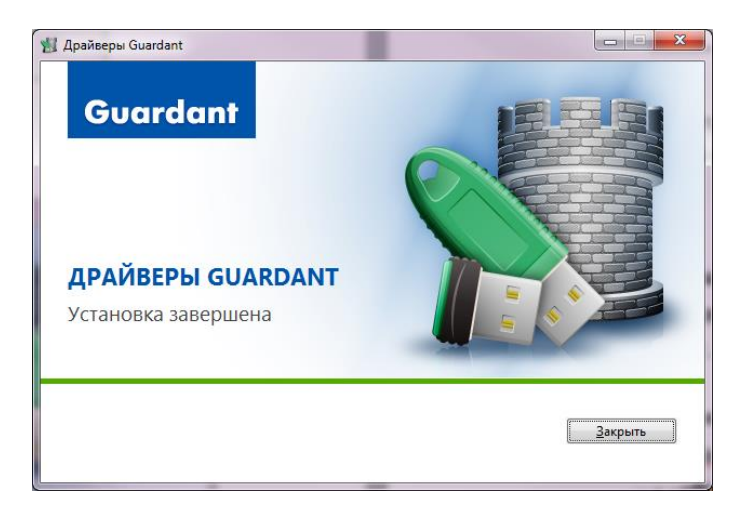

Рис. 6.5

<span id="page-46-0"></span>Установка драйвера ключа защиты (лицензии) Guardant завершена.

6.2.1.2.3 Активация программного ключа защиты (лицензии).

Для активации лицензии используется программа мастер-активации лицензии Guardant (GuardantActivationWizard.exe), которая находится в папке «ActivationWizard».

Активация лицензии имеет два режима:

- − online;
- − offline.

Режим «online» используется в том случае, если сервер, на котором происходит активация, имеет доступ к сети Интернет.

В случае отсутствия подключения сервера к сети Интернет активация происходит в режиме «offline».

6.2.1.2.3.1 Активация в режиме «ONLINE»

Для активации лицензии в режиме «online» необходимо:

<span id="page-46-1"></span>1. Запустить мастер активации GuardantActivationWizard.exe из комплекта установки [\(Рис.](#page-46-1) 6.6).

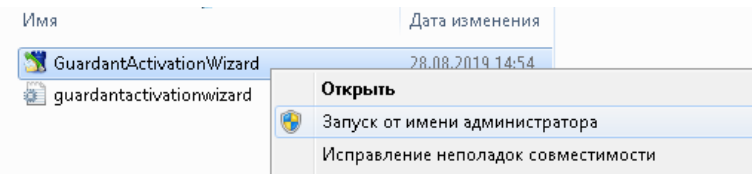

Рис. 6.6

| изм. | ист | № Докум. | Подпись | ma |
|------|-----|----------|---------|----|

Примечание – Запуск мастера активации необходимо осуществлять от имени администратора. В случае если мастер активации будет запущен двойным кликом мыши или пунктом меню «Открыть», появится окно предупреждения операционной системы (Рис. 6.7).

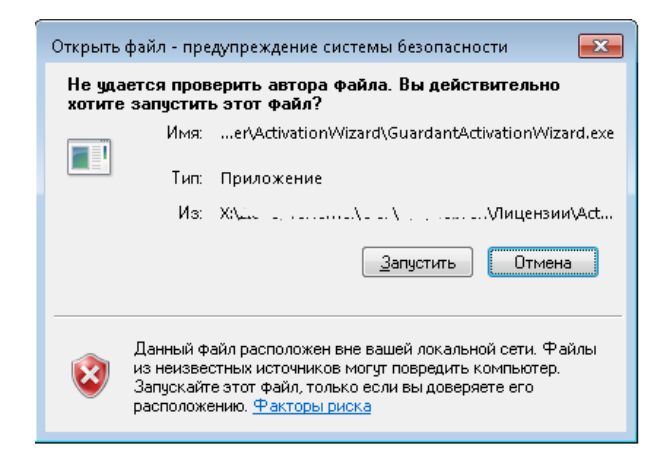

Рис. 6.7

<span id="page-47-0"></span>2. В открывшемся окне приветствия [\(Рис.](#page-47-1) 6.8) нажать кнопку «Указать файл лицензии».

Примечание – При необходимости измените язык интерфейса, который по умолчанию «Русский».

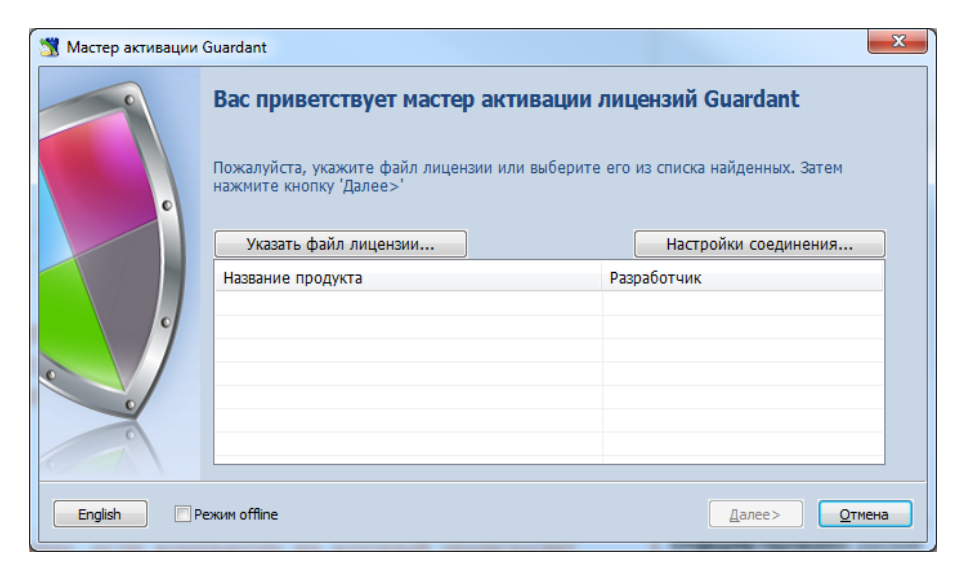

Рис. 6.8

<span id="page-47-1"></span>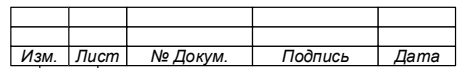

3. В открывшемся окне файловой системы «Открыть», найти и выбрать файл лицензии и нажать кнопку «Открыть» (Рис. 6.9).

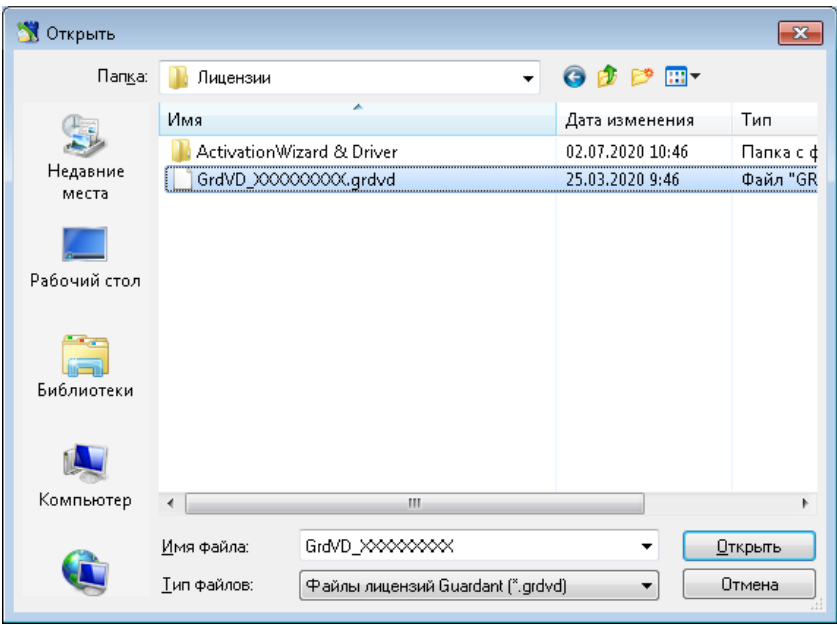

Рис. 6.9

<span id="page-48-0"></span>Примечания:

1. Файл лицензии имеет расширение .grdvd.

2. После выбора файла лицензии, сведения о ней появятся в поле лицензий мастера активации.

4. Проверить поле лицензий мастера активации, на наличие в нем данных лицензии и нажать кнопку «Далее» (Рис. 6.10).

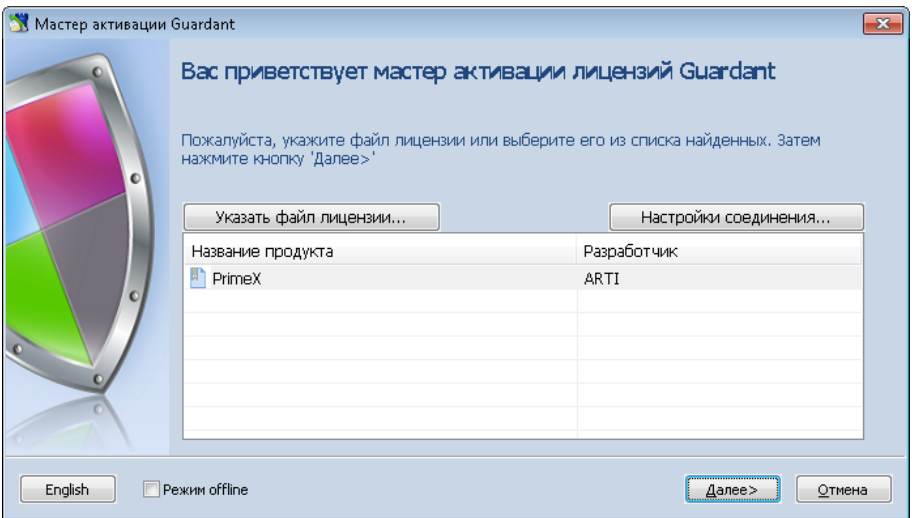

Рис. 6.10

<span id="page-48-1"></span>

| Изм. | Пист | № Докум. | Подпись | Дата |
|------|------|----------|---------|------|

5. В открывшемся окне ввести серийный номер из комплекта установки  $(Pic. 6.11).$ 

6. Нажать кнопку «Далее».

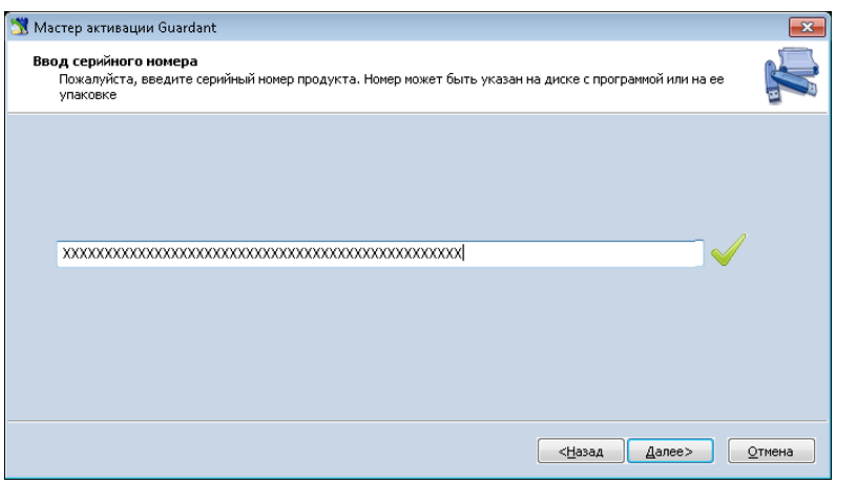

Рис. 6.11

<span id="page-49-0"></span>Примечания:

1. Серийный номер содержится в файле Кеу.

введения серийного  $2.$  После номера будет осуществлена проверка. При правильно  $e \Gamma$ o введенном серийном номере, рядом со строкой ввода появится знак

7. Дождаться окончания процесса активации (Рис. 6.12).

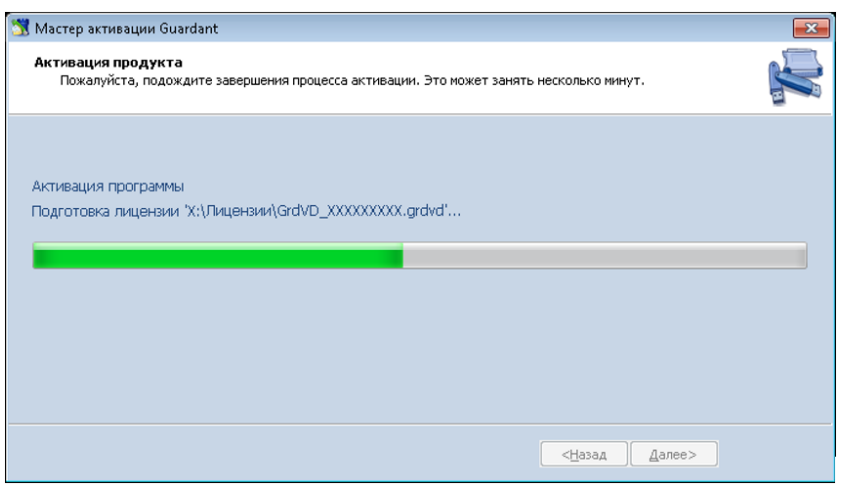

Рис. 6.12

<span id="page-49-1"></span>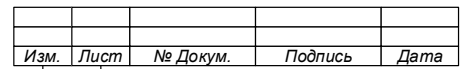

8. По окончании активации закрыть мастер активации нажав кнопку «Готово» в открывшемся окне (Рис. 6.13).

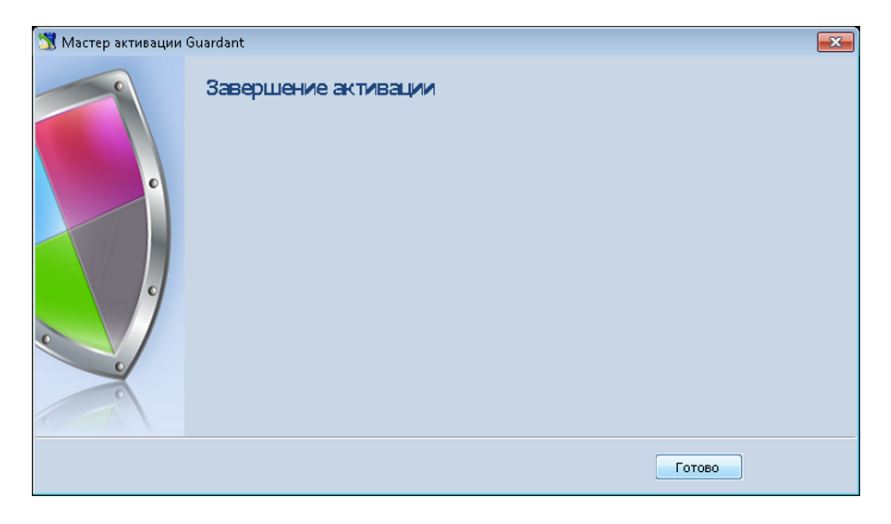

Рис. 6.13

<span id="page-50-0"></span>Примечание При ошибке активации  $\sim$   $\overline{B}$ окне «Завершение активации» появится сообщение об ошибке, и кнопка «Повторить»  $(P_{\text{HC}} \quad 6.14),$ дополнительная ЧТО позволит повторить активацию или на кнопку «Готово» для повторного выбора файла лицензии.

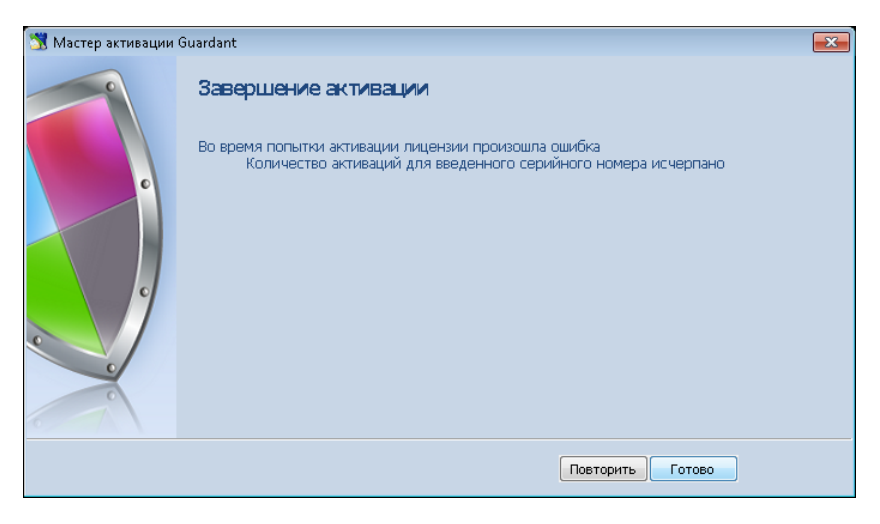

Рис. 6.14

#### <span id="page-50-1"></span>Активация в режиме «OFFLINE»  $6.2.1.2.3.2$

Для активации лицензии в режиме «offline» необходимо:

1. Стенерировать файл запроса с расширением\*.grdvd.toserver для чего:

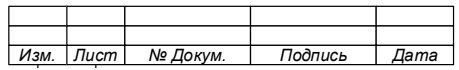

после запуска мастера активации GuardantActivationWizard.exe из  $\frac{1}{2}$ комплекта установки, включить режим «offline» в открывшемся окне приветствия (Рис. 6.15).

в открывшемся окне приветствия (см. Рис. 6.8) нажать кнопку «Указать файл лицензии».

найти и выбрать файл лицензии и нажать кнопку «Открыть»  $\overline{\phantom{0}}$ (см.Рис. 6.9).

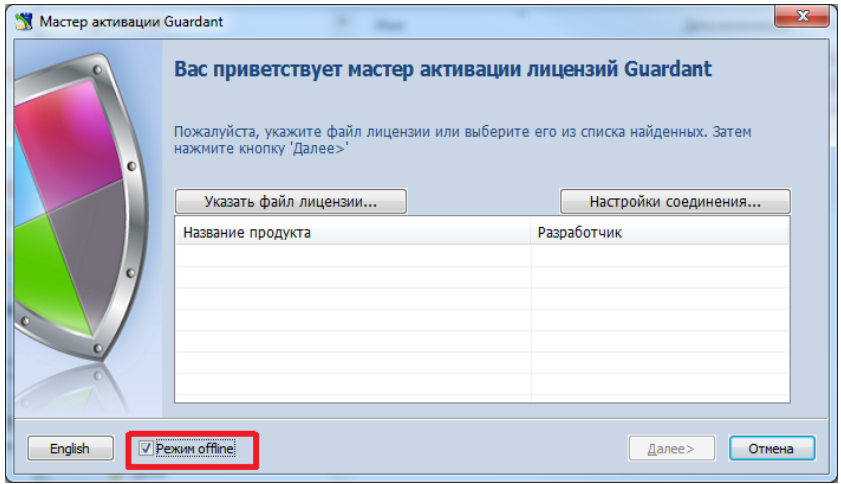

Рис. 6.15

<span id="page-51-0"></span>Убедиться в создании файла запроса,

Примечание - По завершению генерации откроется папка с файлом (Рис. 6.16), а его место хранения будет указано в окне завершения активации мастера активации  $(PNC. 6.17).$ 

<span id="page-51-1"></span>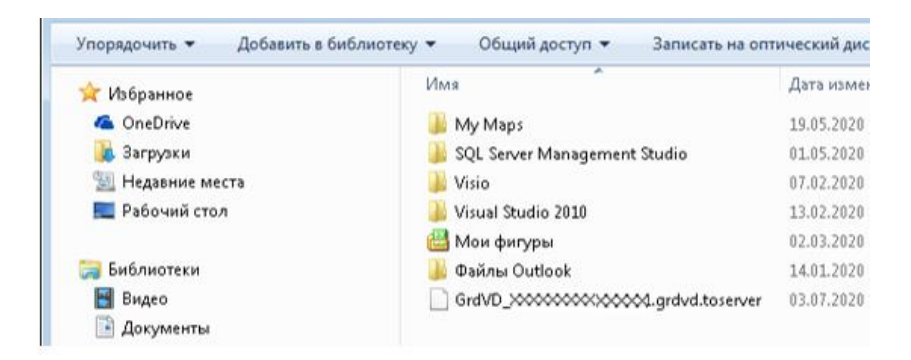

Рис. 6.16

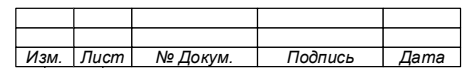

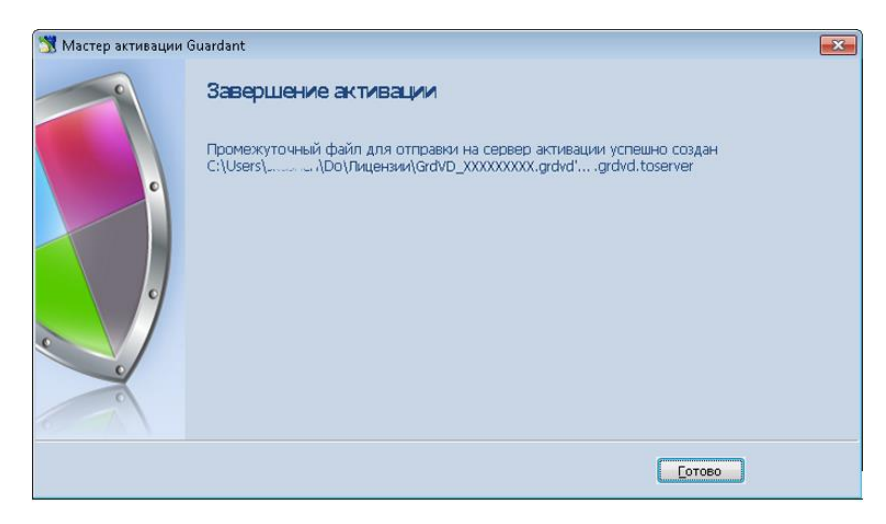

Рис. 6.17

<span id="page-52-0"></span>2. Завершить работу мастера активации нажав кнопку «Готово».

3. Скопировать сгенерированный файл запроса с расширением\*.grdvd.toserver на внешний носитель (Flash, CD, DVD и т.д.).

4. Выбрать ПК, подключенный к сети Internet.

5. Подключить (вставить) к выбранному ПК нему внешний носитель с файлом запроса и при необходимости перенести файл на него.

6. На выбранном ПК запустить мастер активации GuardantActivationWizard.exe из комплекта установки.

7. В отрывшемся окне нажать кнопку «Указать файл лицензии».

8. Выбрать тип файла «Файлы для передачи на сервер активации (\*.toserver)» [\(Рис.](#page-53-0) 6.18) .

9. Выбрать файл запроса и нажать кнопку «Открыть».

10. В окне нажать кнопку «Далее».

11. Получить сгенерированный файл ответа с расширением \*.grdvd.fromserver.

12. Перенести файл ответа на сервер, на который устанавливается Система.

13. Запустить мастер активации GuardantActivationWizard.exe из комплекта установки.

14. Нажать кнопку «Указать файл лицензии».

15. Указать тип файла «Файлы, полученные с сервера активации (\*.fromserver)» [\(Рис.](#page-53-0) 6.18).

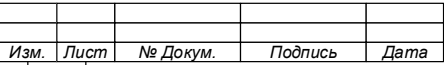

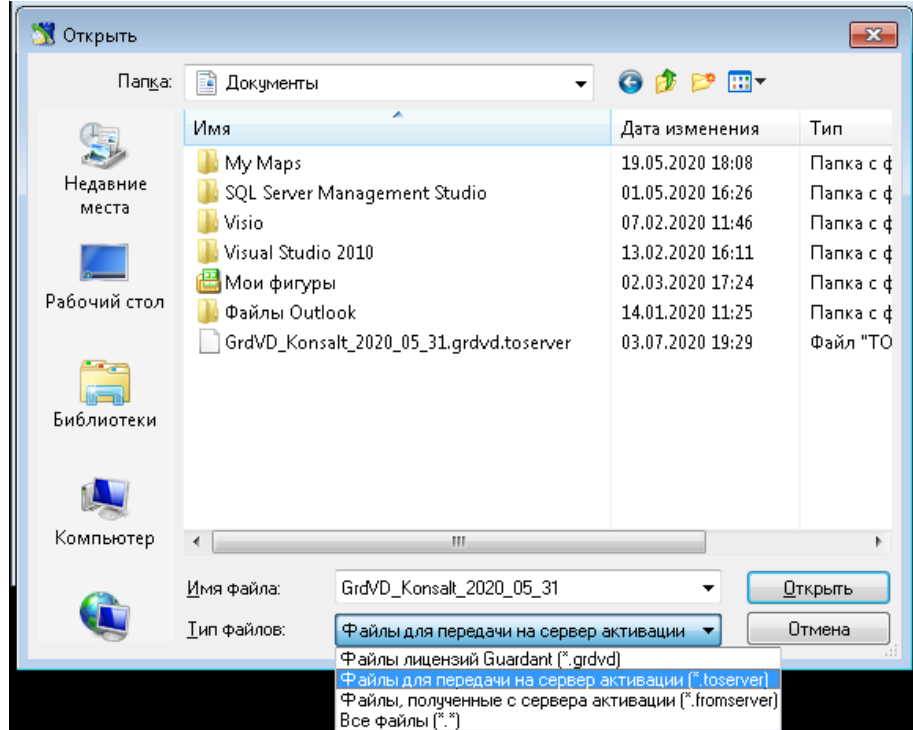

Рис. 6.18

<span id="page-53-0"></span>16. Выбрать файл ответа.

17. Нажать кнопку «Далее».

18. После успешной активации нажать на кнопку «Готово».

6.2.2 Подготовка АРМ пользователей (клиентского оборудования)

6.2.2.1 Общие сведения

АРМ пользователя является клиентским оборудованием, обеспечивающим сотруднику доступ к функционалу, который позволяет ему выполнять функциональные обязанности, от которых зависит перечень клиентских компонентов Системы, устанавливаемых на АРМ.

Подготовка АРМ пользователей заключается в выполнении следующих мероприятий:

− проверка клиентского оборудования (АРМ) на соответствие предъявляемым требованиям [\(Таблица 2\)](#page-36-3);

− подготовка дискового пространства под файлы клиентского компонента Системы;

− проверка наличия требуемого программного обеспечения;

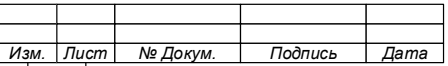

− установка требуемого программного обеспечения (при необходимости);

− проверка настроек антивирусных программ на блокировку;

− проверка и настройка имеющихся подключений и открытие портов [\(Таблица 5\)](#page-54-0).

<span id="page-54-0"></span>Таблица 5 – Перечень портов оборудования АРМ пользователя, используемых Системой

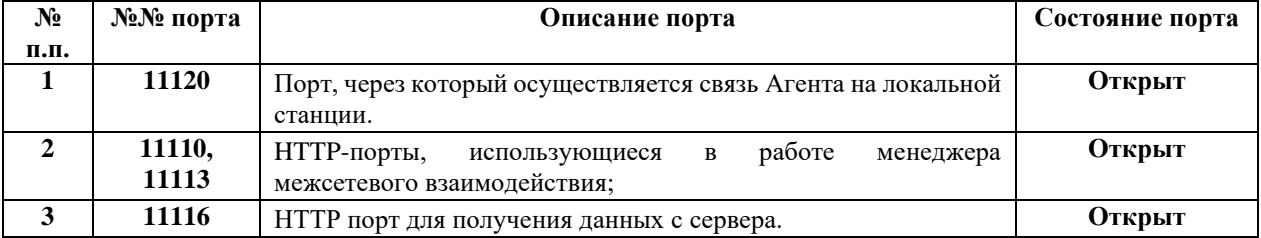

6.2.2.2 Установка и настройка виртуального принтера

Для корректной установки всех компонентов виртуального принтера, установка должна выполняться под локальной учётной записью с правами администратора на каждой рабочей станции пользователей Системы. Кроме того, на рабочих станциях требуется настроить «Брандмауэр Windows».

Для установки виртуального принтера необходимо:

1. Запустить файл установки виртуального принтера с нужной разрядностью («VPDInstaller.x86.msi» или «VPDInstaller.x64.msi»).

2. Выбрать путь для установки принтера и дождаться завершения установки.

3. По завершению установки виртуального принтера перейти на страницу «Устройства и принтеры». Список принтеров должен содержать новый принтер «PRIME Virtual Printer» [\(Рис. 6.19\)](#page-55-0).

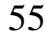

*Изм. Лист Докум. Подпись Дата*

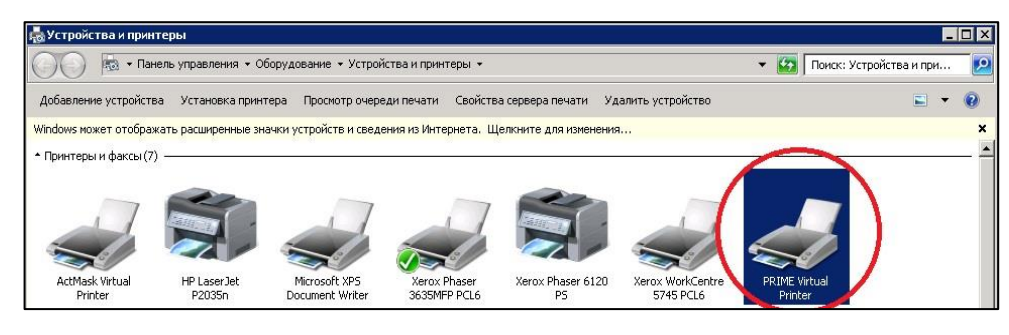

Рис. 6.19

<span id="page-55-0"></span>4. Нажать правой кнопкой мыши на принтере и выбрать пункт меню «Использовать по умолчанию».

Деинсталляция виртуального принтера осуществляется стандартными методами раздела «Программы и компоненты» из «Панели управления» ОС.

6.2.2.3 Установка дополнительных драйверов для виртуального принтера

Для установки дополнительных драйверов на вкладке «Доступ» необходимо:

1. Нажать кнопку «Дополнительные драйверы».

2. В окне «Дополнительные драйверы» [\(Рис. 6.20\)](#page-55-1) выбрать нужный драйвер, который требуется установить.

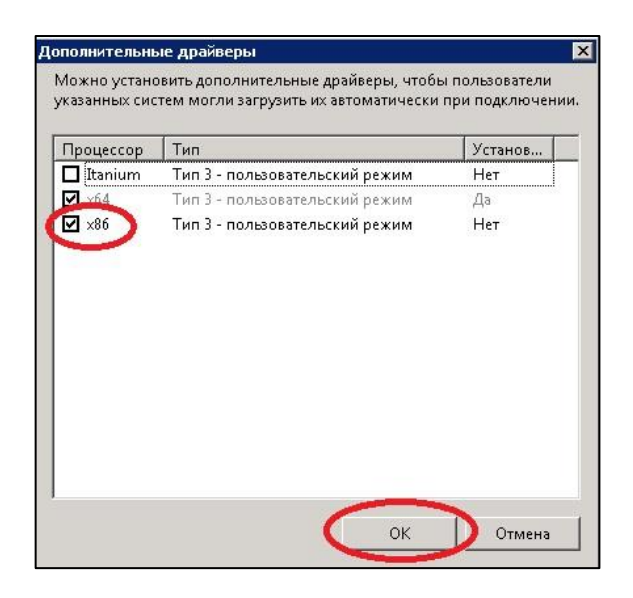

Рис. 6.20

<span id="page-55-1"></span>3. Нажать кнопку «ОК».

4. В окне «Установить драйверы печати» указать путь к файлам дистрибутива драйвера виртуального принтера.

5. Указать файл «ntprint.inf».

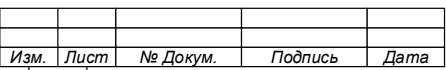

6. Нажать кнопку «Открыть».

Примечание  $-$  Папка «files full» содержит дополнительные драйвера для платформы x86, в папке «files full  $x 64$ » находятся драйвера для платформы  $x 64$ .

7. Для завершения установки нажать кнопку «ОК».

6.2.3 Подготовка устройств печати

Подготовка устройств печати заключается в выполнении следующих проверок:

− проверка подключения ПУ/ПКТ к сети LAN, находящейся под контролем Системы;

− проверка оригинальности установленных драйверов;

− проверка открытия портов UDP 161 и TCP 80;

− проверка подключенного к ПУ/ПКТ дополнительного оборудования, обеспечивающего функционирование Системы (терминалы, считыватели и контроллеры).

Стабильная работа Системы обеспечивается на всех ПУ/ПКТ, использующих открытые языки печати PCL, PS, EMF, XPS, PDF и не имеющих вендорозависимых (проприментарных) команд.

#### **ВНИМАНИЕ!**

**НА ВСЕ ПЕЧАТАЮЩИЕ УСТРОЙСТВА ДОЛЖНЫ БЫТЬ УСТАНОВЛЕНЫ ОРИГИНАЛЬНЫЕ ДРАЙВЕРА.** 

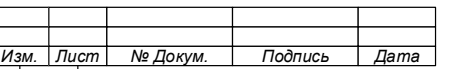

# **7 УСТАНОВКА И УДАЛЕНИЕ ПРОГРАММНЫХ КОМПОНЕНТОВ**

#### **ВНИМАНИЕ!**

**1. УСТАНОВКА КОМПОНЕНТОВ ОСУЩЕСТВЛЯЕТСЯ ЧЕРЕЗ КОМАНДНУЮ СТРОКУ.**

**2. ПРЕРВАТЬ УСТАНОВКУ КОМПОНЕНТА МОЖНО НА ЛЮБОМ ЭТАПЕ УСТАНОВКИ, ДЛЯ ЧЕГО НЕОБХОДИМО НАЖАТЬ КНОПКУ «ОТМЕНА» И ПОДТВЕРДИТЬ ОПЕРАЦИЮ.**

#### $7.1$ **Установка серверного компонента (программа «Server»)**

Установка серверного компонента осуществляется путем запуска установочного файла программы «Server» (PrintXpert\_Server\_Х.Х.ХХХ.ХХХ\_debug.exe), находящегося в дистрибутиве

Для установки серверного компонента выполните следующие действия:

1. Запустите командную строку от имени Администратора.

2. В командной строке укажите путь к установочному файлу и в конце через пробел укажите параметр С=1. [\(Рис. 7.1\)](#page-57-0).

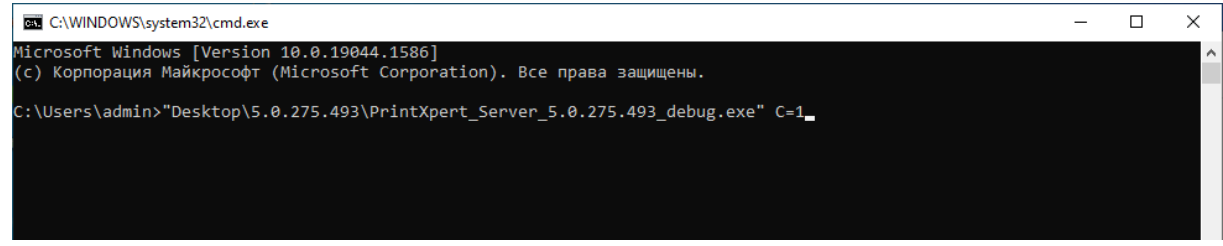

Рис. 7.1

<span id="page-57-0"></span>3. Запустите выполнение команды.

Примечание – После запуска установки будет выполнена подготовка к установке ПО, в ходе которой дополнительно будут проверены аппаратные средства и установленное программное обеспечение на их с о о т в е т с т в и е т р е б о в а н и я м .

4. Дождитесь окончания подготовки системы к установке [\(Рис.](#page-58-0) 7.2 и [Рис.](#page-58-1) [7.3\)](#page-58-1)

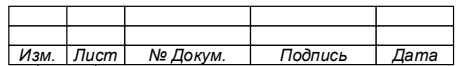

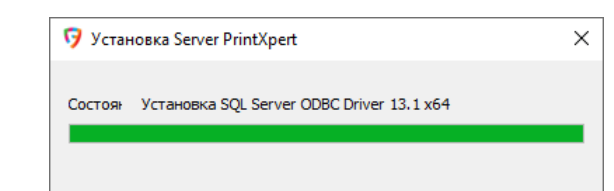

<span id="page-58-0"></span>Рис. 7.2

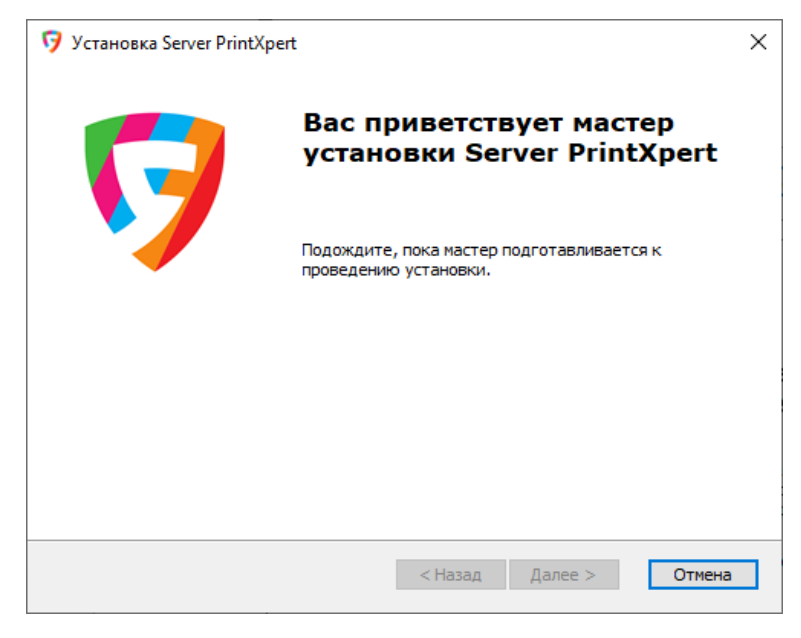

Рис. 7.3

<span id="page-58-1"></span>5. В открывшемся окне приветствия [\(Рис.](#page-58-2) 7.4) нажмите «Далее».

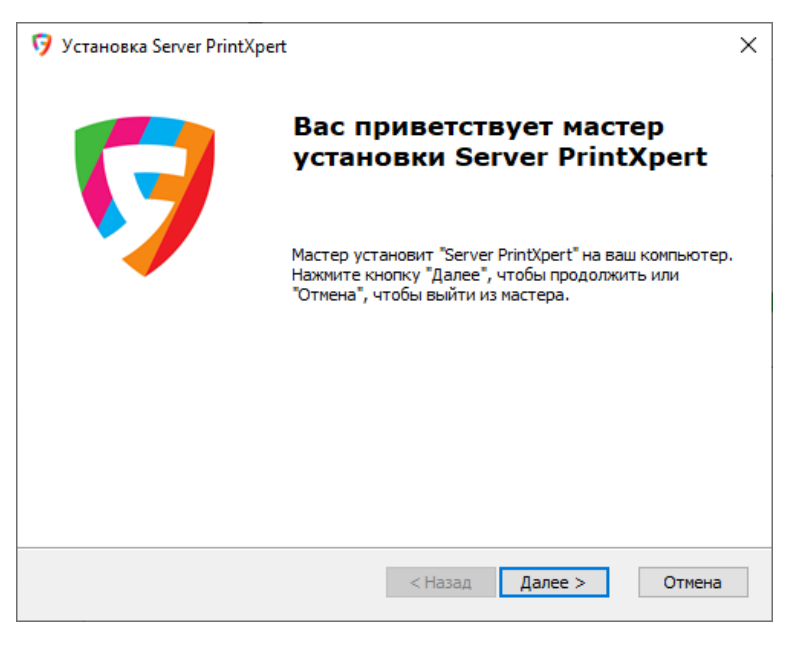

Рис. 7.4

<span id="page-58-2"></span>6. В открывшемся окне «Выбор папки установки» выберите папку, в которую будет установлена программа [\(Рис.](#page-59-0) 7.5).

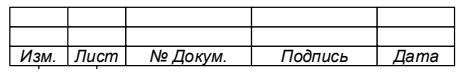

59

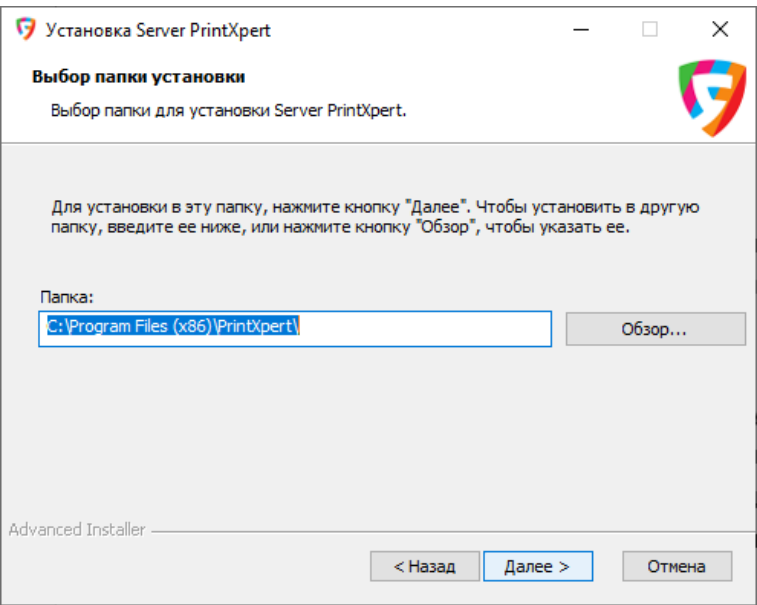

Рис. 7.5

<span id="page-59-0"></span>7. Нажмите «Далее».

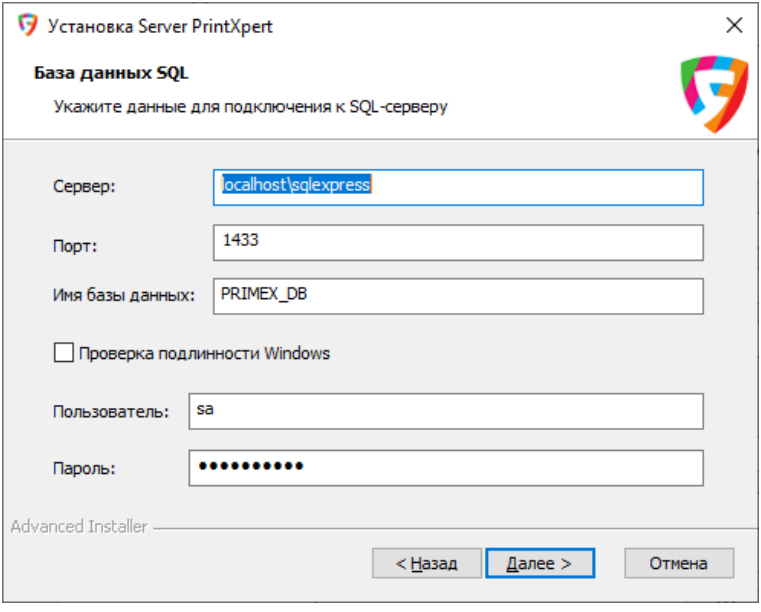

Рис. 7.6

<span id="page-59-1"></span>8. В открывшемся окне укажите данные для подключения к SQL-серверу [\(Рис.](#page-59-1) 7.6):

- − адрес (по умолчанию: localhost\sqlexpress);
- − номер порта (по умолчанию: 1433);
- − имя базы данных (по умолчанию: PRIMEX\_DB);
- − имя пользователя;

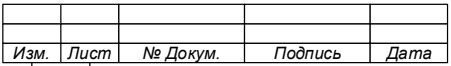

− пароль.

9. Дождитесь окончания проверки подключения к SQL-серверу:

− при неудачной проверке вами будет получено сообщение с описанием ошибки [\(Рис. 7.7](#page-60-0) – [Рис. 7.9\)](#page-60-1);

− при успешном подключении к серверу появится окно начала установки [\(Рис. 7.10\)](#page-61-0).

<span id="page-60-0"></span>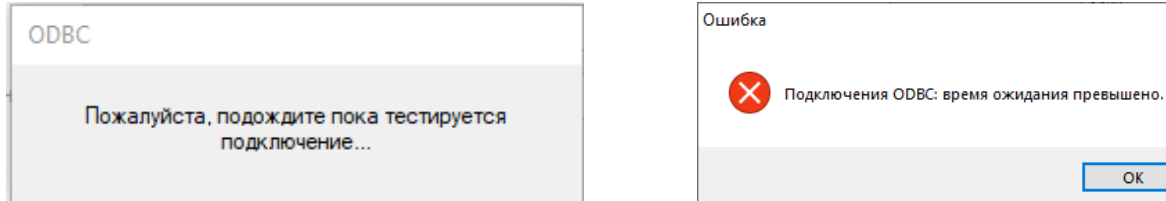

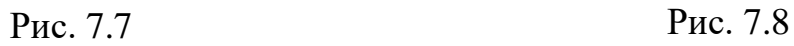

 $\times$ 

 $\overline{\alpha}$ 

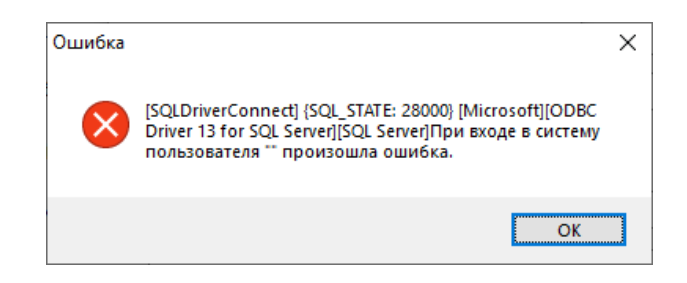

Рис. 7.9

<span id="page-60-1"></span>10. Для продолжения установки программного компонента нажмите «Установить».

11. За ходом установки программы можно наблюдать в окне программы [\(Рис.](#page-61-1)  [7.11\)](#page-61-1).

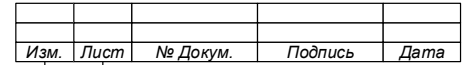

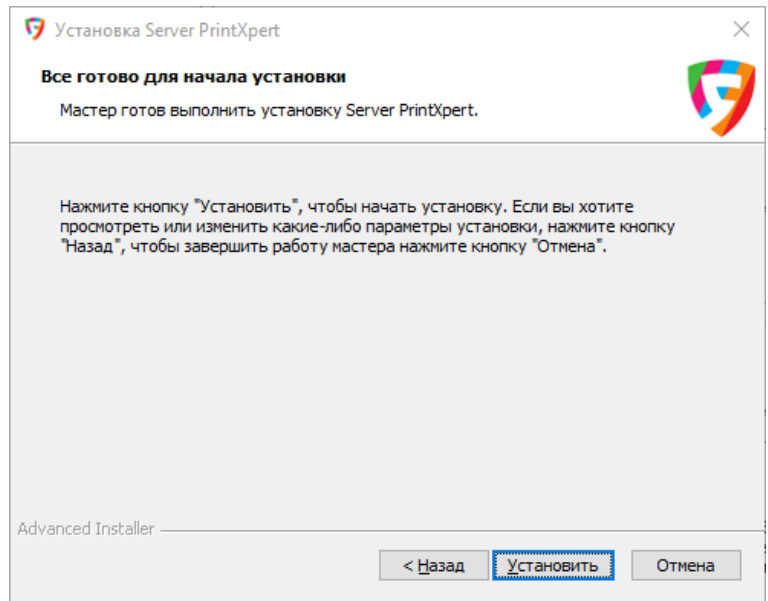

Рис. 7.10

<span id="page-61-0"></span>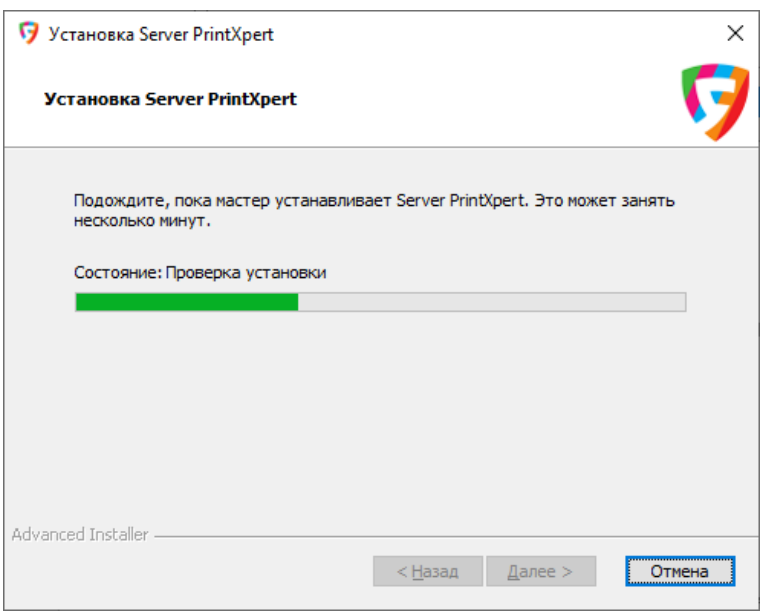

Рис. 7.11

# <span id="page-61-1"></span>12. Дождитесь окончания установки программы.

13. По окончании установки нажмите кнопку «Готово» в окне завершения работы мастера установки [\(Рис.](#page-62-0) 7.12).

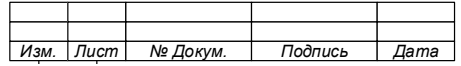

74.90.20-003-39801957

63

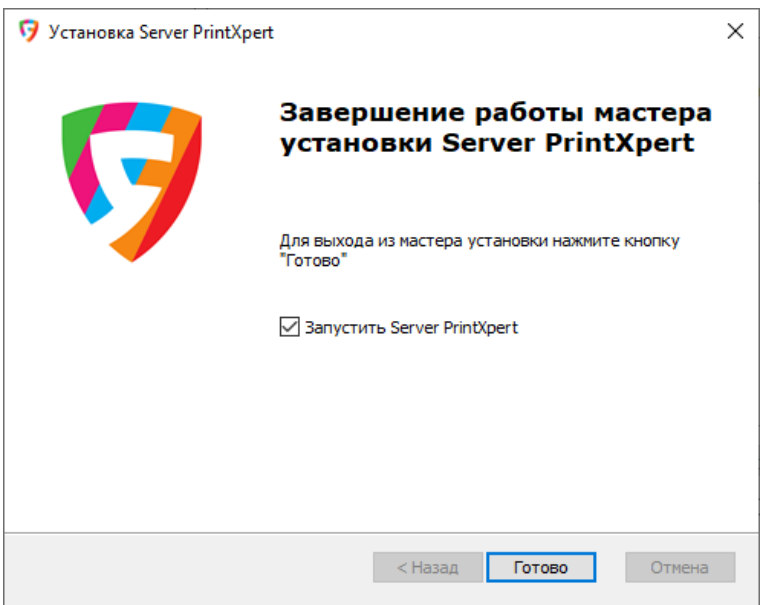

Рис. 7.12

<span id="page-62-0"></span>Примечание - Если вы не хотите запускать программу, то снимите галочку в пункте «Запустить Server PrintXpert». В дальнейшем необходимо будет осуществить запуск сервера и служб вручную.

14. Установка программы «Server» завершена.

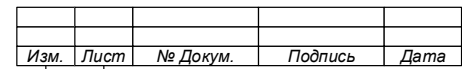

#### $7.2$ Установка компонента администрирования (программа «Консоль администратора»)

Установка компонента администрирования осуществляется путем запуска установочного файла «Admin» (PrintXpert Admin X.X.XXX.XXX debug.msi), находящегося в дистрибутиве.

«Консоль Лля установки программы администратора» выполните следующие действия:

1. Запустите командную строку от имени Администратора.

2. В командной строке укажите путь к установочному файлу и в конце через пробел укажите параметр С=1. (см. Рис. 7.1).

3. Запустите выполнение команды.

Примечание После запуска **VCTAHOBKH** будет  $\equiv$ выполнена подготовка к установке ПО, в ходе которой будут проверены аппаратные средства и установленное программное обеспечение на их соответствие требованиям.

4. Дождитесь окончания подготовки системы к установке;

5. Нажмите «Далее» (Рис. 7.13).

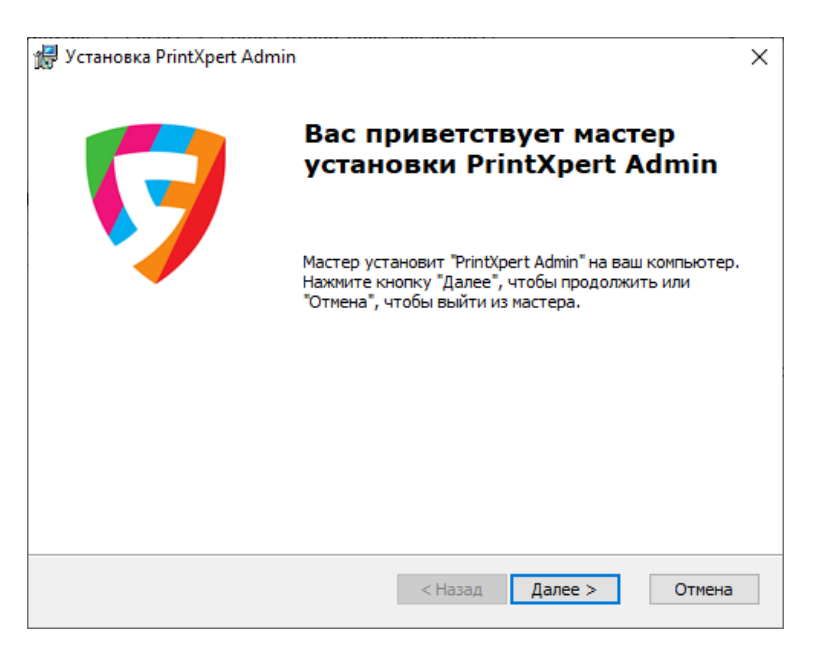

Рис. 7.13

<span id="page-63-0"></span>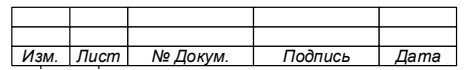

6. В открывшемся окне, осуществите выбор папки для установки программы «Консоль администратора» или оставьте значение по умолчанию [\(Рис.](#page-64-0) [7.14\)](#page-64-0).

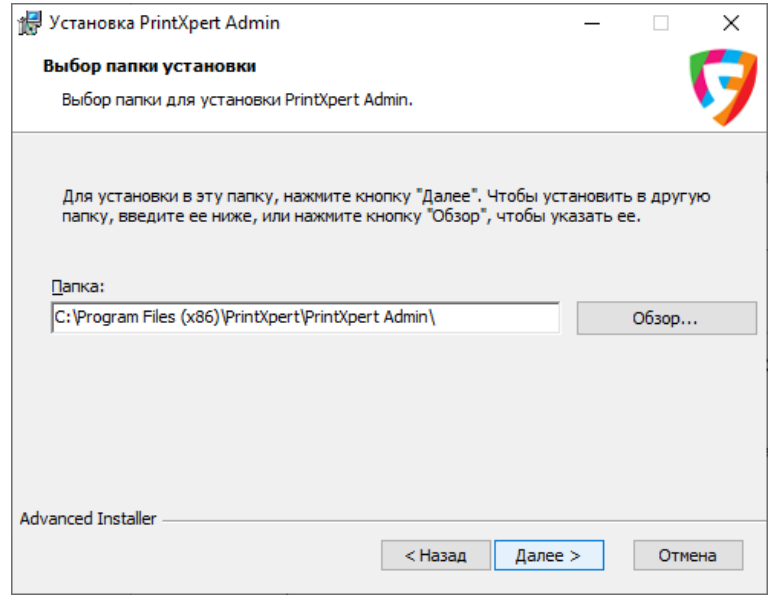

Рис. 7.14

<span id="page-64-0"></span>7. Нажмите «Далее».

8. В отрывшемся окне «Настройки безопасности» выберите «Включить SSL» [\(Рис.](#page-64-1) 7.15).

9. Нажмите «Далее».

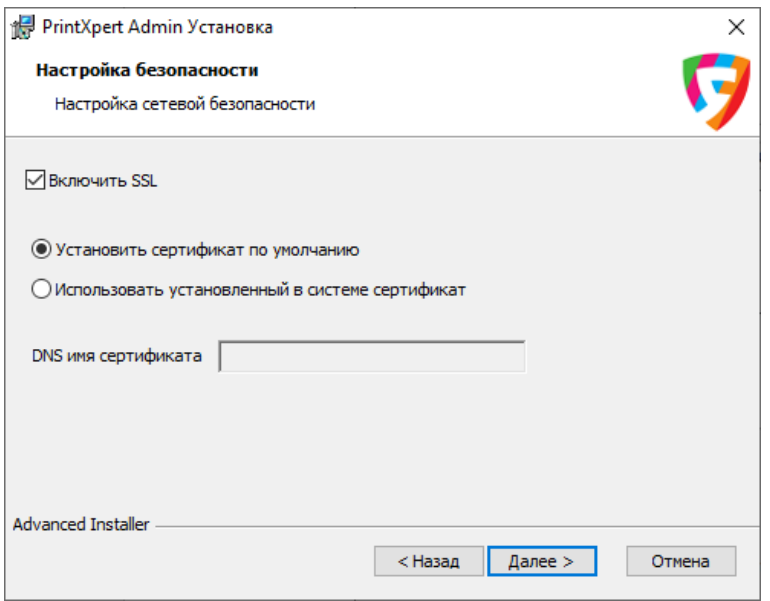

Рис. 7.15

<span id="page-64-1"></span>10. В открывшемся окне [\(Рис.](#page-65-0) 7.16) нажмите:

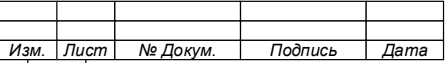

- − «Установить», для начала установки;
- − «Назад», для возврата к настройкам установки программы;
- − «Отмена», для отмены установки программы.

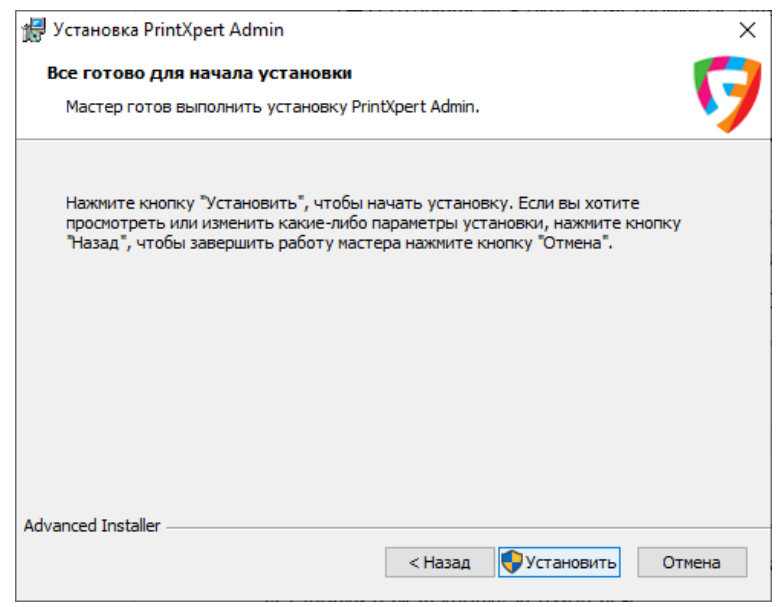

Рис. 7.16

<span id="page-65-0"></span>11. Дождитесь окончания установки программы. За ходом установки программы можно наблюдать в окне мастера установки [\(Рис.](#page-65-1) 7.17).

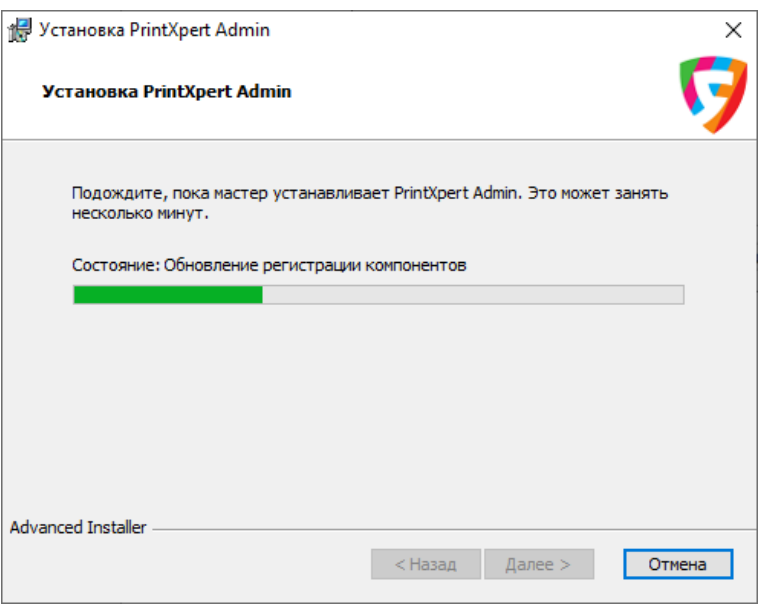

Рис. 7.17

<span id="page-65-1"></span>12. Нажмите кнопку «Готово» в окне завершения работы мастера установки [\(Рис.](#page-66-0) 7.18).

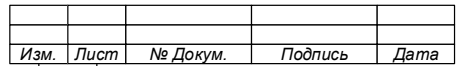

74.90.20-003-39801957

67

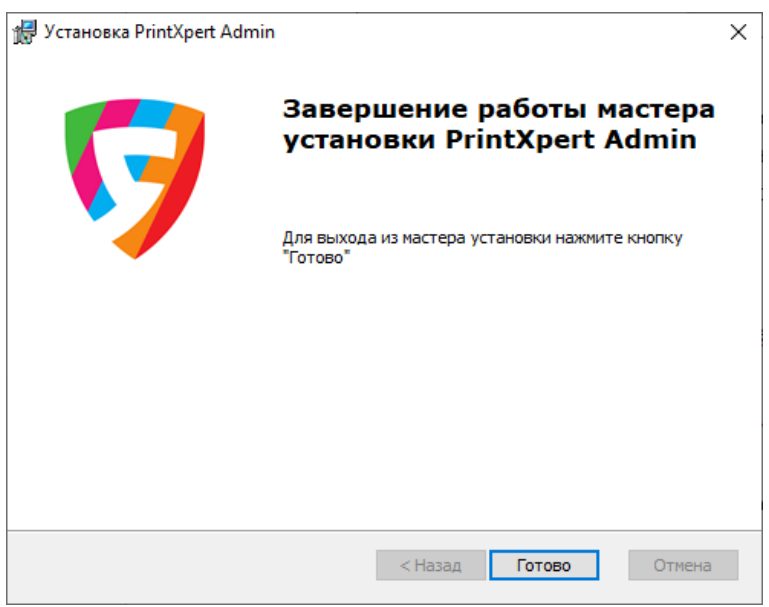

Рис. 7.18

## <span id="page-66-0"></span>13. Установка программы «Консоль администратора» завершена.

 $7.3$ **Пользовательский компонент (программа «Агент контроля печати»)**

## **ВНИМАНИЕ!**

**ПРОГРАММА ПОЛЬЗОВАТЕЛЬСКОГО КОМПОНЕНТА «АГЕНТ КОНТРОЛЯ ПЕЧАТИ» УСТАНАВЛИВАЕТСЯ НА КАЖДЫЙ ПОЛЬЗОВАТЕЛЬСКИЙ АРМ, ПОДКЛЮЧЕННЫЙ К СИСТЕМЕ.**

Установка пользовательского компонента осуществляется путем запуска установочного файла программы «Агент контроля печати» (PrintXpert\_IDPrint\_Agent\_X.X.XXX.XXX\_debug.msi), находящегося в дистрибутиве.

Для установки программы «Агент контроля печати» выполните следующие действия:

1. Запустите командную строку от имени Администратора.

2. В командной строке укажите путь к установочному файлу и в конце через пробел укажите параметр С=1. (см[.Рис. 7.1\)](#page-57-0).

3. Запустите выполнение команды.

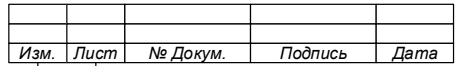

Примечание – После запуска установки будет выполнена подготовка к установке ПО, в ходе которой будут проверены аппаратные средства и установленное программное обеспечение на их соответствие требованиям.

4. Подтвердите установку [\(Рис.](#page-67-0) 7.19).

5. В окне приветствия нажмите «Далее» [\(Рис.](#page-67-1) 7.20).

6. В открывшемся окне, осуществите выбор папки для установки программы или оставьте значение по умолчанию [\(Рис.](#page-68-0) 7.21).

7. Нажмите «Далее».

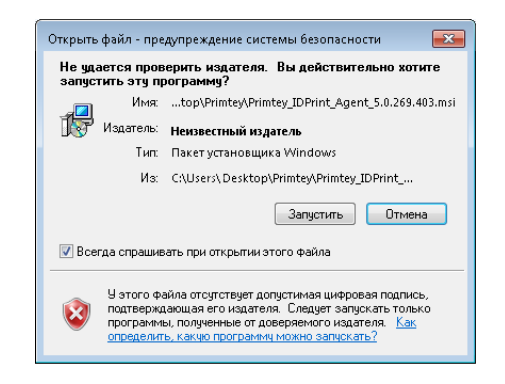

Рис. 7.19

<span id="page-67-0"></span>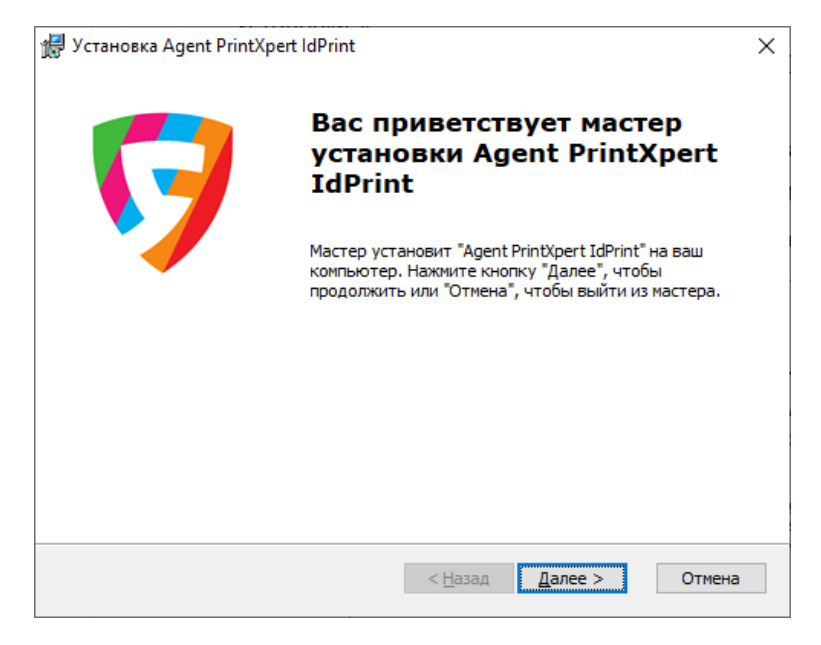

Рис. 7.20

<span id="page-67-1"></span>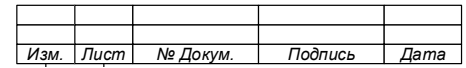

74.90.20-003-39801957

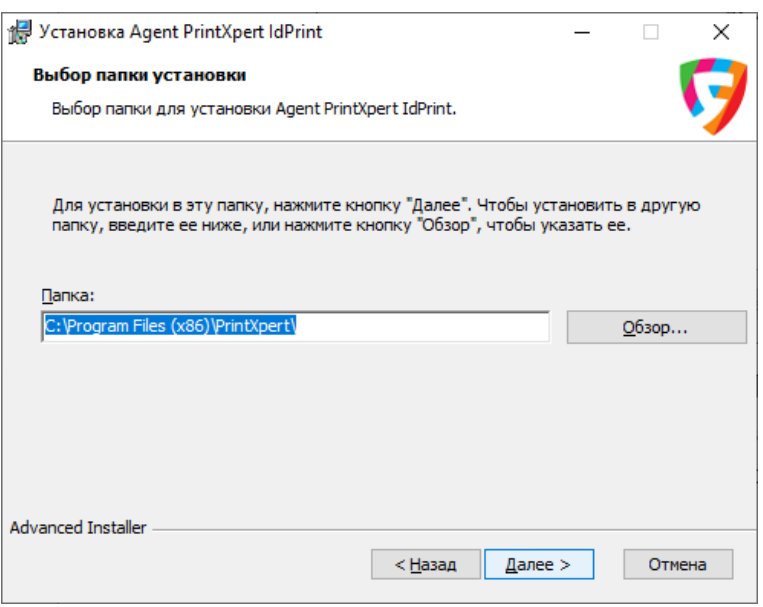

Рис. 7.21

<span id="page-68-0"></span>8. В открывшемся окне, укажите сетевые настройки (данные для подключения к серверу) [\(Рис.](#page-68-1) 7.22).

9. Нажмите «Далее» для продолжения настройки параметров установки программы.

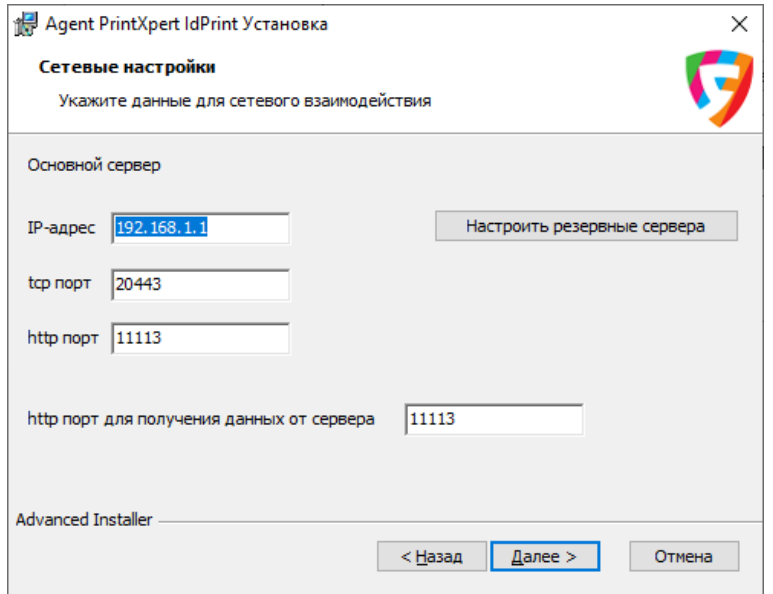

Рис. 7.22

<span id="page-68-1"></span>10. В открывшемся окне, выполните настройку мониторинга событий [\(Рис.](#page-69-0) [7.23\)](#page-69-0) и нажмите «Далее».

11. В открывшемся окне выполните настройку экрана программы [\(Рис.](#page-69-1) 7.24) и нажмите «Далее».

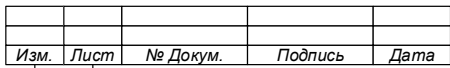

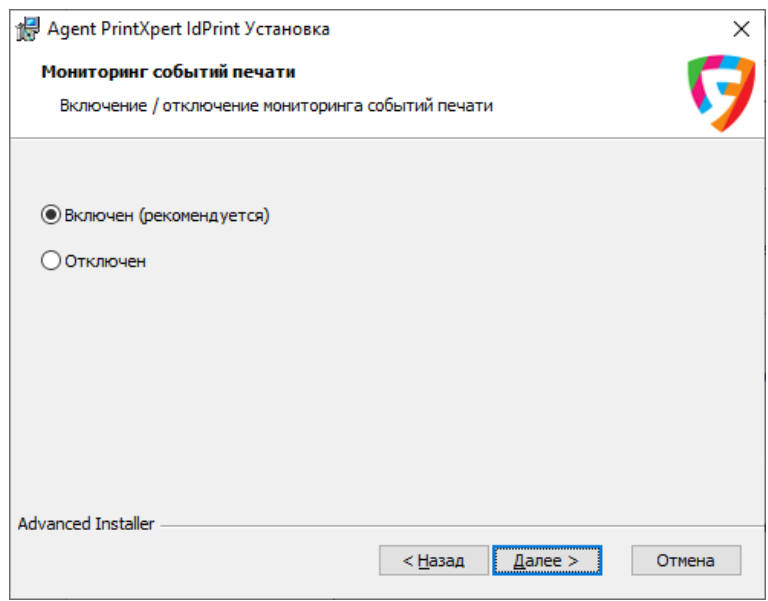

Рис. 7.23

<span id="page-69-0"></span>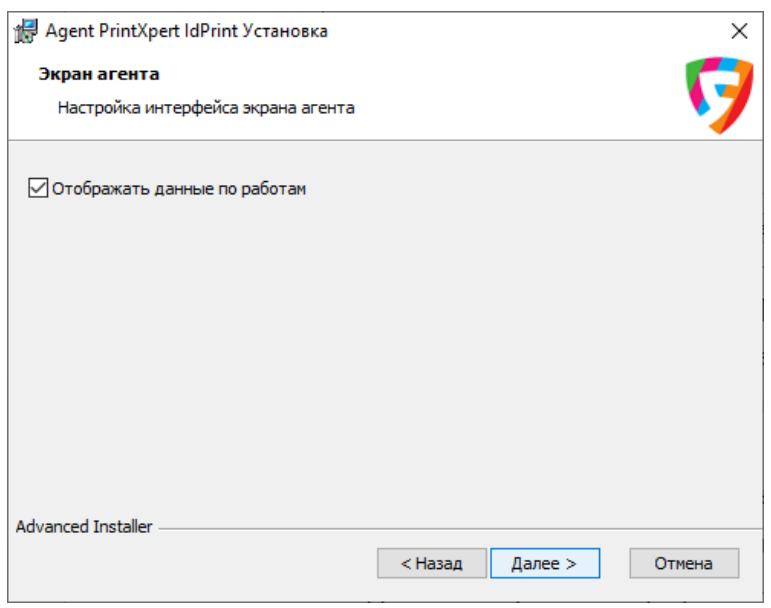

Рис. 7.24

<span id="page-69-1"></span>12. Настройка параметров установки завершена.

13. В открывшемся окне уведомления мастера установки (Рис. [7.25\)](#page-70-0) выберите:

- − «Установить», для начала установки;
- − «Назад», для возврата к настройкам установки программы;
- − «Отмена», для отмены установки программы.

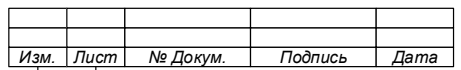

71

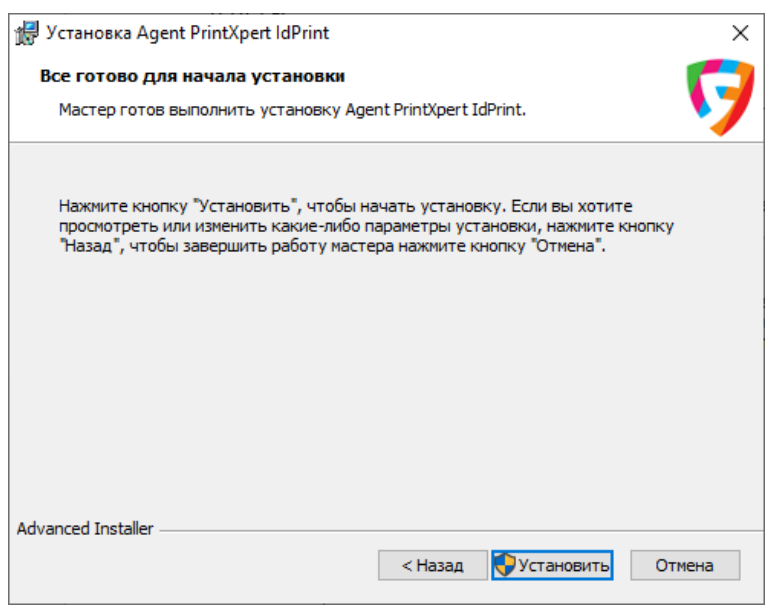

Рис. 7.25

<span id="page-70-0"></span>14. За ходом установки программы можно наблюдать в окне программы [\(Рис.](#page-70-1)

[7.26\)](#page-70-1).

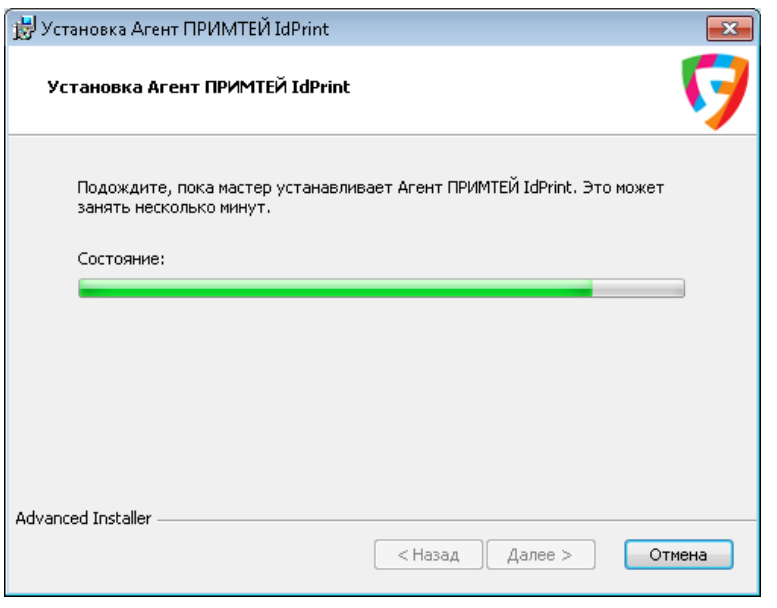

Рис. 7.26

<span id="page-70-1"></span>15. Дождитесь окончания установки программы. В окне завершения работы мастера установки [\(Рис.](#page-71-0) 7.27) нажмите кнопку «Готово».

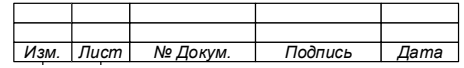

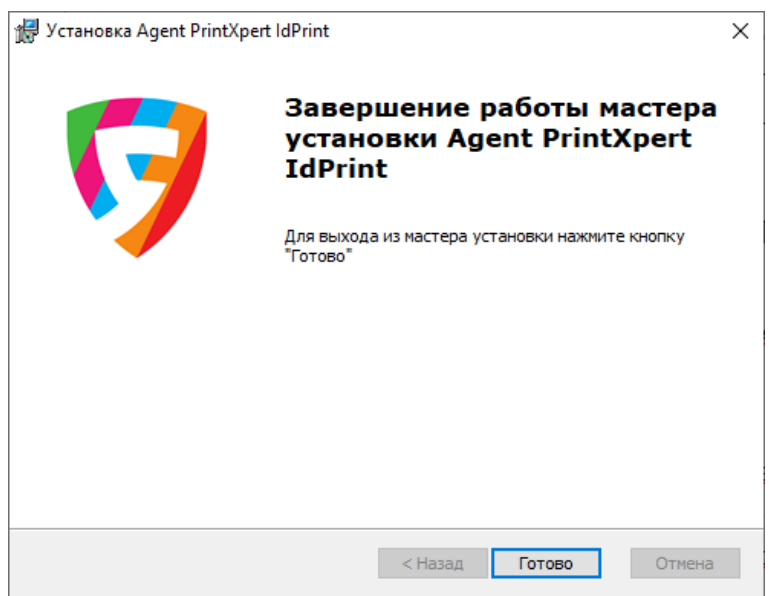

<span id="page-71-0"></span>Рис. 7.27

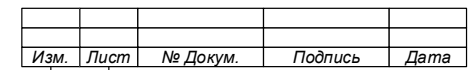
#### $7.4$ **Удаление программных компонентов**

Для удаления программных компонентов Системы необходимо:

- 1. Зайти в раздел операционной системы «Программы и компоненты».
- 2. Выбрать в списке программ необходимый программный компонент:
	- − для серверного компонента «Server PrintXpert» [\(Рис.](#page-72-0) 7.28).

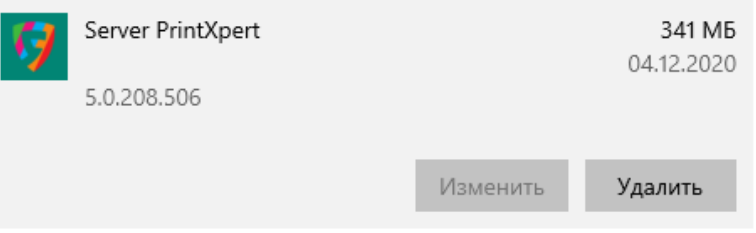

Рис. 7.28

<span id="page-72-0"></span>− для компонента администрирования – «PrintXpert Admin» [\(Рис. 7.29\)](#page-72-1).

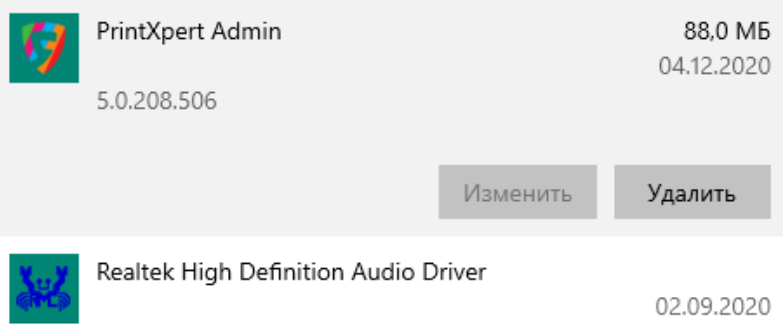

Рис. 7.29

<span id="page-72-1"></span>− для компонента администрирования – программ «Агент PrintXpert» «PrintXpert Admin» [\(Рис. 7.29\)](#page-72-1).

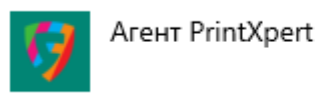

115 M<sub>5</sub> 04.12.2020

Рис. 7.30

- 3. Нажать кнопку «Удалить».
- 4. Следовать инструкциям по деинсталляции.

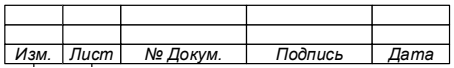

## **8 ОПИСАНИЕ ОПЕРАЦИЙ АДМИНИСТРИРОВАНИЯ**

#### <span id="page-73-0"></span>8.1 **Настройка подключения компонента администрирования к серверному компоненту**

Для функционирования АСУПиМ, построенной на основе Системы, требуется выполнить настройку программных компонентов и аппаратных средств.

Основные операции по конфигурированию осуществляются при помощи компонента администрирования (далее – Консоль администратора), доступ к функционалу которого обеспечивается только после авторизации пользователя в программе.

Перед авторизацией пользователя требуется выполнить настройку подключения к серверному компоненту для чего необходимо:

1. Запустить программу компонента администрирования (программа «Admin»).

2. В окне «Вход в систему» [\(Рис.](#page-74-0) 8.1 и [Рис.](#page-74-1) 8.2):

а) Выбрать тип подключения к серверу:

− Удаленное подключение.

Используется при подключении к удаленному серверному компоненту. Для подключения к удаленному серверу указывается его адрес.

 $\Pi$ римечание –  $\Pi$ ри использовании серверным компонентом нестандартного номера порта (стандартный порт: 20443), необходимо указать его после адреса сервера, разделив их символом двоеточия, например,  $\kappa$ 192.168.10.201:1579».

− Локальное подключение.

Используется при подключении к серверу, который размещен на том же аппаратном средстве, что и программа «Консоль администратора».

б) Выбрать вид аутентификации (указать, используется доменная авторизация или нет).

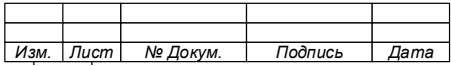

75

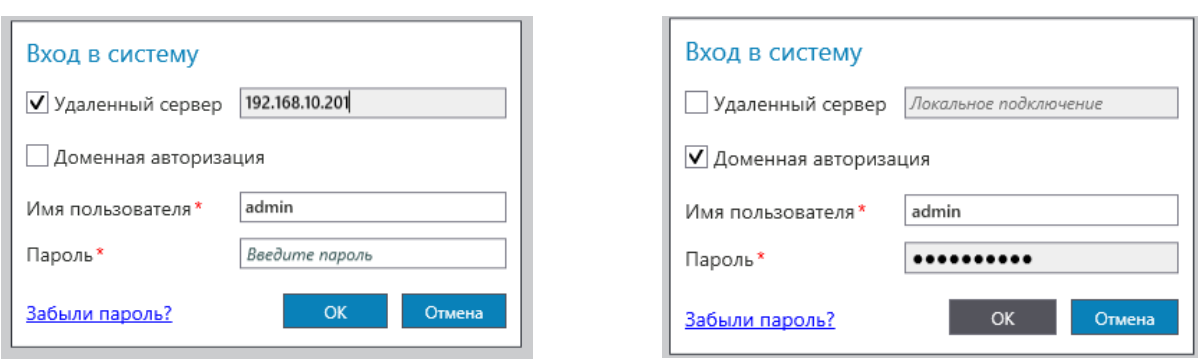

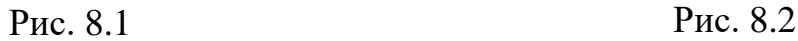

<span id="page-74-1"></span>

#### <span id="page-74-0"></span> $8.2$ **Вход в Систему под учётной записью**

Вход в Систему обеспечивается всем пользователям, имеющим учетные записи с соответствующими правами доступа.

Создание учетной записи пользователя осуществляется пользователем, имеющим права администрирования Системы, для чего в Системе предусмотрена встроенная учетная запись «Администратор Системы» (установленное имя пользователя – «admin»), имеющая полные права доступа.

Доступ пользователя к Консоли администратора осуществляется путем его авторизации через окно «Вход в систему» [\(Рис.](#page-74-0) 8.1 и [Рис.](#page-74-1) 8.2), для чего используются идентификационные данные учетной записи.

## **ВНИМАНИЕ!**

**В СИСТЕМЕ ПРЕДУСМОТРЕНА ЗАЩИТА ДАННЫХ ОТ НЕСАНКЦИОНИРОВАННОГО ДОСТУПА, КОТОРАЯ ПРЕДОСТАВЛЕТ УЧЕТНОЙ ЗАПИСИ ПОЛЬЗОВАТЕЛЯ ДОСТУП ТОЛЬКО К ТЕМ РАЗДЕЛАМ КОНСОЛИ АДМИНИСТРАТОРА, ДОСТУП К КОТОРЫМ ЕЙ РАЗРЕШЕН.**

Для авторизации пользователя необходимо:

1. В окне «Вход в систему» (см. [Рис.](#page-74-1) 8.2) выполнить настройку подключения к серверному компоненту (пункт [8.1\)](#page-73-0).

#### **ВНИМАНИЕ!**

**ДЛЯ ПЕРВОЙ АВТОРИЗАЦИИ ПОД УЧЕТНОЙ ЗАПИСЬЮ «ADMIN» ОПРЕДЕЛЕН ПАРОЛЬ ПО УМОЛЧАНИЮ «111111», КОТОРЫЙ ДОЛЖЕН БЫТЬ СМЕНЕН ПРИ ПЕРВОЙ АВТОРИЗАЦИИ УЧЕТНОЙ ЗАПИСИ.**

2. Ввести данные учетной записи пользователя:

а) Для первой авторизации под учетной записью пользователя:

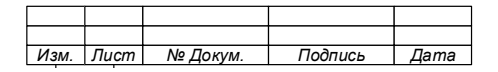

1) В строки «Имя пользователя» и «Пароль» ввести данные учетной записи пользователя:

> • *для встроенной учетной записи «Администратор Системы» («admin»)* необходимо ввести следующие данные «Имя пользователя» = «Admin» и «Пароль» = «111111»;

> • *для учетной записи пользователя созданной в Системе* необходимо ввести данные пользователя, выданные Администратором Системы и первичный пароль, сгенерированный Системой и поступивший на электронную почту пользователя в письме, автоматически сформированном при создании учётной записи.

2) В открывшемся окне «Авторизация» [\(Рис.](#page-75-0) 8.3), подтвердить смену пароля, для чего нажмите «Да»;

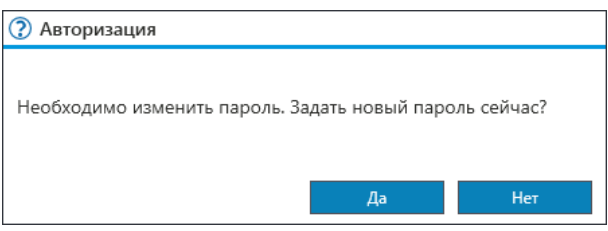

Рис. 8.3

<span id="page-75-0"></span>3) В окне «Изменение пароля» [\(Рис.](#page-75-1) 8.4) заполнить все поля и нажать «ОК».

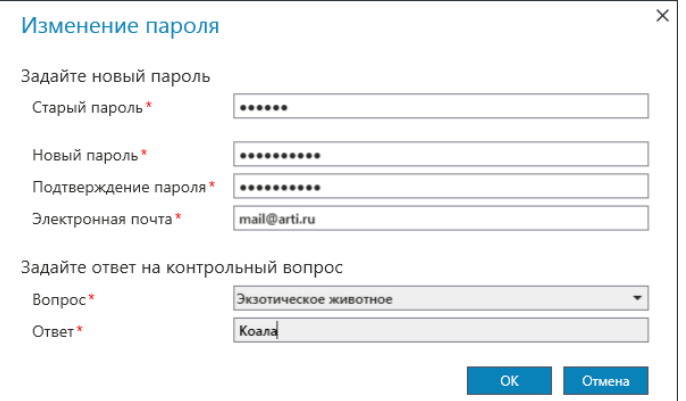

Рис. 8.4

#### <span id="page-75-1"></span>**ВНИМАНИЕ!**

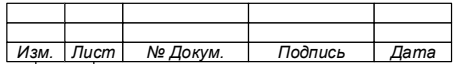

**ЗАПОМНИТЕ ИЛИ ЗАПИШИТЕ ОТВЕТ НА КОНТРОЛЬНЫЙ ВОПРОС. ОН ПОНАДОБИТСЯ ПРИ ВОССТАНОВЛЕНИИ ПАРОЛЯ.** 

4) Об успешной смене пароля будет показано уведомление [\(Рис.](#page-76-0) [8.5\)](#page-76-0).

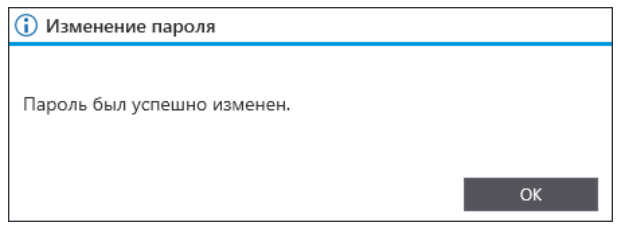

Рис. 8.5

5) Закрыть окно уведомления нажав «ОК».

<span id="page-76-0"></span>б) Для последующих авторизаций под учетной записью пользователей (в том числе администратора Системы (пользователь «admin»)):

1) В строку «Имя пользователя» ввести имя учетной записи пользователя.

2) В строку «Пароль» ввести установленный пароль.

3. Нажать «ОК» для авторизации.

При успешной авторизации на экран будет выведена стартовая страница Консоли администратора [\(Рис.](#page-76-1) 8.6), в правом верхнем углу которой отображается имя авторизовавшегося пользователя.

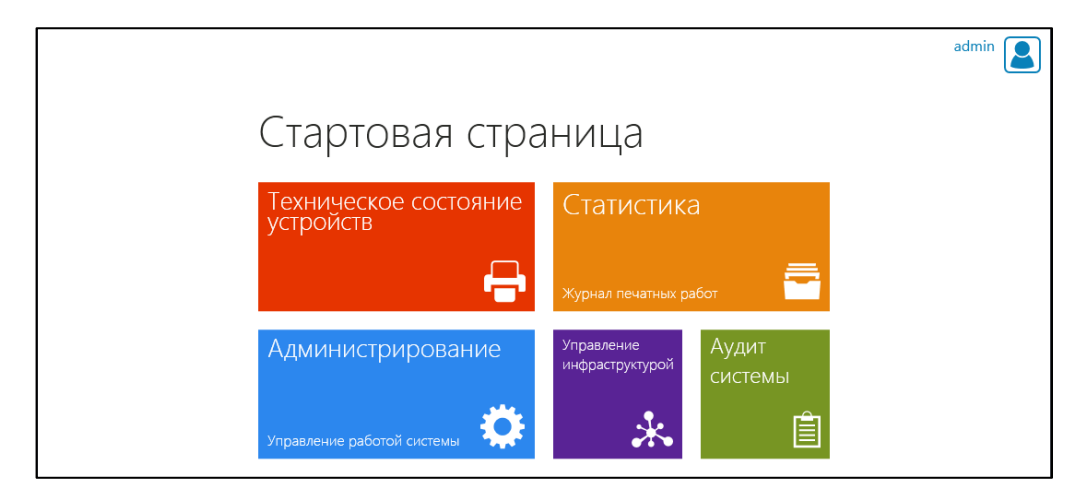

Рис. 8.6

<span id="page-76-1"></span>При отсутствии подключения к серверному компоненту, появится уведомление об ошибке подключения [\(Рис.](#page-77-0) 8.7 и [Рис.](#page-77-1) 8.8).

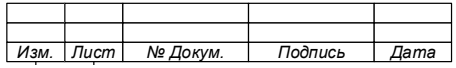

78

74.90.20-003-39801957

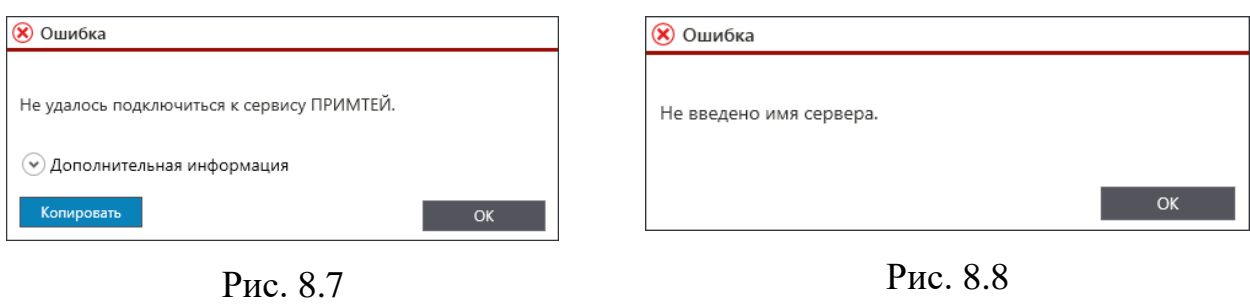

<span id="page-77-1"></span>

<span id="page-77-0"></span>Устраните ошибки для чего проверьте правильность введенных данных и работу Сервера.

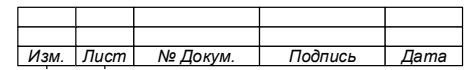

#### 8.3 **Восстановление пароля**

Данная функция Системы используется в случае, если пароль к учетной записи был утерян или забыт.

Для восстановления пароля выполните следующие действия:

1. В окне «Вход в систему» нажмите «Забыли пароль?» [\(Рис.](#page-128-0) 8.77).

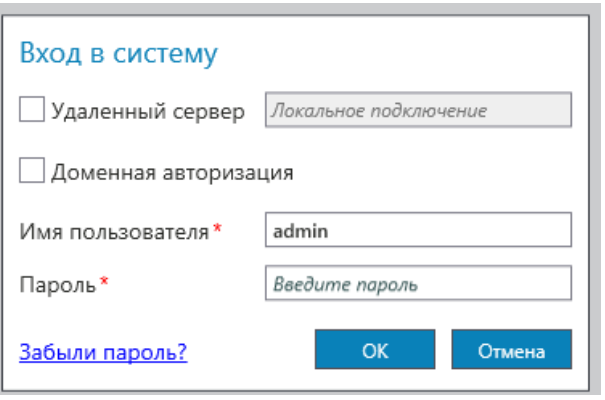

Рис. 8.9

2. В открывшемся окне [\(Рис. 8.10\)](#page-78-0) введите ответ на контрольный вопрос, который был указан при последней смене пароля и нажмите кнопку «ОК».

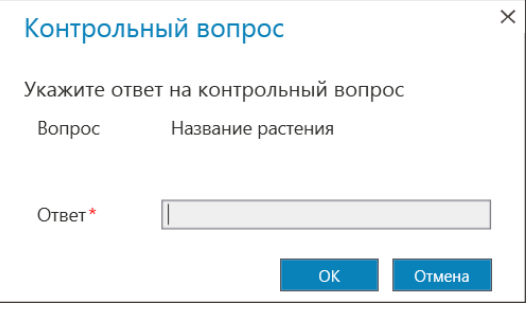

Рис. 8.10

<span id="page-78-0"></span>3. При правильно введенном ответе, на экран будет выведено уведомление об отправке на адрес электронной почты письма с временным паролем.

4. Проверьте почту.

5. Откройте письмо и используйте полученный временный пароль для входа.

6. Смените временный пароль на постоянный.

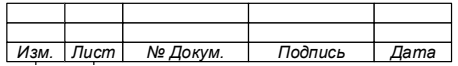

#### 8.4 **Управление инфраструктурой**

### 8.4.1 Общие сведения

Система обеспечивает создание автоматизированной системы управления и контроля процессами печати сканирования и копирования документов с использованием многофункциональных устройств и мониторинга технического состояния печатно-копировальной техники (далее – АСУПиМ).

Создание АСУПиМ обеспечивается за счет развертывания компонентов Системы в локальной вычислительной сети (LAN) объекта автоматизации и установки необходимых соединений с аппаратными и программными средствами, участвующими в процессах печати, копирования и сканирования.

Создаваемая инфраструктура является управляемой и масштабируемой. АСУПиМ построенная на основе Системы может интегрироваться со сторонними автоматизированными системами для получения данных, необходимых для функционирования.

Настройка и управление инфраструктурой является первоочередной задачей для качественного и бесперебойного функционирования Системы.

Настройка инфраструктуры и управление ею осуществляется с использованием Консоли администратора.

Управление инфраструктурой включает в себя настройку параметров сгруппированных во вкладки раздела «Управление инфраструктурой» [\(Рис. 8.11\)](#page-80-0).

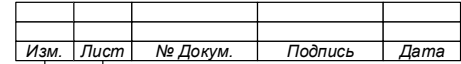

74.90.20-003-39801957

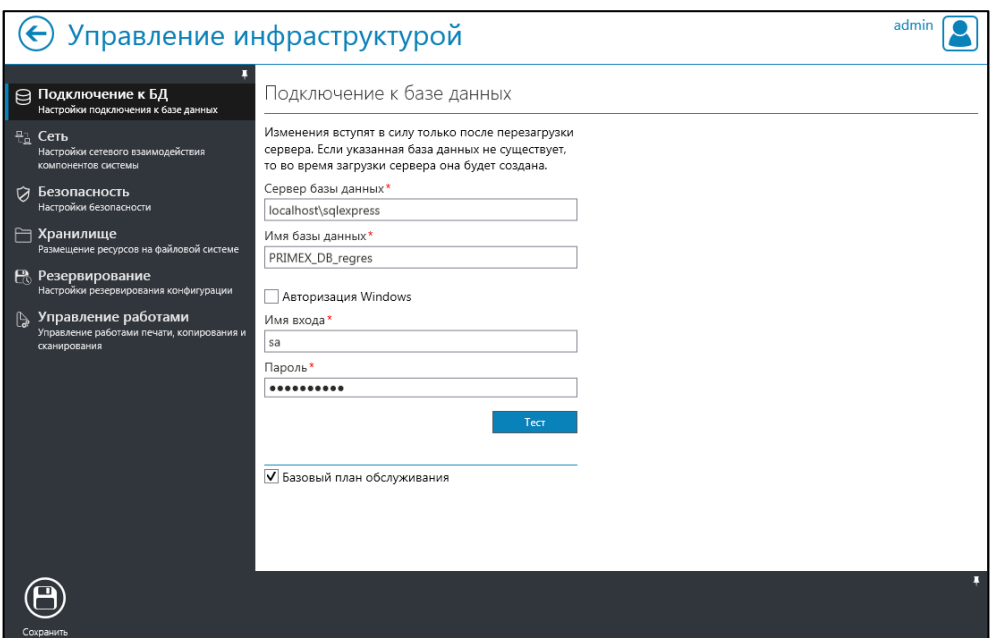

Рис. 8.11

<span id="page-80-0"></span>Окно раздела «Управление инфраструктурой» имеет следующие вкладки:

1. Подключение к БД.

Содержит параметры настройки, необходимые для подключения к базе данных.

2. Сеть

Содержит строки и окна, необходимые для настройки параметров сети, а именно:

- сетевого взаимодействия
- профиля безопасности ;
- отправка электронной почты ;
- подключение к Web-серверу  $-$
- 3. Безопасность

Содержит строки и окна, необходимые для настройки параметров безопасности, а именно:

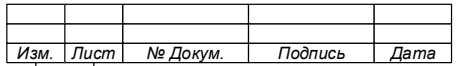

- Действия по умолчанию
- Импорт карт доступа
- Настройка имперсонации

4. Хранилище

Содержит настройки места хранения образов распечатанных и сканированных документов, а также файлов отчетов.

5. Резервирование

Содержит настройки параметров резервирования конфигурации Системы и АСУПиМ.

6. Управление работами

Содержит настройки параметров сканирования документов.

8.4.2 Вход в окно раздела «Управление инфраструктурой»

Для управления инфраструктурой необходимо:

1. В окне «Стартовая страница» выбрать раздел «Управление инфраструктурой» [\(Рис. 8.12\)](#page-81-0).

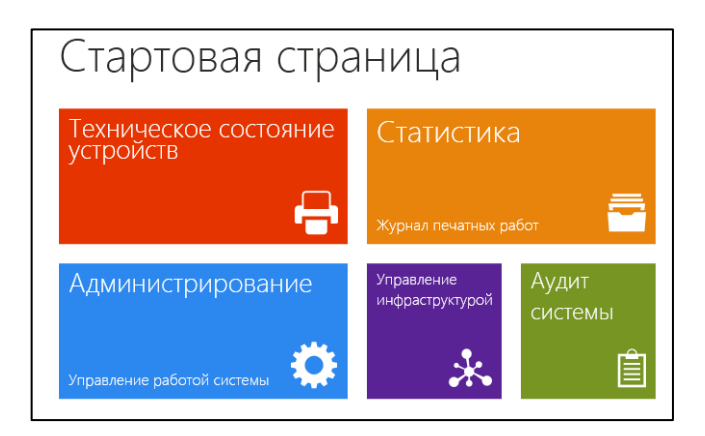

Рис. 8.12

<span id="page-81-0"></span>2. Приступить к настройке параметров инфраструктуры, для чего заполнить необходимые поля во вкладках раздела «Управление инфраструктурой» [\(Рис. 8.11\)](#page-80-0).

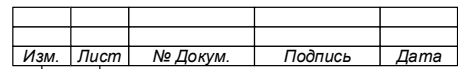

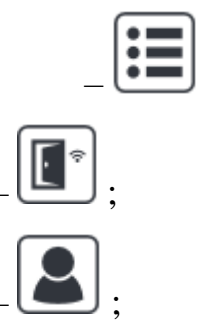

8.4.3 Работа с вкладкой «Подключение к базе данных»

Во вкладке «Подключение к БД» [\(Рис. 8.13\)](#page-82-0) выполняются настройки параметров подключения Системы к СУБД MS SQL Server и серверному компоненту программного обеспечения.

Для настройки параметров подключения к БД, необходимо заполнить все строки поля «Подключение к базе данных» и при необходимости установить базовый план обслуживания.

После введения всех параметров сохраните настройки, для чего нажмите кнопку «Сохранить» на панели инструментов.

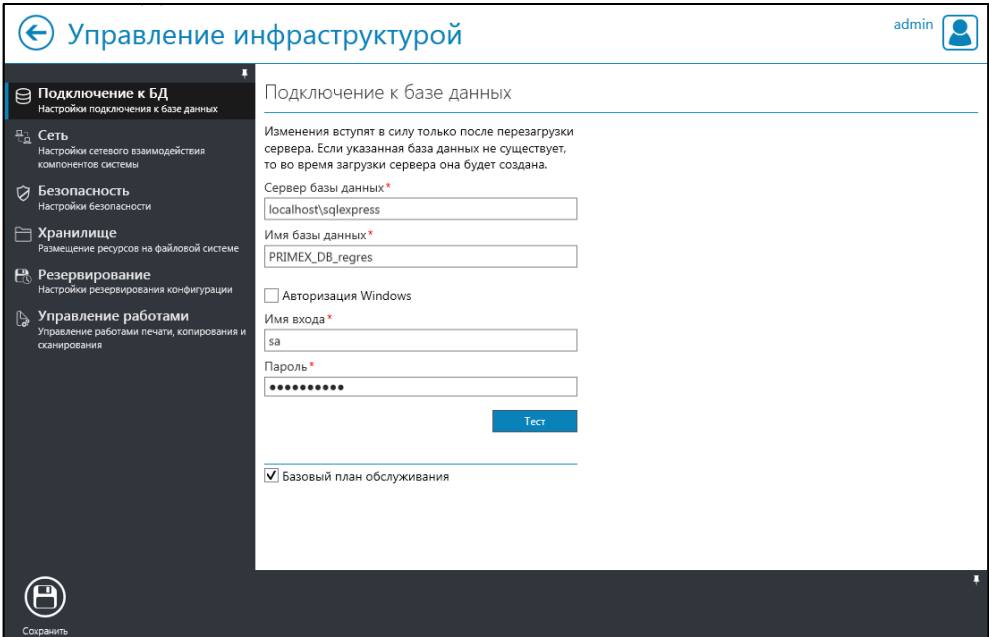

Рис. 8.13

<span id="page-82-0"></span>8.4.4 Работа с вкладкой «Сеть»

Для настройки сетевого взаимодействия компонентов Системы необходимо:

- 1. Открыть вкладку «Сеть».
- 2. Открыть окно «Сетевое взаимодействие».
- 3. Выполнить настройки получения и передачи данных [\(Рис. 8.14\)](#page-83-0).
- 4. Нажать кнопку «Сохранить» на панели инструментов.
- 5. Открыть окно «Профили безопасности» [\(Рис. 8.15\)](#page-84-0).

6. Создать профиль безопасности передачи данных по сети и указать местонахождение сертификата безопасности.

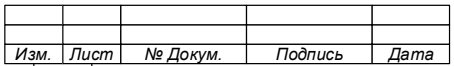

- 7. Нажать кнопку «Сохранить» на панели инструментов.
- 8. Открыть окно «Отправка электронной почты» [\(Рис. 8.16\)](#page-84-1).
- 9. Выполнить настройки профиля SMTP и параметры его применения для

отправки сообщений по электронной почте и передачи данных.

- 10. Нажать кнопку «Сохранить» на панели инструментов.
- 11. Открыть окно «Подключение к Web-серверу» [\(Рис. 8.17\)](#page-84-2).
- 12. Указать адрес Web-сервера.
- 13. Нажать кнопку «Сохранить» на панели инструментов.

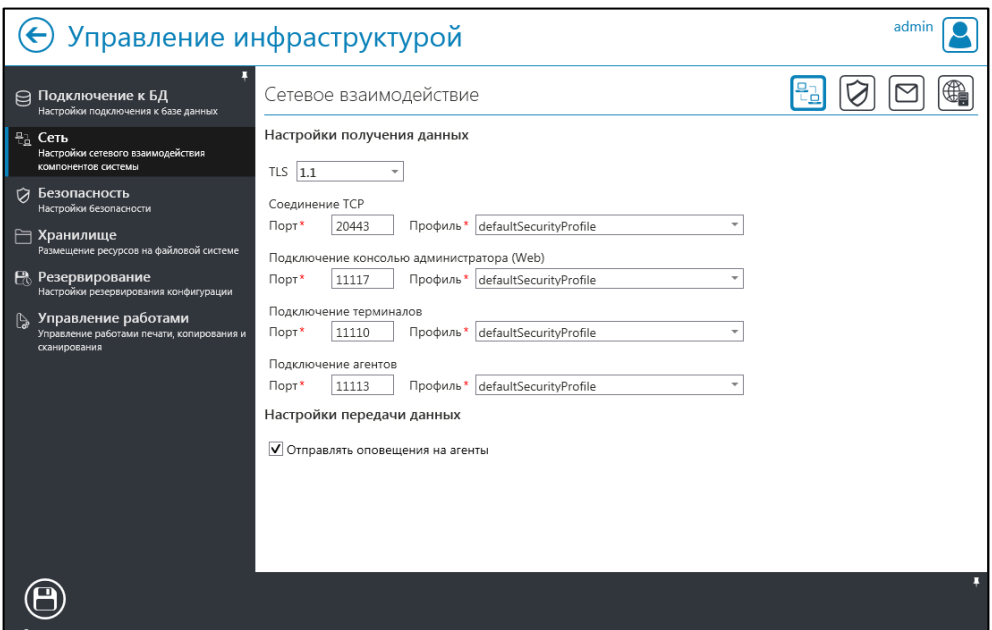

Рис. 8.14

<span id="page-83-0"></span>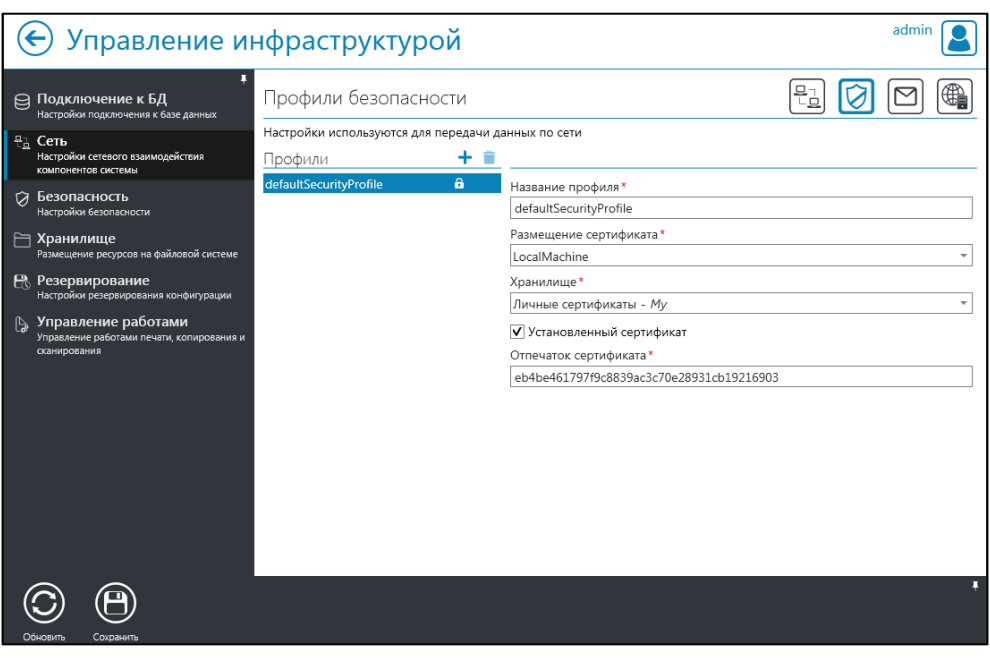

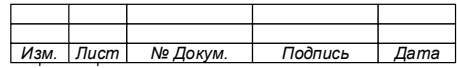

Рис. 8.15

<span id="page-84-0"></span>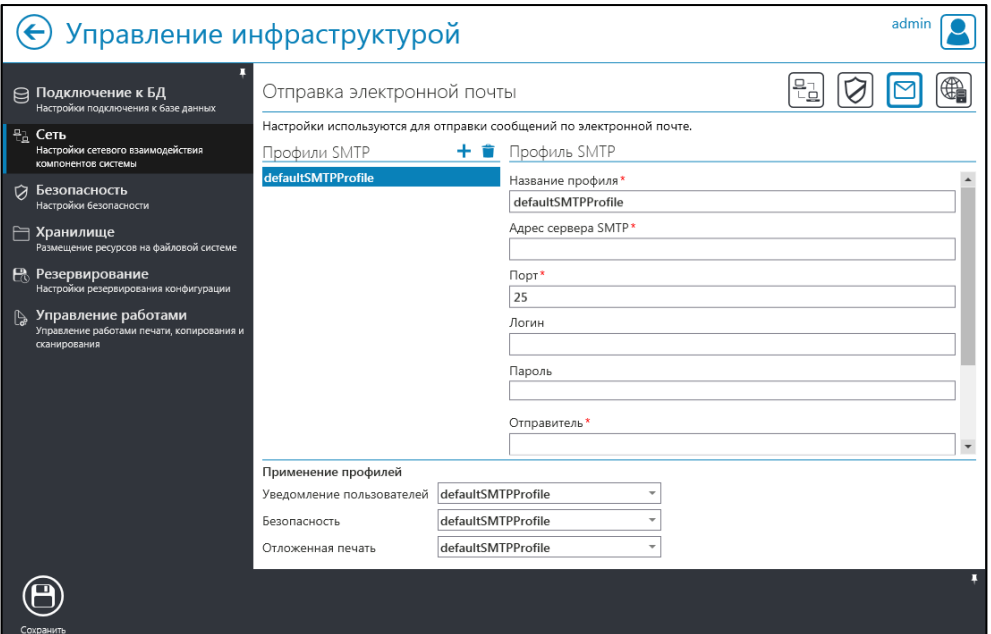

Рис. 8.16

<span id="page-84-1"></span>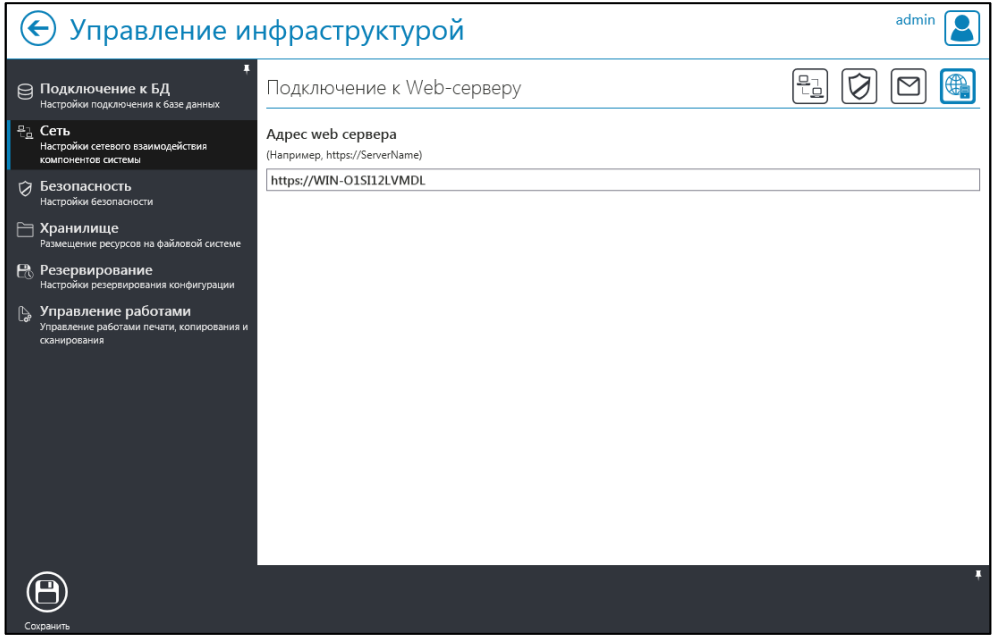

Рис. 8.17

<span id="page-84-2"></span>8.4.5 Работа с вкладкой «Безопасность»

Для настройки безопасности функционирования Системы необходимо:

 $\overline{\mathbf{r}}$ 

1. Настроить действия по умолчанию [\(Рис. 8.18\)](#page-85-0), для чего:

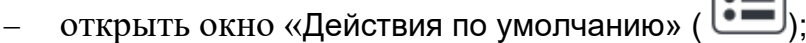

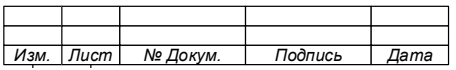

## 85

- настроить параметры обработки заданий печати по умолчанию;
- − настроить правила обработки событий по умолчанию;
- нажать кнопку «Сохранить» на панели инструментов.

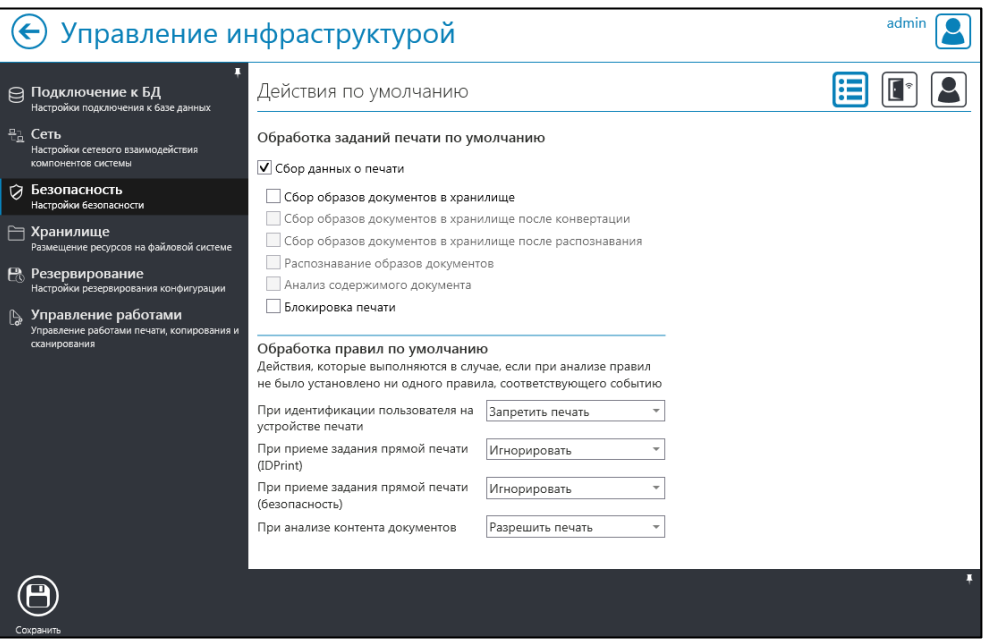

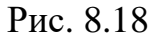

- <span id="page-85-0"></span>2. Настроить импорт карт доступа, для чего:
	- − открыть окно «Импорт карт доступа» ( $\boxed{\blacksquare^*}$ );
- - включить автоматический импорт данных карт доступа (Рис. [8.19\)](#page-86-0);
	- − ввести параметры синхронизации и источник данных карт;
	- − нажать кнопку «Сохранить» на панели инструментов.

П р и м е ч а н и я :

1. Для автоматического импорта карт доступа может быть выполнена интеграция с внешней АС, в которой хранятся данные о картах доступа пользователей. Например, СКУД.

2. При отключенной функции автоматического импорта карт доступа, параметры настройки будут скрыты (см. Рис.  $8.20$ .

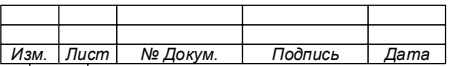

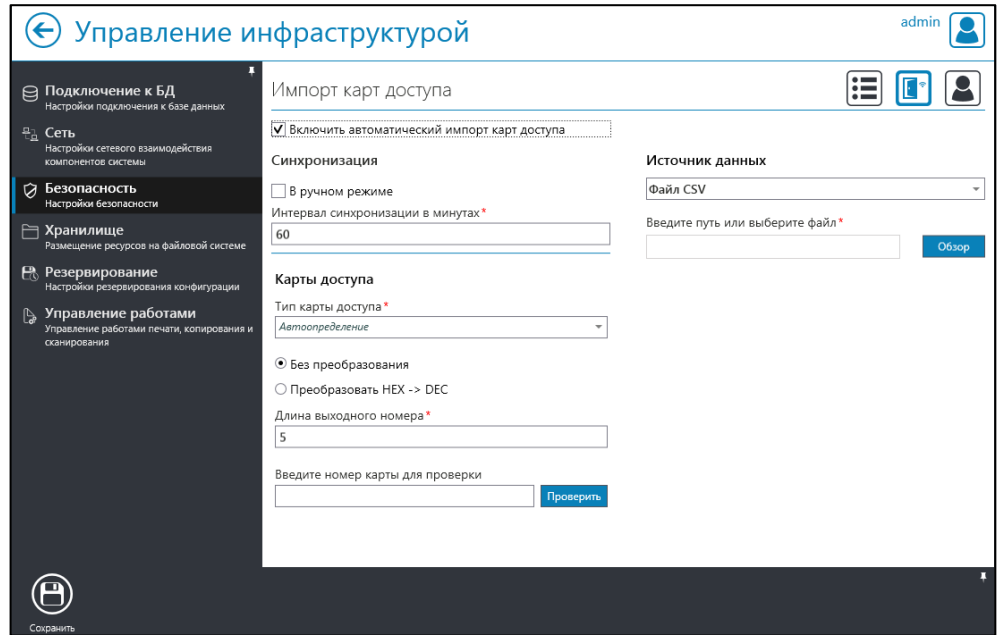

Рис. 8.19

- <span id="page-86-0"></span>3. Настроить имперсонацию (при необходимости), для чего:
	- − открыть окно «Настройка имперсонации» (<sup>2</sup>);
	- − включить имперсонацию [\(Рис. 8.21\)](#page-87-1);
	- − ввести данные в поля: домен, логин, пароль;
	- − выполнить тест подключения
	- − нажать кнопку «Сохранить» на панели инструментов.

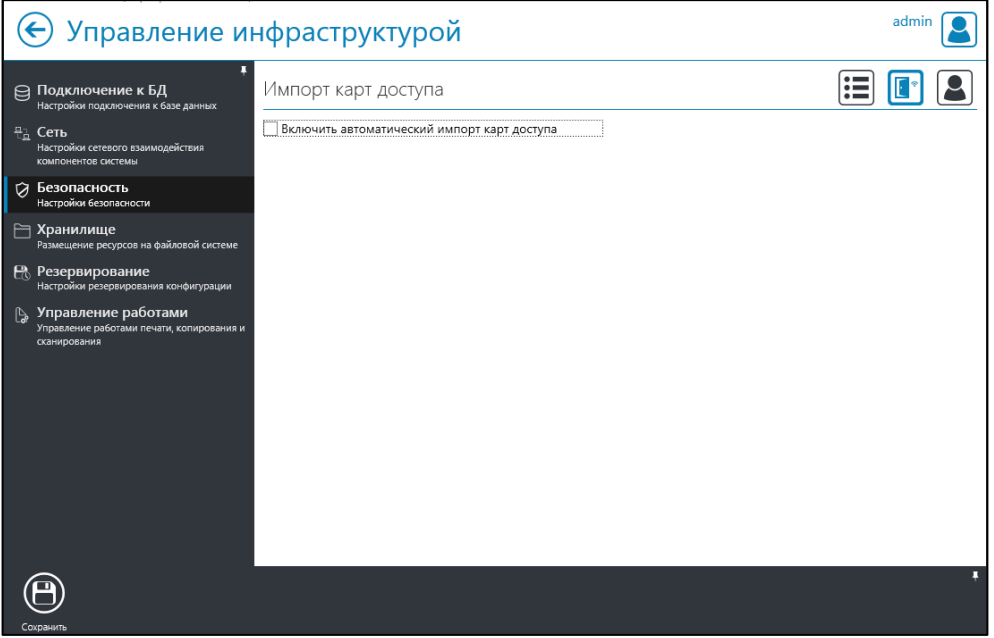

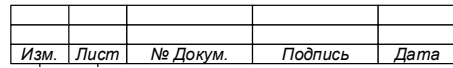

# 87

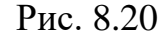

<span id="page-87-0"></span>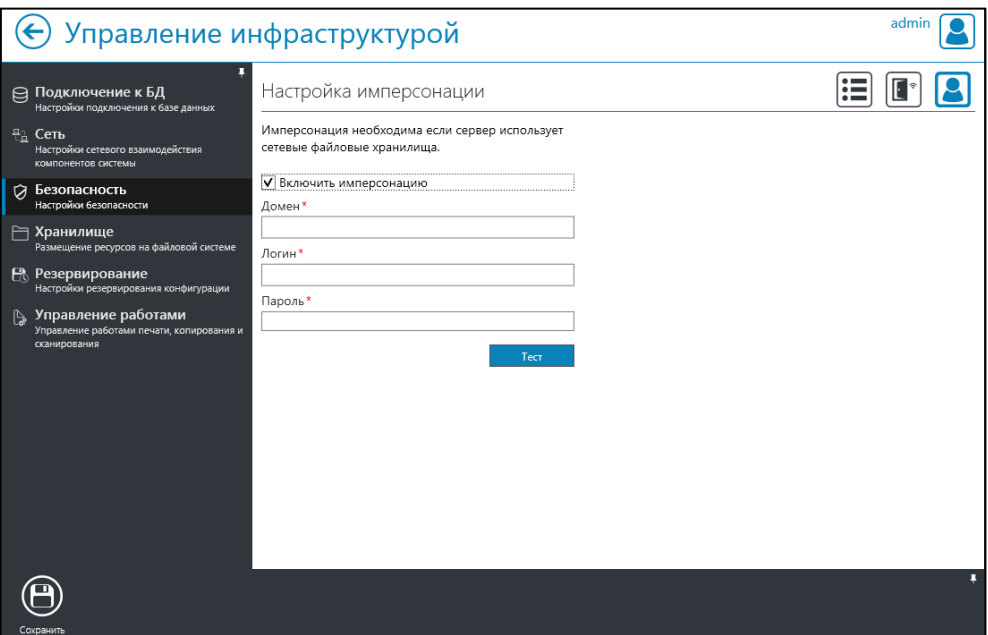

Рис. 8.21

<span id="page-87-1"></span>Примечание – Имперсонация необходима при условии использования сервером сетевых файловых хранилищ. В остальных случаях имперсонация должна быть отключена.

8.4.6 Работа с вкладкой «Хранилище»

Для настройки места хранения образов распечатанных и сканированных документов, а также файлов отчетов, необходимо указать места нахождения папок, для чего:

- 1. Перейдите во вкладку «Хранилище» [\(Рис. 8.22\)](#page-88-0).
- 2. Введите путь к папке для хранения:
	- − образов распечатанных документов;
	- − образов сканированных документов;
	- − файлов отчетов.
- 3. Нажмите кнопку «Сохранить» на панели инструментов.

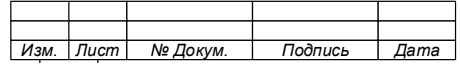

88

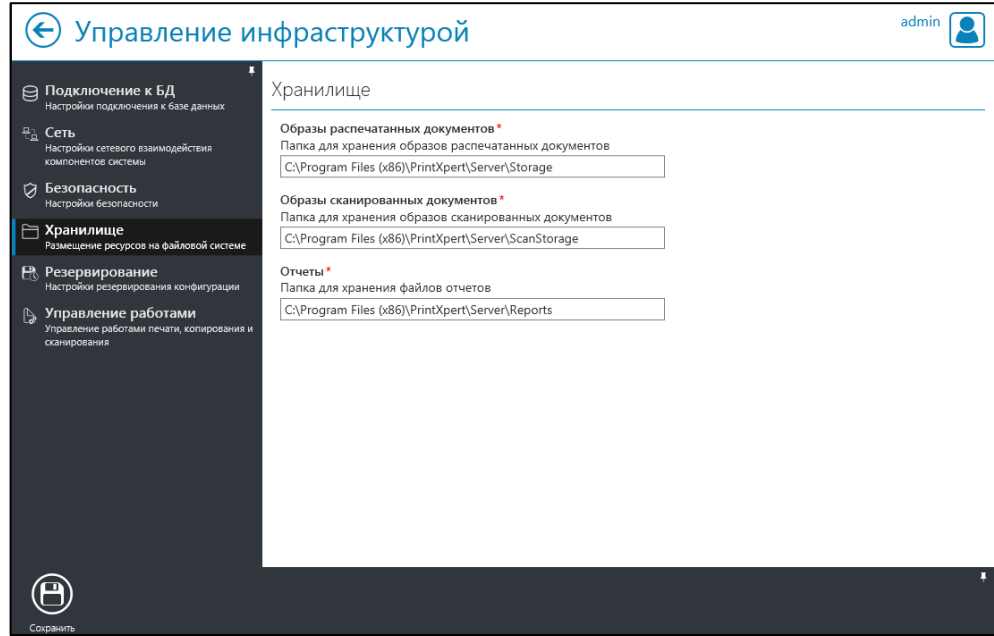

Рис. 8.22

<span id="page-88-0"></span>8.4.7 Работа с вкладкой «Резервирование»

Для настройки резервного копирования конфигурации Системы необходимо:

1. Перейти во вкладку «Резервирование» [\(Рис. 8.23\)](#page-88-1).

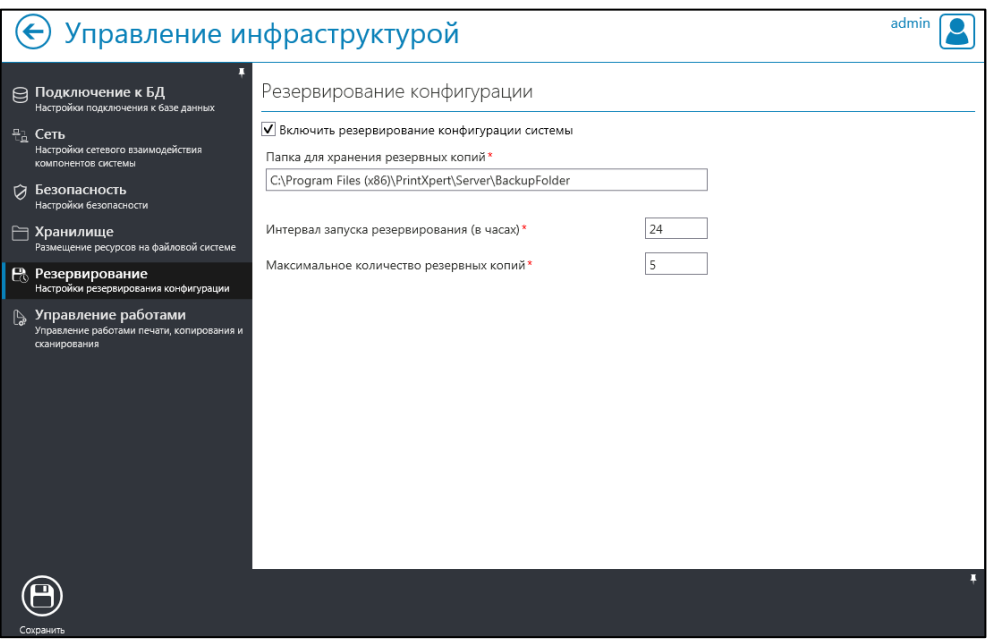

Рис. 8.23

- <span id="page-88-1"></span>2. Включить резервирование конфигурации системы.
- 3. Указать путь к папке для хранения копий конфигурационных файлов.
- 4. Указать параметры:

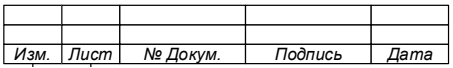

− временного интервала создания резервной копии конфигурационных файлов;

максимального количества копий конфигурационных файлов, хранящихся в папке.

5. Нажать кнопку «Сохранить» на панели инструментов.

8.4.8 Работа с вкладкой «Управление работами»

Для определения настроек сканирования по умолчанию необходимо:

- 1. Перейти во вкладку «Управление работами» [\(Рис. 8.24\)](#page-89-0).
- 2. В окне «Управление сканированием» указать:
	- − путь к рабочей папке для временного хранения отсканированных документов;
	- − путь к папке хранения образов отсканированных документов;

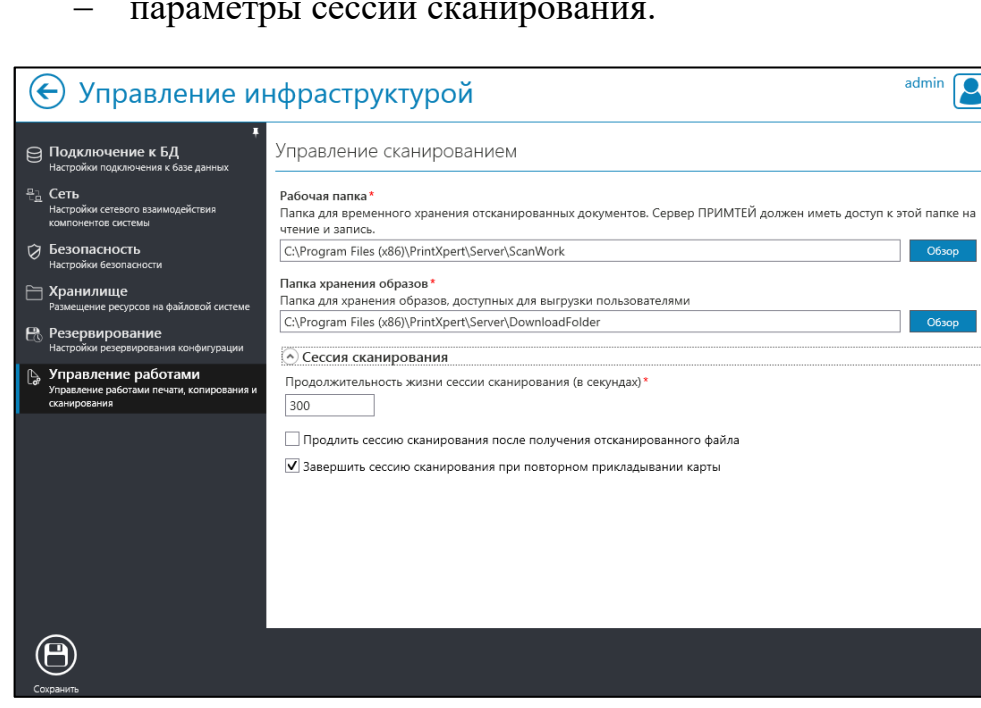

− параметры сессии сканирования.

Рис. 8.24

<span id="page-89-0"></span>3. Нажать кнопку «Сохранить» на панели инструментов.

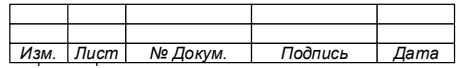

#### 8.5 **Администрирование. Управление учетными записями.**

- 8.5.1 Ввод пользователей в систему
- 8.5.1.1Создание учетной записи пользователя

Для создания учетной записи пользователя выполните следующие действия:

1. В окне «Стартовая страница» выберите «Администрирование» [\(Рис. 8.25\)](#page-90-0)

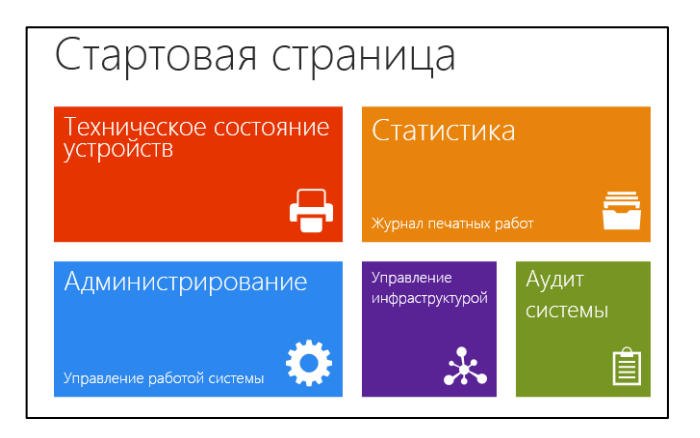

Рис. 8.25

<span id="page-90-0"></span>2. Выберите вкладку «Учетные записи» [\(Рис. 8.26\)](#page-90-1).

| Администрирование                                                                          |                                               | admin                    |
|--------------------------------------------------------------------------------------------|-----------------------------------------------|--------------------------|
| Учетные записи<br>Р<br>Инструментарий для управления учетными<br>записями пользователей    | Учетные записи<br>$\overline{\mathbf{Y}}$     |                          |
| • Устройства печати<br>Инструментарий для управления<br>устройствами печати                |                                               |                          |
| • Терминалы<br>Инструментарий для управления терминалами<br>и аппаратными расширениями     |                                               |                          |
| • Расширения<br>Инструментарий для управления<br>расширениями                              |                                               |                          |
| ∮ <sub>о</sub> Правила<br>Инструментарий настройки правил                                  |                                               |                          |
| • Структура организации<br>Инструментарий для управления структурой<br>организации         |                                               |                          |
| 酾<br>Сегменты<br>Инструментарий для управления сегментами,<br>передающими данные на сервер |                                               |                          |
| Роли<br>Ø<br>Инструментарий для управления ролями<br>учетных записей пользователей         |                                               |                          |
| ● Домены<br>Инструментарий для настройки доступа<br>сервера к доменам                      |                                               | Всего учетных записей: 0 |
| Редактировать                                                                              | Права<br>Удалить<br>Ограничения Шаблоны работ |                          |

Рис. 8.26

<span id="page-90-1"></span>3. Нажмите кнопку «Создать» на панели инструментов.

4. В открывшемся окне «Создание новой учётной записи», введите данные создаваемой учётной записи [\(Рис. 8.27\)](#page-91-0).

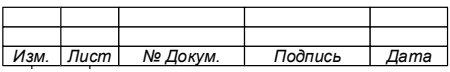

П р и м е ч а н и я .

1. Если создаваемая учётная запись не входит в домен, то требуется ввести ее имя в поле «Логин».

2. Имя учетной записи (Логин), присваиваемое пользователю, должно быть введено латиницей.

3. Если создаваемая учётная запись входит в домен, осуществите ее поиск для чего:

– в правой части окна в поле «Поиск в домене» введите логин, имя пользователя и нажмите кнопку «Поиск»;

выберите необходимую учётную запись из открывшегося списка.

– соответствующие поля (логин и описание) в левой части окна заполнятся автоматически. При этом логин учётной записи становится недоступным для р е д а к т и р о в а н и я .

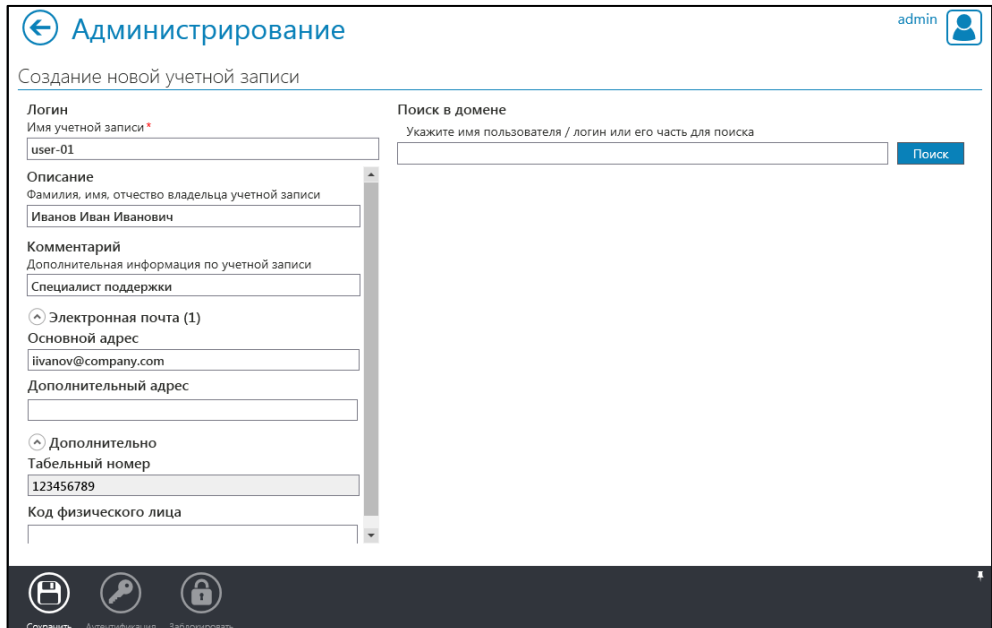

Рис. 8.27

<span id="page-91-0"></span>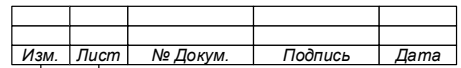

5. При необходимости введите дополнительную информацию по учетной записи (комментарий, адреса электронной почты, и т.д.).

Примечание – Адрес электронной почты используется для информирования пользователя о состоянии его заданий печати, а также процедуры восстановления пароля.

6. Для завершения создания учётной записи нажмите кнопку «Сохранить» на панели инструментов.

7. При успешном создании учетной записи, появится окно уведомления [\(Рис. 8.28\)](#page-92-0). Нажмите «ОК».

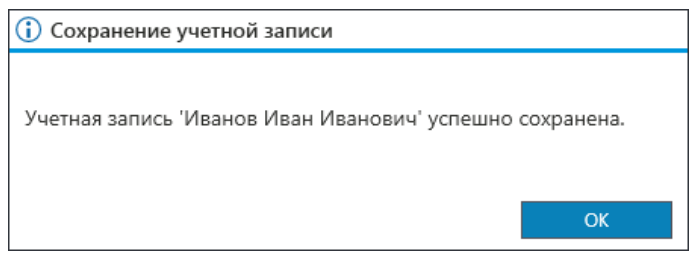

Рис. 8.28

<span id="page-92-0"></span>После успешного сохранения станут доступны кнопки «Аутентификация»

и «Заблокировать» (см. [Рис. 8.27\)](#page-91-0), которые ранее были не активны.

При переходе на страницу «Администрирование» новая учётная запись будет отображена в списке [\(Рис. 8.29\)](#page-93-0).

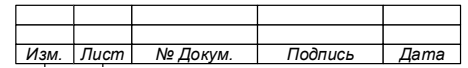

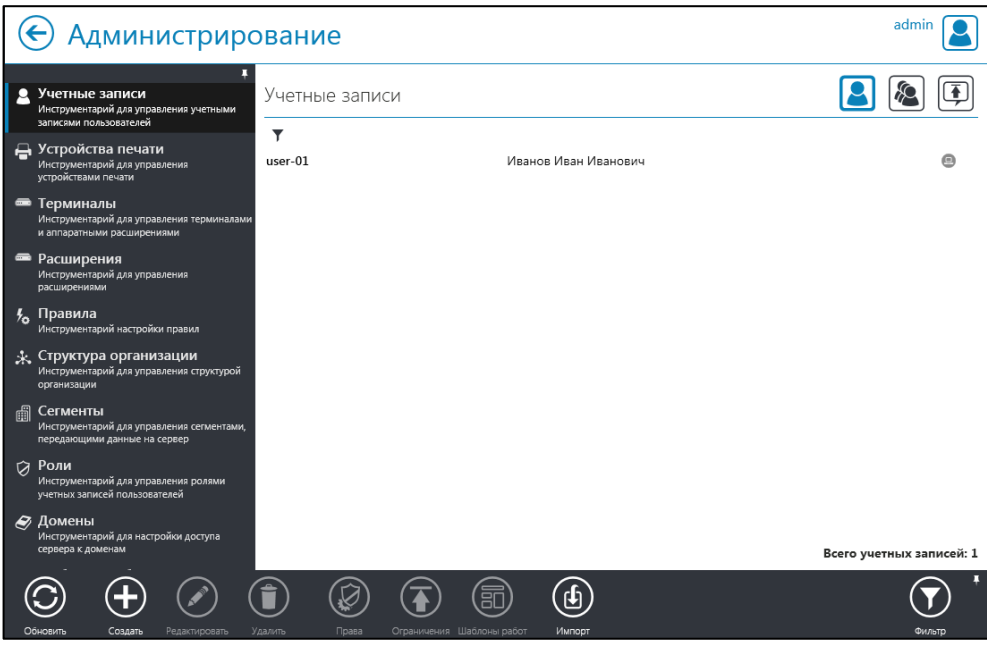

Рис. 8.29

<span id="page-93-0"></span>При выборе учетной записи появится информация о пользователе и последних его действиях [\(Рис. 8.30\)](#page-93-1).

| Администрирование                                                                                                    |                                                                                                    | admin                                                                              |
|----------------------------------------------------------------------------------------------------|----------------------------------------------------------------------------------------------------|------------------------------------------------------------------------------------|
| Ŧ<br>Учетные записи<br>Я<br>Инструментарий для управления учетными<br>записями пользователей                                                                          | Учетные записи                                                                                                    |                                                                                    |
| Э Устройства печати<br>Инструментарий для управления<br>устройствами печати<br>• Терминалы<br>Инструментарий для управления терминалами<br>и аппаратными расширениями | ▼<br>Иванов Иван Иванович<br>$user-01$<br>Специалист поддержки<br>Состоит в группах: 0<br>日白<br>Последняя печать: - | Последний вход: -<br>Неудачных попыток входа: 0<br>Код физического лица: 123456789 |
| • Расширения<br>Инструментарий для управления<br>расширениями                                                                                                    |                                                                                                    |                                                                                    |
| Правила<br>$\frac{1}{2}$<br>Инструментарий настройки правил                                                                                                    |                                                                                                    |                                                                                    |
| • Структура организации<br>Инструментарий для управления структурой<br>организации                                                                                    |                                                                                                    |                                                                                    |
| 圃<br>Сегменты<br>Инструментарий для управления сегментами,<br>передающими данные на сервер                                                                            |                                                                                                    |                                                                                    |
| Роли<br>Ø<br>Инструментарий для управления ролями<br>учетных записей пользователей                                                                                    |                                                                                                    |                                                                                    |
| <b>• Домены</b><br>Инструментарий для настройки доступа<br>сервера к доменам                                                                                          |                                                                                                    |                                                                                    |
|                                                                                                    |                                                                                                    | Всего учетных записей: 1                                                           |
| Обновить<br>Создать<br>Редактировать                                                                                                    | Удалить<br>Права<br>Ограничения Шаблоны работ<br>Импорт                                                             | Фильтп                                                                             |

Рис. 8.30

# <span id="page-93-1"></span>8.5.2 Настройка аутентификации и авторизации пользователя

8.5.2.1 Назначение и способы аутентификации

Аутентификация позволяет обеспечить пользователю доступ к функциям Системы, с учетом предоставленных ему прав.

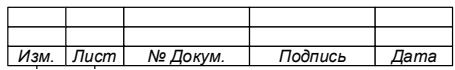

Аутентификация пользователя обеспечивает:

безопасность функционирования системы печати, развертываемой с использованием Системы;

− защиту Системы от несанкционированного доступа к его настройкам;

защиту информации ограниченного доступа, не содержащей сведения, составляющие государственную тайну и обрабатываемой Системой от НСД;

защиту информации, содержащейся в распечатанных документах, путем ограничения доступа к ним сторонних лиц.

#### **ВНИМАНИЕ!**

**ДЛЯ ОБЕСПЕЧЕНИЯ АУТЕНТИФИКАЦИИИ ПОЛЬЗОВАТЕЛЯ С ПОМОЩЬЮ БЕСКОНТАКТНОЙ КАРТЫ ДОСТУПА, ОНА ДОЛЖНА БЫТЬ ЗАРЕГИСТРИРОВАНА В СИСТЕМЕ.**

Аутентификации пользователя при его авторизации на ПУ осуществляется по:

- а) по паролю;
- б) по карте доступа;
- в) по ПИН-коду.

8.5.2.2 Открытие окна «Параметры аутентификации»

Для настройки аутентификации необходимо перейти в окно «Параметры аутентификации» учетной записи пользователя, для чего выполните следующие действия:

1. В окне «Стартовая страница» выберите «Администрирование» [\(Рис.](#page-95-0)  [8.31\)](#page-95-0).

2. Выберите вкладку «Учетные записи» [\(Рис. 8.32\)](#page-95-1).

3. Выберите учетную запись пользователя [\(Рис. 8.33\)](#page-96-0).

4. Нажмите кнопку «Редактировать» на панели инструментов.

5. Нажмите кнопку «Аутентификация» **O** на панели инструментов окна «Модификация учетной записи» [\(Рис. 8.34\)](#page-96-1). Откроется окно «Параметры аутентификации» пользователя [\(Рис. 8.35\)](#page-96-2).

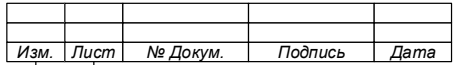

6. Задайте требуемые параметры аутентификации пользователя.

Стартовая страница

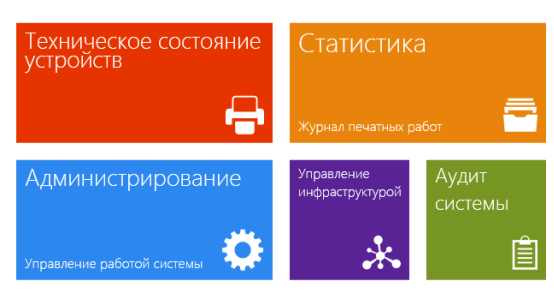

Рис. 8.31

<span id="page-95-0"></span>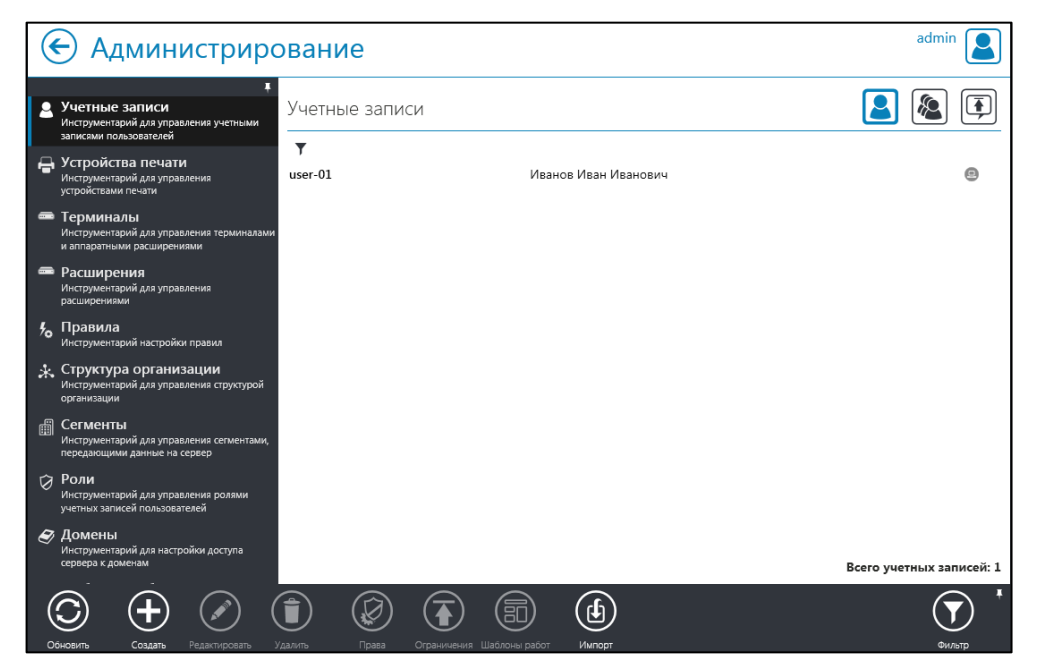

Рис. 8.32

<span id="page-95-1"></span>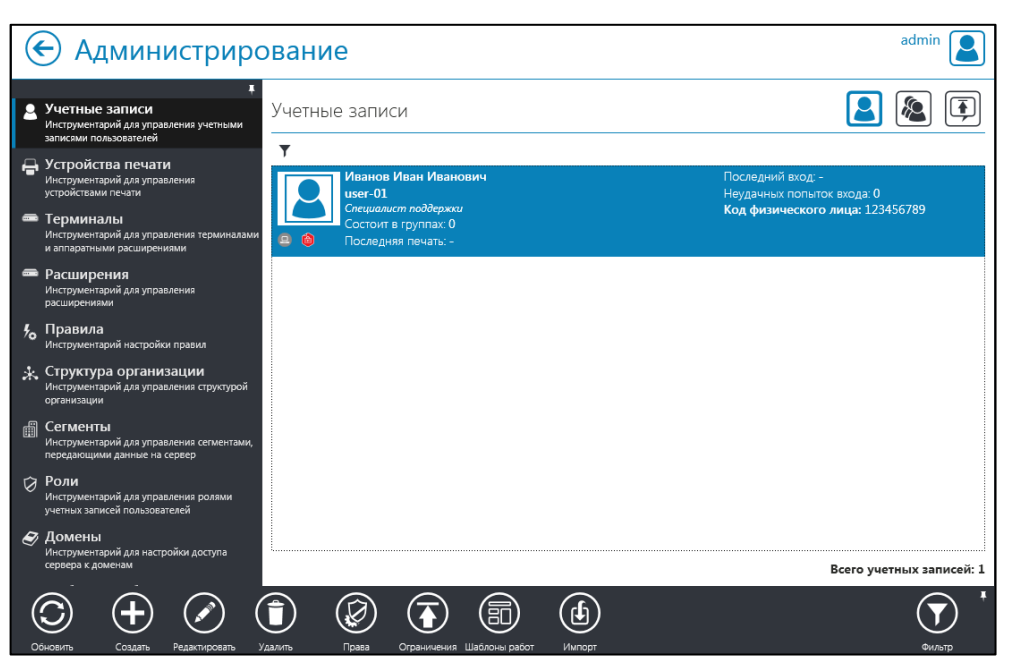

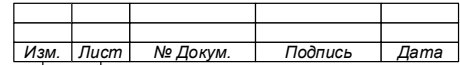

Рис. 8.33

<span id="page-96-0"></span>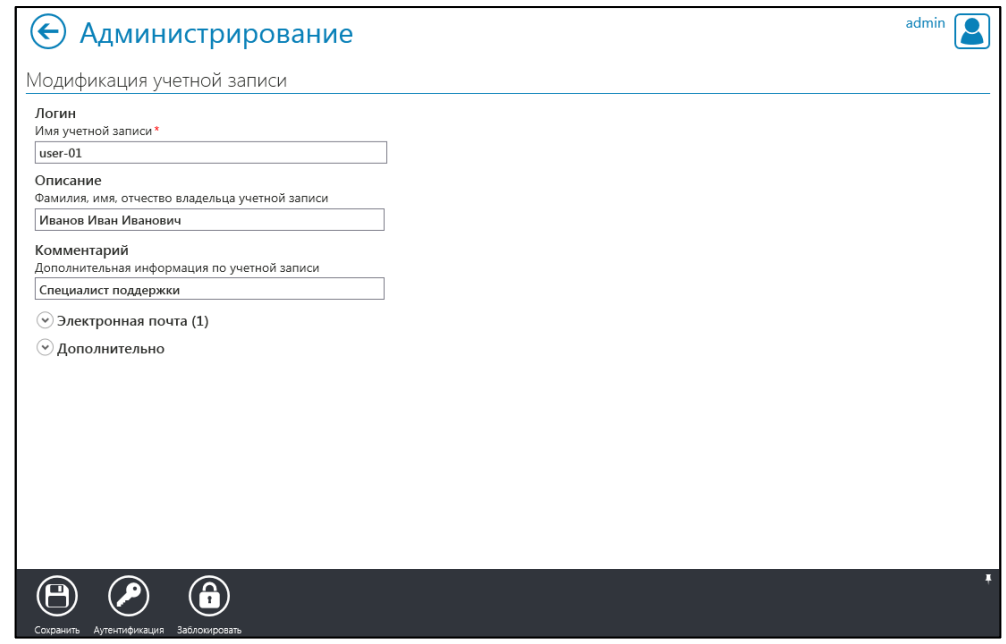

Рис. 8.34

<span id="page-96-1"></span>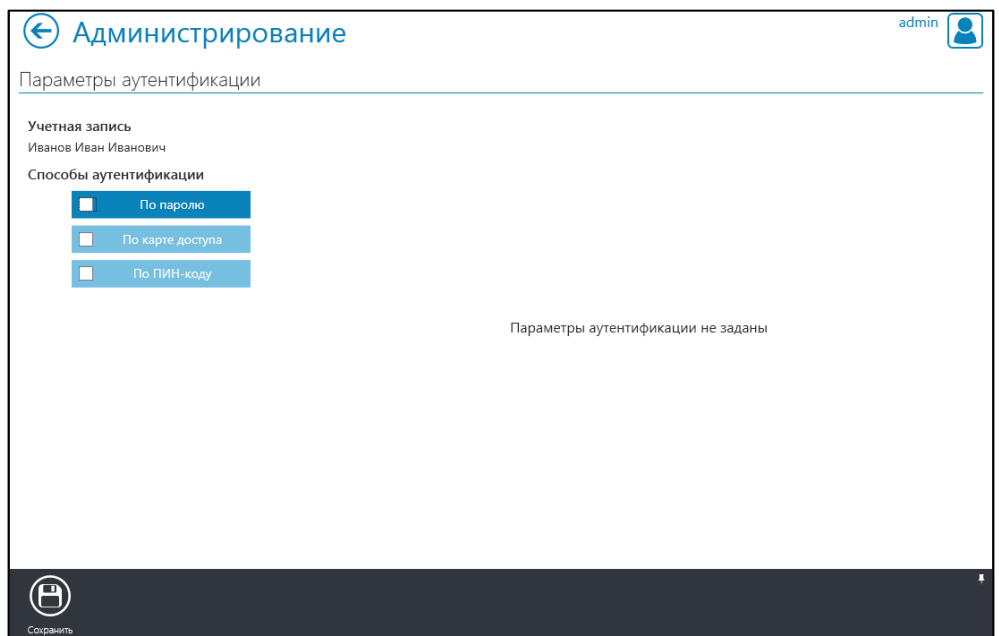

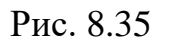

# <span id="page-96-2"></span>8.5.2.3 Настройка аутентификации по паролю

# **ВНИМАНИЕ!**

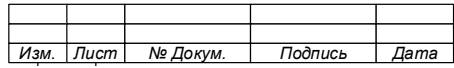

# 97

**ДЛЯ ПРЕДОСТАВЛЕНИЯ ДОСТУПА ПО ПАРОЛЮ, В ПАРАМЕТРАХ ПОЛЬЗОВАТЕЛЯ ДОЛЖЕН БЫТЬ УКАЗАН АКТУАЛЬНЫЙ АДРЕС ЭЛЕКТРОННОЙ ПОЧТЫ, НА КОТОРЫЙ ВЫСЫЛАЕТСЯ ВРЕМЕННЫЙ ПАРОЛЬ ДЛЯ ВХОДА В СИСТЕМУ!**

Для настройки аутентификации пользователя по паролю необходимо:

1. Выбрать способ аутентификации «По паролю» [\(Рис. 8.36\)](#page-97-0) в окне «Параметры аутентификации» (см. [Рис. 8.35\)](#page-96-2).

2. В появившемся блоке «Пароль», задать параметры смены пароля и возможности самостоятельного сброса.

3. Сохранить настройки, для чего нажать кнопку «Сохранить» на панели инструментов.

При успешном сохранении настройки на адрес электронной почты пользователя, указанный при создании учетной записи, поступит письмо с временным паролем.

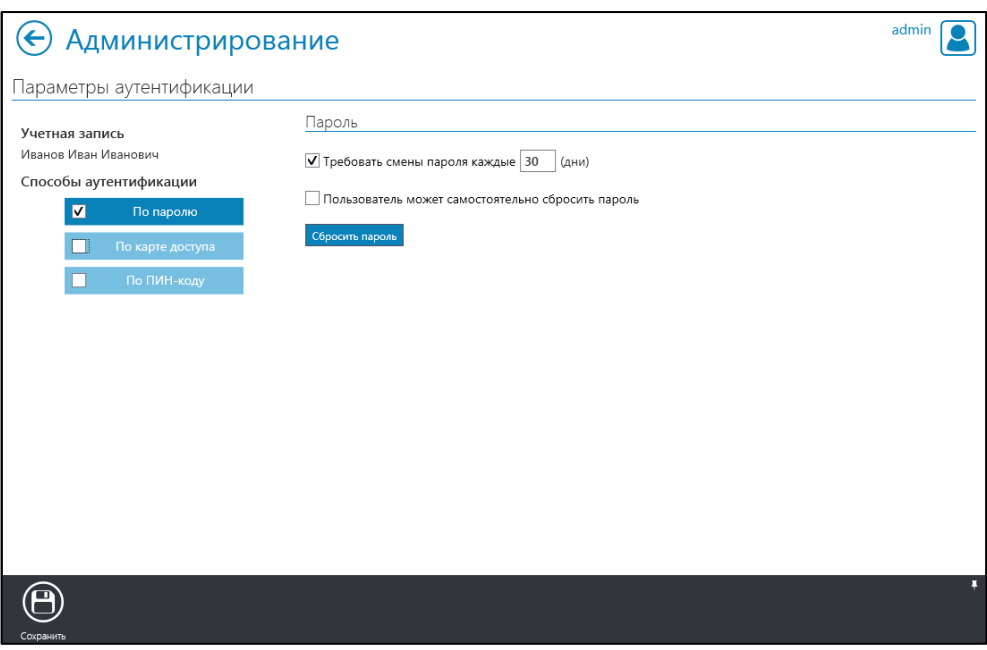

Рис. 8.36

<span id="page-97-0"></span>8.5.2.4 Настройка аутентификации по карте доступа

Для настройки аутентификации пользователя по карте доступа выполните следующие действия:

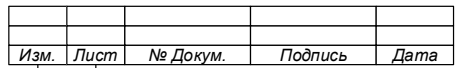

1. Выберите способ аутентификации «По карте доступа» [\(Рис. 8.37\)](#page-98-0) в окне «Параметры аутентификации».

Примечание – После выбора способа аутентификации «По карте доступа» будет осуществлена инициализация модуля чтения карт доступа Системы.

- 2. Добавьте бесконтактную карту доступа:
	- а) путем считывания:
		- − нажмите [\(Рис. 8.38\)](#page-99-0);
		- − приложите карту к устройству считывания;
		- − убедитесь, что номер карты считался корректно.
	- б) вручную:
		- − нажмите [\(Рис. 8.38\)](#page-99-0);
		- − в появившемся блоке, введите данные карты;
		- − при необходимости установите ограничение на срок действия карты [\(Рис. 8.39\)](#page-99-1).

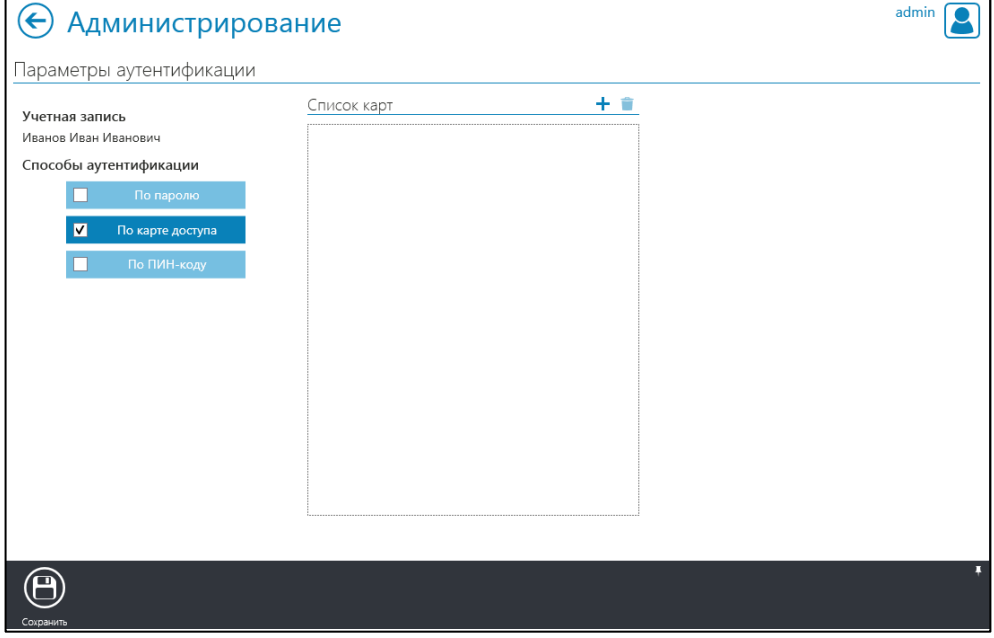

Рис. 8.37

<span id="page-98-0"></span>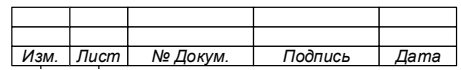

100

74.90.20-003-39801957

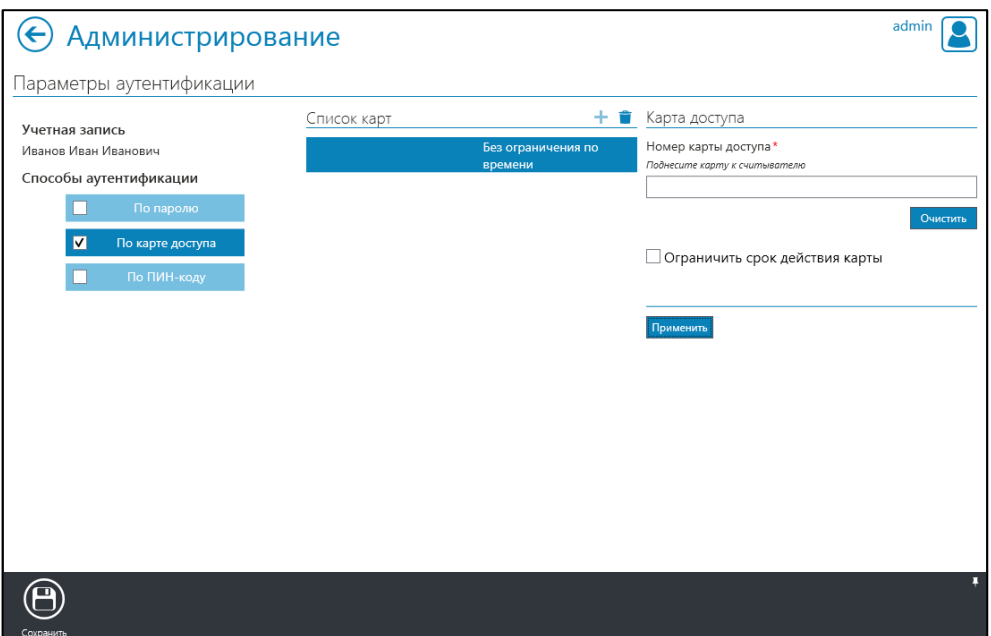

Рис. 8.38

<span id="page-99-0"></span>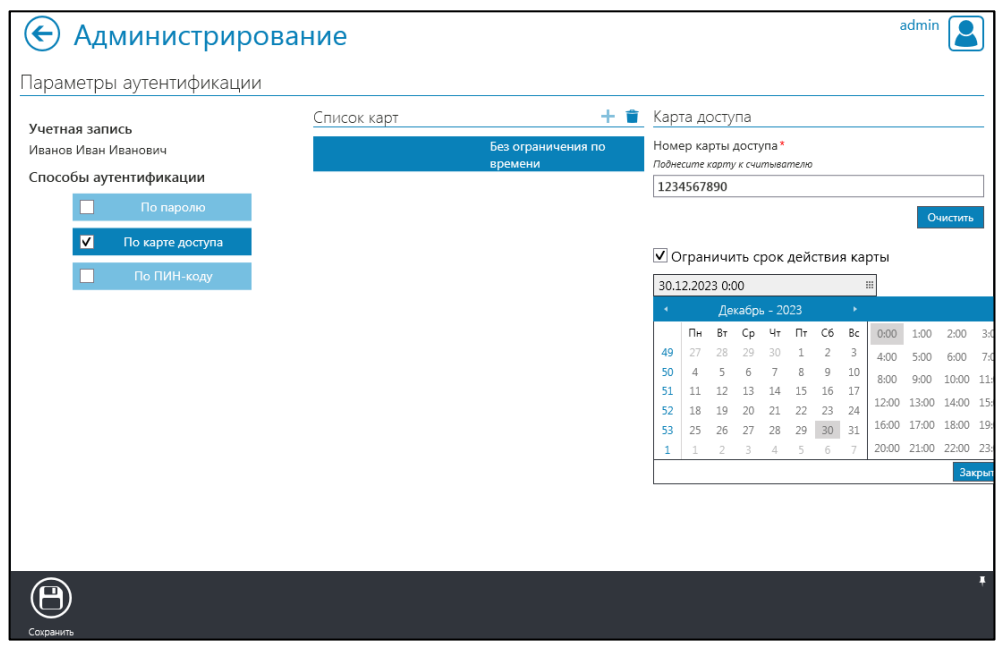

Рис. 8.39

<span id="page-99-1"></span>3. Убедитесь в верности введенных данных [\(Рис. 8.40\)](#page-100-0).

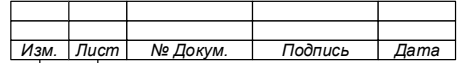

74.90.20-003-39801957

101

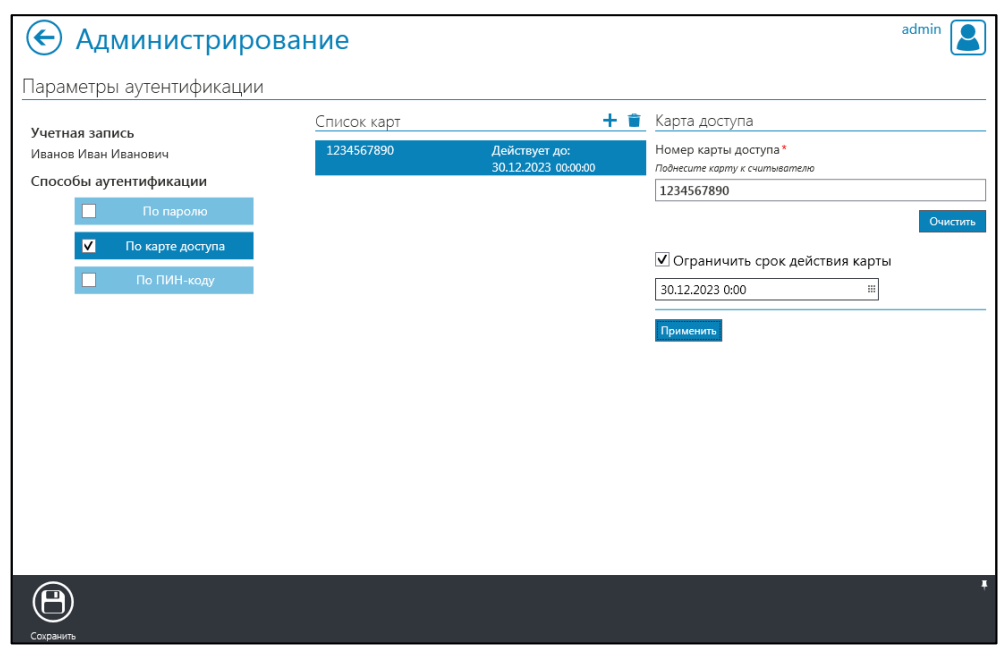

Рис. 8.40

<span id="page-100-0"></span>4. Нажмите кнопку «Сохранить» **одейства на панели инструментов.** 

8.5.2.5 Настройка аутентификации по ПИН-коду

Система позволяет использовать для аутентификации ПИН-код, назначаемый пользователю.

Для настройки аутентификации пользователя по ПИН-коду необходимо:

1. Выбрать способ аутентификации «По ПИН-коду» [\(Рис. 8.41\)](#page-101-0).

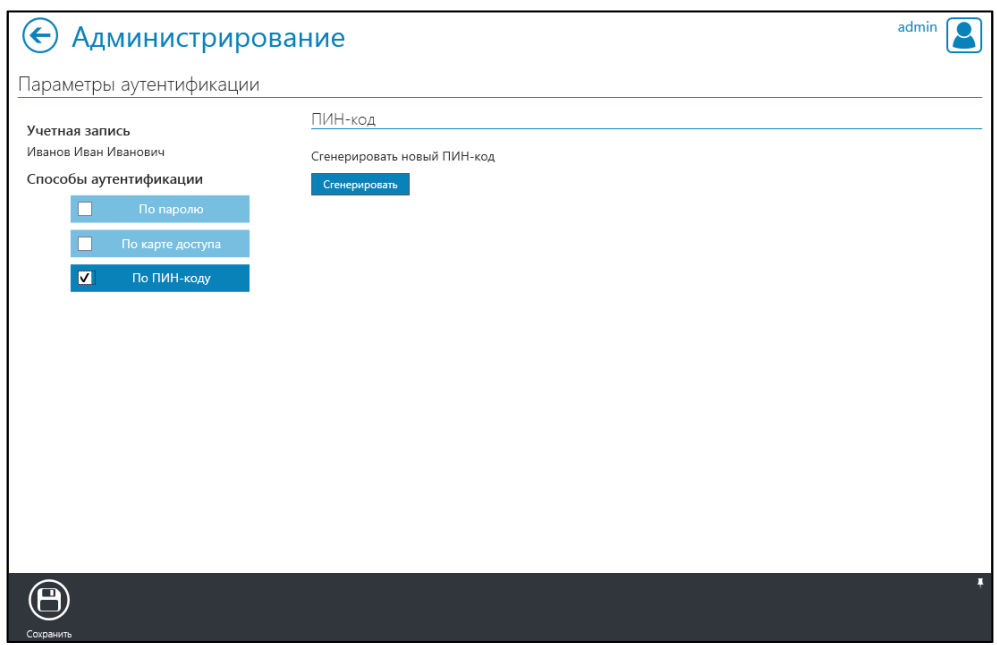

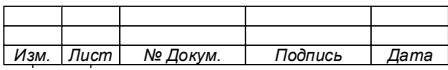

## Рис. 8.41

<span id="page-101-0"></span>2. В появившемся блоке «ПИН-код» сгенерировать ПИН-код, для чего нажать «Сгенерировать».

3. Подтвердить генерацию ПИН-кода в окне появившегося уведомления [\(Рис. 8.42\)](#page-101-1).

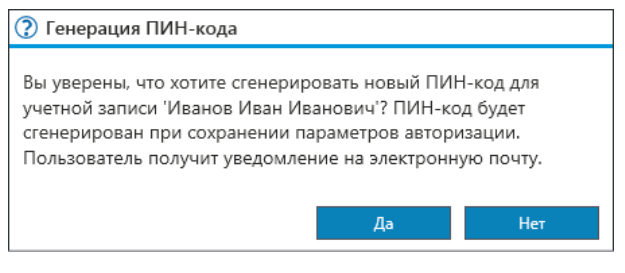

Рис. 8.42

<span id="page-101-1"></span>4. Сохранить настройки, для чего нажать кнопку «Сохранить» сотранить панели инструментов.

8.5.3 Изменение параметров учётной записи пользователя

Для изменения параметров учетной записи пользователя выполните следующие действия:

- 1. В окне «Стартовая страница» выберите «Администрирование».
- 2. Выберите вкладку «Учетные записи».
- 3. Выберите учетную запись пользователя [\(Рис. 8.43\)](#page-102-0).
- 4. Нажмите кнопку «Редактировать» на панели инструментов.

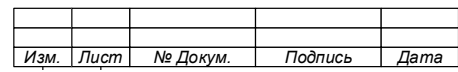

## 102

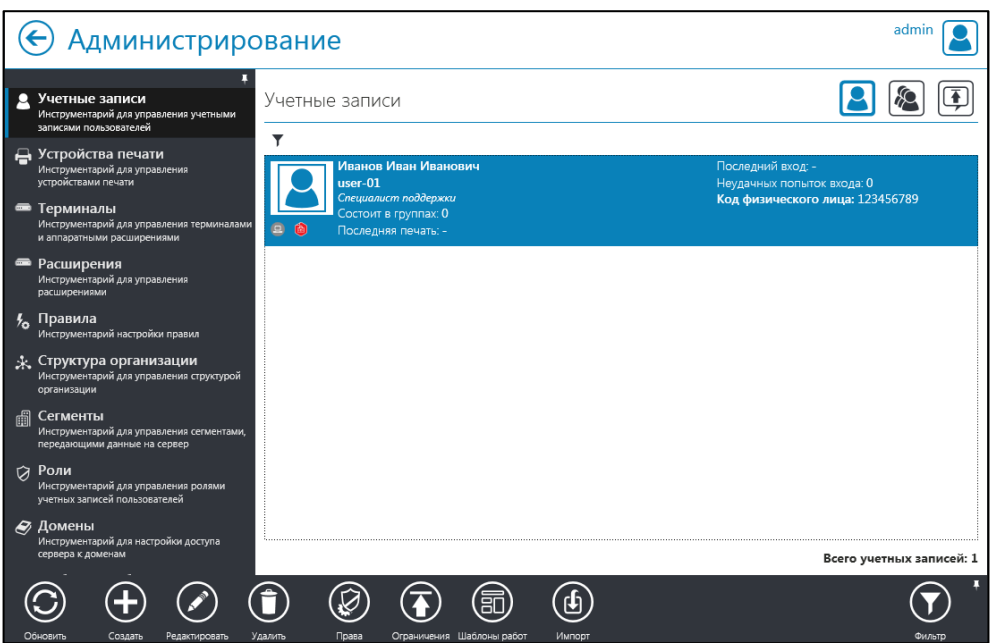

Рис. 8.43

<span id="page-102-0"></span>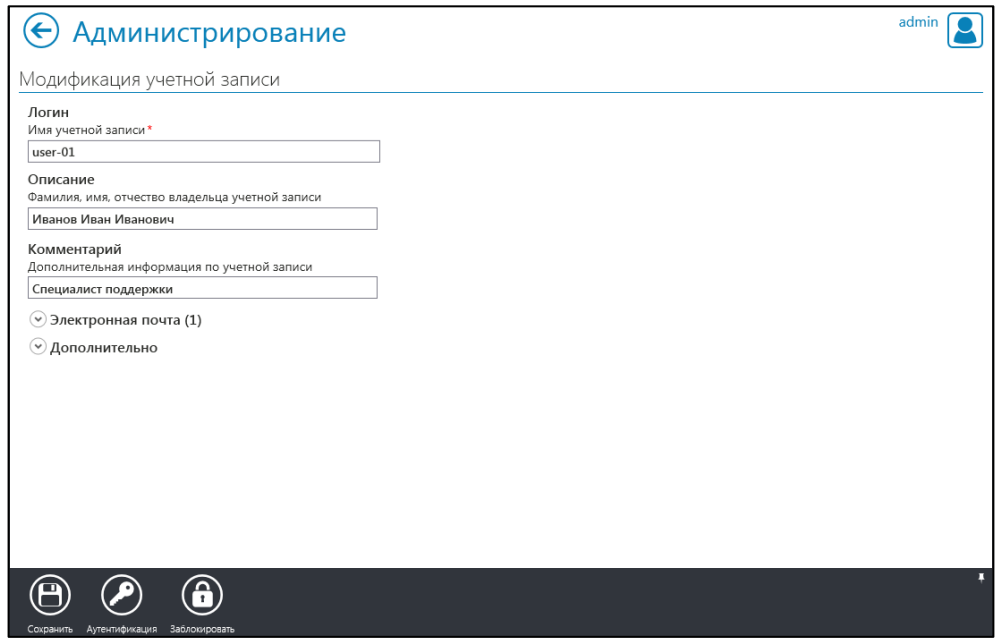

Рис. 8.44

<span id="page-102-1"></span>5. В открывшемся окне «Модификация учетной записи» [\(Рис. 8.44\)](#page-102-1) внесите изменения в учетную запись пользователя:

- а) логин (если учётная запись не входит в домен);
- б) описание (если учётная запись не входит в домен);
- в) комментарий;
- г) адреса электронной почты;
- д) дополнительная информация.

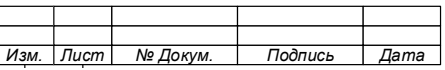

6. Сохраните изменения нажав кнопку «Сохранить» на панели инструментов.

8.5.4 Удаление учётной записи пользователя

Для удаления учетной записи пользователя выполните следующие действия:

- 1. В окне «Стартовая страница» выберите «Администрирование».
- 2. Выберите вкладку «Учетные записи».
- 3. Выберите учетную запись пользователя.
- 4. Нажмите кнопку «Удалить» панели инструментов.
- 5. Подтвердите удаление в появившемся окне «Подтверждение» [\(Рис. 8.45\)](#page-103-0).

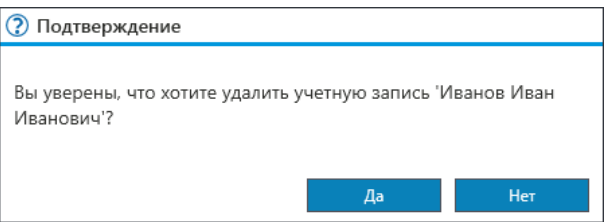

Рис. 8.45

<span id="page-103-0"></span>После подтверждения, удаленная учётная запись исчезнет из списка пользователей.

8.5.5 Блокировка и разблокировка учётной записи пользователя

8.5.5.1 Блокировка учетной записи пользователя

Для блокировки учетной записи пользователя выполните следующие действия:

- 1. В окне «Стартовая страница» выберите «Администрирование».
- 2. Выберите вкладку «Учетные записи».
- 3. Выберите учетную запись пользователя.
- 4. Нажмите кнопку «Редактировать» на панели инструментов.

5. Нажмите кнопку «Заблокировать» на панели инструментов окна «Модификация учетной записи» (см[.Рис. 8.44\)](#page-102-1).

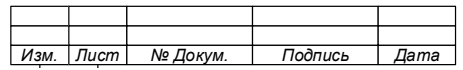

#### 104

6. Подтвердите блокировку во всплывающем окне «Подтверждение» [\(Рис.](#page-104-0)  [8.46\)](#page-104-0).

7. Нажатием кнопки «ОК» закройте уведомление об успешной блокировке учетной записи [\(Рис. 8.47\)](#page-104-1).

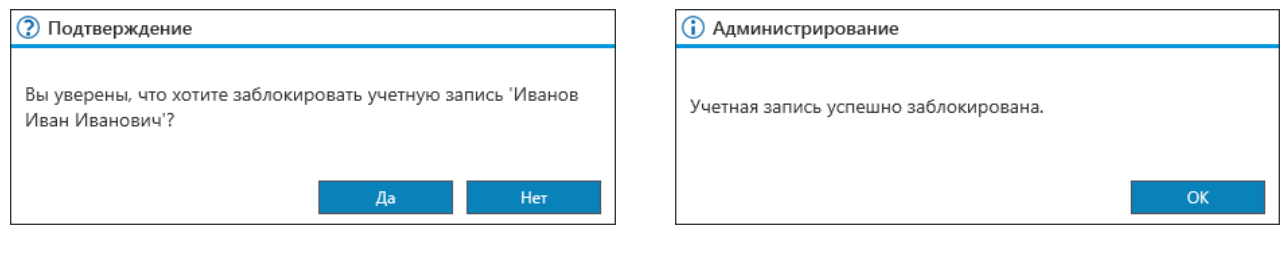

<span id="page-104-1"></span>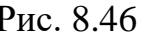

Рис. 8.46 Рис. 8.47

<span id="page-104-0"></span>О блокировке учетной записи свидетельствует знак блокировки (  $\bigcirc$  ) в строке учетной записи [\(Рис. 8.48\)](#page-104-2).

| Администрирование                                                                                                    |                                                                                                    | admin                                                                                           |
|----------------------------------------------------------------------------------------------------|----------------------------------------------------------------------------------------------------|-------------------------------------------------------------------------------------------------|
| Учетные записи<br>д<br>Инструментарий для управления учетными<br>записями пользователей                                                                               | Учетные записи                                                                                                    |                                                                                                 |
| Д Устройства печати<br>Инструментарий для управления<br>устройствами печати<br>• Терминалы<br>Инструментарий для управления терминалами<br>и аппаратными расширениями | ▼<br>Иванов Иван Иванович<br>user-01<br>Специалист поддержки<br>Состоит в группах: 0<br>В Последняя печать: -<br>日白 | $\bullet$<br>Последний вход: -<br>Неудачных попыток входа: 0<br>Код физического лица: 123456789 |
| • Расширения<br>Инструментарий для управления<br>расширениями                                                                                                    |                                                                                                    |                                                                                                 |
| <b>У<sub>о</sub></b> Правила<br>Инструментарий настройки правил                                                                                                    |                                                                                                    |                                                                                                 |
| * Структура организации<br>Инструментарий для управления структурой<br>организации                                                                                    |                                                                                                    |                                                                                                 |
| 圃<br>Сегменты<br>Инструментарий для управления сегментами,<br>передающими данные на сервер                                                                            |                                                                                                    |                                                                                                 |
| Роли<br>ø<br>Инструментарий для управления ролями<br>учетных записей пользователей                                                                                    |                                                                                                    |                                                                                                 |
| ∌ Домены<br>Инструментарий для настройки доступа<br>сервера к доменам                                                                                                 |                                                                                                    |                                                                                                 |
|                                                                                                    |                                                                                                    | Всего учетных записей: 1                                                                        |
| Обновить<br>Создать<br>Редактировать                                                                                                    | Права<br>Ограничения Шаблоны работ<br>Удалить<br>Импорт                                                             | Фильто                                                                                          |

Рис. 8.48

<span id="page-104-2"></span>8.5.5.2 Разблокировка учетной записи пользователя

Разблокировку учетной записи пользователя можно выполнить 2 способами. Способ 1:

1. В окне «Стартовая страница» выберите «Администрирование».

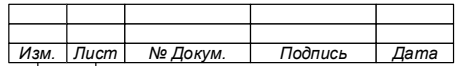

## 106

74.90.20-003-39801957

- 2. Выберите вкладку «Учетные записи».
- 3. Выберите учетную запись пользователя.
- 4. Нажмите кнопку «Редактировать» на панели инструментов.

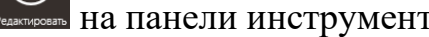

5. Нажмите кнопку «Разблокировать» на панели инструментов окна

«Модификация учетной записи» [\(Рис. 8.49\)](#page-105-0).

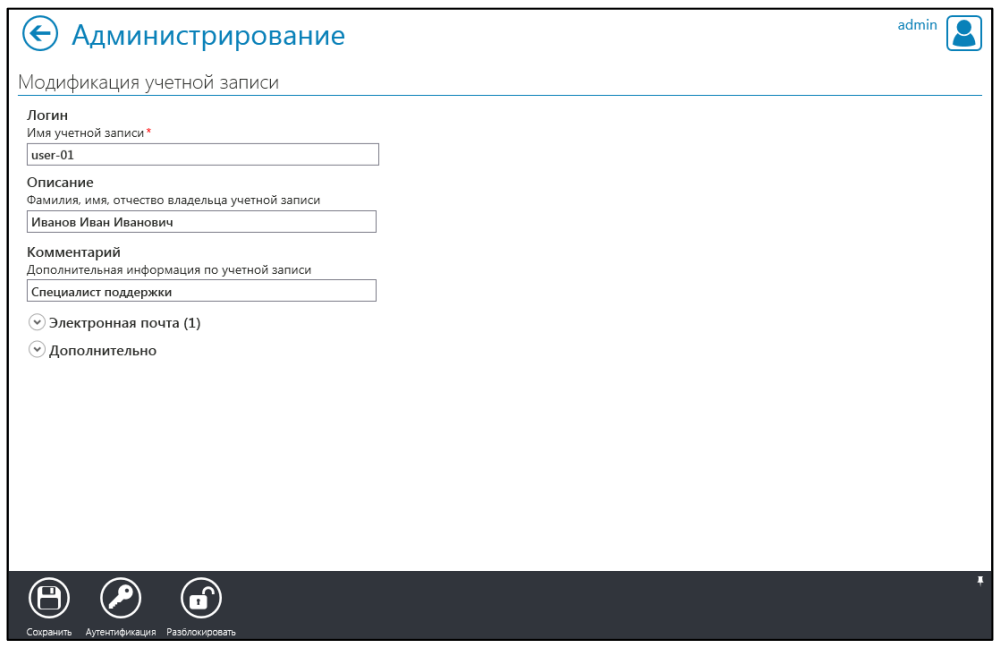

Рис. 8.49

<span id="page-105-0"></span>6. Подтвердите разблокировку во всплывающем окне «Подтверждение» [\(Рис. 8.50\)](#page-105-1).

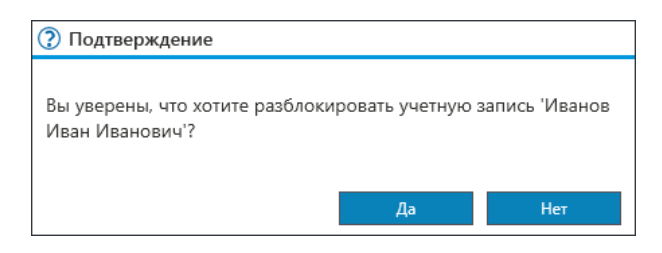

Рис. 8.50

<span id="page-105-1"></span>7. Нажатием кнопки «ОК» закройте уведомление об успешной разблокировке учетной записи [\(Рис. 8.51\)](#page-106-0).

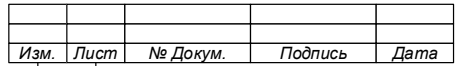

## 107

### 74.90.20-003-39801957

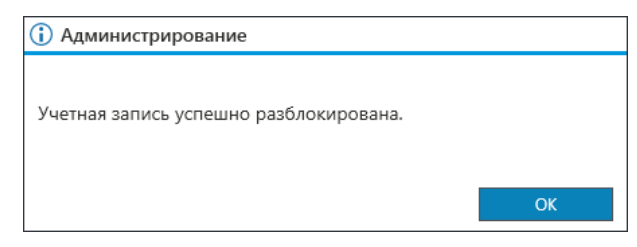

Рис. 8.51

<span id="page-106-0"></span>Способ 2:

- 1. В окне «Стартовая страница» выберите «Администрирование».
- 2. Выберите вкладку «Учетные записи».
- 3. Выберите учетную запись пользователя.
- 4. Наведите курсор мыши на знак блокировки (появится надпись -

«Разблокировать учетную запись» [\(Рис. 8.52\)](#page-106-1)).

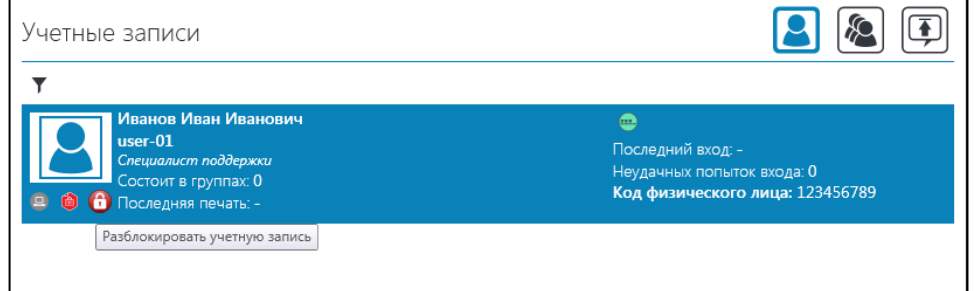

Рис. 8.52

<span id="page-106-1"></span>5. Нажмите левой клавишей мыши.

6. Подтвердите разблокировку в окне «Подтверждение» (см[.Рис. 8.50\)](#page-105-1).

7. Нажатием кнопки «ОК» закройте уведомление об успешной разблокировке учетной записи (см[.Рис. 8.51\)](#page-106-0).

8.5.6 Импорт учётных записей

Система позволяет импортировать учётные записи из файлов формата CSV.

Структура данных файла, из которого импортируются данные об учётных записях, должна содержать поля, расположенные в следующем порядке:

а) логин

Содержит логин учётной записи, использующийся для идентификации пользователя на рабочей станции;

б) полное имя пользователя

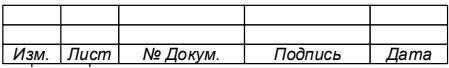

Содержит полные имя, фамилия и отчество пользователя Системы.

в) адрес электронной почты

Содержит адрес электронной почты, которая будет использоваться для получения уведомлений пользователем.

г) номер карты доступа

Содержит номер бесконтактной карты доступа, использующейся для идентификации пользователя на устройствах печати.

д) необходимость пользователю в авторизации в Консоли администратора Системы

При необходимости работы пользователя с Консолью администратора Системы в поле вносится любой символ, кроме разделителя «.csv».

Файл должен содержать только указанную информацию, без заголовков столбцов и любой другой дополнительной информации для корректной работы процедуры импорта. В качестве разделителя в файле необходимо использовать символ «;», кодировка – «Windows 1251».

После формирования файла необходимо перейти на вкладку «Учётные записи» раздела «Администрирование» и нажать кнопку «Импорт» + на панели инструментов.

Во всплывающем окне [\(Рис. 8.53\)](#page-107-0) выбрать тип карты доступа, по которой пользователь идентифицируется в Системе (либо пункт «Без карты», если информация о картах доступа отсутствует). Если вносимые учётные записи зарегистрированы в домене, поставить отметку «Учётные записи входят в домен».

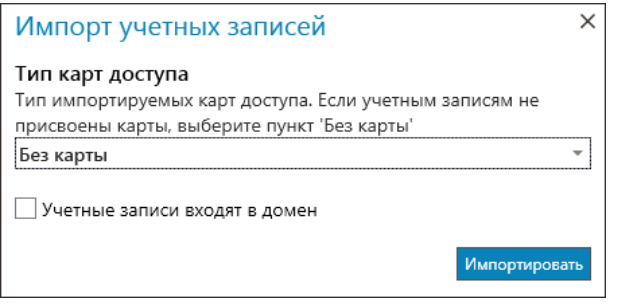

Рис. 8.53

<span id="page-107-0"></span>

| изм. | ист | № Докум. | Подпись | Дата |
|------|-----|----------|---------|------|
После нажатия кнопки «Импортировать» в открывшемся диалоговом окне необходимо выбрать CSV файл, содержащий информацию об импортируемых учётных записях, и нажать кнопку «Открыть».

Прогресс импорта учётных записей отображается в правом верхнем углу Консоли администратора Системы [\(Рис. 8.54\)](#page-108-0). По завершении импорта откроется окно сообщения с информацией о прочитанных и созданных записях.

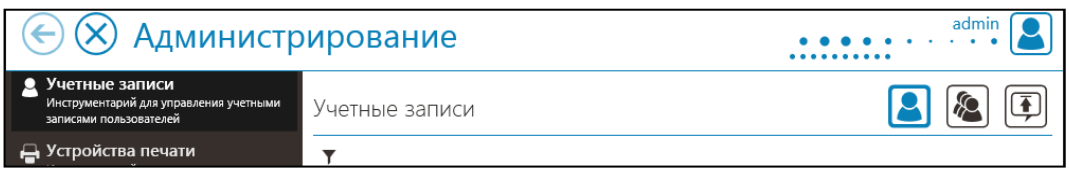

Рис. 8.54

<span id="page-108-0"></span>8.5.7 Работа с группами учётных записей

Система позволяет объединять в группы любое количество учётных записей, позволяя давать права и применять роли к каждой учётной записи в данной группе, а также задавать группе лимиты печати.

8.5.7.1Создание группы учётных записей

Для создания группы учетных записей выполните следующие действия:

- 1. В окне «Стартовая страница» выберите «Администрирование».
- 2. Выберите вкладку «Учетные записи».

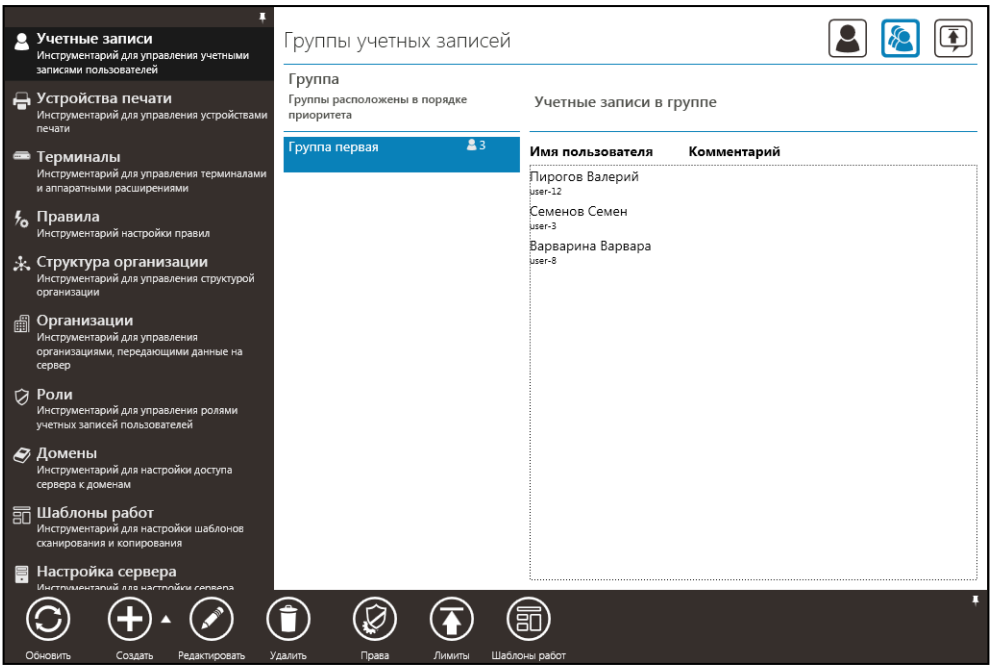

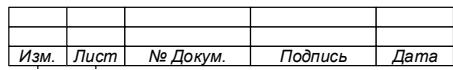

### Рис. 8.55

<span id="page-109-0"></span>3. Нажмите кнопку «Группы учётных записей» « ». Откроется окно «Группы учетных записей» [\(Рис. 8.55\)](#page-109-0).

4. Нажмите кнопку «Создать» на панели инструментов, либо наведите

курсор на знак <sup>Создать группу учетных записей</sup> и нажмите левую клавишу мыши.

5. Из раскрывшегося списка выберите «Создать группу» [\(Рис. 8.56\)](#page-109-1). Откроется окно создания группы [\(Рис. 8.57\)](#page-109-2).

<span id="page-109-1"></span>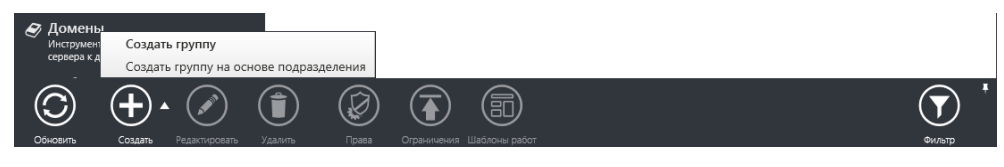

Рис. 8.56

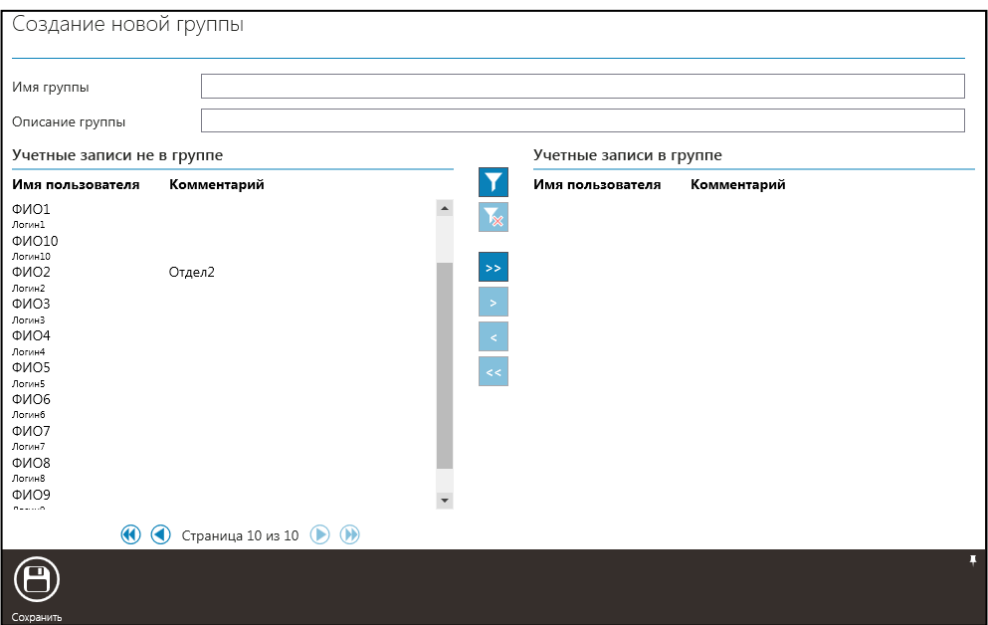

Рис. 8.57

- <span id="page-109-2"></span>6. Введите наименование группы.
- 7. Добавьте комментарий (при необходимости).
- 8. Выберите пользователей, которых необходимо добавить в группу.
- 9. Нажмите кнопку « <sup>></sup> » в центральной части страницы.

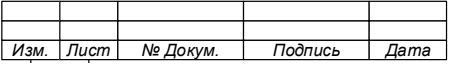

110

П р и м е ч а н и я :

1. Если необходимо исключить пользователя, добавленного в группу, выделите его и нажмите кнопку « < » в центральной части страницы.

2. Для переноса (исключения) всех пользователей, нажмите кнопку « >> » или « << », после чего подтвердите перенос учетных записей (Рис. 8.58).

3. Для выборки учётных записей возможно использование фильтров при помощи кнопок задания и отмены фильтров в центральной части страницы (Рис. 8.59).

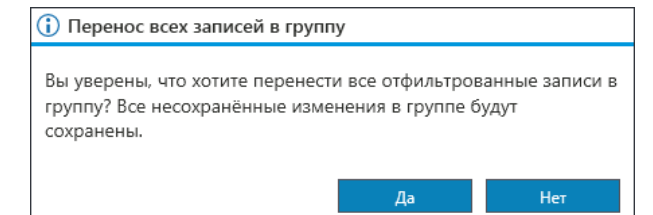

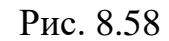

<span id="page-110-0"></span>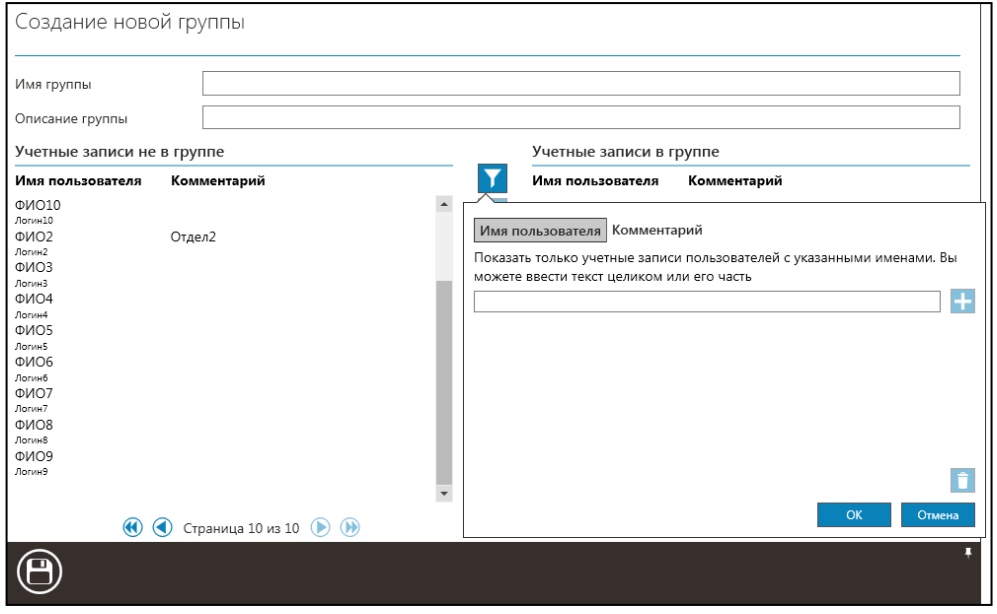

Рис. 8.59

<span id="page-110-1"></span>10. Нажмите кнопку «Сохранить» на панели инструментов для сохранения созданной группы.

11. Закройте уведомление об успешном создании группы [\(Рис. 8.60\)](#page-111-0).

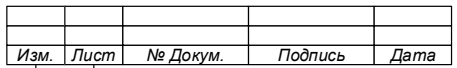

#### 112

#### 74.90.20-003-39801957

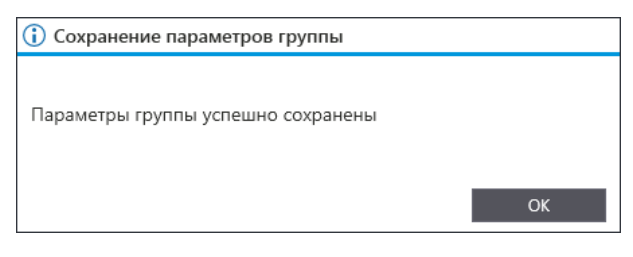

Рис. 8.60

<span id="page-111-0"></span>После сохранения созданной группы учетных записей будет выполнен возврат в окно «Группы учетных записей», в котором будет показано описание  $22$ Группа 1 группы учётных записей « » содержащее следующую информацию:

а) наименование группы;

- б) комментарий к группе;
- в) «<sup>2</sup>» количество пользователей в группе.

8.5.7.2Создание группы учётных записей на основе подразделения

В Системе поддерживается возможность быстрого создания групп учётных записей, уже привязанных к подразделению в сохраненной структуре организации.

Для создания группы учётных записей на основе подразделения выполните следующие действия:

- 1. В окне «Стартовая страница» выберите «Администрирование».
- 2. Выберите вкладку «Учетные записи».
- 3. Откройте окно «Группы учетных записей» (см[.Рис. 8.55\)](#page-109-0).

4. Выберите «Создать группу на основе подразделения» (см[.Рис. 8.56\)](#page-109-1). Откроется окно «Создание новой группы учетных записей» [\(Рис. 8.61\)](#page-112-0), содержащее подразделения организации, в соответствии с ранее внесенной в Систему структурой.

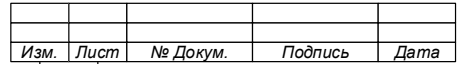

74.90.20-003-39801957

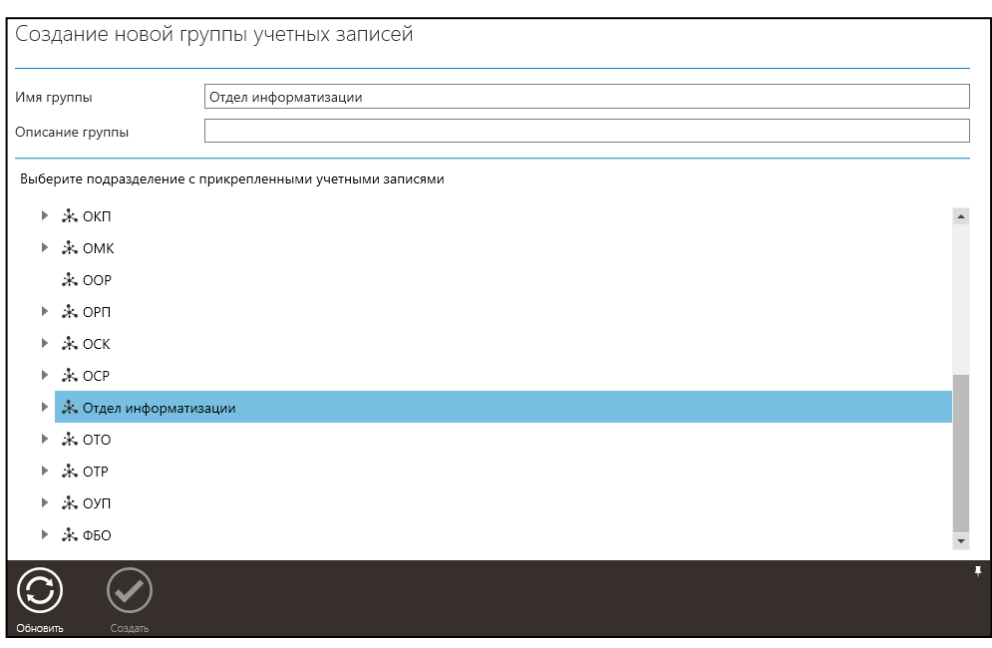

Рис. 8.61

<span id="page-112-0"></span>5. Выберите подразделение с прикрепленными к нему учётными записями.

Примечание – В поле «Имя группы» автоматически будет добавлено наименование подразделения, которое при необходимости можно изменить.

6. Нажмите кнопку «Создать» на панели инструментов.

Примечание – Неактивная кнопка «Создать» означает, что в выбранном подразделении отсутствуют у ч ё т н ы е з а п и с и .

Созданная группа будет отображаться в соответствующем блоке окна «Группы учётных записей».

8.5.7.3 Редактирование группы учётных записей

Для редактирования группы учетных записей выполните следующие действия:

1. В окне «Стартовая страница» выберите «Администрирование».

2. Выберите вкладку «Учетные записи».

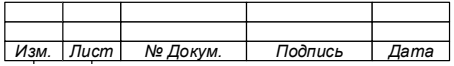

#### 114

#### 74.90.20-003-39801957

- 3. Откройте окно «Группы учетных записей» (см[.Рис. 8.55\)](#page-109-0).
- 4. Выберите группу для редактирования.
- 5. Нажмите кнопку «Редактировать» на панели инструментов.

6. В открывшемся окне «Изменение параметров группы» внесите изменения в группу.

Примечание – Процесс изменения параметров группы аналогичен процессу создания группы.

8.5.7.4 Удаление группы учётных записей

Для удаления группы учетных записей выполните следующие действия:

- 1. В окне «Стартовая страница» выберите «Администрирование».
- 2. Выберите вкладку «Учетные записи».
- 3. Откройте окно «Группы учетных записей» (см[.Рис. 8.55\)](#page-109-0).
- 4. Выберите группу для удаления.

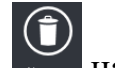

- 5. Нажмите кнопку «Удалить» на панели инструментов.
- 6. В открывшемся окне подтвердите удаление группы [\(Рис. 8.62\)](#page-113-0).

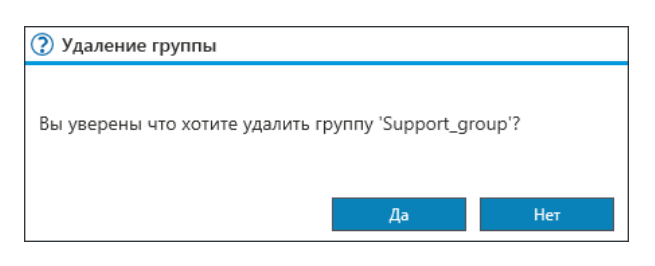

Рис. 8.62

<span id="page-113-0"></span>8.5.7.5 Изменение приоритета группы учётных записей

Каждая создаваемая группа учётных записей в Системе обладает приоритетом, который определяется ее положением в списке. Чем выше размещена группа в списке, тем выше ее приоритет. Это позволяет управлять объемом печатаемых в группе документов.

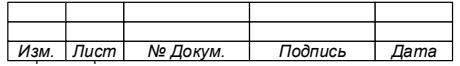

Так, если пользователь, состоящий одновременно в нескольких группах, осуществляет печать документа, то распечатанные листы будут списаны с баланса группы, имеющей более высокий приоритет.

В списке групп учётных записей, группы отсортированы по возрастанию приоритета, от самого высокого к самому низкому. Для изменения приоритета группы «мышкой» захватить её и переместить в необходимое место в списке [\(Рис.](#page-114-0)  [8.63\)](#page-114-0).

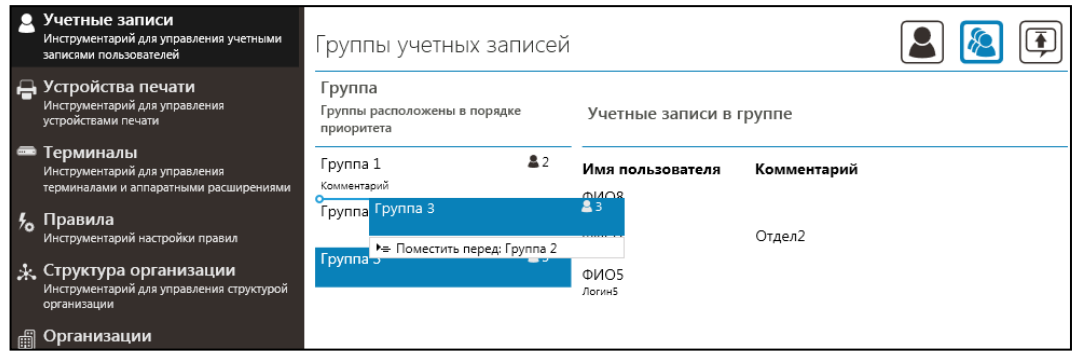

Рис. 8.63

#### <span id="page-114-0"></span>8.5.8 Назначение лимитов печати

Система позволяет ограничивать объем печати, доступный для учётной записи или группы учётных записей, путем назначения лимитов печати.

Лимиты печати назначаются по форматам бумаги и цветности печати. Имеется возможность настраивать автоматическое пополнение лимитов по заданным датам или при выборке баланса.

В случае, если пользователь состоит в группах, на которые назначены лимиты, распечатанные им страницы, списываются с баланса групп, и только при выборке баланса всех групп, в которых состоит пользователь – с баланса учётной записи.

8.5.9 Назначение лимитов печати для учётной записи

Для назначения лимитов печати для учетной записи необходимо:

- 1. В окне «Стартовая страница» выбрать «Администрирование».
- 2. Выбрать вкладку «Учетные записи».
- 3. Открыть окно «Учетные записи».

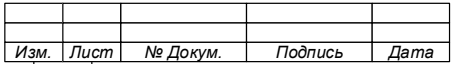

4. Выбрать учётную запись.

5. Нажать кнопку «Ограничения» **•** на панели инструментов. Откроется окно «Новые ограничения учетной записи» (Рис. 8.64).

6. Настроить параметры ограничений.

Для регулярного Примечание  $\sim$   $$ автоматического баланса поставьте пополнения отметку  $\, {\bf B}$ поле баланс», «Автоматически ПОПОЛНЯТЬ  $\overline{M}$ установите периодичность пополнения баланса - по определенным числам месяца или через определенное количество дней.  $\Pi$ ри наступлении указанного времени баланс  $6$ удет пополняться до уровня соответствующего лимита.

- 7. Нажать кнопку «Сохранить» **В** на панели инструментов.
- 8. Закрыть окно уведомления (Рис. 8.65).

В параметрах учётной записи будут отображаться назначенные пользователю лимиты и остаток баланса (Рис. 8.66).

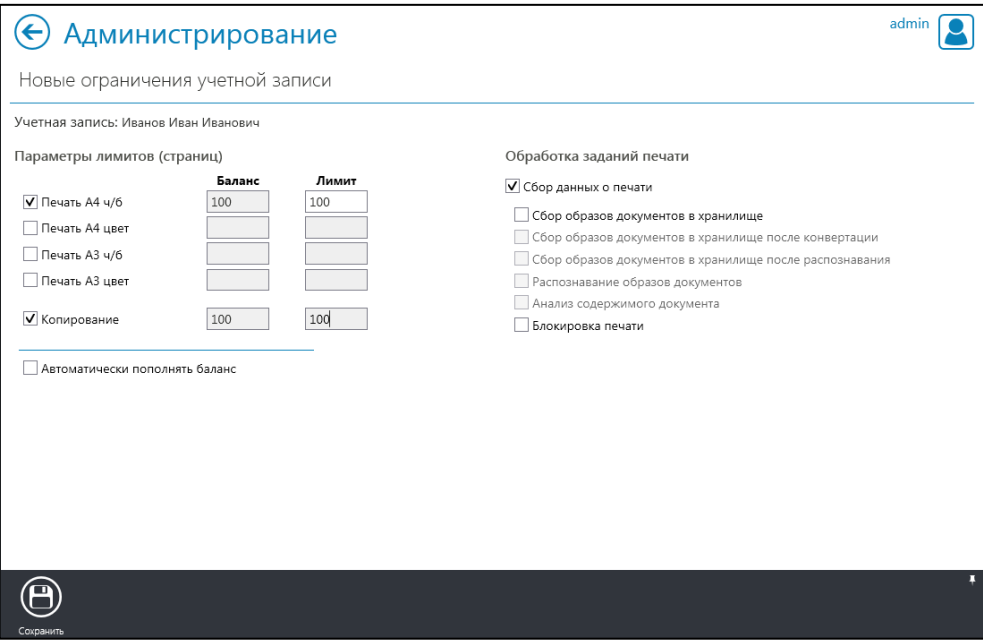

Рис. 8.64

<span id="page-115-0"></span>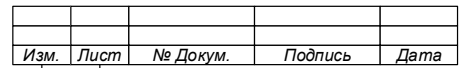

#### 116

## 117

### 74.90.20-003-39801957

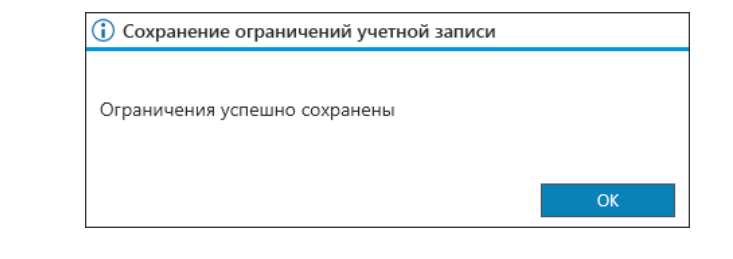

## Рис. 8.65

<span id="page-116-0"></span>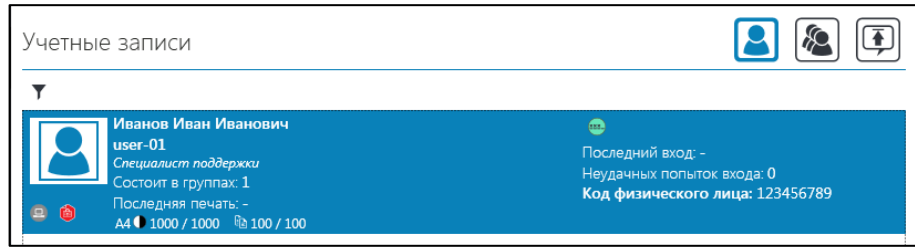

Рис. 8.66

<span id="page-116-1"></span>8.5.10 Назначение лимитов группе учётных записей

Для назначения лимитов печати для группы учетных записей необходимо:

- 1. В окне «Стартовая страница» выбрать «Администрирование».
- 2. Выбрать вкладку «Учетные записи».
- 3. Открыть окно «Группы учетных записей».
- 4. Выбрать группу.

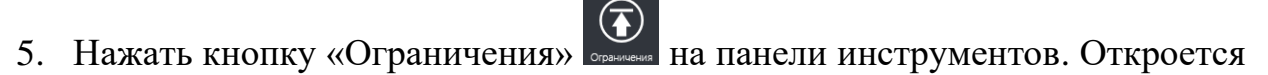

окно «Назначение ограничений группы» [\(Рис.](#page-116-2) 8.67).

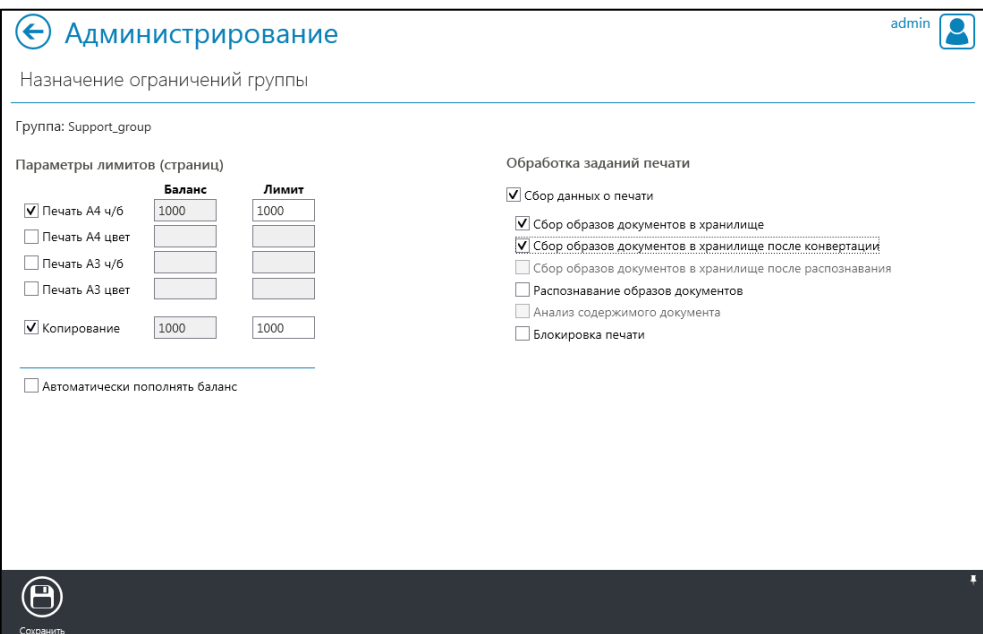

Рис. 8.67

<span id="page-116-2"></span>

| Изм. | Лист | № Докум. | Подпись | Дата |
|------|------|----------|---------|------|

#### 118

#### 74.90.20-003-39801957

- 6. Настроить параметры ограничений.
- 7. Нажать кнопку «Сохранить»  $\bigoplus$ на панели инструментов.
- 8. Закрыть окно уведомления [\(Рис.](#page-117-0) 8.68).

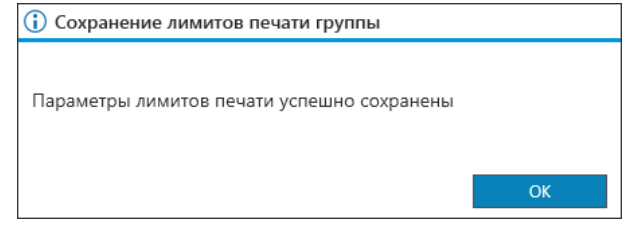

Рис. 8.68

<span id="page-117-0"></span>Примечание – Для лимитов печати группы учётных записей невозможно назначить действие при окончании лимита, в отличие от лимитов печати учётных записей. В остальном процедура назначения лимитов группы аналогична процедуре назначения лимитов печати учётных з а п и с е й .

8.5.11 Обработка запросов на пополнение баланса

Пользователи Системы имеют возможность через пользовательский компонент (программа «Агент контроля печати») запросить пополнение баланса у Администратора, имеющего право на настройку лимитов печати. Запросы видны для всех Администраторов, имеющих данное право.

Строка запроса на пополнение баланса содержит:

а) Имя пользователя, отправившего запрос – «Аворянкин Андрей»;

б) Текст запроса, введенный пользователем - «Прошу пополнить баланс А4 ЧБ $_{\mathcal{V}}$ ;

в) Информацию о типе баланса, который требуется пополнить, и размере пополнения – « Пополнить ч/6 А4 на 1000 стр.  $\gamma$ ;

г) Информацию о дате и времени отправки запроса - «<sup>20.01.2017 14:39:17</sup> ». При выделении запроса, дополнительно появятся две кнопки:

« • Принять » – пополнить баланс пользователя на указанную величину;

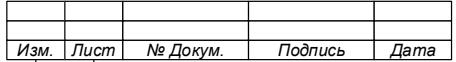

« <sup>•</sup> <sup>О отклонить</sup>» - отклонить запрос пользователя и не пополнять баланс.

Для обработки запроса на пополнение баланса необходимо:

1. В окне «Стартовая страница» выбрать «Администрирование».

2. Выбрать вкладку «Учетные записи».

3. Открыть окно «Запросы на пополнение баланса» « $\overline{(\cdot)}$ » (Рис. 8.69).

4. Выбрать запрос.

5. Принять или отклонить заявку пользователя нажав соответствующие КНОПКИ («Принять»  $\bigcirc$  Принять или «Отклонить»  $\bigcirc$  Отклонить).

6. Указать причину одобрения или отклонения заявки, а при необходимости изменить величину пополнения баланс (Рис. 8.70 и Рис. 8.71).

7. Нажать кнопку «ОК».

Примечание -На АРМ пользователя с которой был направлен запрос на пополнение баланса, будет отправлено уведомление о пополнении ИЛИ отказе  $\bf{B}$ пополнении баланса.

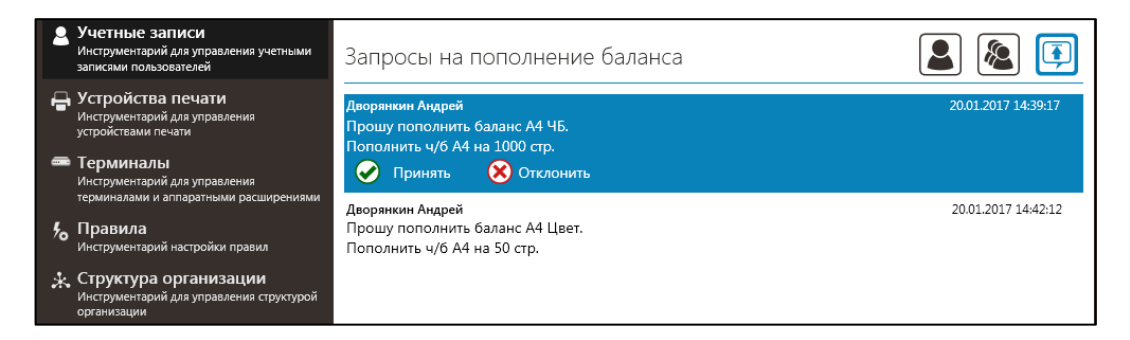

Рис. 8.69

<span id="page-118-0"></span>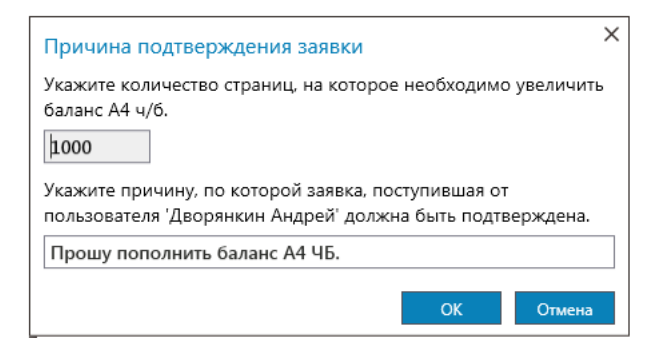

Рис. 8.70

<span id="page-118-1"></span>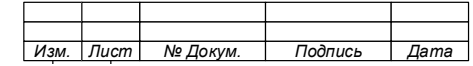

#### $120$

#### 74.90.20-003-39801957

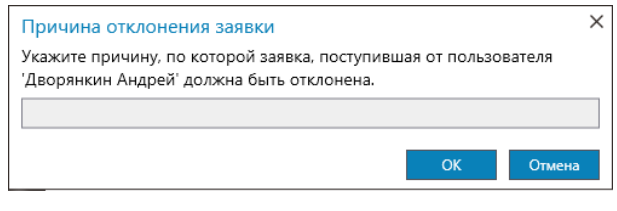

Рис. 8.71

<span id="page-119-0"></span>8.5.12 Назначение прав и ролей для учётных записей и групп

Система позволяет назначать учётным записям права, определяющие доступный функционал Консоли администратора ЛЛЯ пользователя, авторизовавшегося под данной учётной записью.

Данный механизм позволяет создавать операторов Консоли администратора с различным уровнем доступа к данным и возможностями по управлению. Права применимы как к учётной записи, так и к группе.

#### ВНИМАНИЕ!

ПРАВА УЧЁТНОЙ ЗАПИСИ ИМЕЮТ ПРИОРИТЕТ НАД ПРАВАМИ ГРУПП, В КОТОРЫХ СОСТОИТ ПОЛЬЗОВАТЕЛЬ.

Роли представляют из себя шаблоны с правами, которые возможно присвоить учётной записи или группе учётных записей. Система поставляется с набором предустановленных ролей и возможностью создания собственных.

Право может находиться в одном из трех состояний:

8. «Разрешено» – пользователю доступен данный функционал.

9. «Запрещено» – пользователю недоступен данный функционал.

10. «Не задано» – доступность данного функционала определяется состоянием соответствующих прав групп, в которых состоит пользователь. Если таких групп нет, либо соответствующие права групп находятся в состоянии «Не задано», функционал недоступен.

Примечания:

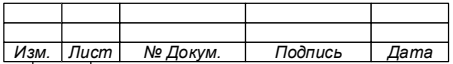

 $1. B$ ситуации, когда пользователь  $COCTOHT$ одновременно в разных группах, соответствующие права разных состояниях, приоритетом которых находятся в обладает состояние «Запрещено», т.е. если хотя бы в одной **H3** ЭТИХ Групп данное право находится в СОСТОЯНИИ  $\kappa$ 3 апрещено», пользователю будет недоступен данный функционал.

2. Состояние «Не задано» права группы означает, что применяется состояние соответствующего права в других группах, в которых состоит пользователь. Если во всех группах данное право стоит в состоянии «Не задано», то доступ к соответствующему функционалу для пользователя будет ЗАПРЕЩЕН.

Перечень категорий и прав, которые имеются в Системе и могут быть настроены для учетной записи указан в таблице (Таблица 6).

<span id="page-120-0"></span>

| Категория прав                                                               | Права                                                        | Доступный функционал                                                                                                    |  |  |
|------------------------------------------------------------------------------|--------------------------------------------------------------|----------------------------------------------------------------------------------------------------|--|--|
| Работа<br>$\mathbf{c}$<br>журналом<br>технического<br>устройств<br>состояния |                                                              | Раздел<br>«Техническое<br>устройств»,<br>состояние<br>просмотр информации о состоянии устройств печати<br>и расходных материалов |  |  |
| печати                                                                       | Построение отчетов по<br>техническому состоянию<br>устройств | Формирование отчетов о состоянии устройств печати<br>и расходных материалов                                                      |  |  |
| Работа<br>$\mathbf c$<br>журналом<br>печатных работ                          |                                                              | Раздел «Статистика», просмотр журнала печатных<br>работ                                                                          |  |  |
|                                                                              | образов<br>Просмотр<br>распечатанных<br>документов           | образа<br>Страница<br>просмотра<br>распечатанного<br>документа                                                                   |  |  |
|                                                                              | Построение отчетов по<br>статистике печати                   | Формирование отчетов о количестве распечатанных<br>страниц                                                                       |  |  |
| Работа<br>$\mathbf{c}$<br>журналом<br>отложенной печати                      |                                                              | Раздел «Статистика», просмотр журнала отложенной<br>печати                                                                       |  |  |
|                                                                              | Изменение<br>времени<br>хранения задания                     | Кнопка и функционал изменения времени жизни<br>задания отложенной печати                                                         |  |  |
|                                                                              | Удаление заданий                                             | Кнопка и функционал удаления задания отложенной<br>печати                                                                        |  |  |

Таблица 6 – Описание категорий и прав

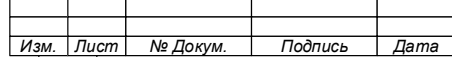

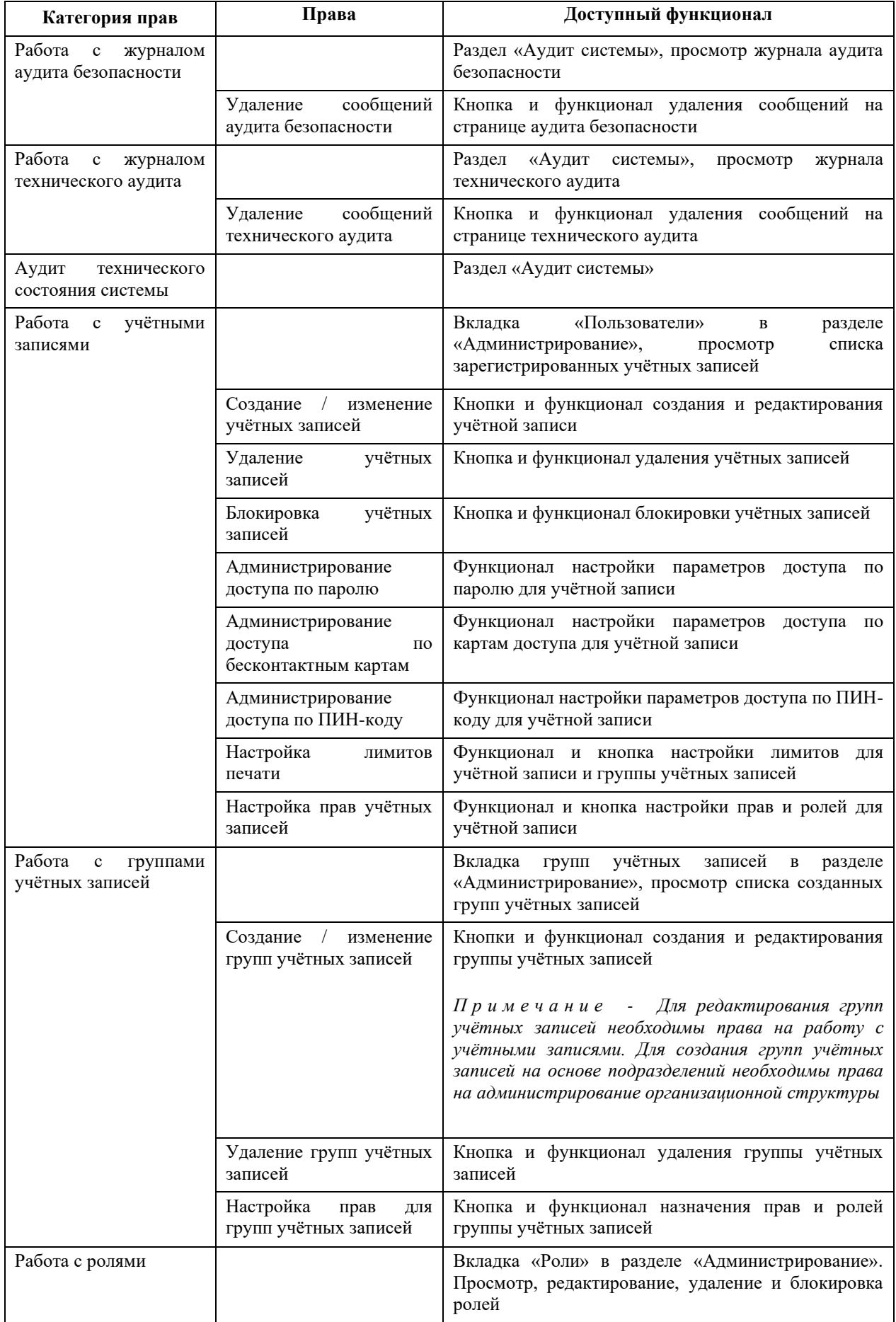

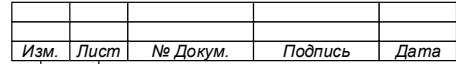

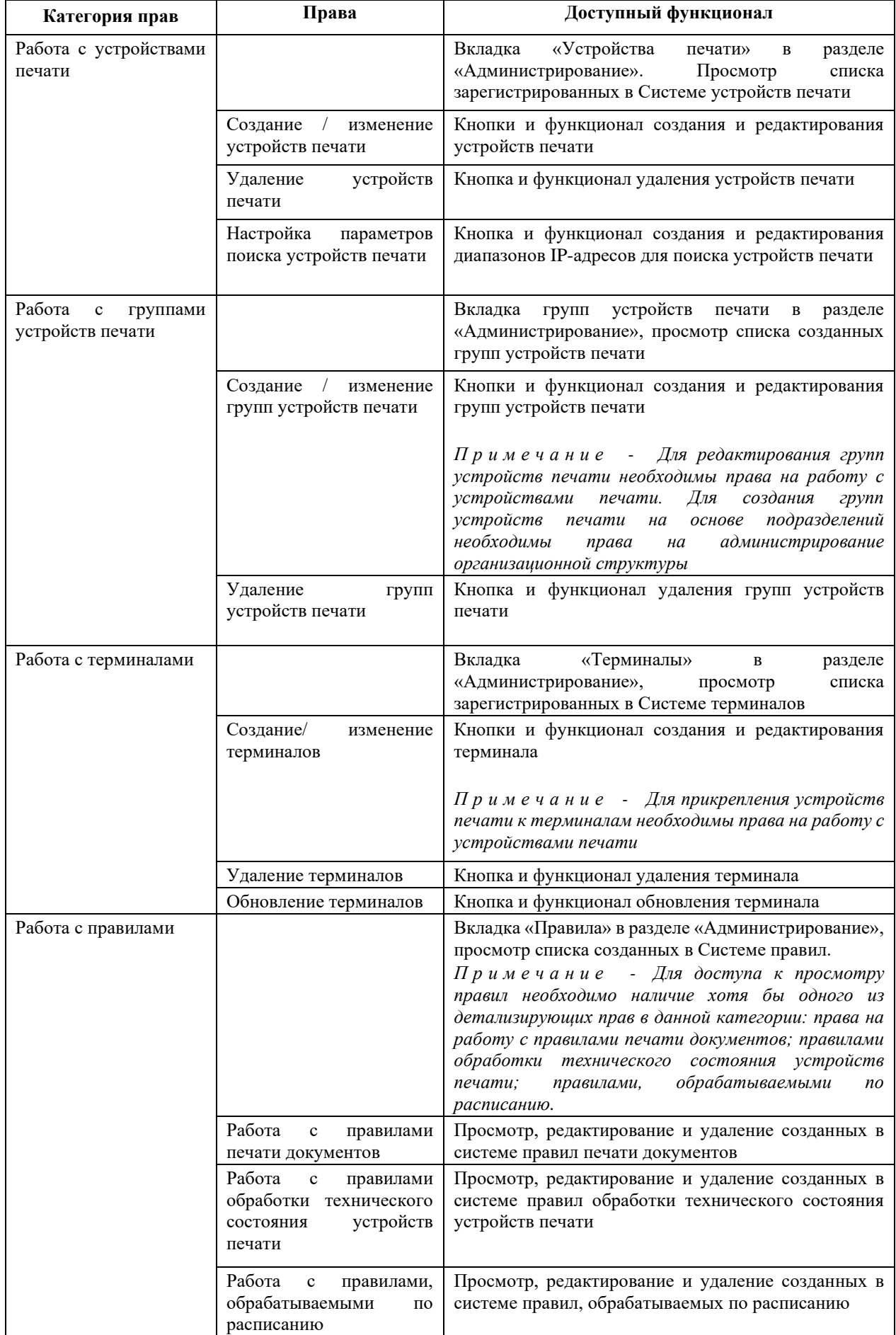

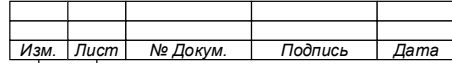

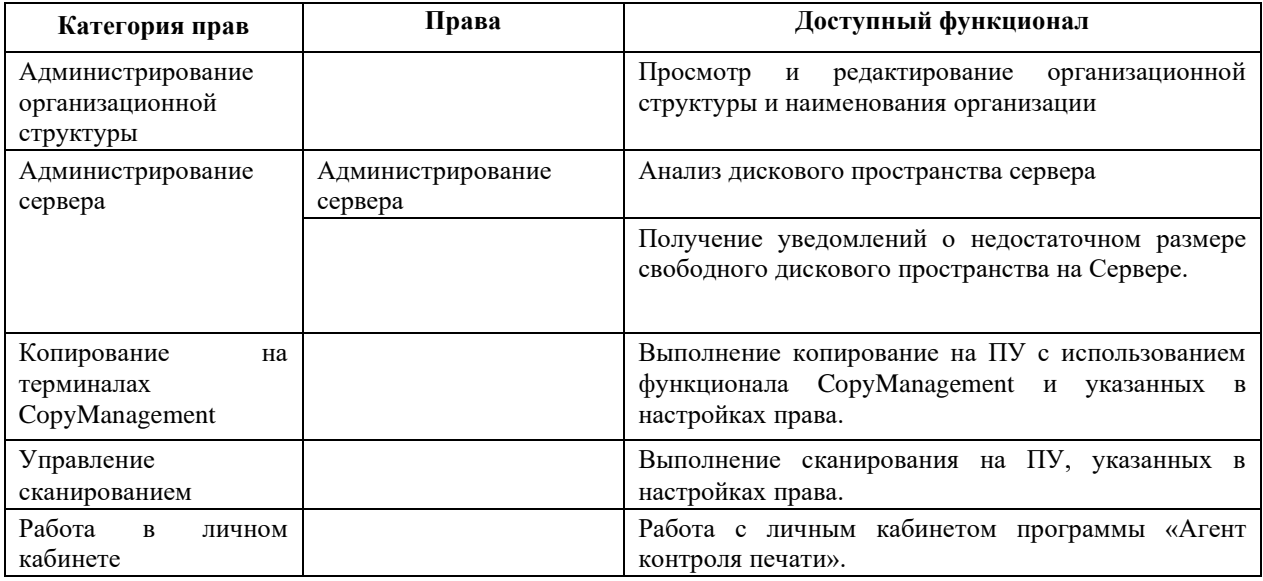

8.5.13 Назначение и изменение прав учётной записи

Для назначения и изменение прав учётной записи необходимо:

- 1. В окне «Администрирование» выбрать вкладку «Учетные записи».
- 2. Выбрать учетную запись.

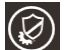

3. Нажать кнопку «Права» на панели инструментов. Будет открыто окно

«Права пользователя» [\(Рис. 8.72\)](#page-123-0).

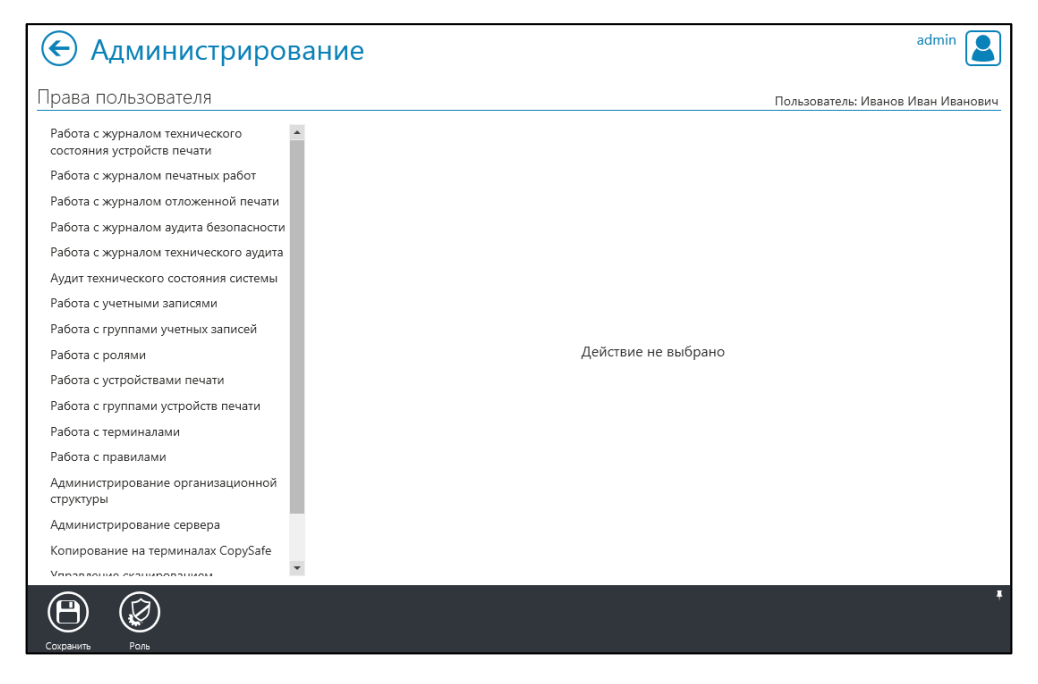

Рис. 8.72

<span id="page-123-0"></span>4. Выбрать право, из перечня прав, назначаемых пользователю.

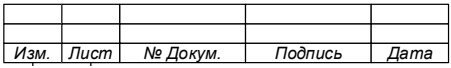

5. Выполнить настройку параметров права [\(Рис. 8.73\)](#page-124-0).

Примечание – Настройка параметров права начинается с выбора разрешения или запрета. Только после этого возможно выполнять настройку права (Рис. 8.74). Если право находится в состоянии «Запрещено», остальные права данной категории у пользователя также будут запрещены.

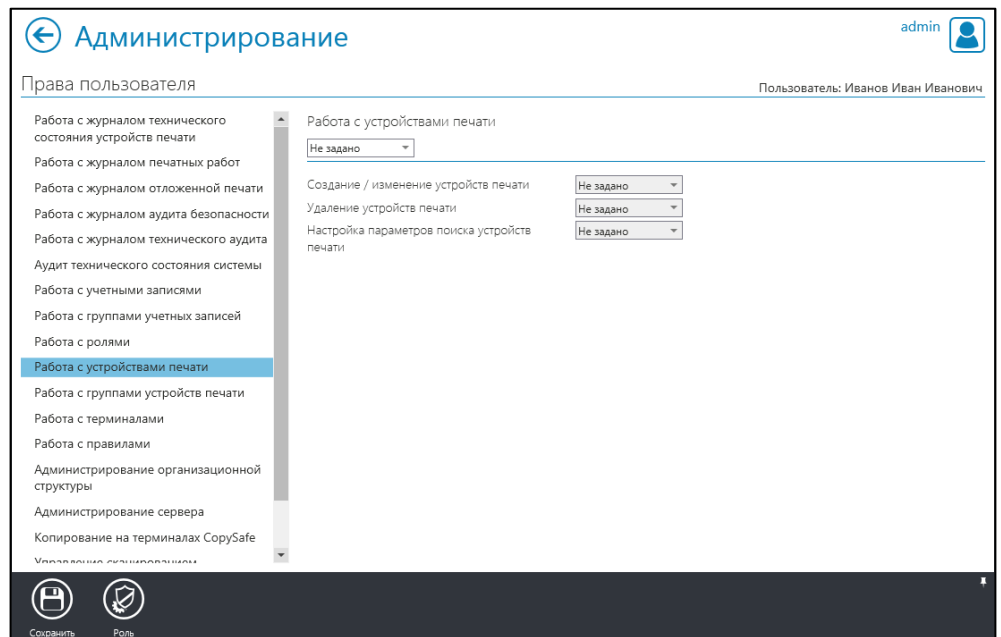

Рис. 8.73

<span id="page-124-0"></span>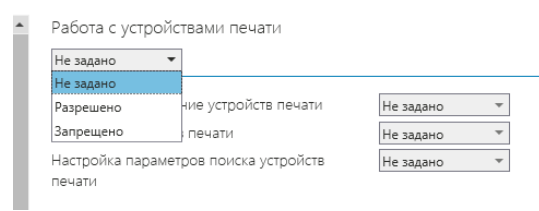

Рис. 8.74

<span id="page-124-1"></span>6. Нажать кнопку «Сохранить» **• на панели инструментов.** 

#### **ВНИМАНИЕ!**

**ПОСЛЕ НАСТРОЙКИ ПРАВ ПОЛЬЗОВАТЕЛЯ, ДОСТУП К ЗАПРЕЩЕННЫМ РАЗДЕЛАМ, ВКЛАДКАМ И РАЗДЕЛАМ КОНСОЛИ АДМИНИСТРАТОРА ДЛЯ УЧЕТНОЙ ЗАПИСИ БУДЕТ ЗАКРЫТ, А ЗАКРЫТЫЕ РАЗДЕЛЫ СТАРТОВОЙ СТРАНИЦЫ БУДУТ СКРЫТЫ, А ВКЛАДКИ И РАЗДЕЛЫ БУДУТ НЕАКТИВНЫ.**

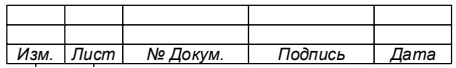

8.5.14 Назначение и изменение роли для учётной записи

Для назначения и изменения Роли для учетной записи необходимо:

1. В окне «Администрирование» выбрать вкладку «Учетные записи».

2. Выбрать учетную запись.

3. Нажать кнопку «Права» на панели инструментов. Будет открыто окно «Права пользователя» [\(Рис. 8.72\)](#page-123-0).

4. Нажать на кнопку «Роль» на панели инструментов. Откроется окно «Выбрать роль» [\(Рис. 8.75\)](#page-125-0).

5. Выбрать из списка роль, которую необходимо назначить учётной записи.

6. Нажать кнопку «Применить» на панели инструментов. Шаблон прав, определенный Роли будет применен к учётной записи.

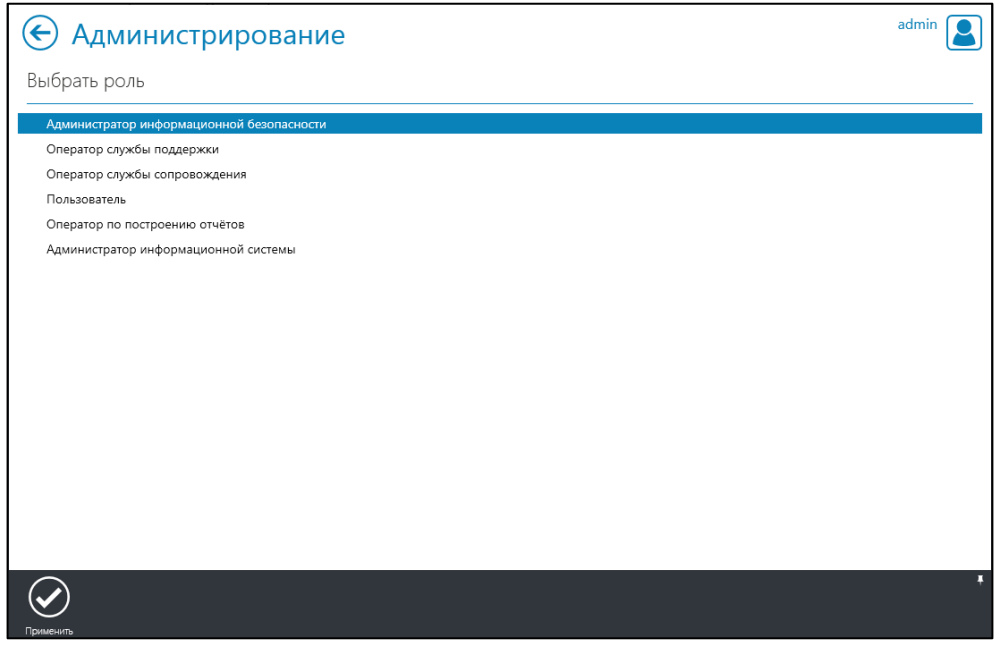

Рис. 8.75

<span id="page-125-0"></span>**ВНИМАНИЕ!**

**1. НАЗВАНИЕ РОЛИ, НАЗНАЧЕННОЙ ПОЛЬЗОВАТЕЛЮ, ВПОСЛЕДСТВИИ НИГДЕ НЕ ОТОБРАЖАЕТСЯ, ОТСУТСТВУЮТ ЛЮБЫЕ СВЯЗИ МЕЖДУ РОЛЯМИ И ПОЛЬЗОВАТЕЛЯМИ!** 

**2. ПРИМЕНЕНИЕ РОЛИ ПОДРАЗУМЕВАЕТ ЛИШЬ ПЕРЕЗАПИСЬ ИМЕЮЩИХСЯ ПРАВ ПОЛЬЗОВАТЕЛЯ ПРАВАМИ, СКОНФИГУРИРОВАННЫМИ В РОЛИ!**

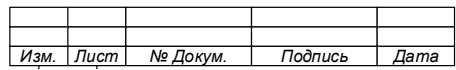

#### 126

<span id="page-126-1"></span>8.5.15 Назначение и изменение прав группы учётных записей

Для назначения и изменения прав группы учетных записей необходимо:

1. В окне «Администрирование» выбрать вкладку «Учетные записи».

2. Нажать кнопку «Группы учётных записей» « Откроется окно «Группы учетных записей».

3. Выбрать группу учётных записей, которой необходимо назначить права.

4. Нажать кнопку «Права» на панели инструментов. Откроется окно «Права группы» [\(Рис. 8.76\)](#page-126-0).

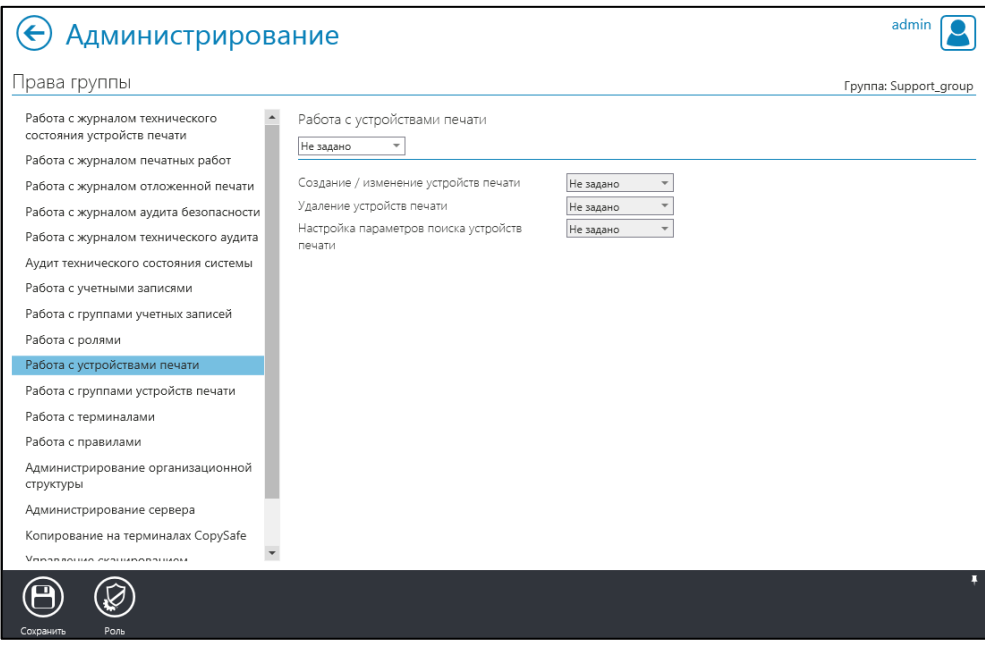

Рис. 8.76

<span id="page-126-0"></span>5. Выполнить настройку прав группы аналогично работе с правами учетной записи (подраздел [8.5.15\)](#page-126-1).

8.5.16 Назначение и изменение роли для группы учётных записей

Для назначения и изменения Роли для группы учетных записей необходимо:

1. В окне «Администрирование» выбрать вкладку «Учетные записи».

2. Нажать кнопку «Группы учётных записей» « Откроется окно «Группы учетных записей».

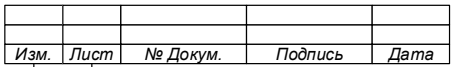

3. Выбрать группу учётных записей, которой необходимо назначить права.

4. Нажать кнопку «Права» на панели инструментов. Откроется окно «Права группы» [\(Рис. 8.76\)](#page-126-0).

5. Нажать на кнопку «Роль» на панели инструментов. Откроется окно «Выбрать роль» [\(Рис. 8.75\)](#page-125-0).

6. Выбрать из списка роль, которую необходимо назначить группе.

7. Нажать кнопку «Применить» на панели инструментов. Шаблон прав, определенный Роли будет применен к группе.

8. Закрыть окно уведомления.

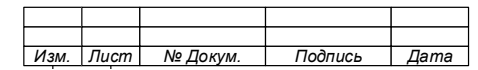

#### 8.6 **Администрирование. Управление устройствами печати.**

8.6.1 Подключение сетевого печатающего устройства

8.6.1.1 Открытие окна «Создание сетевого устройства печати»

1. В окне «Стартовая страница» выберите «Администрирование».

2. Выберите вкладку «Устройства печати» [\(Рис.](#page-128-0) 8.77). Будет открыто окно со списком печатающих устройств, подключенных к Системе.

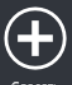

3. Нажмите кнопку «Создать» создать на панели инструментов.

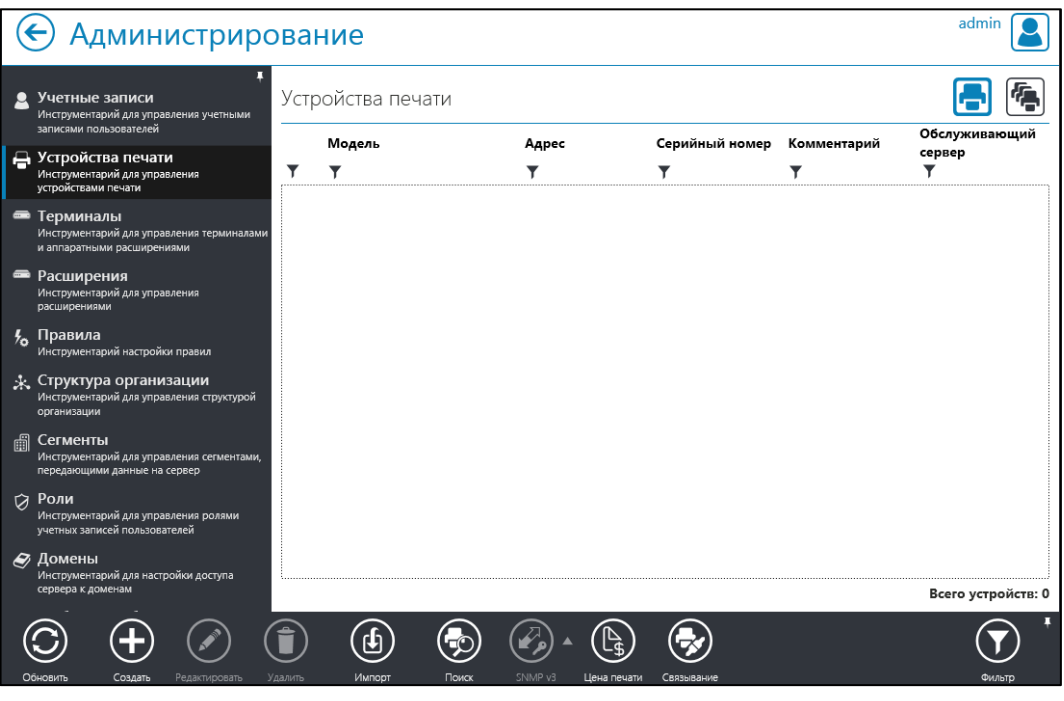

Рис. 8.77

<span id="page-128-0"></span>8.6.1.2 Подключение по протоколу SNMP v1/v2

<span id="page-128-1"></span>Для подключения сетевого ПУ по протоколу SNMP v1/v2 выполните поиск сетевого устройства, для чего:

1. В окне «Создание сетевого устройства печати» выберите протокол SNMP v1/v2 [\(Рис.](#page-129-0) 8.78).

2. Введите IP-адрес устройства печати в поле «IP-адрес устройства».

3. Нажмите кнопку «Найти».

П р и м е ч а н и я :

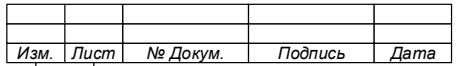

1. При успешном завершении поиска, в окне появятся параметры найденного ПУ (Рис. 8.79).

 $2. \Pi$ ри необходимости КОНТРОЛЯ **Технического** состояния, найденного ПУ:

- укажите обслуживающий сервер (Рис. 8.80);

- после завершения процедуры подключения сетевого ПУ, нажав кнопку «Редактировать» войдите  $\bf{B}$  $O K H O$ «Модификация сетевого устройства» и снимите отметку «Исключить из контроля технического состояния».

4. Заполните необязательные поля дополнительной информации (при необходимости).

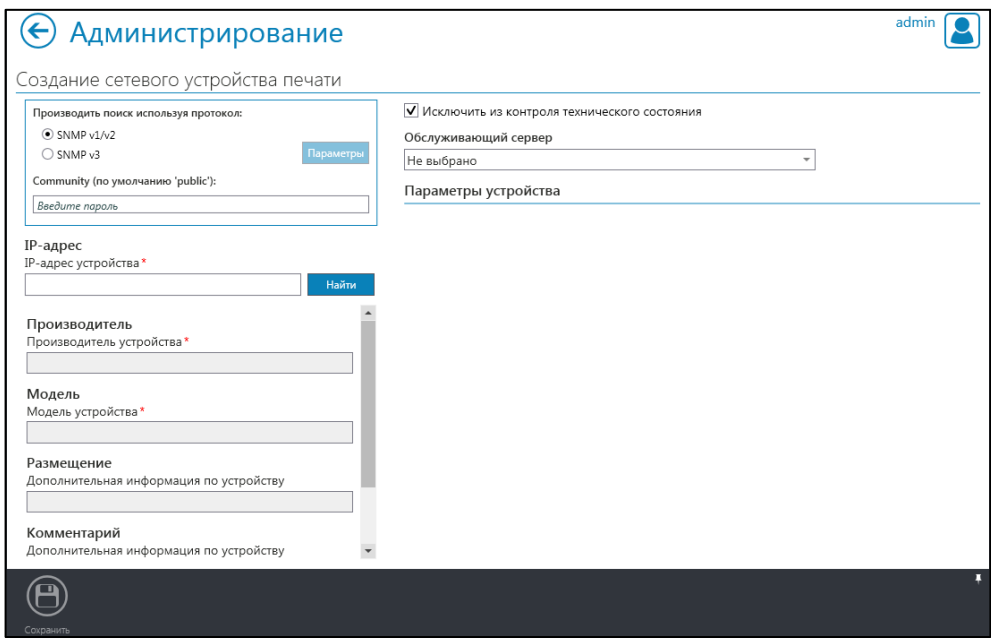

<span id="page-129-0"></span>Рис. 8.78

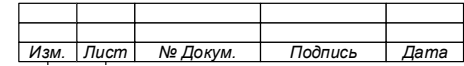

131

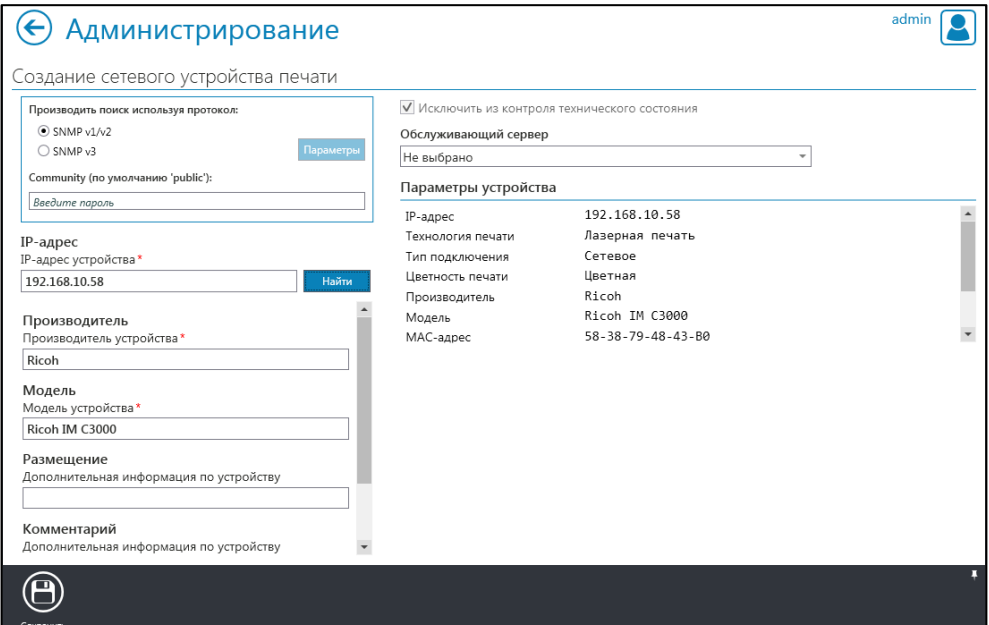

Рис. 8.79

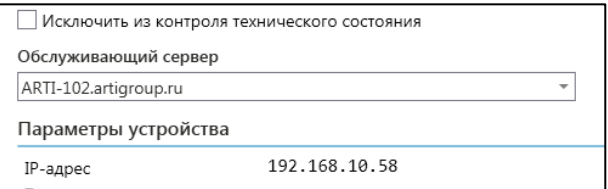

Рис. 8.80

- <span id="page-130-1"></span><span id="page-130-0"></span>5. Нажмите кнопку «Сохранить» **е на панели инструментов.**
- 6. Закройте уведомление [\(Рис.](#page-130-2) 8.81).

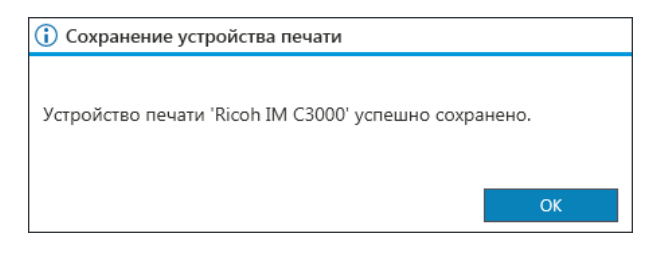

Рис. 8.81

- <span id="page-130-2"></span>7. Вернитесь в окно «Устройства печати».
- 8. Убедитесь, что устройство печати добавлено в список [\(Рис.](#page-131-0) 8.82).

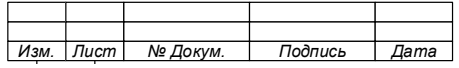

74.90.20-003-39801957

|               | Администрирование                                                                       |                                    |                                                |                |                                             |                           |  |
|---------------|-----------------------------------------------------------------------------------------|------------------------------------|------------------------------------------------|----------------|---------------------------------------------|---------------------------|--|
| ρ             | п<br>Учетные записи<br>Инструментарий для управления учетными<br>записями пользователей | Устройства печати                  |                                                |                |                                             |                           |  |
|               | Э Устройства печати<br>Инструментарий для управления<br>устройствами печати             | Модель                             | Адрес                                          | Серийный номер | Комментарий<br>Y                            | Обслуживающий<br>сервер   |  |
|               | • Терминалы<br>Инструментарий для управления терминалами<br>и аппаратными расширениями  | ■ E Ricoh IM C3000<br><b>Ricoh</b> | 192.168.10.58<br>$58 - 38 - 79 - 48 - 43 - B0$ | 3100RA12911    | Бухгалтерия<br>Ответственный<br>Петров П.И. | ARTI-102.artigroup.<br>ru |  |
|               | • Расширения<br>Инструментарий для управления<br>расширениями                           |                                    |                                                |                |                                             |                           |  |
| $\frac{1}{2}$ | Правила<br>Инструментарий настройки правил                                              |                                    |                                                |                |                                             |                           |  |
|               | • Структура организации<br>Инструментарий для управления структурой<br>организации      |                                    |                                                |                |                                             |                           |  |
| 圃             | Сегменты<br>Инструментарий для управления сегментами,<br>передающими данные на сервер   |                                    |                                                |                |                                             |                           |  |
| ø             | Роли<br>Инструментарий для управления ролями<br>учетных записей пользователей           |                                    |                                                |                |                                             |                           |  |
|               | <b>• Домены</b><br>Инструментарий для настройки доступа<br>сервера к доменам            |                                    |                                                |                |                                             | Всего устройств: 1        |  |
|               | Обновить<br>Создать<br>Редактировать                                                    | $\Phi$<br>Удалить<br>Импоот        | SNMP <sub>v3</sub><br>Поиск<br>Цена печати     | Связывание     |                                             | Фильто                    |  |

Рис. 8.82

<span id="page-131-0"></span>Примечание - Строка устройства печати содержит следующую информацию:

- 1. Статус мониторинга:
- « » мониторинг включен;
- 2. Локальность устройства:
- «-2» сетевое цветное устройство печати;
- «---» сетевое черно-белое устройство печати;
- «•, локальное устройство печати.
- 3. Модель и вендор устройства.
- $IP$ -и МАС-адрес;
- серийный номер устройства;
- комментарии;
- наименование обслуживающего сервера.

8.6.1.3 Подключение по протоколу SNMP v3

При подключении сетевого ПУ по протоколу SNMP v3 выполните поиск сетевого устройства, для чего:

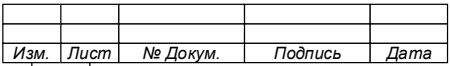

1. В окне «Создание сетевого устройства печати» выберите протокол SNMP

v3 [\(Рис.](#page-132-0) 8.83).

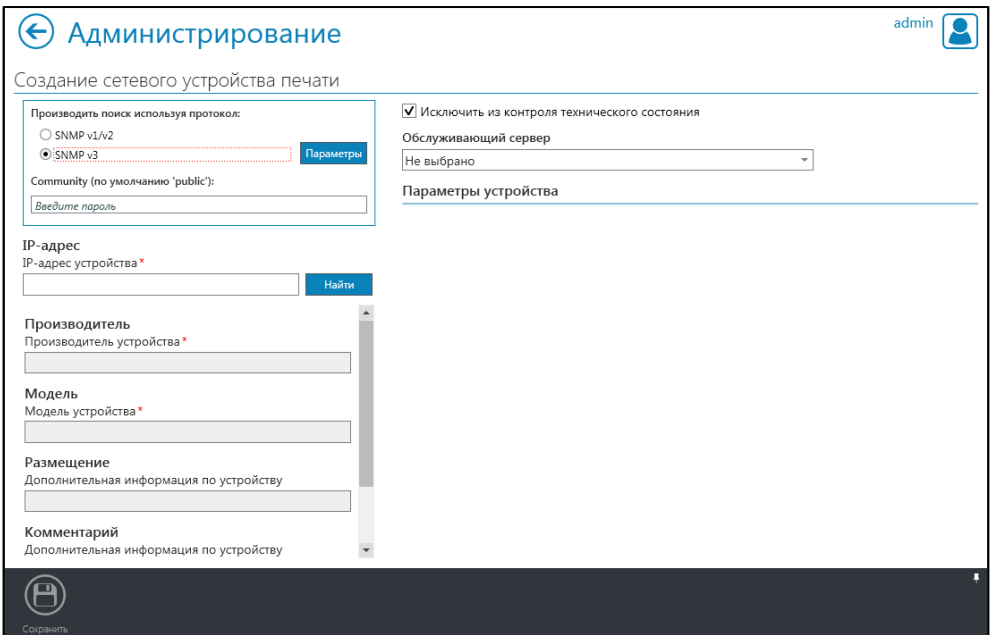

Рис. 8.83

<span id="page-132-0"></span>2. Настройте параметры подключения протокол SNMP v3, для чего:

− нажмите кнопку «Параметры», расположенную справа от блока выбора протокола SNMP v3;

− в открывшемся окне «Настройки доступа по SNMP v3» [\(Рис.](#page-133-0)

[8.84\)](#page-133-0) заполните поля параметров доступа;

− нажмите «Сохранить».

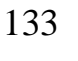

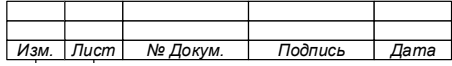

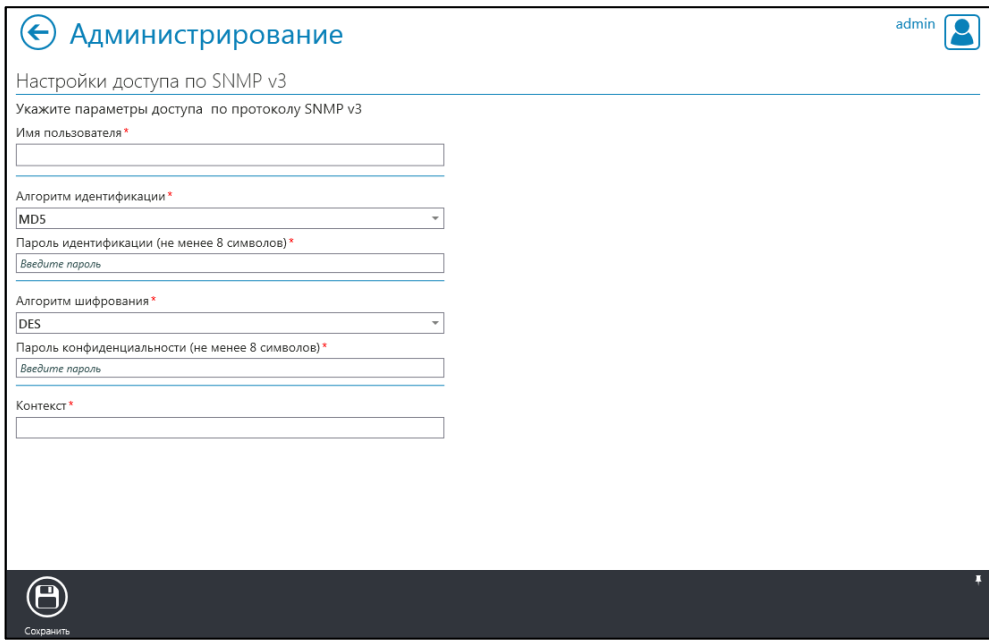

Рис. 8.84

<span id="page-133-0"></span>3. В открывшемся окне «Создание сетевого устройства печати» [\(Рис.](#page-132-0) 8.83) выполните подключение ПУ аналогично подключению по SNMP v1/v2 (см. раздел [8.6.1.2\)](#page-128-1).

8.6.2 Редактирование параметров устройства печати

Для изменения параметров подключения сетевого ПУ выполните следующие действия:

1. Перейдите в окно «Устройства печати» [\(Рис.](#page-131-0) 8.82).

2. Выберите ПУ, параметры подключения которого требуется изменить.

3. Нажмите кнопку «Редактировать» на панели инструментов.

4. В окне «Модификация сетевого устройства» внесите изменения в параметры подключения ПУ [\(Рис.](#page-134-0) 8.85).

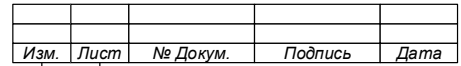

### 134

135

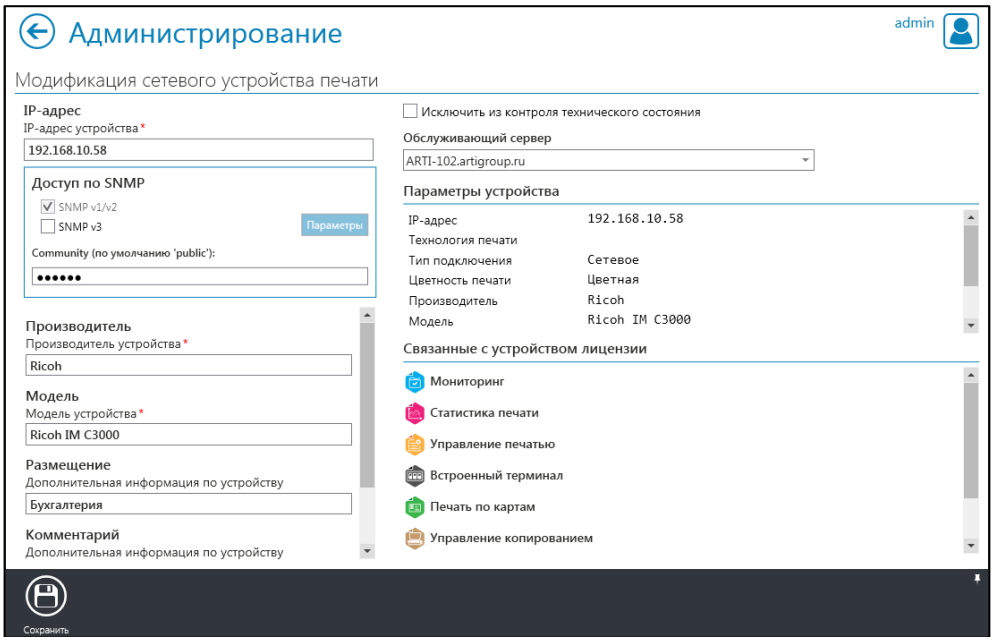

Рис. 8.85

<span id="page-134-0"></span>5. Нажмите кнопку «Сохранить» на панели инструментов. Будет выполнен возврат в окно «Устройства печати».

8.6.3 Удаление устройства печати

Для удаления ПУ выполните следующие действия:

- 1. Перейдите в окно «Устройства печати» [\(Рис.](#page-131-0) 8.82).
- 2. Выберите ПУ, которое требуется удалить.
- 3. Нажмите кнопку «Удалить» на панели инструментов.
- 4. Подтвердите удаление ПУ в окне подтверждения [\(Рис.](#page-134-1) 8.86).

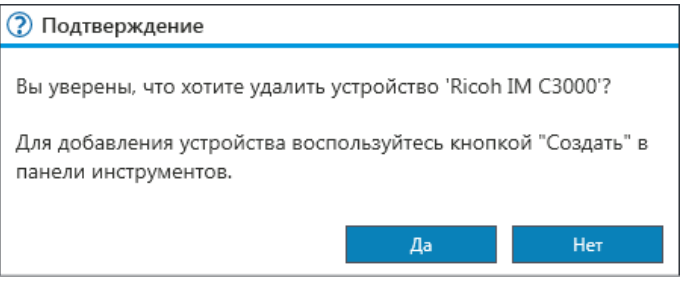

Рис. 8.86

<span id="page-134-1"></span>8.6.4 Автоматический поиск устройств печати с использованием

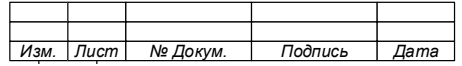

интервалов IP-адресов

Автоматический поиск устройств печати с использованием интервалов IPадресов позволяет автоматизировать добавление в БД Системы новых печатающих устройств, подключенных к сети LAN.

После включения мониторинга, Система будет периодически осуществлять поиск устройств в заданном интервале IP-адресов. Периодичность мониторинга определяется настройками таймера опроса.

Для прекращения мониторинга необходимо зайти на страницу «Поиск сетевых устройств печати» и убрать отметку с соответствующего интервала (Рис.  $8.87$ ).

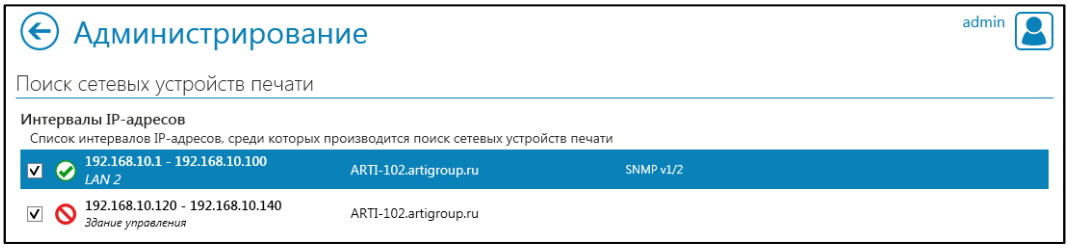

Рис. 8.87

### <span id="page-135-0"></span>ВНИМАНИЕ!

С ПРИ ОТКЛЮЧЕНИИ МОНИТОРИНГА УСТРОЙСТВ (КНОПКА «МОНИТОРИНГ» НА ПАНЕЛИ ИНСТРУМЕНТОВ КОНСОЛИ ВО ВКЛАДКЕ «ПОИСК СЕТЕВЫХ УСТРОЙСТВ»), ОТКЛЮЧАЕТСЯ АВТОМАТИЧЕСКИЙ ПОИСК УСТРОЙСТВ ПЕЧАТИ ВО ВСЕХ ИНТЕРВАЛАХ И СБОР СТАТИСТИКИ СИСТЕМОЙ.

8.6.4.1 Настройка интервала IP-адресов

Система позволяет осуществлять поиск сетевых устройств печати в заданных интервалах с использованием протоколов SNMP v1, SNMP v2.

Примечание - Для поиска могут быть заланы как  $IP-$ «включающие», так  $\mathbf{M}$ «исключающие» интервалы адресов.

Для настройки поиска в интервалах:

1. Перейдите в окно «Устройства печати» (Рис. 8.82).

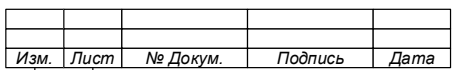

- 
- 2. Нажмите кнопку «Поиск» на панели инструментов.

3. В открывшемся окне «Поиск сетевых устройств печати» (Рис. 8.88) нажмите:

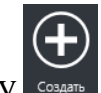

кнопку создания «включающего» интервала IP-адресов;  $\overline{\phantom{0}}$ 

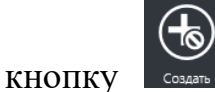

для создания «исключающего» интервала IP-

адресов.

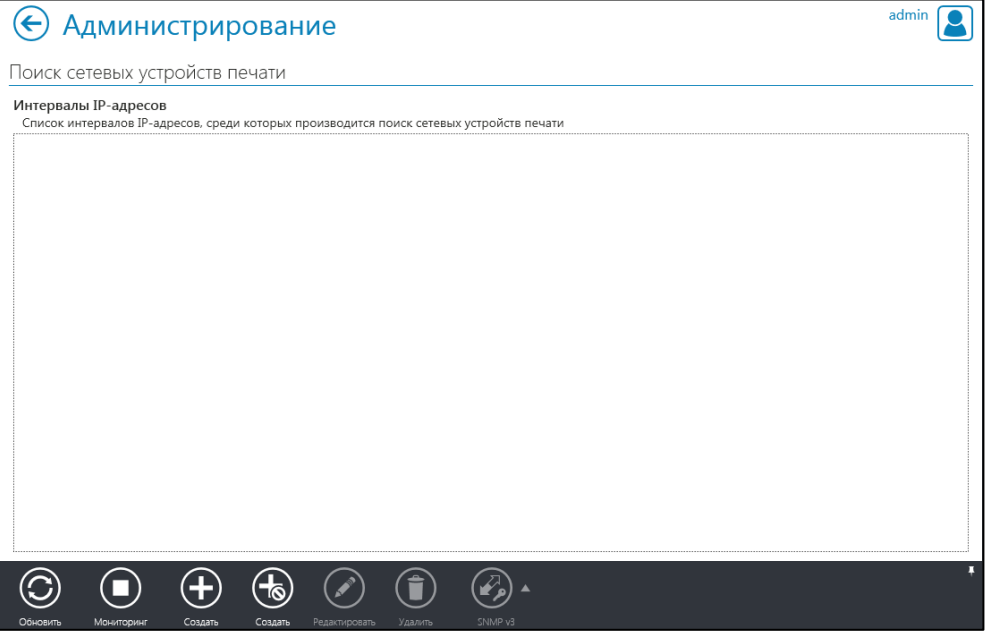

Рис. 8.88

- <span id="page-136-0"></span>4. В открывшемся окне «Создание IP-интервала» (Рис. 8.89 и Рис. 8.90):
	- введите IP-интервалы;  $\equiv$
	- сделайте комментарии (при необходимости);
	- определите режим доступа (SNMP v1/v2 или SNMP v3);  $\equiv$  .
	- укажите обслуживающий сервер.

Примечание - При выборе доступа по SNMP v3 выполните настройку параметров.

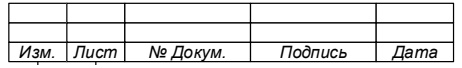

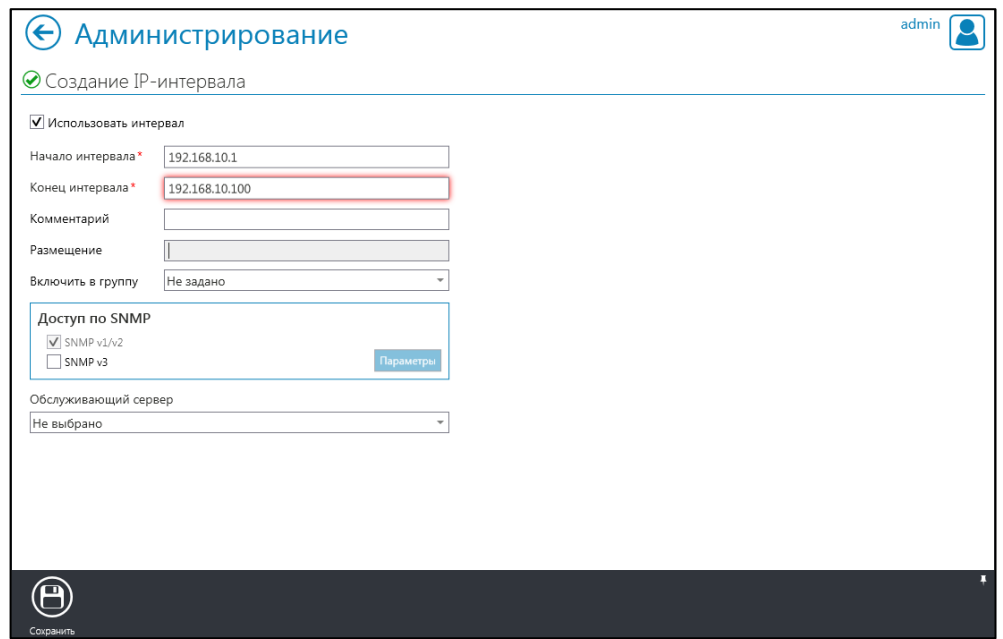

Рис. 8.89

- <span id="page-137-0"></span>5. Нажмите «Сохранить» **В на панели инструментов**.
- 6. Закройте окно подтверждения (Рис. 8.91).

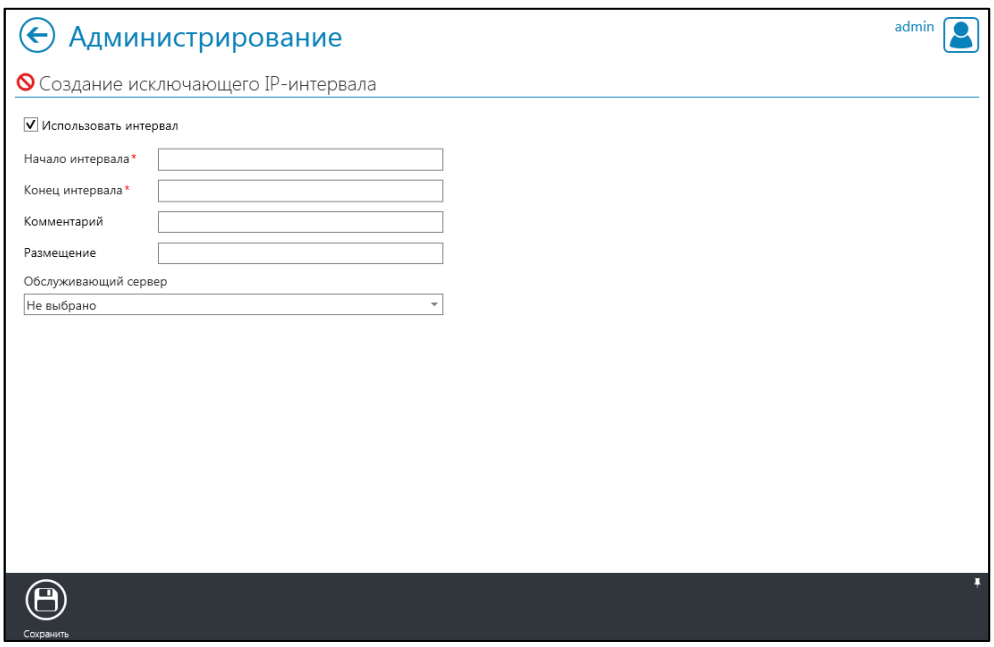

Рис. 8.90

<span id="page-137-1"></span>Примечания:

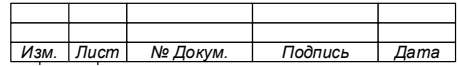

1. После закрытия уведомление об успешном сохранении поля ввода очистятся для создания следующего интервала.

2. При неправильно заданном интервале будет показано уведомление об ошибке (Рис. 8.92). Закройте уведомление и измените интервал.

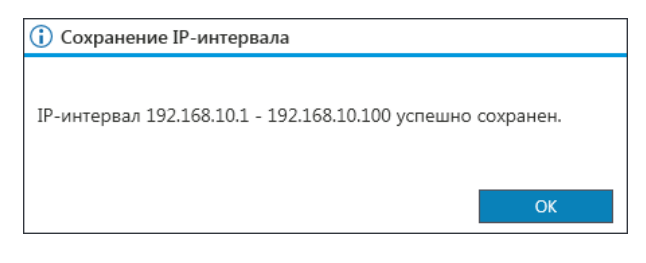

Рис. 8.91

<span id="page-138-0"></span>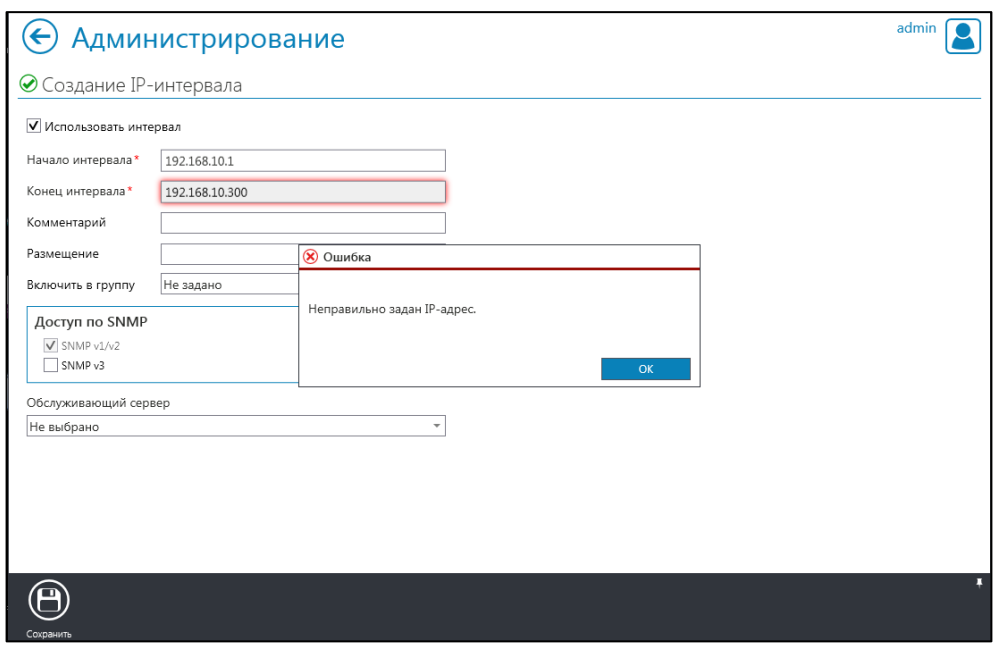

Рис. 8.92

<span id="page-138-1"></span>7. Создайте новый интервал (при необходимости).

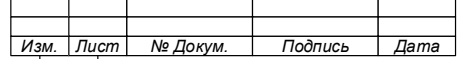

140

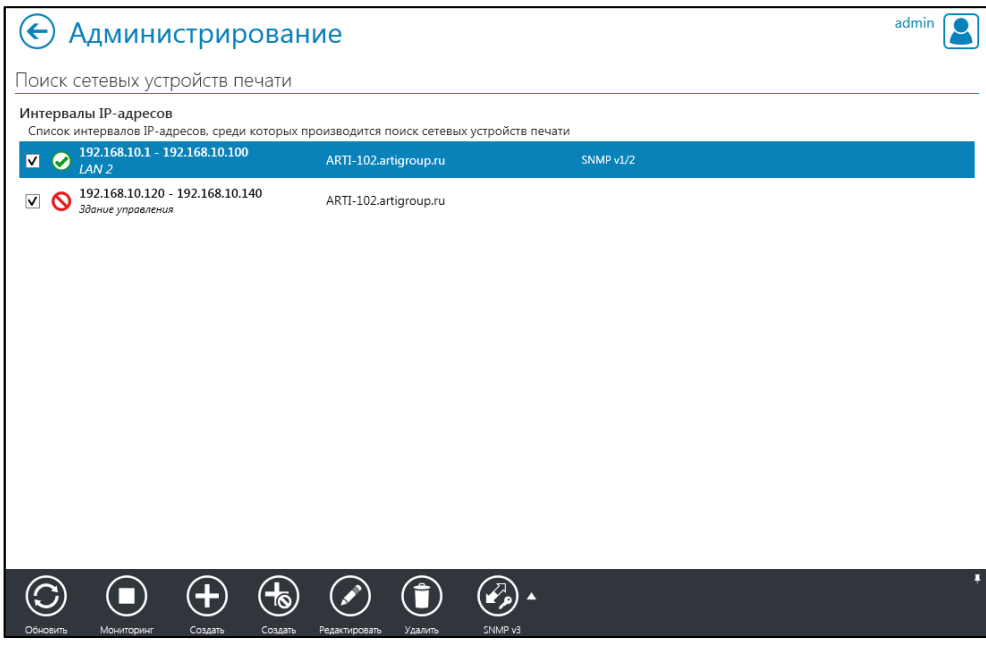

Рис. 8.93

<span id="page-139-0"></span>8. Нажмите кнопку «Сохранить» .

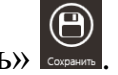

9. После окончания настроек IP–интервалов, вернитесь в окно «Поиск сетевых устройств печати».

10. Проверьте в списке [\(Рис.](#page-139-0) 8.93) правильность настроенных интервалов IP– адресов.

8.6.4.2 Редактирование параметров интервала IP-адресов

Для редактирования параметров интервала IP-адресов:

- 1. С доступом по SNMP v1/v2 необходимо:
	- − перейти в окно «Поиск сетевых устройств печати» [\(Рис.](#page-140-0) 8.94);

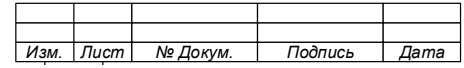

74.90.20-003-39801957

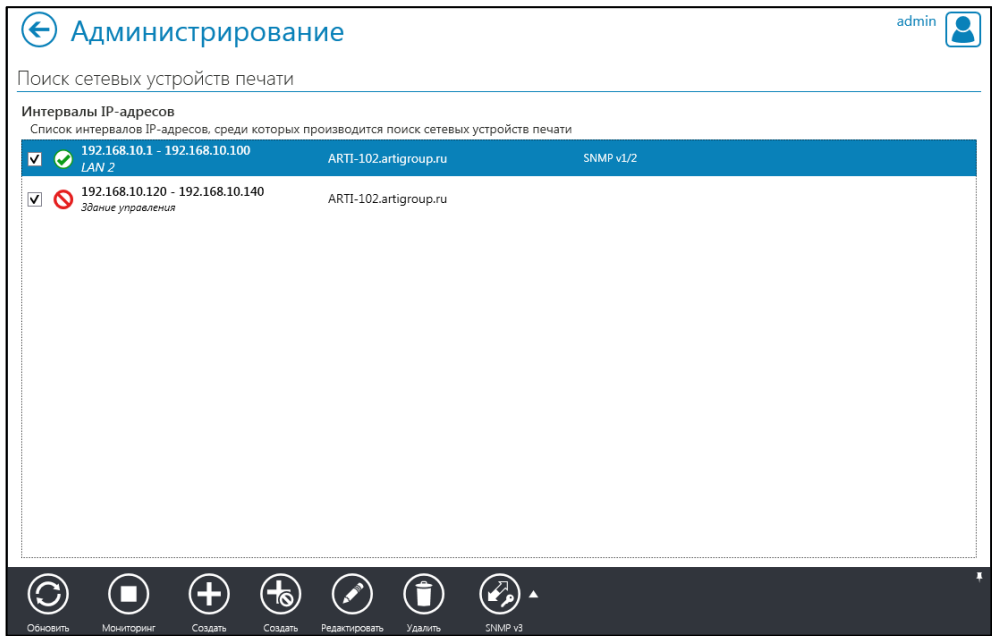

Рис. 8.94

- <span id="page-140-0"></span>− выбрать интервал IP–адресов для редактирования;
- − нажать кнопку «Редактировать» на панели инструментов;
- − в открывшемся окне «Модификация IP-интервала» [\(Рис.](#page-140-1) 8.95)

внести и сохранить необходимые изменения.

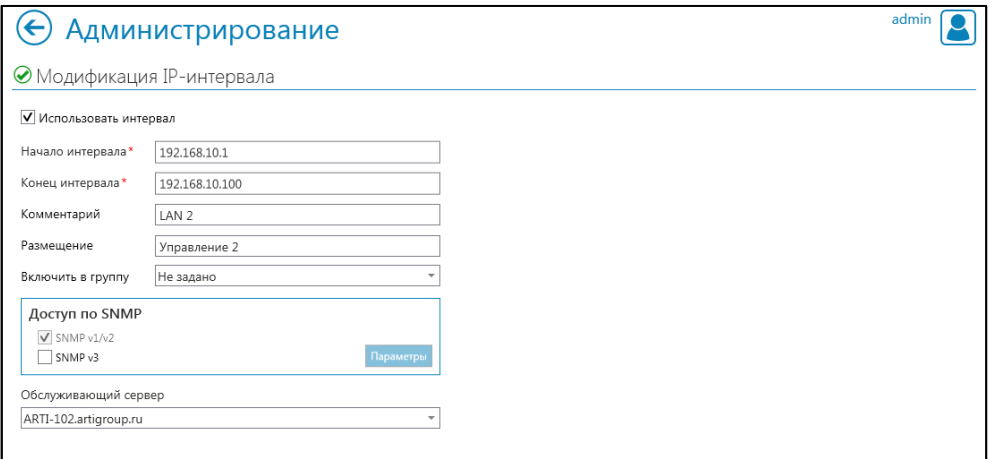

Рис. 8.95

- <span id="page-140-1"></span>2. С доступом по SNMP v3 необходимо:
	- перейти в окно «Поиск сетевых устройств печати» [\(Рис.](#page-140-0) 8.94);
	- − выбрать интервал IP–адресов для редактирования;
	- нажать кнопку «SNMP v3» на панели инструментов;

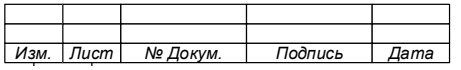

#### 142

#### 74.90.20-003-39801957

в открывшемся окне «Настройка доступа по SNMP v3» [\(Рис.](#page-141-0) 8.96)

внести и сохранить необходимые изменения.

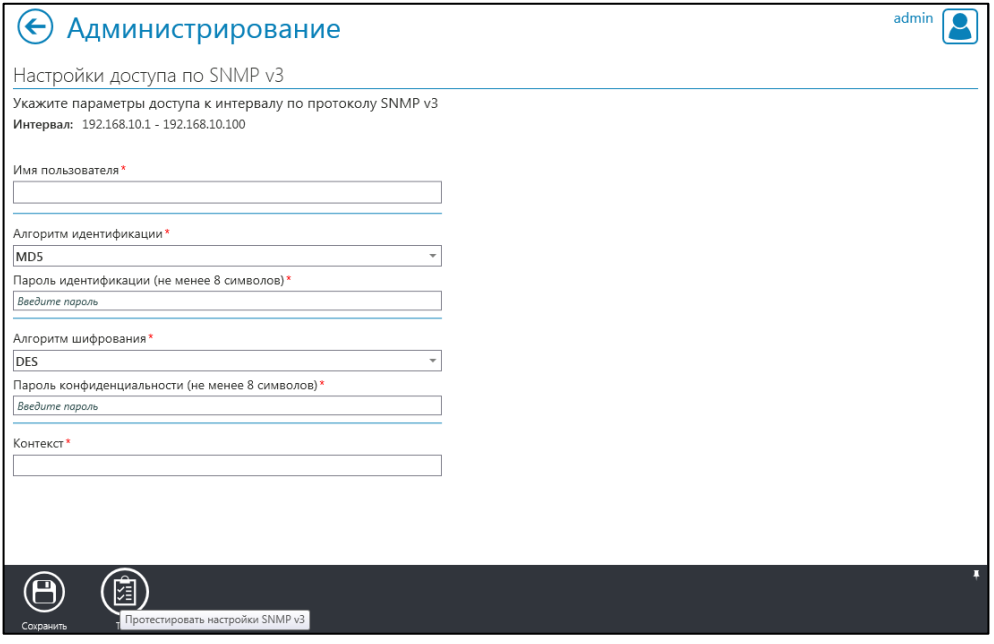

Рис. 8.96

<span id="page-141-0"></span>Примечание – Настройки доступа по SNMP v3 можно протестировать, для чего в окне «Настройка доступа по

SNMP v3» нажмите кнопку «Тест»  $\Box$ 

3. Закрытие доступа по SNMP v3 для интервала IP–адресов

Для закрытия доступа по SNMP v3 для выбранного интервала необходимо:

- − перейти в окно «Поиск сетевых устройств печати» [\(Рис.](#page-140-0) 8.94);
- − выбрать интервал IP–адресов;

− нажать на меню ( ) кнопки «SNMP v3» на панели инструментов;

− в открывшемся меню [\(Рис.](#page-142-0) 8.97) выбрать «Закрыть доступ по SNMP v3»;

− подтвердить закрытие доступа по SNMP v3 для выбранного интервала [\(Рис.](#page-142-1) 8.98).

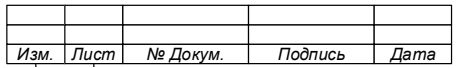

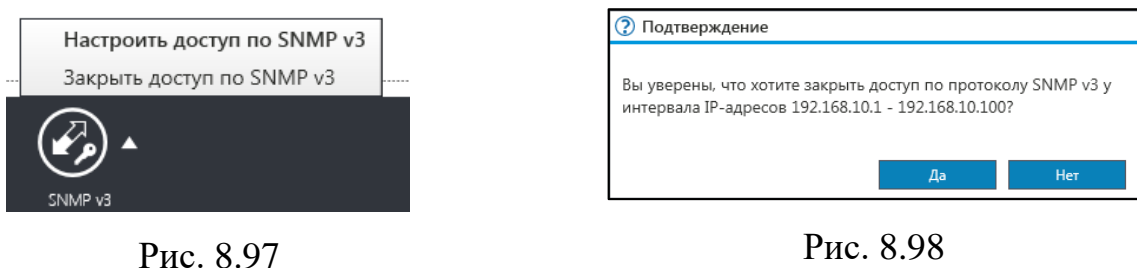

<span id="page-142-1"></span>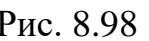

<span id="page-142-0"></span>8.6.5 Удаление интервала IP-адресов поиска устройств печати

Для удаления интервала IP-адресов необходимо:

- 1. Перейти в окно «Поиск сетевых устройств печати» (см[.Рис.](#page-140-0) 8.94).
- 2. Выбрать интервал IP–адресов для удаления.
- 3. Нажать кнопку «Удалить» на панели инструментов.

4. Подтвердить удаление нажатием кнопки «Да» в окне «Подтверждение» [\(Рис.](#page-142-2) 8.99).

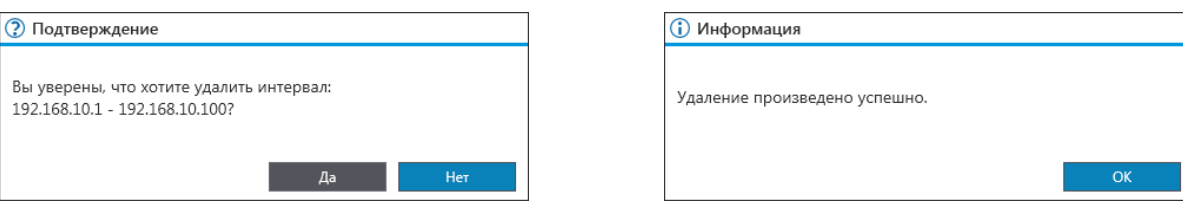

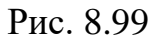

<span id="page-142-3"></span>Рис. 8.99 Рис. 8.100

<span id="page-142-2"></span>5. Закрыть информационное окно (Рис. [8.100\)](#page-142-3).

8.6.6 Работа с группами устройств печати

Система обеспечивает возможность объединения в группы неограниченного количества ПУ, позволяя применять правила обработки на несколько ПУ одновременно.

8.6.6.1Создание группы устройств печати

Для создания группы устройств печати выполните следующие действия:

- 1. В окне «Стартовая страница» выберите «Администрирование».
- 2. Выберите вкладку «Устройства печати».

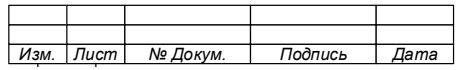

3. Нажмите кнопку «Группы устройств печати» « », находящуюся в блоке управления окнами вкладки. Откроется окно «Группы устройств печати» [\(Рис.](#page-143-0) [8.101\)](#page-143-0).

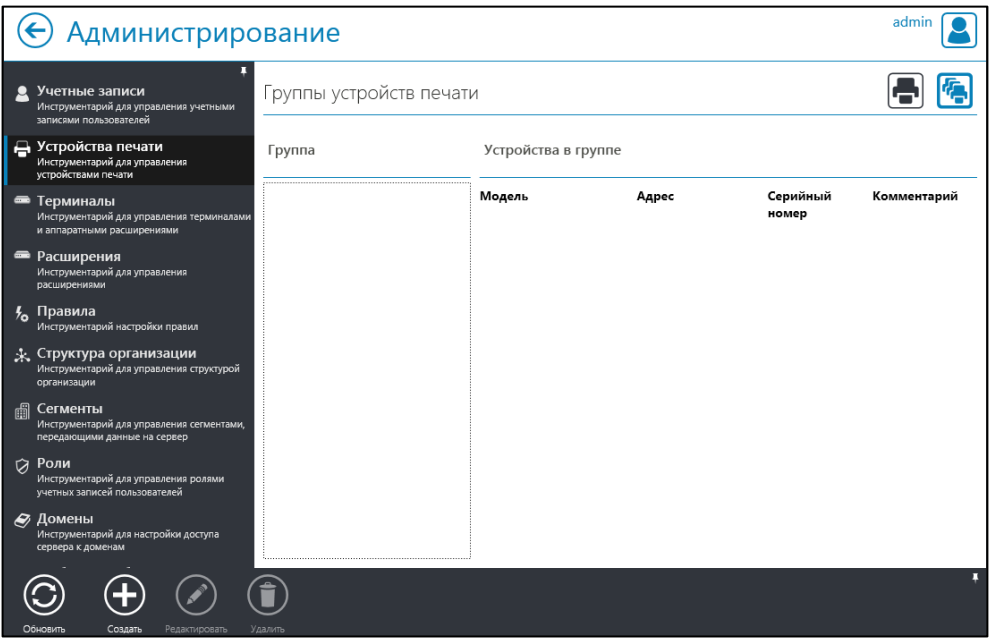

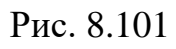

<span id="page-143-0"></span>4. Нажмите кнопку «Создать» на панели инструментов.

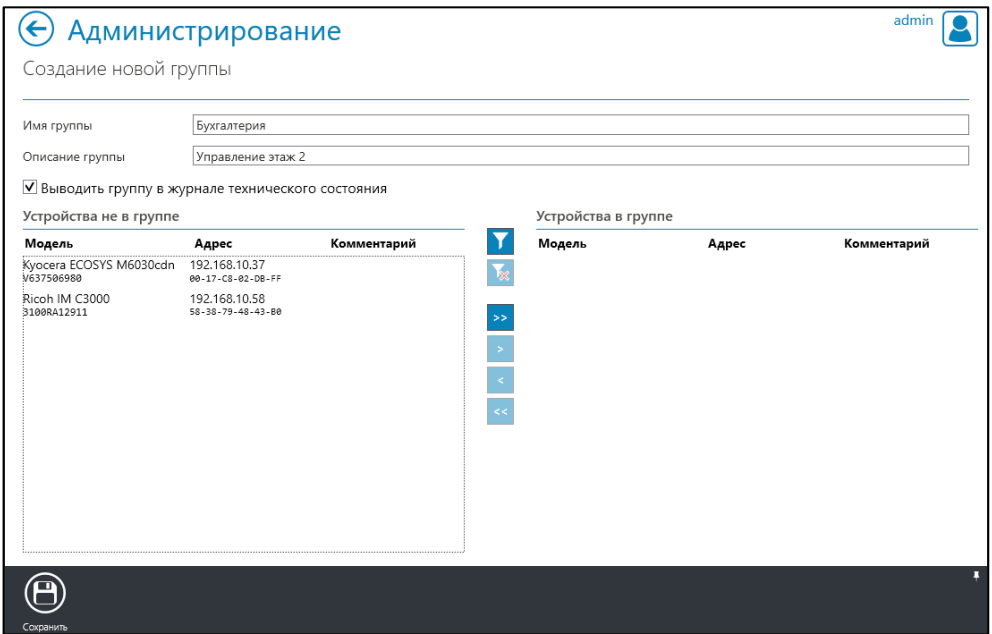

Рис. 8.102

<span id="page-143-1"></span>5. В открывшемся окне «Создание новой группы» [\(Рис. 8.102\)](#page-143-1):

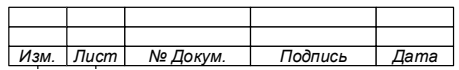

## 144
- введите имя группы;

- введите описание группы (при необходимости);

- отметьте необходимость отображения группы в журнале технического состояния (при необходимости);

в блоке «Устройства не в группе» выберите печатающее  $\equiv$  . устройство, которое необходимо добавить в группу;

нажатием кнопки « • » в центральной части страницы, добавьте устройство в группу.

Примечания:

1. Если необходимо исключить ПУ, добавленное в группу, выделите его и нажмите кнопку « В иентральной части страницы.

2. Для переноса (исключения) всех ПУ, нажмите кнопку  $\frac{1}{\sqrt{1+\frac{1}{2}}}$  M J H « « », после чего подтвердите перенос  $(P_{MC}, 8.103)$ .

3. Для выборки ПУ возможно использование фильтров при помощи КНОПОК задания фильтров  $\overline{M}$ отмены в центральной части страницы (Рис. 8.104).

<span id="page-144-0"></span>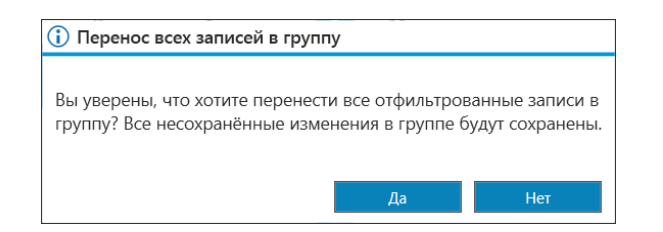

Рис. 8.103

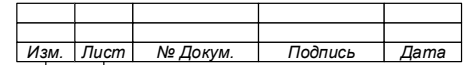

74.90.20-003-39801957

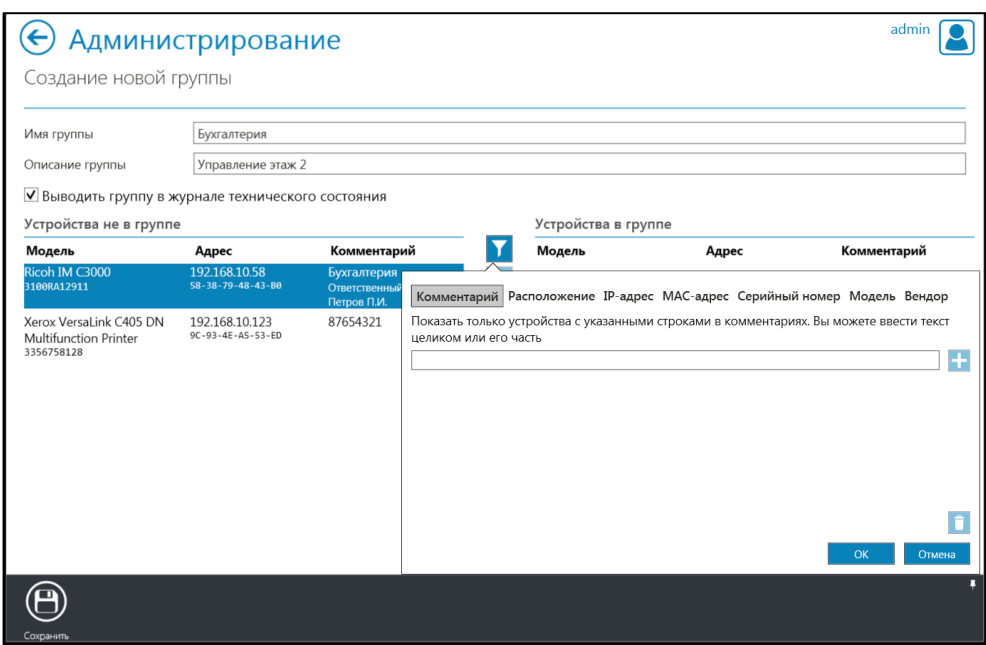

Рис. 8.104

<span id="page-145-0"></span>6. Нажмите кнопку «Сохранить» на панели инструментов для сохранения группы.

7. Закройте уведомление об успешном создании группы [\(Рис. 8.105\)](#page-145-1).

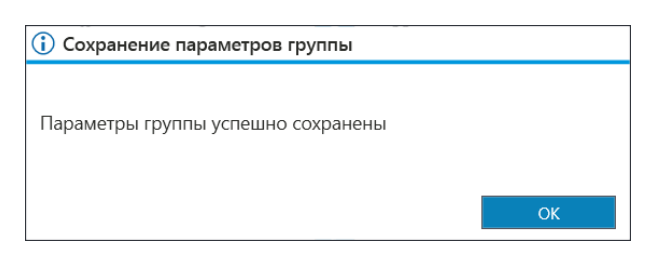

Рис. 8.105

<span id="page-145-1"></span>После сохранения созданной группы учетных записей будет выполнен возврат в окно «Группы устройств печати» (Рис. [8.106\)](#page-146-0), в котором будет показано

 $\bullet$ <sub>0</sub> $\rightleftarrows$ <sub>2</sub> **• Бухгалтерия • Велимание группы учётных записей** « <sup>Иправление этаж 2 металь подержащее » **«** Велимание этаж 2 металь и содержащее</sup> следующую информацию:

- наименование группы;
- комментарий к группе;
- количество ПУ в группе « $\overline{+2}$ ».

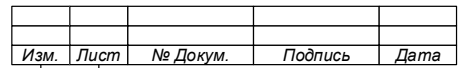

147

74.90.20-003-39801957

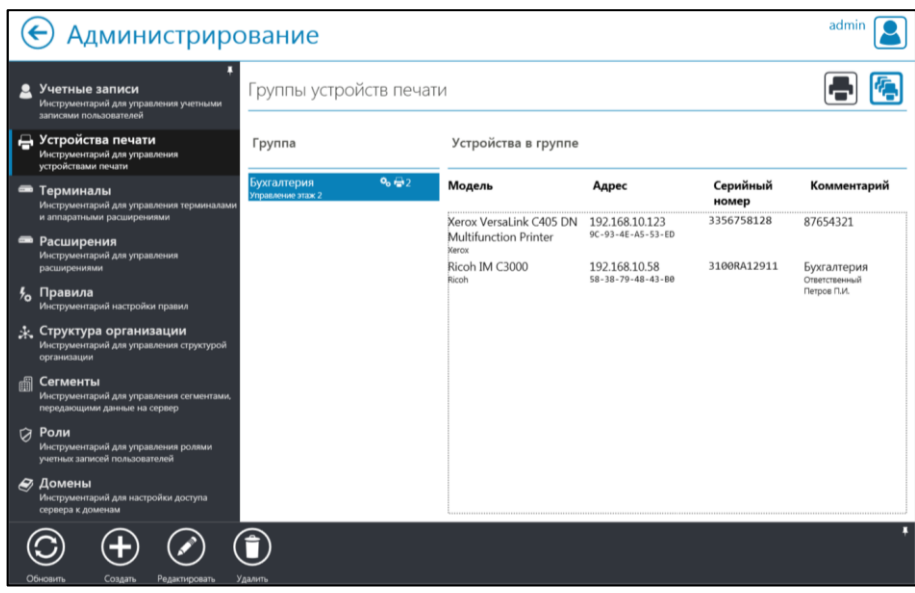

Рис. 8.106

<span id="page-146-0"></span>8.6.7 Редактирование группы устройств печати

Для изменения группы устройств печати выполните следующие действия:

1. Перейдите в окно «Группы устройств печати».

2. Выберите Группу устройств печати, параметры которой требуется изменить.

3. Нажмите кнопку «Редактировать» на панели инструментов.

4. В окне «Изменение параметров группы» внесите необходимые изменения (Рис. [8.107\)](#page-146-1).

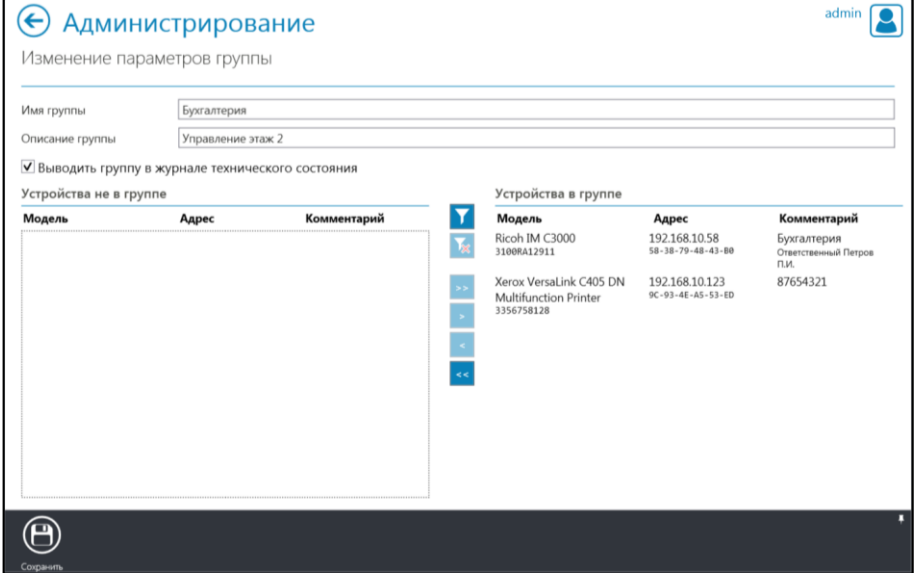

Рис. 8.107

<span id="page-146-1"></span>

| Изм. | Лист | № Докум. | Подпись | Дата |
|------|------|----------|---------|------|

# 74.90.20-003-39801957

- 5. Нажмите кнопку «Сохранить» **е на панели инструментов.**
- 8.6.8 Удаление устройства печати

Для удаления ПУ выполните следующие действия:

- 1. Перейдите в окно «Группы устройств печати».
- 2. Выберите Группу устройств печати, которую требуется удалить.
- 3. Нажмите кнопку «Удалить» на панели инструментов.
- 4. Подтвердите удаление группы ПУ в окне подтверждения (Рис. [8.108\)](#page-147-0).

Удаленное устройство печати исчезнет из списка устройств.

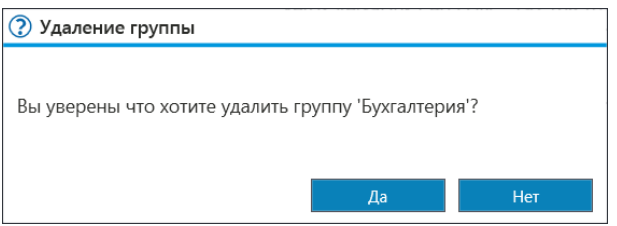

Рис. 8.108

#### <span id="page-147-0"></span>8.7 **Администрирование. Управление терминалами**

# 8.7.1 Общие сведения

Терминалы являются программно-аппаратными средствами, подключаемыми к ПУ, находящимся под контролем Системы, и обеспечивают функции управления отложенной печатью и аутентификации пользователя.

Структурная схема подключения терминала к ПУ показана на Рис. [8.109](#page-148-0)

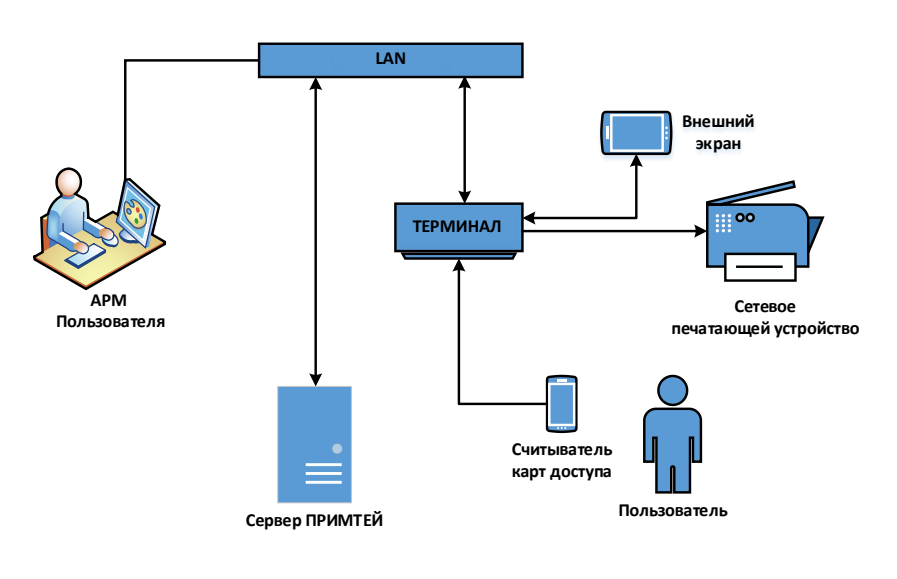

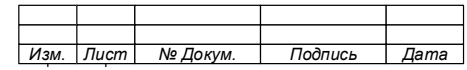

# Рис. 8.109

<span id="page-148-0"></span>Каждый терминал имеет IP – адрес, который является его идентификатором в сети LAN.

Для качественного функционирования Системы, терминал должен быть:

- − подключен к сети LAN;
- − подключен только к одному ПУ. Подключение терминала осуществляется в разрез подключения ПУ к сети LAN;
- зарегистрирован в Системе.
- 8.7.2 Регистрация терминалов в Системе

Для регистрации терминалов в Системе выполните следующие действия:

1. В окне «Стартовая страница» выберите «Администрирование».

| admin<br>Администрирование                                                                 |           |                            |                          |                   |                      |  |
|--------------------------------------------------------------------------------------------|-----------|----------------------------|--------------------------|-------------------|----------------------|--|
| Учетные записи<br>Ω<br>Инструментарий для управления учетными                              | Терминалы |                            |                          |                   |                      |  |
| записями пользователей                                                                     | Статус    | Терминал                   | Устройство печати        | Размещение        | Обслуживающий сервер |  |
| • Устройства печати<br>Инструментарий для управления<br>устройствами печати                | ▼         | ▼                          |                          | ▼                 | ▼                    |  |
| • Терминалы<br>Инструментарий для управления терминалами<br>и аппаратными расширениями     |           |                            |                          |                   |                      |  |
| • Расширения<br>Инструментарий для управления<br>расширениями                              |           |                            |                          |                   |                      |  |
| <sup>у</sup> <sub>о</sub> Правила<br>Инструментарий настройки правил                       |           |                            |                          |                   |                      |  |
| $\cdot$ Структура организации<br>Инструментарий для управления структурой<br>организации   |           |                            |                          |                   |                      |  |
| 圃<br>Сегменты<br>Инструментарий для управления сегментами,<br>передающими данные на сервер |           |                            |                          |                   |                      |  |
| Роли<br><b>つ</b><br>Инструментарий для управления ролями<br>учетных записей пользователей  |           |                            |                          |                   |                      |  |
| • Домены<br>Инструментарий для настройки доступа<br>сервера к доменам                      |           |                            |                          |                   |                      |  |
| Обновить<br>Создать<br>Редактировать                                                       | Удалить   | 졁<br>Тест<br>Перезагрузить | Выключить<br>Перепрошить | Сетевые настройки | Фильто               |  |

Рис. 8.110

<span id="page-148-1"></span>2. В окне «Администрирование» выберите вкладку «Терминалы» [\(Рис.](#page-148-1) [8.110\)](#page-148-1).

3. Нажмите кнопку «Создать» **(+** на панели инструментов.

4. В окне «Подключить терминал» (Рис. [8.111\)](#page-149-0) укажите IP-адрес терминала в соответствующем поле (по умолчанию новые терминалы имеют IP-адрес «192.168.1.1») и нажмите кнопку «OK».

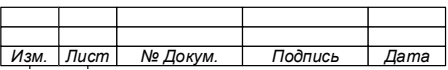

#### 149

74.90.20-003-39801957

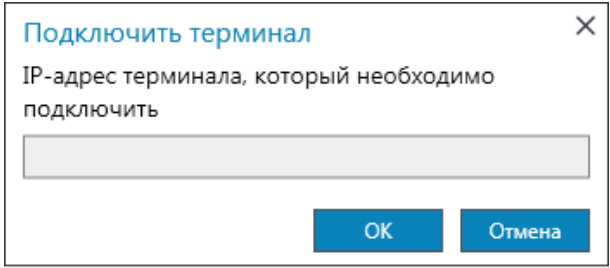

Рис. 8.111

<span id="page-149-0"></span>Примечание - При неудачном подключении терминала появится окно уведомление (Рис. 8.112). Проверьте подключение терминала к сети и его IP-адрес. Повторите поиск терминала.

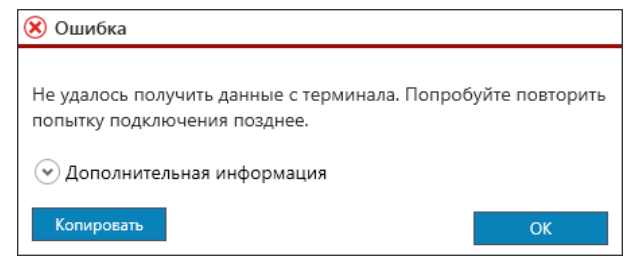

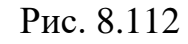

<span id="page-149-1"></span>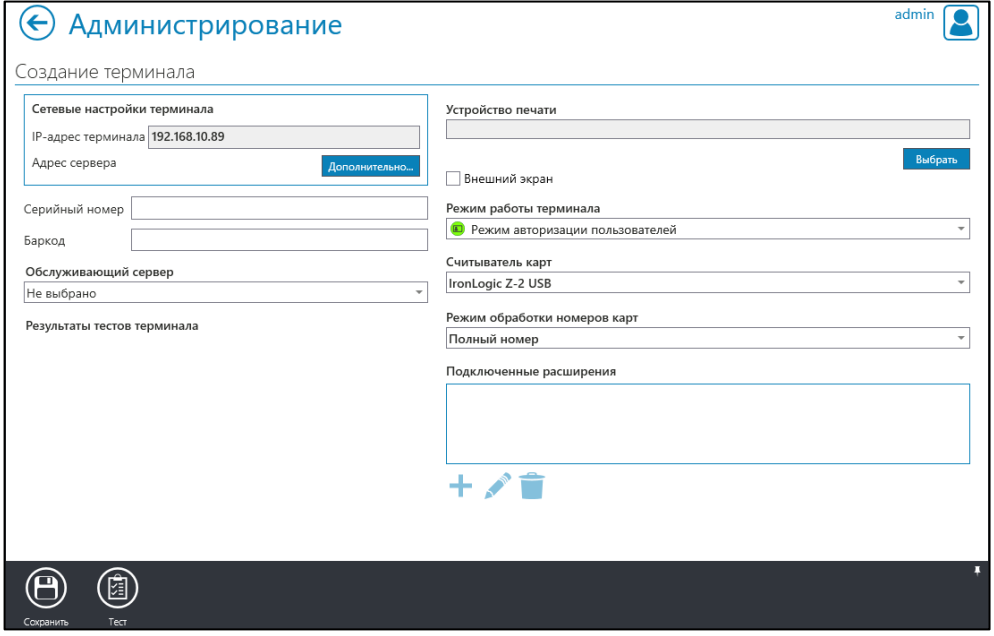

Рис. 8.113

- <span id="page-149-2"></span>5. В открывшемся окне «Создание терминала» (Рис. [8.113\)](#page-149-2):
	- а) Введите сетевые настройки терминала:
		- нажмите «Дополнительно»;

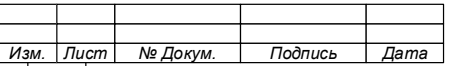

• в открывшейся вкладке окна (Рис. 8.114):

введите сетевые настройки терминала;  $\equiv$  .

(конфиденциальный выберите контур сервера ИЛИ закрытый);

укажите данные сервера для каждого процесса (печать, копирование, сканирование);

 $\bullet$  сохраните настройки «Сохранить» нажав на панели инструментов.

> $\sigma$ Вернитесь в окно «Создание терминала» (Рис. 8.113).

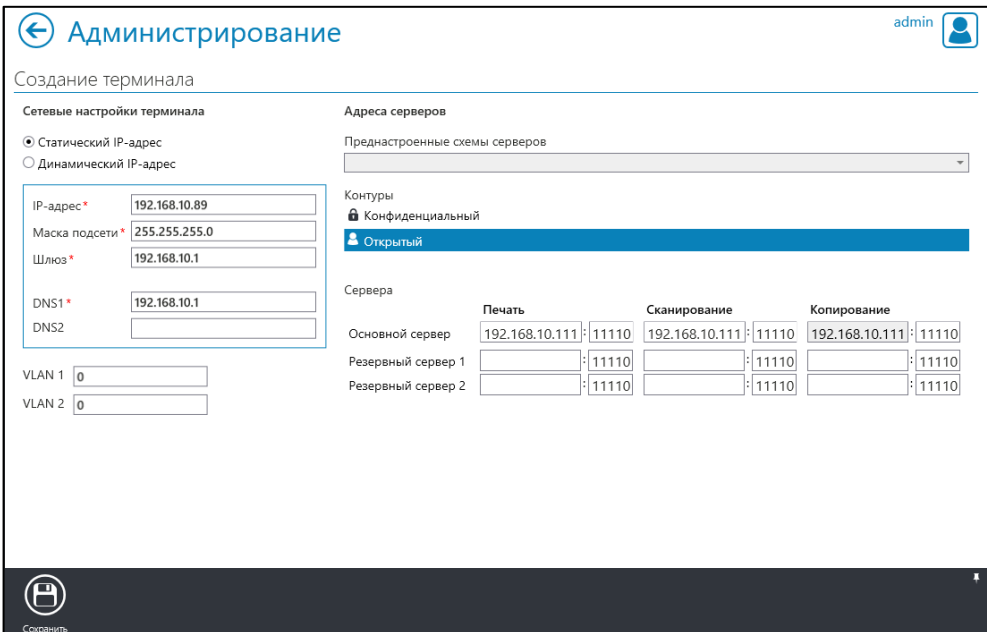

Рис. 8.114

- <span id="page-150-0"></span>Подключите терминал к ПУ: B)
	- нажмите кнопку «Выбрать» под строкой «Устройство печати»

• в открывшемся окне «Выбрать устройство» (Рис. 8.115), выберите ПУ к которому подключаете терминал и кликните по нему двойным щелчком мыши, либо нажмите кнопку «Выбрать» на панели инструментов.

Примечание После выбора устройства будет  $\qquad \qquad$ осуществлен возврат в окно «Создание терминала».

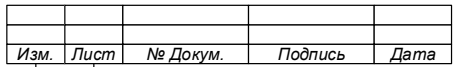

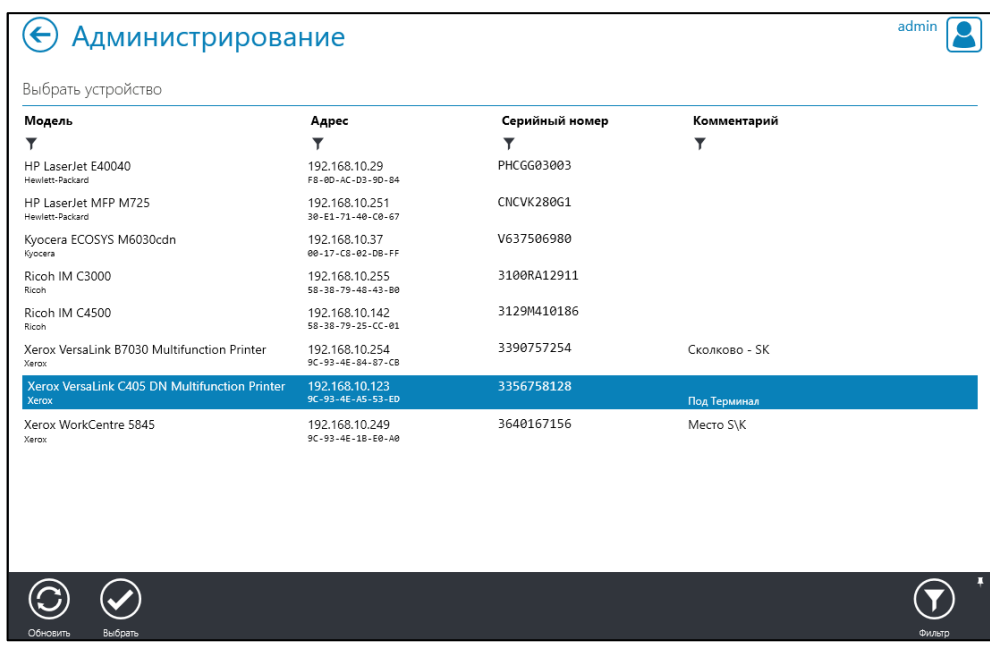

Рис. 8.115

• подтвердите подключение нажав кнопку «ОК» окна уведомления

<span id="page-151-0"></span>«Подключение нового устройства печати» (Рис. [8.116\)](#page-151-1).

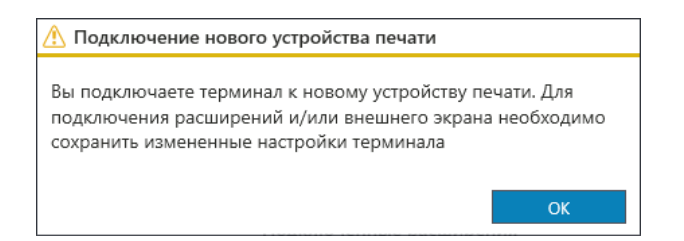

Рис. 8.116

- <span id="page-151-1"></span>г) Выберите режим работы терминала в открывающемся меню строки «Режим работы терминала» (Рис. [8.117\)](#page-151-2):
	- «Режим авторизации пользователя»;
	- «Режим регистрации карт».

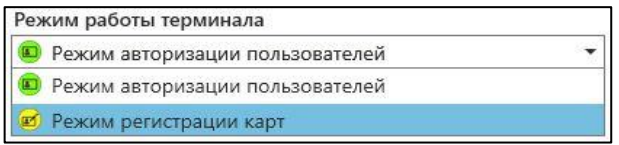

Рис. 8.117

<span id="page-151-2"></span>д) В открывающемся меню строки «Считыватель карт» выберите тип считывателя, подключаемого к терминалу (Рис. [8.118\)](#page-152-0).

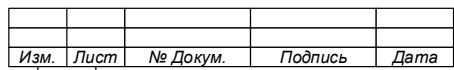

Примечание - Терминал поддерживает ТОЛЬКО ТИПЫ считывателей, которые указаны в Системе.

| Считыватель карт   |  |
|--------------------|--|
| IronLogic Z-2 USB  |  |
| IronLogic Z-2 USB  |  |
| СБР-010            |  |
| RFIDeas            |  |
| <b>HID OMNIKEY</b> |  |

Рис. 8.118

<span id="page-152-0"></span>Установите отметку в чекбоксе «Внешний экран» для выбора  $e)$ режима работы терминала с внешним экраном (Рис. 8.119) (при необходимости).

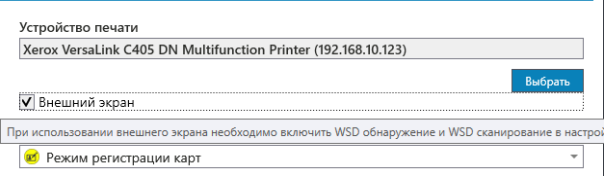

Рис. 8.119

Закройте окно уведомления (Рис. 8.120 и Рис. 8.121)  $\mathbf{R}$ )

<span id="page-152-1"></span>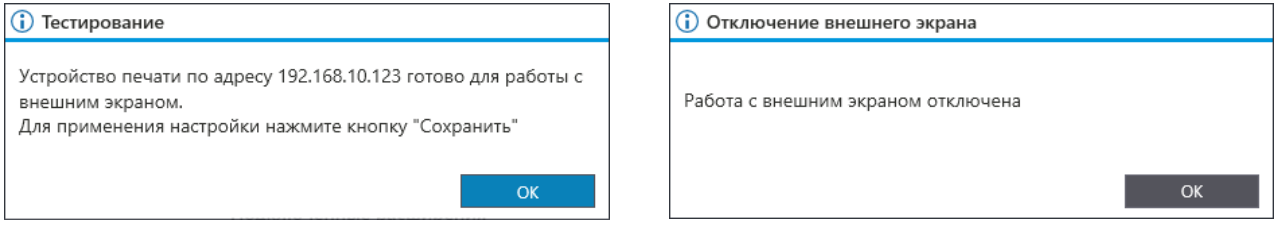

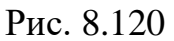

<span id="page-152-3"></span>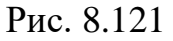

<span id="page-152-2"></span>Примечания:

1. Внешний экран является внешним оборудованием  $\Pi V$ терминала. полключаемым  $\mathbf{K}$  $\overline{M}$ обеспечивающим управление печатью, копированием и сканированием.

2. При использовании внешнего экрана, необходимо ВКЛЮЧИТЬ **WSD** обнаружение  $\mathbf{M}$ **WSD** сканирование  $\bf{B}$ настройках ПУ, к которому подключен терминал и внешний экран.

> Нажмите кнопку «Сохранить» на панели инструментов. 3)

 $H$ ) Закройте окно уведомления о сохранении параметров (Рис. 8.122).

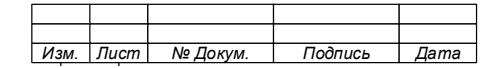

## 74.90.20-003-39801957

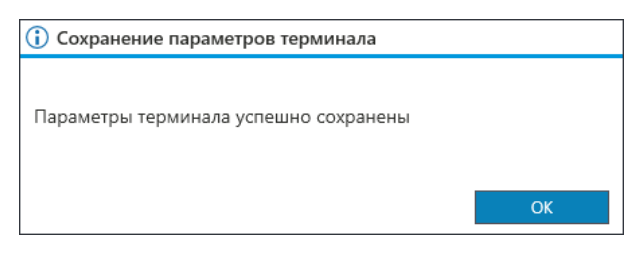

Рис. 8.122

<span id="page-153-0"></span> $K$ ) Ознакомьтесь с результатами тестов терминала, которые появились после сохранения настроек (Рис. 8.123).

Примечания:

1. Результаты теста терминала содержат информацию:

- результат теста (пройден или не пройден);

- версия микропрограммы, установленной в терминале;

- перечень поддерживаемых расширений.

 $2. \ \mathbf{\Pi}$ осле сохранения настроек станет активна (доступна) функция подключения расширений, которые поддерживает терминал.

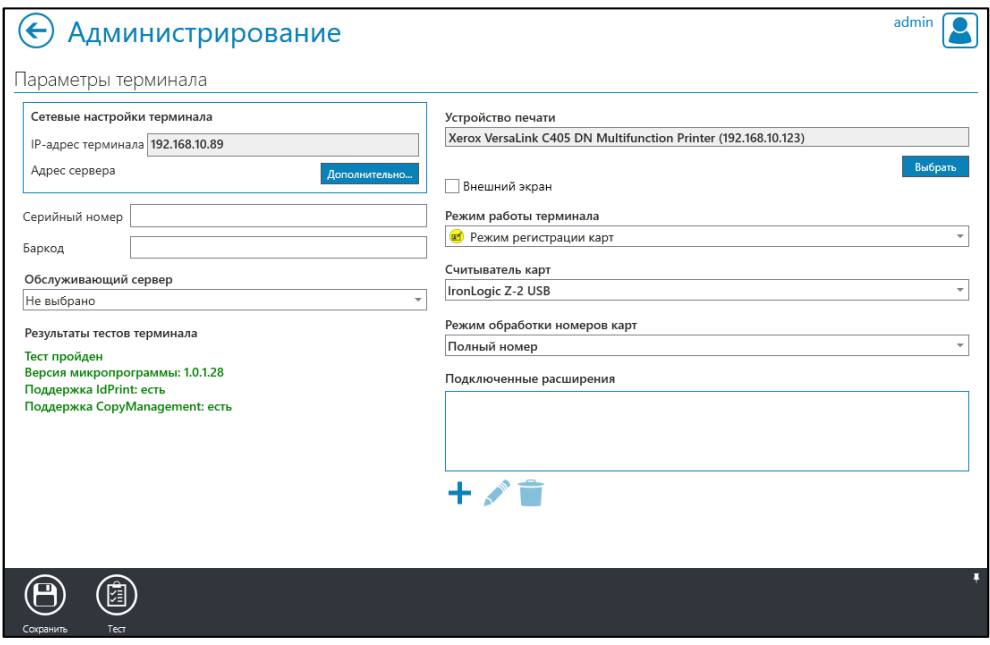

Рис. 8.123

<span id="page-153-1"></span>6. В окне «Терминалы» проверьте наличие подключенного терминала (Рис. 8.124).

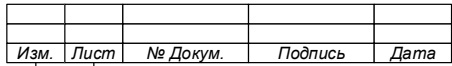

74.90.20-003-39801957

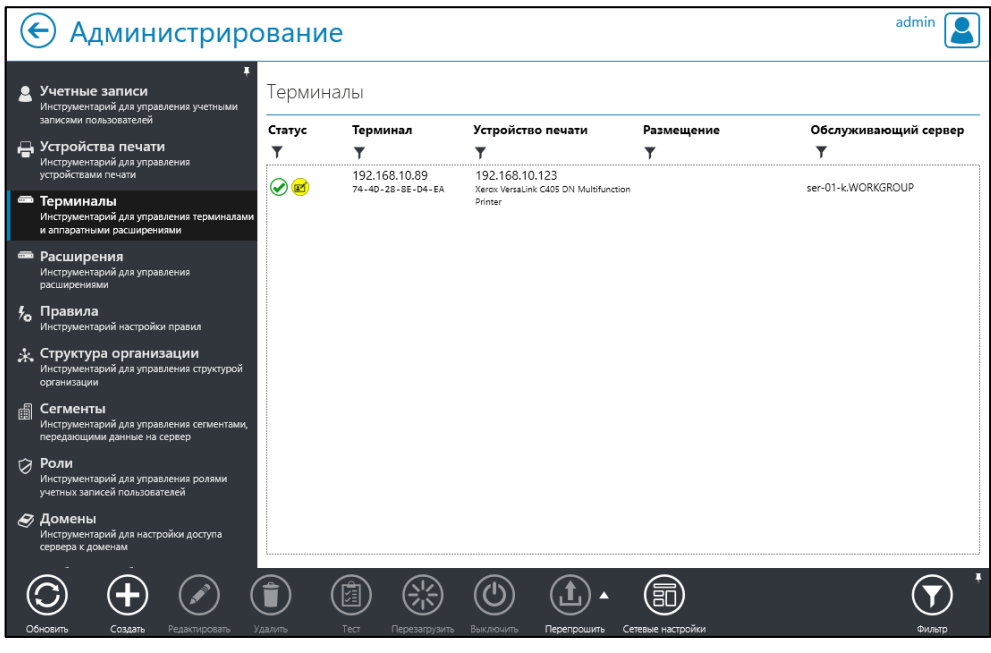

Рис. 8.124

<span id="page-154-0"></span>Примечания:

- 1. Строка списка терминалов содержит информацию:
	- а) о статусе терминала;
	- б) IP- и MAC-адреса терминала;
	- в) IP-адрес и модель устройства печати;
	- г) размещение и комментарий;
	- д) данные обслуживающего сервера.
- 2. Графа «Статус» содержит следующую информацию:
	- а) о статусе терминала:

$$
- \langle \bigotimes_{\mathcal{Y}} \rangle - \text{ncupaseH};
$$
  

$$
- \langle \bigotimes_{\mathcal{Y}} \rangle - \text{npegynpeægenue};
$$
  

$$
- \langle \bigotimes_{\mathcal{Y}} \rangle - \text{omm6ka};
$$
  

$$
- \langle \bigotimes_{\mathcal{Y}} \rangle - \text{he bergerat};
$$
  

$$
- \langle \bigotimes_{\mathcal{Y}} \rangle - \text{cocoroshine he wasperho};
$$

б) о подключенных расширениях:

- « • » - подключено расширение «IdPrint».

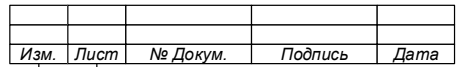

 $\kappa$  By **Contract Contract State** подключено расширение  $\langle$  Copy Managment ».

в) о режиме работы считывателя:

- « • » - режим авторизации пользователя; - « <sup>12</sup>» - режим регистрации карт.

г) «<sup>9</sup>2» - количество подключённых расширений.

Подключение и управление расширениями 8.7.3

8.7.3.1 Подключение расширений

Подключение и отключение расширения для терминала, является одной из операций редактирования его параметров.

Перечень расширений, доступных к подключению на данном терминале, указан в результатах теста терминала.

Управление расширениями (подключение, редактирование и отключение) осуществляется с помощью кнопок  $+\cdot$   $\bullet$  , расположенных внизу блока «Подключенные расширения» окна «Параметры терминала» (см. Рис. 8.123).

Примечание - Для подключения расширения,  $\mathbf{K}$ терминалу должно быть привязано ПУ, поддерживающее данное расширение (например, расширение «Управление  $(Copy Management),$ копированием»  $H e$ быть может ПУ, не обеспечивающему функцию подключено  $\mathbf{K}$ копирования). После привязки ПУ к терминалу станет доступна кнопка « + », позволяющая выбирать и подключать расширения.

Для подключения расширения необходимо, после подключения к Системе терминала:

1. Войти во вкладку «Терминалы».

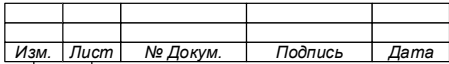

#### 156

2. Выбрать из списка терминал, которому необходимо подключить расширения.

3. Нажать «Редактировать».

4. В окне «Параметры терминала», в блоке «Подключенные расширения» (см. Рис. [8.123\)](#page-153-1) нажать кнопку «Добавить расширение» « $\pm$ ».

5. Из открывшегося списка [\(Рис. 8.125\)](#page-156-0) выбрать расширение и выполнить настройку его параметров:

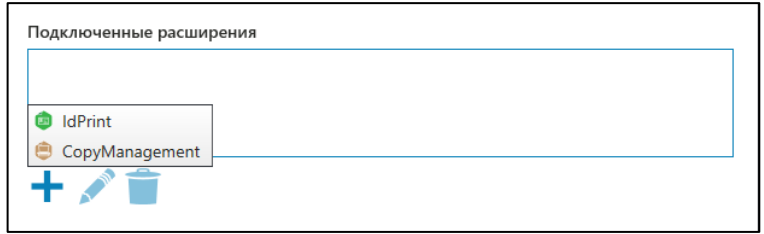

Рис. 8.125

<span id="page-156-0"></span>а) Расширение «IdPrint»:

• в окне «Параметры расширения «IdPrint» [\(Рис. 8.126\)](#page-157-0) указать устройство печати Сервера, к которому подключен терминал;

- установить отметки в чекбоксах (при необходимости):
	- − «Печать в порт устройства»;
	- − «Проверить состояние устройства перед печатью»;
	- − «Включить графический интерфейс»;
	- − «Включить упаравление сканированием».

• Сохранить изменения нажав кнопку «Сохранить» на панели инструментов;

• Закрыть окно уведомление о сохранении расширения [\(Рис.](#page-157-1)  [8.127\)](#page-157-1).

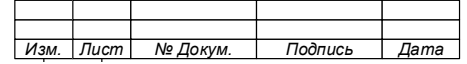

74.90.20-003-39801957

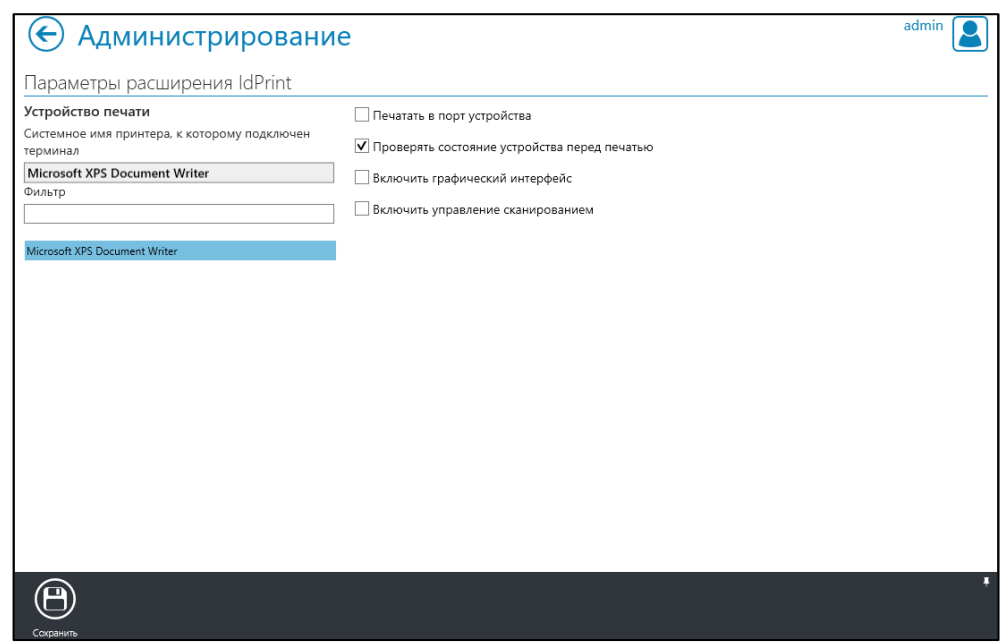

Рис. 8.126

<span id="page-157-0"></span>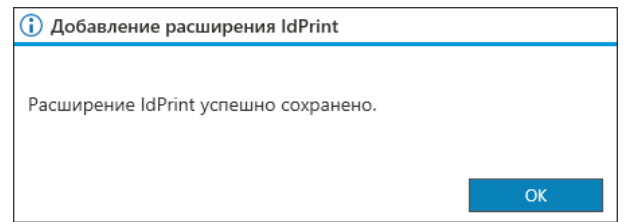

Рис. 8.127

<span id="page-157-1"></span>**ВНИМАНИЕ!**

**ПРИ ОТСУТСТВИИ СООТВЕТСТВУЮЩЕГО ЛОГИЧЕСКОГО ПРИНТЕРА НА СЕРВЕРЕ ВЫБИРАТЬ ДРУГОЙ ЛОГИЧЕСКИЙ ПРИНТЕР ЗАПРЕЩЕНО!** 

**В ПРОТИВНОМ СЛУЧАЕ, ПОСЛЕ АВТОРИЗАЦИИ ПОЛЬЗОВАТЕЛЯ НА ТЕРМИНАЛЕ, ПРИВЯЗАННОМ К ОПРЕДЕЛЕННОМУ УСТРОЙСТВУ ПЕЧАТИ, ЗАДАНИЯ ПЕЧАТИ ДАННОГО ПОЛЬЗОВАТЕЛЯ БУДУТ РАСПЕЧАТАНЫ НА ДРУГОМ ФИЗИЧЕСКОМ УСТРОЙСТВЕ ПЕЧАТИ, УКАЗАННОМ В НАСТРОЙКАХ СИСТЕМЫ.**

**ВО ИЗБЕЖАНИИ УКАЗАННОЙ ВЫШЕ СИТУАЦИИ, РЕКОМЕНДУЕТСЯ ЗАРЕГИСТРИРОВАТЬ УСТРОЙСТВО ПЕЧАТИ, К КОТОРОМУ ПРИВЯЗАН ТЕРМИНАЛ, НА СЕРВЕРЕ И ПОВТОРНО ПРИВЯЗАТЬ РАСШИРЕНИЕ IDPRINT К ТЕРМИНАЛУ.**

б) Расширение «CopyManagment»:

• В окне «Параметры расширения «СоруМаnagment» (Рис. [8.128\)](#page-158-0):

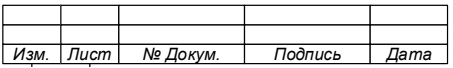

− в блоке «Устройство печати терминала» указать ПУ, к которому подключен терминал;

− в блоке «Устройство печати сервера» указать устройство печати сервера (по умолчанию - Microsoft XPS Document Writer);

− в блоке «Подключение к устройству печати» ввести логин и пароль администратора ПУ, к которому подключен терминал (при наличии), а также установить отметки в чекбоксах о необходимости использовать SSL и проверять состояние устройства перед печатью.

- Сохранить параметры.
- Закрыть окно уведомление о сохранении расширения [\(Рис.](#page-159-0)  [8.129\)](#page-159-0).

6. Убедиться в подключении расширений проверив их наличие в блоке «Подключенные расширения» [\(Рис. 8.130\)](#page-159-1) и в статусе терминала вкладки «Терминалы» [\(Рис. 8.131\)](#page-159-2).

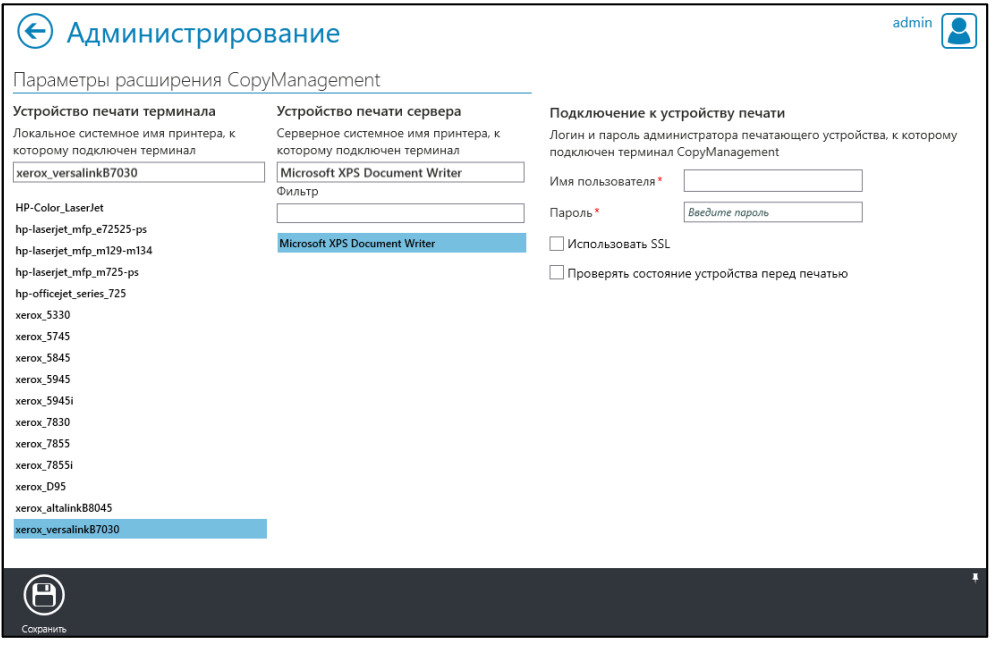

Рис. 8.128

<span id="page-158-0"></span>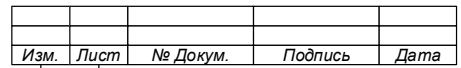

74.90.20-003-39801957

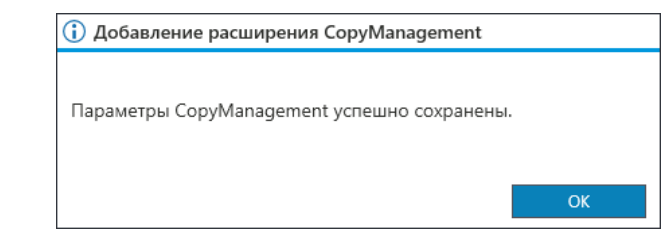

Рис. 8.129

<span id="page-159-0"></span>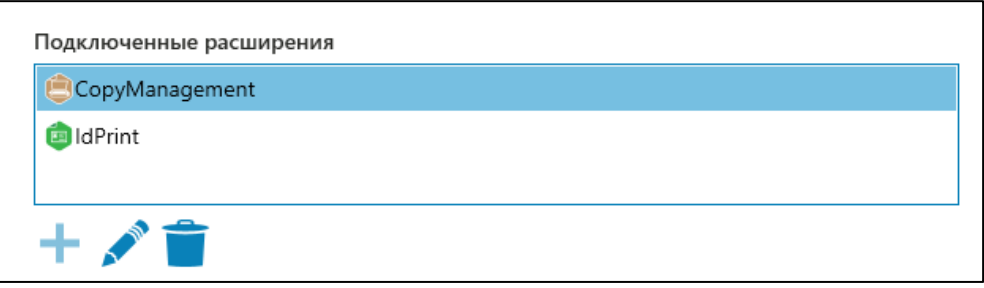

Рис. 8.130

<span id="page-159-1"></span>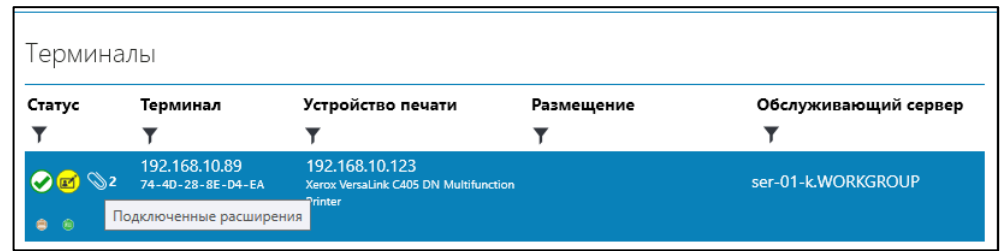

Рис. 8.131

<span id="page-159-2"></span>8.7.3.2 Редактирование параметров расширений

Для редактирования параметров расширения необходимо:

1. Войти во вкладку «Терминалы».

2. Выбрать из списка терминал, которому необходимо изменить параметры расширения.

3. Нажать «Редактировать» **• на панели инструментов.** 

4. В открывшемся окне «Параметры терминала», в блоке «Подключенные расширения» (см. [Рис. 8.130\)](#page-159-1), выбрать расширение, параметры которого необходимо изменить.

- 5. Нажать кнопку «Редактировать» « ».
- 6. Внести изменения в параметры расширения:

• для расширения «IdPrint» в окне «Параметры расширения «IdPrint» (см[.Рис. 8.126\)](#page-157-0);

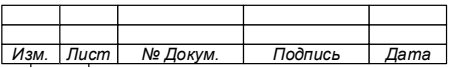

- для расширения «CopyManagment» в окне «Параметры расширения «CopyManagment» (см[.Рис. 8.128\)](#page-158-0).
- 7. Сохранить изменения.
- 8. Закрыть окно уведомления о сохранении параметров расширения.

# 8.7.3.3 Удаление расширения

Для удаления расширения необходимо:

1. Войти во вкладку «Терминалы».

2. Выбрать из списка терминал, у которого необходимо удалить расширение(я).

3. Нажать «Редактировать»  $\circledcirc$  на панели инструментов.

4. В открывшемся окне «Параметры терминала», в блоке «Подключенные расширения» (см. [Рис. 8.130\)](#page-159-1), выбрать расширение, которое требуется удалить.

- 5. Нажать кнопку «Удалить» « ».
- 6. Подтвердить удаление (Рис. [8.132\)](#page-160-0).
- 7. Закрыть окно уведомления об удалении расширения (Рис. [8.133\)](#page-160-1).
- 8. Сохранить изменения.

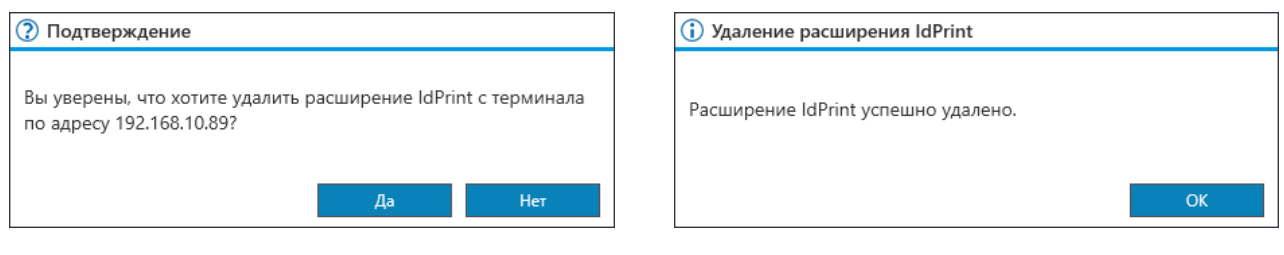

<span id="page-160-1"></span>

Рис. 8.132 Рис. 8.133

<span id="page-160-0"></span>8.7.4 Редактирование параметров терминала

Для редактирования параметров терминала выполните следующие действия:

- 1. Откройте окно вкладки «Терминалы» (Рис. [8.134\)](#page-161-0).
- 2. Выберите терминал, параметры которого требуется изменить.
- 3. Нажмите кнопку «Редактировать» на панели инструментов.

4. В открывшемся окне «Параметры терминала» (см.Рис. [8.123\)](#page-153-1) внесите изменения в настройки терминала.

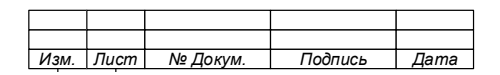

74.90.20-003-39801957

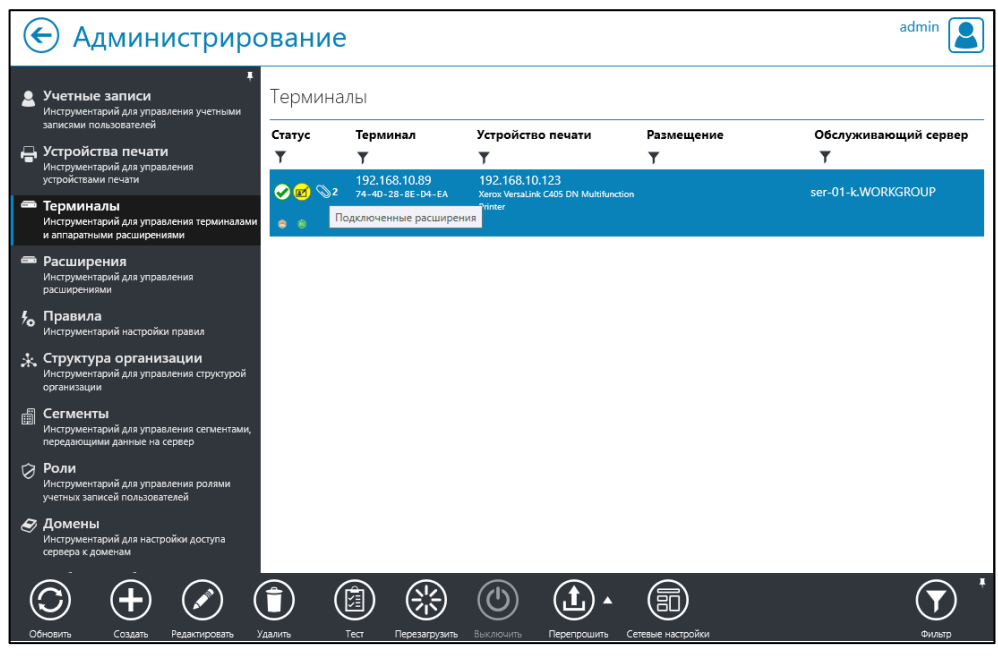

Рис. 8.134

- <span id="page-161-0"></span>5. Сохраните новые параметры терминала.
- 8.7.5 Удаление терминала

Для удаления терминала:

- 1. Перейдите во вкладку «Терминалы» (см.Рис. [8.134\)](#page-161-0).
- 2. Выберите терминал, который требуется удалить.
- 3. Нажмите кнопку «Удалить» на панели инструментов.
- 4. Подтвердите действие (Рис. [8.135\)](#page-161-1).

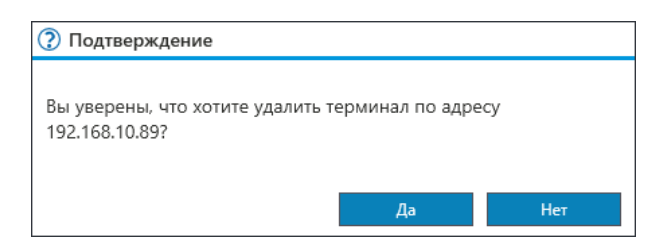

Рис. 8.135

<span id="page-161-1"></span>Примечание – После подтверждения удаления, терминал будет удален из Системы, а его запись исчезнет из окна «Терминалы».

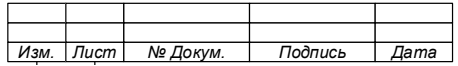

#### 8.8 **Администрирование. Управление расширениями**

Некоторые МФУ имеют встроенные средства, заменяющие терминал (считыватель, экран и контроллер). Данная настройка позволяет устанавливать расширения на такие ПУ для управления печатью, сканированием и копированием на сетевых ПУ/ПКТ, что позволяет исключить лишнее оборудование.

# **ВНИМАНИЕ!**

# **УСТАНОВКА ДОПОЛНИТЕЛЬНЫХ РАСШИРЕНИЙ НА МФУ НЕ ВНОСИТ ИЗМЕНЕНИЯ В ЕГО ПРОГРАММНОЕ ОБЕСПЕЧЕНИЕ И НЕ ВЛИЯЕТ НА РАБОТОСПОСОБНОСТЬ И ГАРАНТИЮ.**

8.8.1 Создание контейнера расширений

Для подключения расширения к ПУ необходимо создать контейнер расширений для устройства печати:

1. В окне «Администрирование» выбрать вкладку «Расширения» [\(Рис.](#page-162-0)  [8.136\)](#page-162-0).

2. Нажать кнопку «Создать». Откроется окно «Создание контейнера расширений».

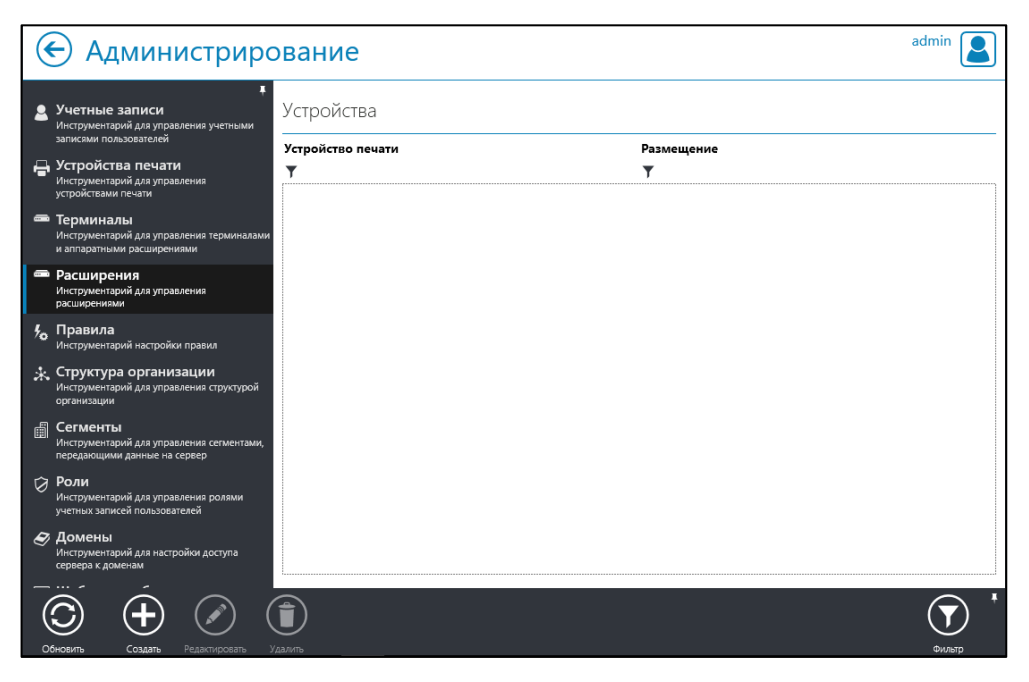

Рис. 8.136

- <span id="page-162-0"></span>3. В окне «Создание контейнера расширений»:
	- а) Ввести данные Web-сервера, обеспечивающего печать.
	- б) Выбрать устройство печати:

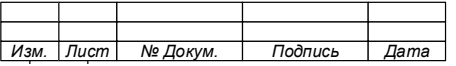

− нажать кнопку «Выбрать» в блоке «Устройство печати»;

− в окне «Выбрать устройство» выбрать устройство печати, к которому подключаем расширения [\(Рис. 8.137\)](#page-163-0);

нажать кнопку «Выбрать» на панели инструментов. Будет выполнен возврат в окно «Создание контейнера расширений».

в) Закрыть окно уведомления [\(Рис. 8.138\)](#page-163-1).

г) В блоке «Параметры доступа к МФУ ввести данные доступа к администрирования устройства.

Примечание – При ошибке создания контейнера расширений, будет показано уведомление (Рис. 8.139).

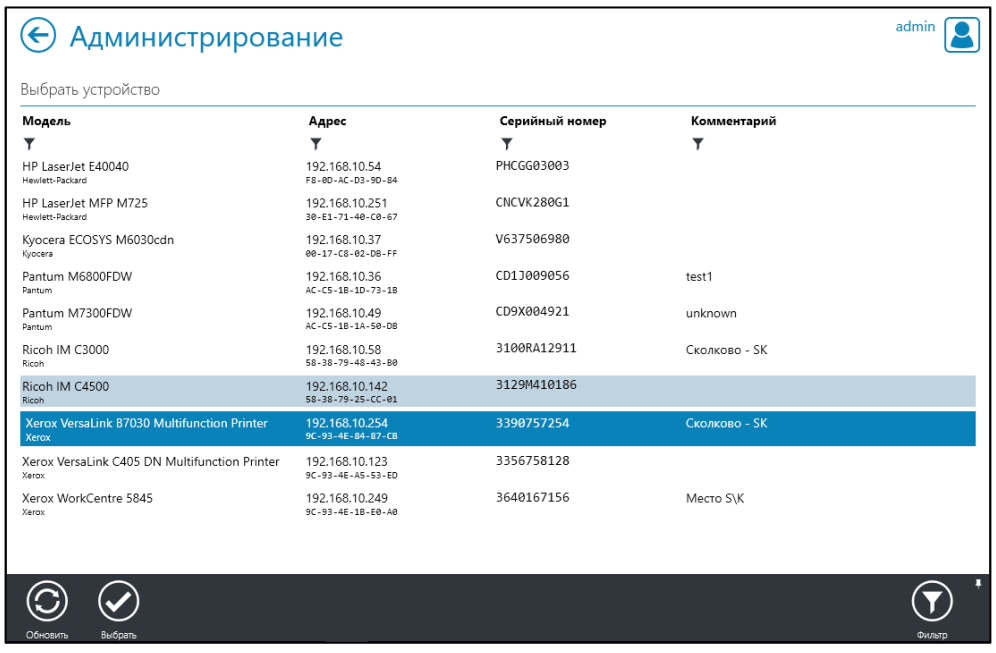

<span id="page-163-0"></span>Рис. 8.137

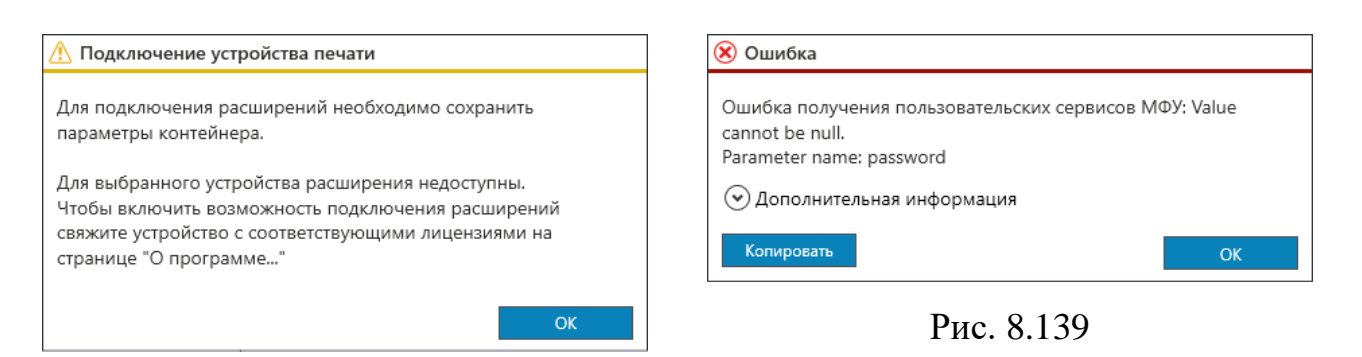

Рис. 8.138

<span id="page-163-2"></span><span id="page-163-1"></span>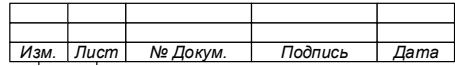

д) Нажать «Сохранить» на панели инструментов. Контейнер расширений создан.

е) Закрыть уведомление [\(Рис. 8.140\)](#page-164-0).

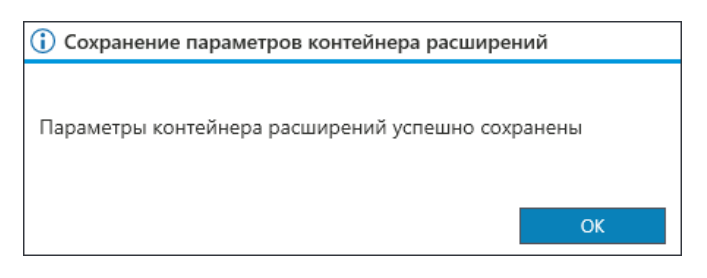

Рис. 8.140

<span id="page-164-0"></span>После создания контейнера расширений для выбранного МФУ, в блоке «Подключенные расширение» окна «Параметры контейнера расширений» станет активной кнопка подключения расширения « $\blacktriangleright$ » [\(Рис. 8.141\)](#page-164-1).

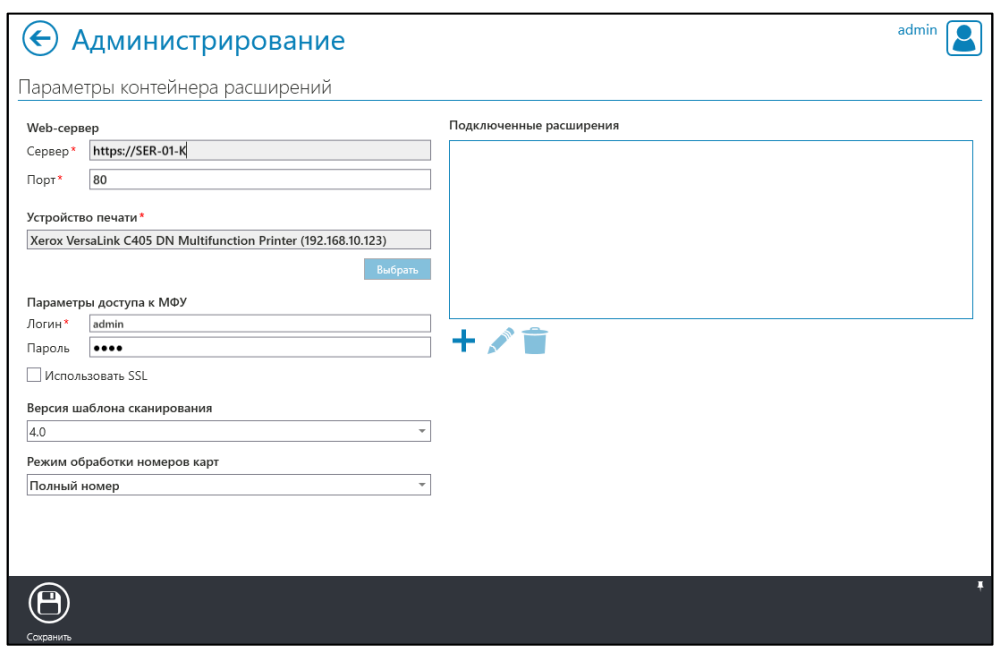

Рис. 8.141

<span id="page-164-1"></span>ж) Перейдите к подключению расширений.

8.8.2 Подключение расширений к сетевому МФУ

Для подключения расширений к МФУ необходимо после создания контейнера расширений:

1. Нажать кнопку подключения расширения « » в блоке «Подключенные расширение» окна «Параметры контейнера расширений» [\(Рис. 8.141\)](#page-164-1).

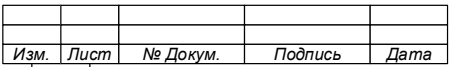

2. Из открывшегося списка [\(Рис. 8.142\)](#page-165-0) выбрать расширение и выполнить настройку его параметров:

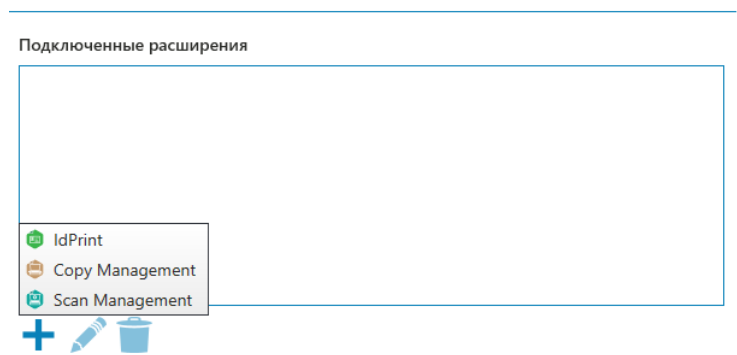

Рис. 8.142

<span id="page-165-0"></span>а) Для расширения «IdPrint» в окне «Параметры расширения «IdPrint» [\(Рис. 8.143\)](#page-166-0):

- − указать устройство печати Web cервера;
- − установить отметки в чекбоксах (при необходимости):
	- «Печать в порт устройства»;
	- «Проверить состояние устройства перед печатью».

− Сохранить изменения нажав кнопку «Сохранить» на панели инструментов;

Закрыть окно уведомление о сохранении расширения.

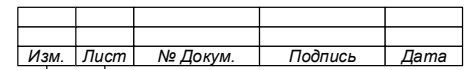

### 166

74.90.20-003-39801957

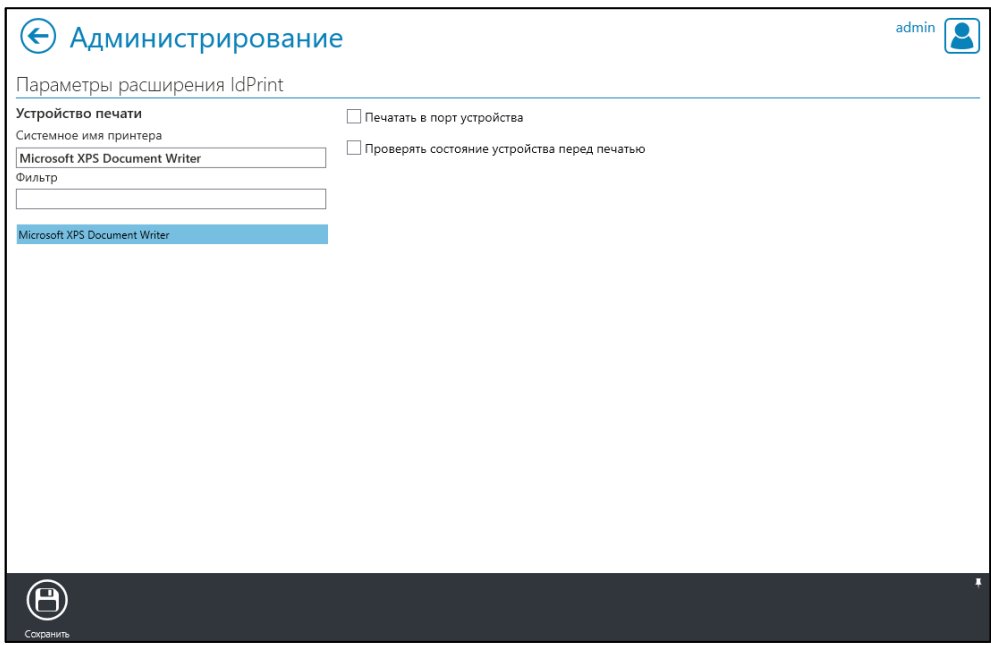

Рис. 8.143

<span id="page-166-0"></span>б) Для расширения «CopyManagment» в окне «Параметры расширения «Copy» [\(Рис. 8.144\)](#page-167-0):

> − в блоке «Устройство печати» указать устройство печати сервера (по умолчанию - Microsoft XPS Document Writer);

> − установить отметку в чекбоксе «Проверить состояние устройства перед печатью» (при необходимости);

- − сохранить параметры;
- − закрыть окно уведомление о сохранении расширения.

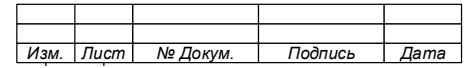

74.90.20-003-39801957

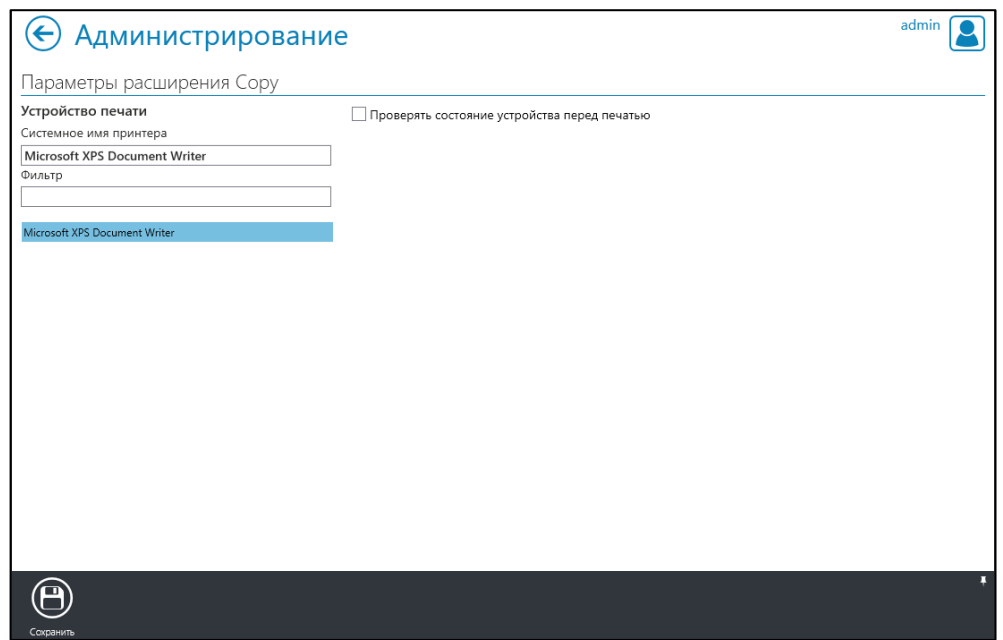

Рис. 8.144

- <span id="page-167-0"></span>в) Для расширения «ScanManagment»:
	- − Выбрать расширение.
	- − Подтвердить установку расширения [\(Рис. 8.145\)](#page-167-1).

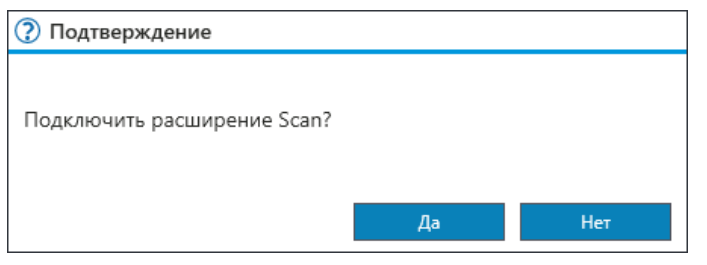

Рис. 8.145

<span id="page-167-1"></span>3. Убедиться в подключении расширений проверив их наличие в блоке «Подключенные расширения» [\(Рис. 8.146\)](#page-168-0).

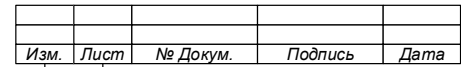

169

74.90.20-003-39801957

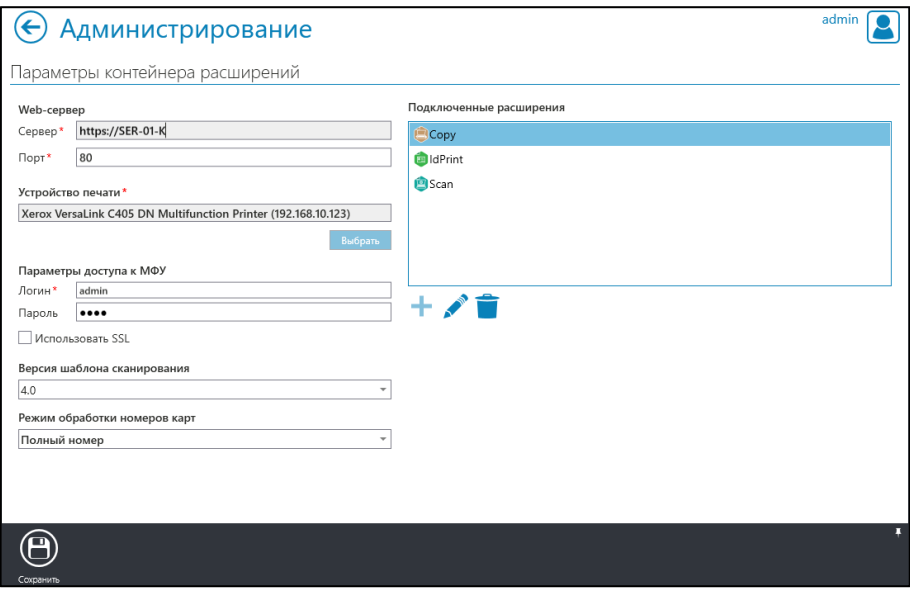

<span id="page-168-0"></span>Рис. 8.146

- 4. Нажать кнопку «Сохранить» на панели инструментов [\(Рис. 8.146\)](#page-168-0).
- 5. Закрыть уведомление [\(Рис. 8.147\)](#page-168-1).

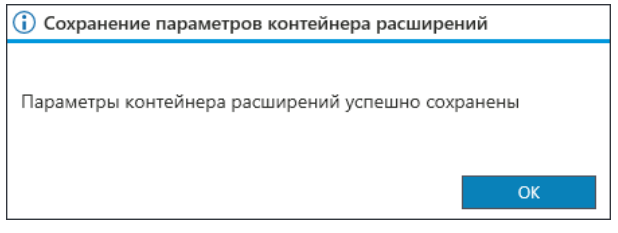

Рис. 8.147

<span id="page-168-1"></span>6. Вернуться во вкладку «Расширения» и убедиться в наличии МФУ в списке устройств печати (окно «Устройства») и подключении к нему расширений [\(Рис. 8.148\)](#page-169-0).

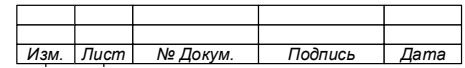

170

74.90.20-003-39801957

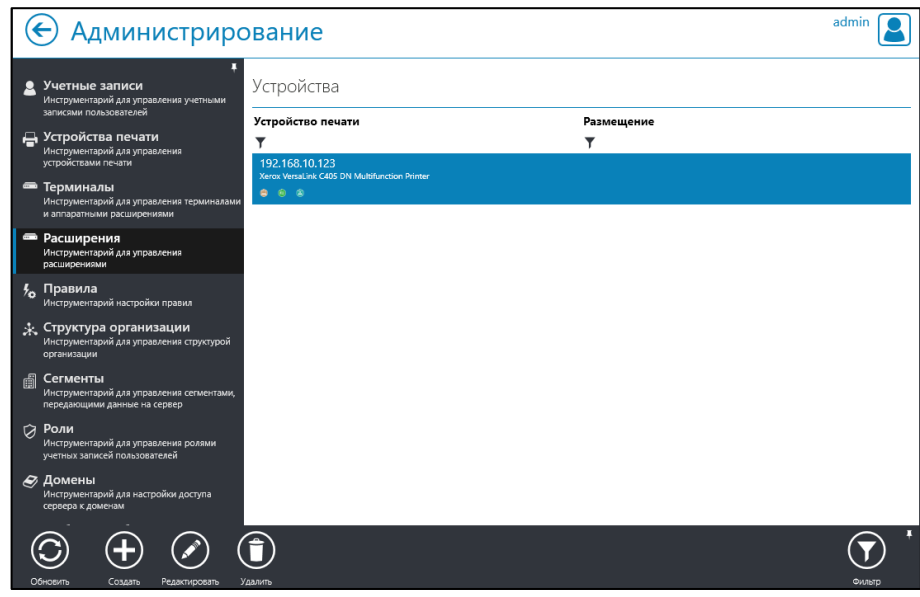

<span id="page-169-0"></span>Рис. 8.148

# 8.8.3 Редактирование расширений

Для редактирования параметров расширения

1. В блоке «Подключенные расширение» окна «Параметры контейнера расширений»:

- − Выбрать расширение;
- − Нажать кнопку «Редактировать» « »;
- − Выполнить настройку параметров:
	- Для расширения «IdPrint» в окне «Параметры расширения «IdPrint» [\(Рис. 8.143\)](#page-166-0);
	- Для расширения «СоруМanagment» в окне «Параметры расширения Copy» (см[.Рис. 8.144\)](#page-167-0).

# **ВНИМАНИЕ!**

**ДЛЯ РАСШИРЕНИЯ «SCAN MANAGMENT» РЕДАКТИРОВАНИЕ НЕ ДОСТУПНО.**

8.8.4 Удаление расширения

Для удаления расширения необходимо:

1. В блоке «Подключенные расширение» окна «Параметры контейнера расширений»:

− Выбрать расширение;

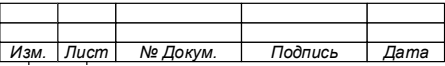

# 74.90.20-003-39801957

- − Нажать кнопку «Удалить» « ».
- − Подтвердить удаление.
- 2. Закрыть окно уведомления об удалении расширения (Рис. [8.133\)](#page-160-1).
- 3. Сохранить изменения.

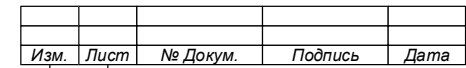

#### 8.9 Администрирование. Работа с правилами

#### Общие сведения 8.9.1

Система позволяет создавать правила, определяющие алгоритмы ее реакции на различные события, возникающие в ходе её функционирования, такие как получение информации о состоянии расходных материалов устройства, идентификация пользователя на терминале и т.д.

Использующиеся в Системе правила подразделяются на следующие основные группы:

1. Правила, применяемые при идентификации пользователя на устройстве печати.

2. Правила, применяемые при наступлении события по расписанию.

3. Правила, применяемые при приеме данных о состоянии устройства печати.

4. Правила, применяемые при приеме задания прямой печати.

5. Правила, применяемые при анализе контента документов по расписанию. Данные группы отражены в процессах создания и редактирования правил.

Каждое правило содержит набор детализирующих условий и параметров, зависящих от типа правила и описывающих признаки событий, при которых правило применяется, таких как учётная запись, идентифицированная на терминале, цветные изображения в документе или время существования задания печати в очереди.

Каждое правило содержит в себе информацию о действии, которое выполняется при соответствии события условиям. Например, запрещение или разрешение печати, уведомление указанного пользователя и т.д.

#### ВНИМАНИЕ!

1. К УСЛОВИЯМ ПРАВИЛА ПРИМЕНЯЕТСЯ ЛОГИЧЕСКОЕ СЛОЖЕНИЕ, Т.Е. ПРАВИЛО ВЫПОЛНИТСЯ ПРИ ПОЛНОМ СООТВЕТСТВИИ СОБЫТИЯ ВСЕМ УКАЗАННЫМ УСЛОВИЯМ.

2. К ПАРАМЕТРАМ ПРАВИЛА ПРИМЕНЯЕТСЯ ЛОГИЧЕСКАЯ ДИЗЪЮНКЦИЯ, Т.Е. ПРАВИЛО ВЫПОЛНИТСЯ, ЕСЛИ ХОТЯ БЫ ОДИН ПАРАМЕТР УСЛОВИЯ ВЫПОЛНЯЕТСЯ.

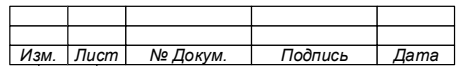

8.9.2 Создание правил

8.9.2.1Создание правила, применяемого при идентификации пользователя на устройстве печати

Для события «При идентификации пользователя на устройстве печати» могут быть настроены условия и действия [\(Таблица 7\)](#page-172-0).

<span id="page-172-0"></span>Таблица 7 – Условия для правил, применяемых при идентификации пользователя на устройстве печати

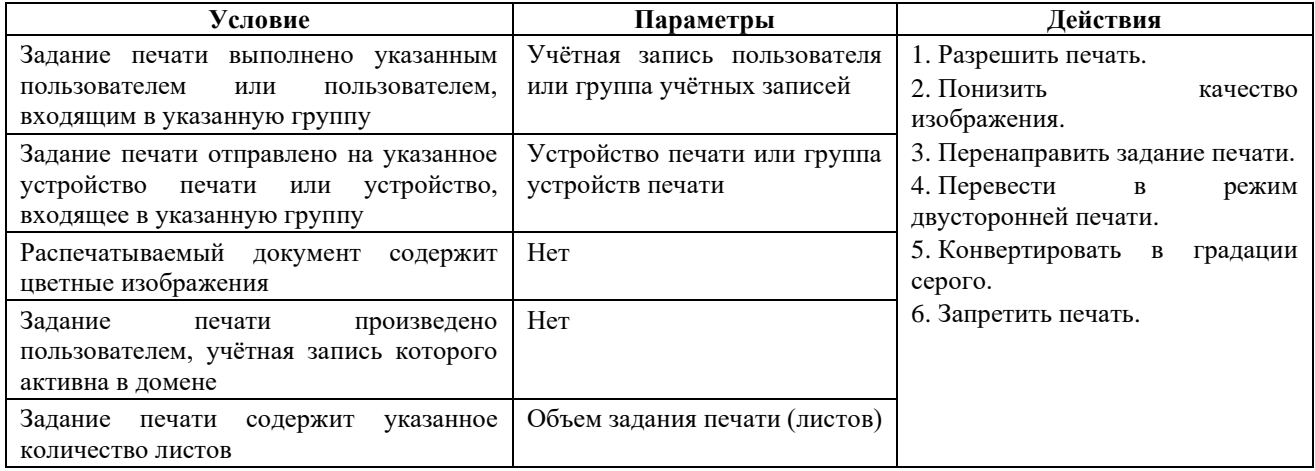

Примечание – Перечень действий, осуществляемых при выполнении условия един для всех условий.

Для создания правила необходимо:

1. В окне «Администрирование» выбрать вкладку «Правила» (Рис. [8.149\)](#page-173-0). В

окне вкладки будут указаны все созданные правила.

2. Нажать кнопку «Создать» на панели инструментов. Откроется окно «Создание нового правила» (Рис. [8.150\)](#page-173-1).

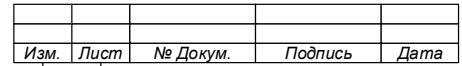

174

74.90.20-003-39801957

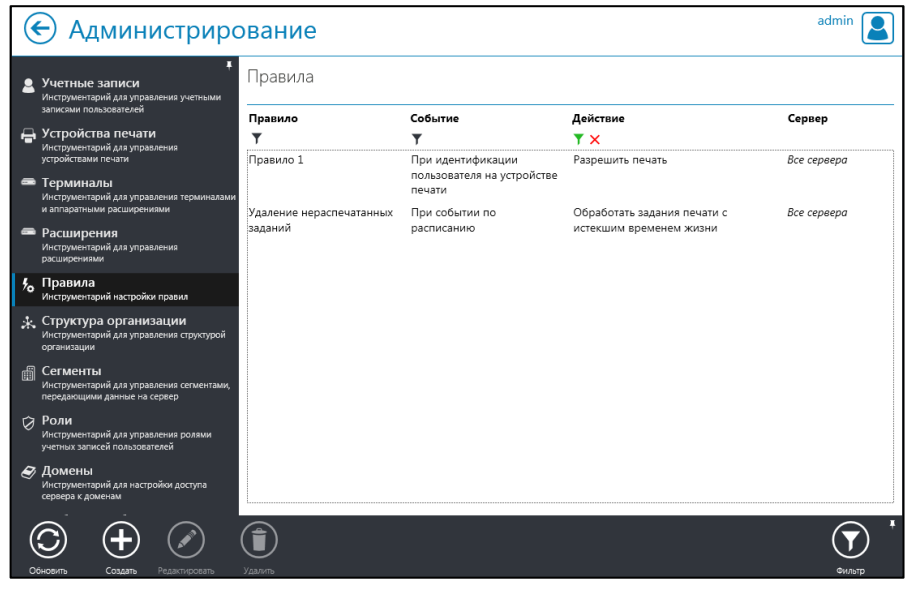

Рис. 8.149

- <span id="page-173-0"></span>3. Ввести имя правила.
- 4. Выбрать пункт «При идентификации пользователя на устройстве печати»

в качестве события, по которому инициализируется проверка правила.

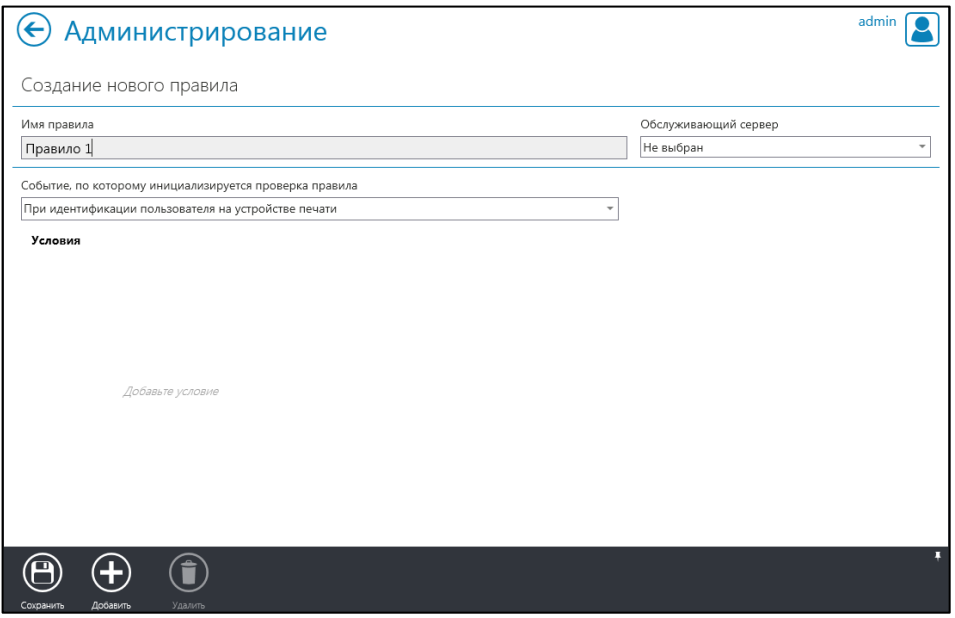

Рис. 8.150

- <span id="page-173-1"></span>5. Добавить условие, для чего:
	- нажать кнопку «Добавить» **+** на панели инструментов;

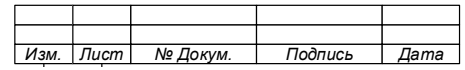

выбрать и добавить условие для правила из списка, содержащегося в открывшемся окне «Добавить условие в правило:»  $(PMC. 8.151);$ 

задать параметры условия (при необходимости).

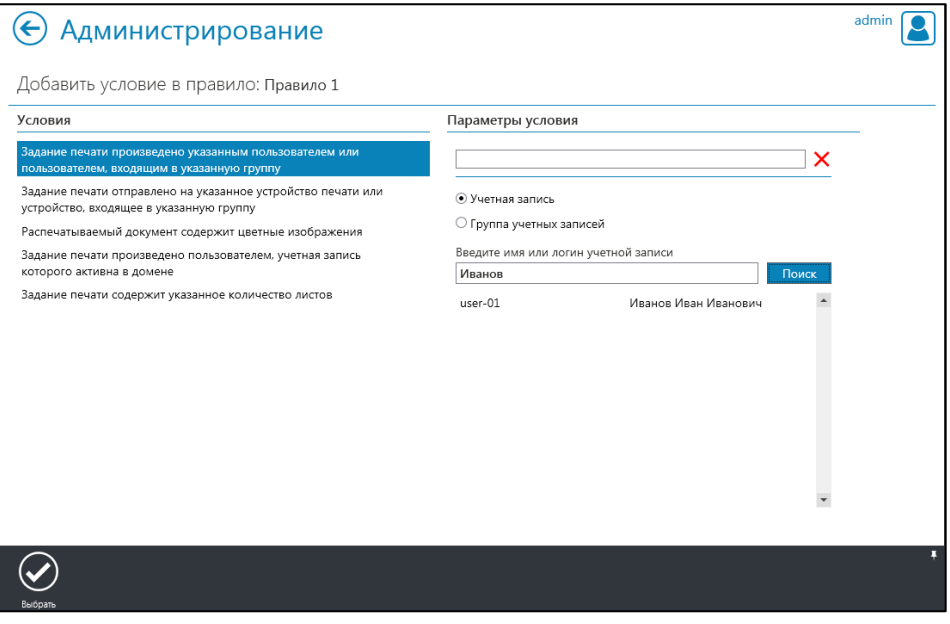

Рис. 8.151

<span id="page-174-0"></span>6. Нажатием кнопки «Выбрать» • на панели инструментов добавить условие в правило.

Примечания:

1. Для условий требующих настройки дополнительных параметров, в правой части окна появится блок «Параметры  $(PMC)$ .  $8.151$ ), содержащий условия» механизм поиска пользователей, устройств или групп, a также кнопку очистки выбранных параметров « Х ».

2. После добавления условия в окне «Создание нового правила» появится блок выбора действия для правила (Рис.  $8.152$ .

7. Нажать кнопку «Сохранить» <u>(</u> на панели инструментов.

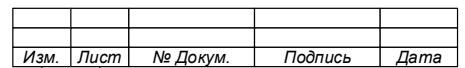

74.90.20-003-39801957

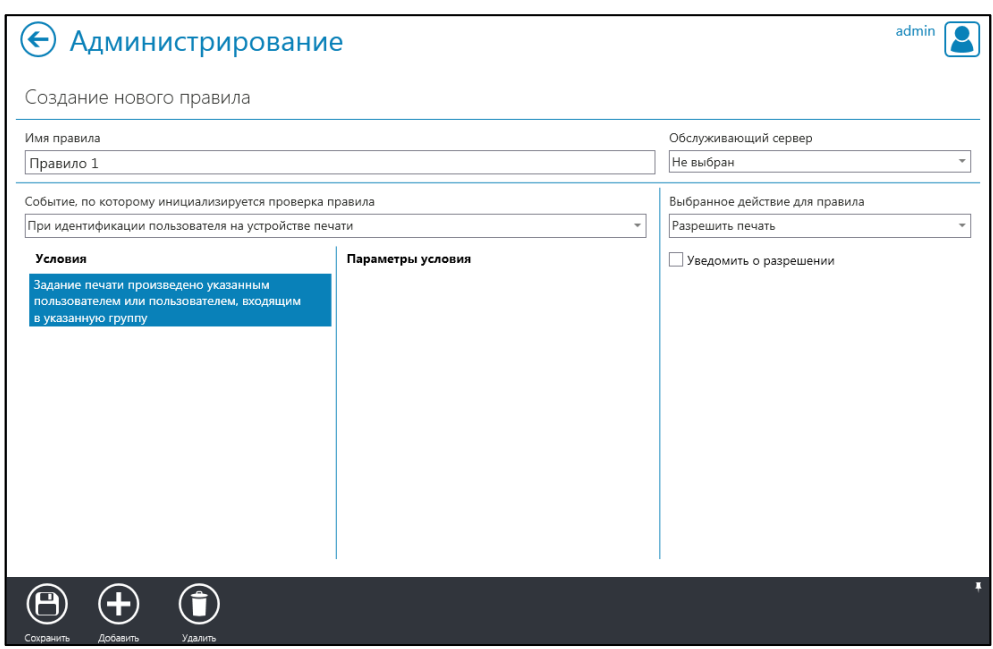

Рис. 8.152

<span id="page-175-0"></span>8. Закрыть окно уведомления о сохранении правила (Рис. [8.153\)](#page-175-1).

Примечание – При введении некорректных условий появится уведомление об ошибке (Рис. 8.154).

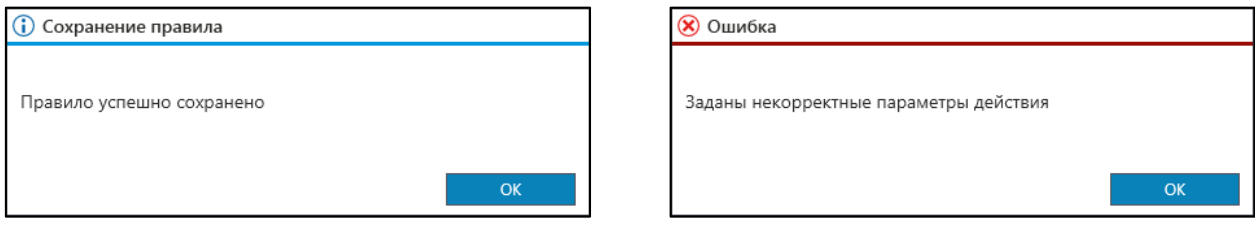

Рис. 8.153

<span id="page-175-2"></span>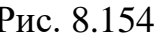

<span id="page-175-1"></span>8.9.2.2Создание правила, применяемого при событии по расписанию

Для события «При событии по расписанию» могут быть настроены условия и действия, указанные в таблицах [\(Таблица 8](#page-175-3) и [Таблица 9\)](#page-176-0).

<span id="page-175-3"></span>Таблица 8 – Возможные условия для правил, проверяемых при приеме данных о состоянии устройств печати

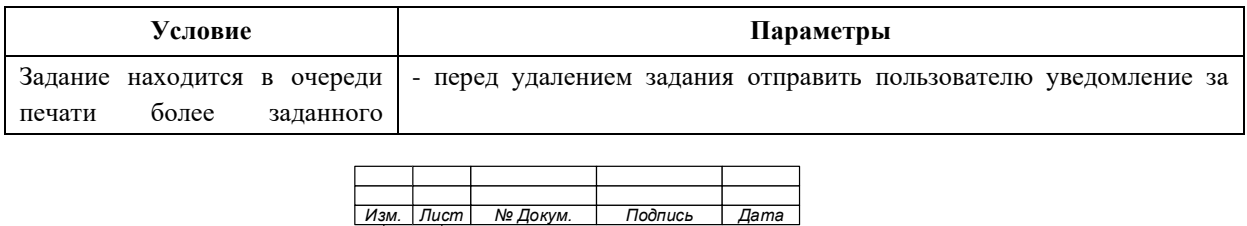

### 74.90.20-003-39801957

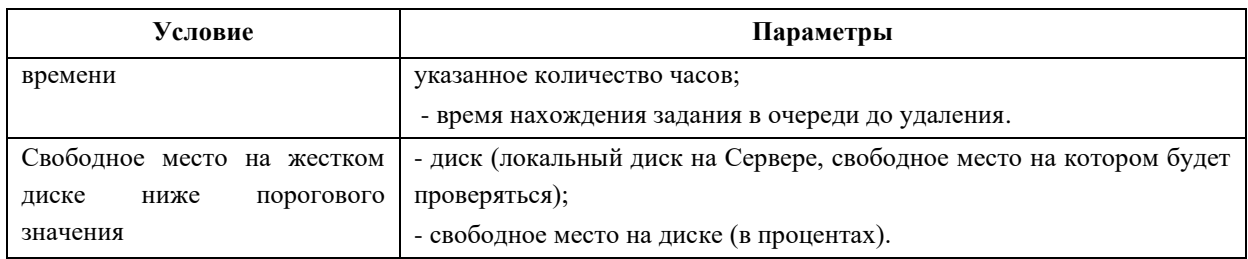

<span id="page-176-0"></span>Таблица 9 – Возможные действия для правил, проверяемых при идентификации пользователя на устройстве печати, при различных условиях, и соответствующие параметры

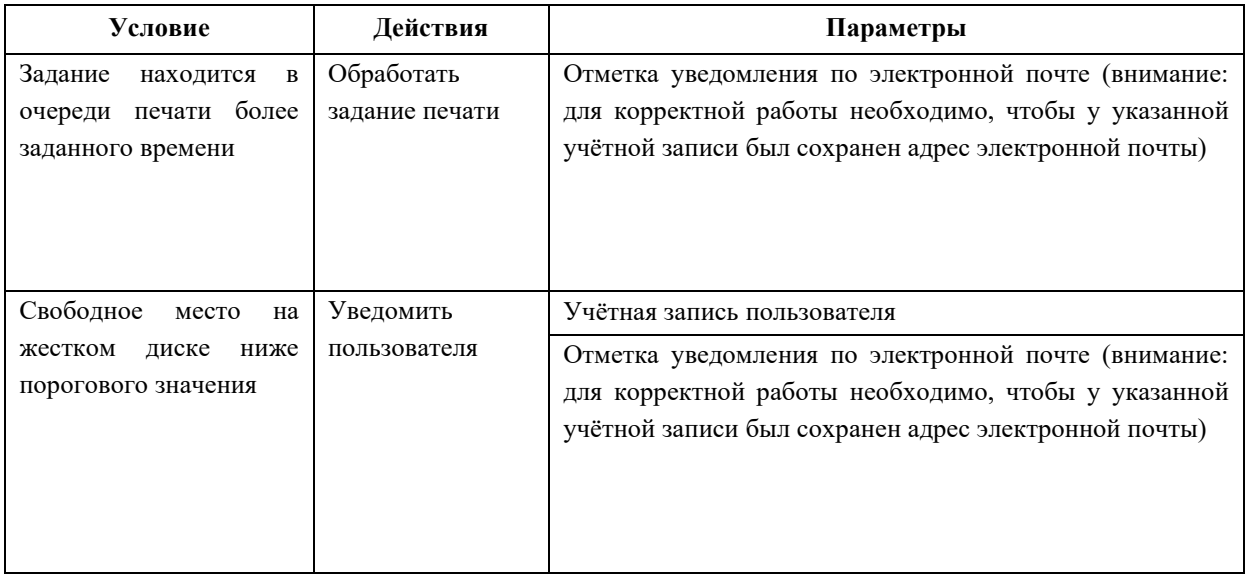

Для создания правила необходимо:

1. В окне «Администрирование» выбрать вкладку «Правила» (см[.Рис.](#page-173-0) [8.149\)](#page-173-0). В окне вкладки будут указаны все созданные правила.

2. Нажать кнопку «Создать» на панели инструментов. Откроется окно «Создание нового правила» (см.Рис. [8.150\)](#page-173-1).

3. Ввести имя правила.

4. Выбрать пункт «При событии по расписанию» в качестве события, по которому инициализируется проверка правила.

5. Добавить условие, для чего:

• нажать кнопку «Добавить» на панели инструментов;

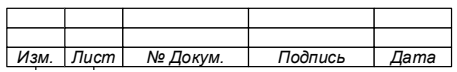

• выбрать и добавить условие для правила из списка, содержащегося в открывшемся окне «Добавить условие в правило:» (Рис. [8.155\)](#page-177-0);

• задать параметры условия (при необходимости).

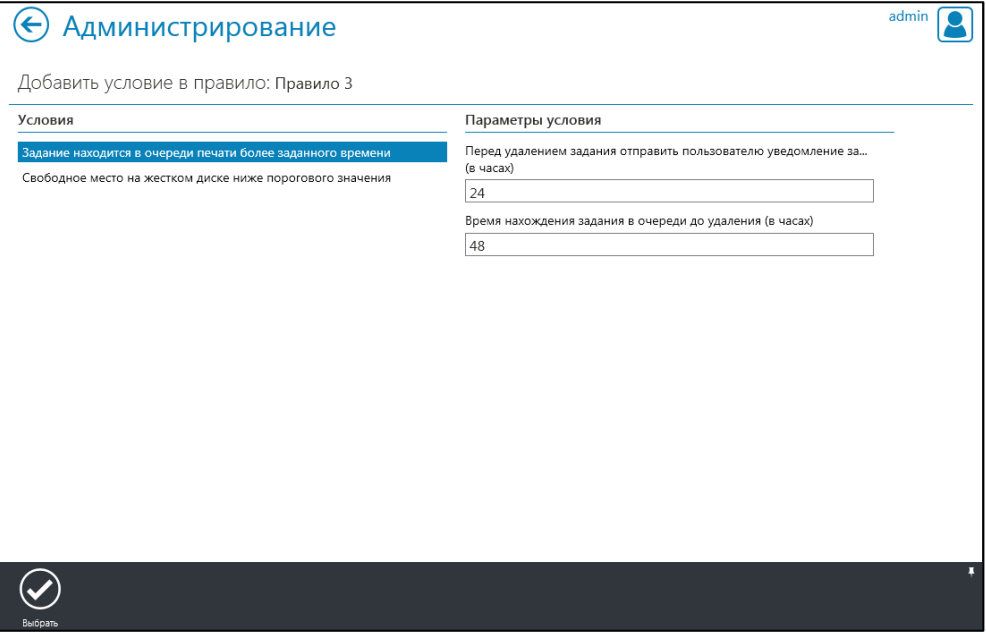

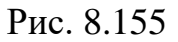

<span id="page-177-0"></span>6. Нажатием кнопки «Выбрать» на панели инструментов добавить условие в правило.

Примечание – После добавления условия в окне «Создание нового правила» появится блок выбора действия для правила (Рис. 8.156).

7. Нажать кнопку «Сохранить» • на панели инструментов, окна «Создание нового правила».

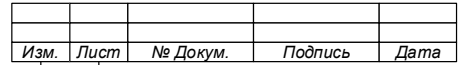

179

74.90.20-003-39801957

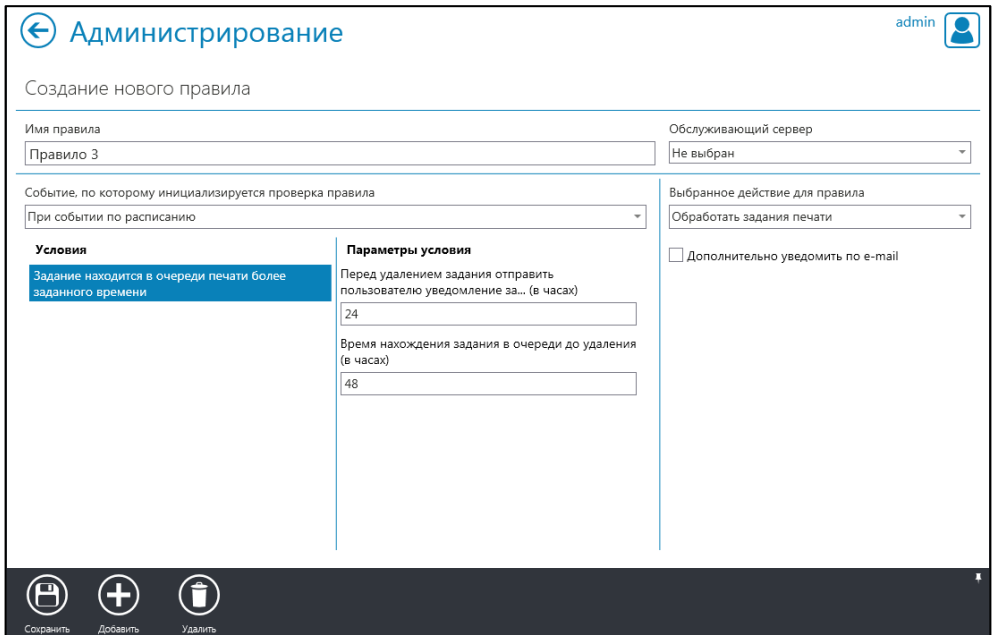

Рис. 8.156

# <span id="page-178-0"></span>Пример:

Создано правило, применяемое при событии по расписанию.

- 1. Условия правила: Задание находится в очереди более заданного времени.
- 2. Параметры условия:
	- − перед удалением задания отправить пользователю уведомление
	- за 10 часов.
	- − время нахождения задания в очереди до удаления 15 часов.
- 3. Действие правила: обработать задание печати.
- 4. Параметры действия: нет.
- 5. Процесс работы правила:

При очередной автоматической проверке очередей печати пользователей, в случае обнаружения в очереди пользователя заданий с временем жизни более 5 часов («15 минус 10» часов) пользователю будет отправлено уведомление через программу «Агент». В случае обнаружения в очереди пользователя заданий с временем жизни более 15 часов данные задания будут удалены из очереди печати.

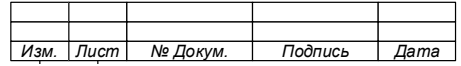

8.9.2.3 Создание правила, применяемого при событии «Прием данных о состоянии устройств печати»

Для события «Прием данных о состоянии устройств печати» могут быть настроены условия и действия, указанные в таблицах (Таблица 10 и Таблица 11).

<span id="page-179-0"></span>Таблица 10 – Возможные условия для правил, проверяемых при приеме данных о состоянии устройств печати

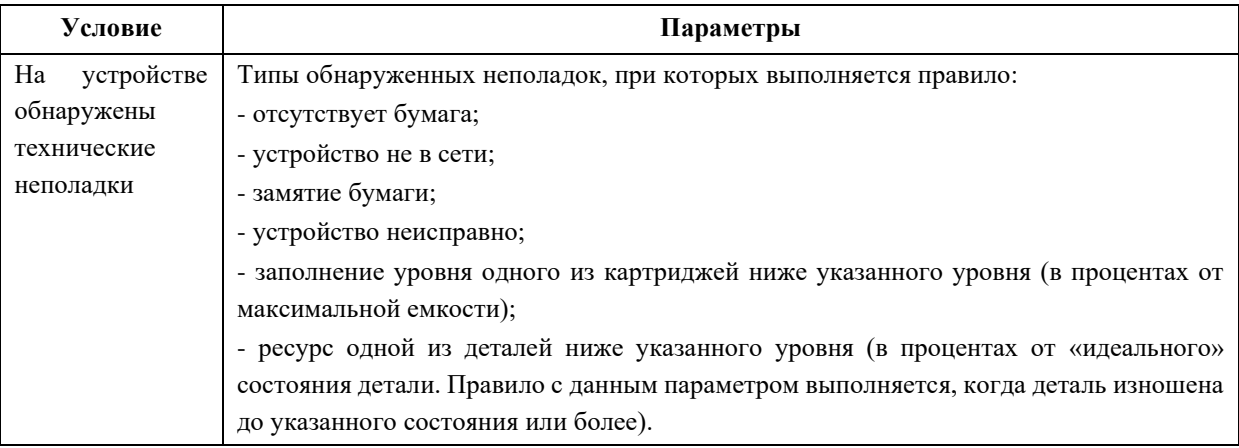

<span id="page-179-1"></span>Таблица 11 - Возможные действия для правил, проверяемых при идентификации пользователя на устройстве печати при различных условиях, и их параметры

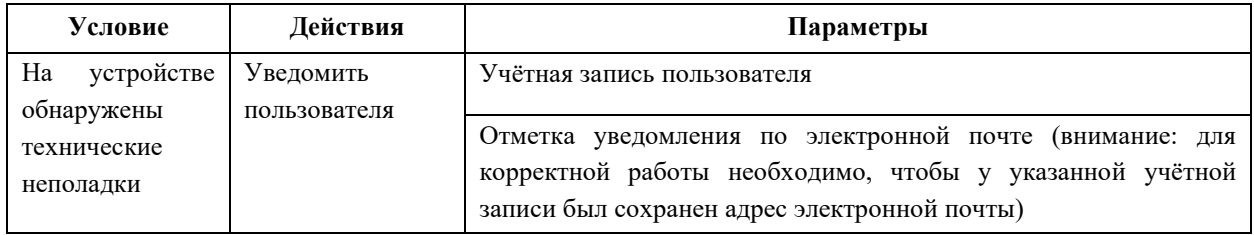

Для создания правила необходимо:

1. В окне «Администрирование» выбрать вкладку «Правила» (Рис. 8.149). В окне вкладки будут указаны все созданные правила.

2. Нажать кнопку «Создать» — на панели инструментов. Откроется окно «Создание нового правила» (Рис. 8.150).

3. Ввести имя правила.

4. Выбрать «При приеме данных о состоянии устройств печати» в качестве события, по которому инициализируется проверка правила (Рис. 8.157).

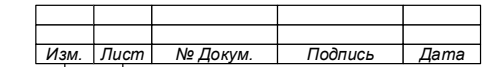
74.90.20-003-39801957

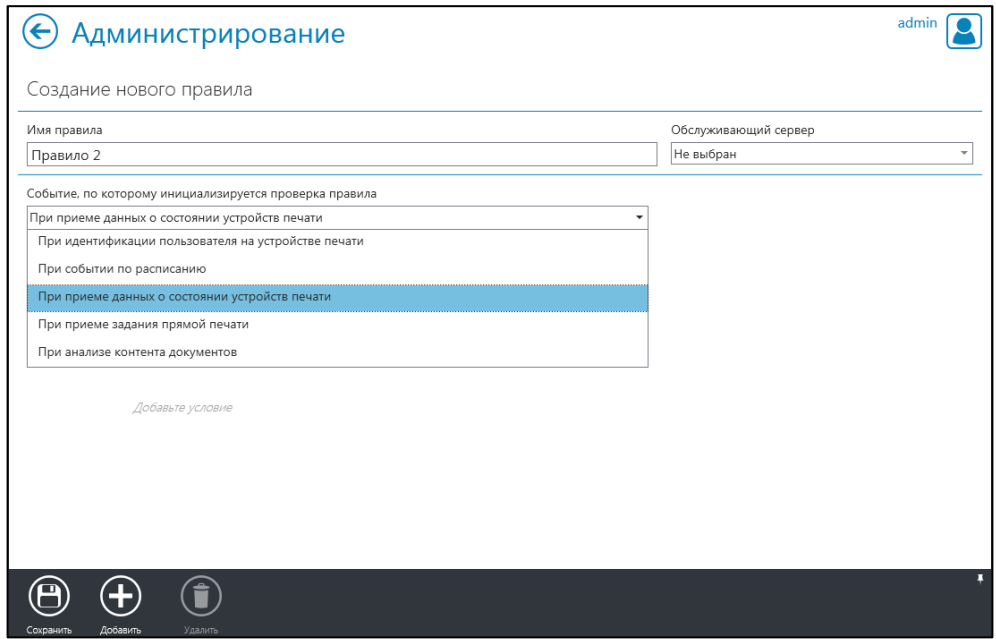

Рис. 8.157

- 5. Добавить условие, для чего:
	- нажать кнопку «Добавить» **+ на панели инструментов**;
	- выбрать и добавить условие для правила из списка, содержащегося в открывшемся окне «Добавить условие в правило:» (Рис. [8.158\)](#page-181-0);
		- задать параметры условия (при необходимости).

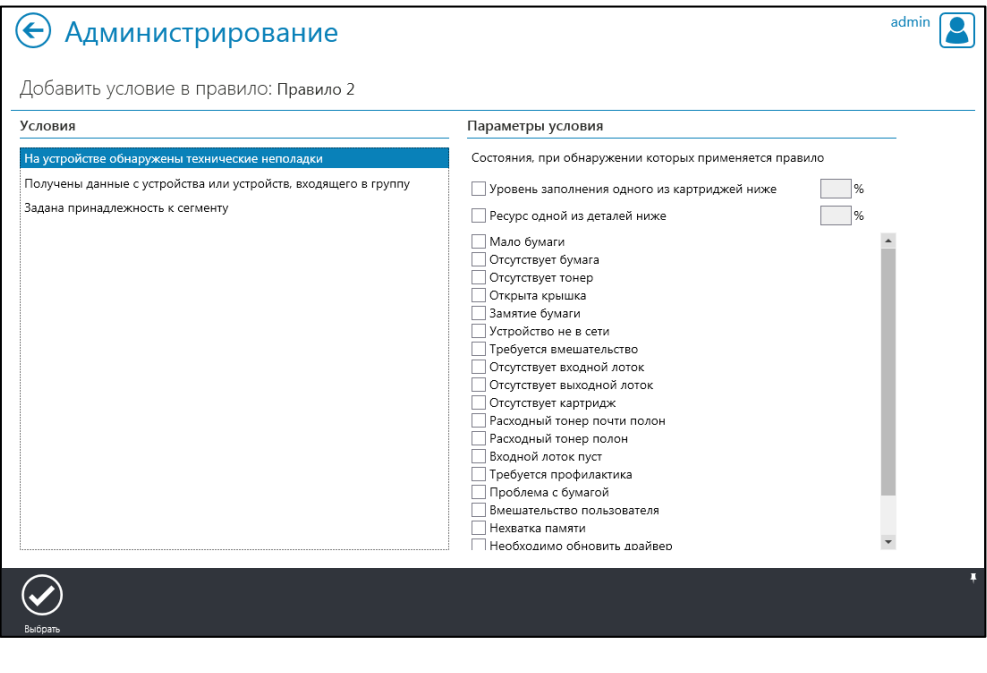

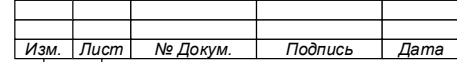

### 74.90.20-003-39801957

# Рис. 8.158

<span id="page-181-0"></span>6. Нажатием кнопки «Выбрать» на панели инструментов добавить условие в правило.

Примечание – После добавления условия в окне «Создание нового правила» появится блок выбора действия для правила (Рис. 8.159).

7. Нажать кнопку «Сохранить» **• на панели инструментов.** 

8. Нажать кнопку «Сохранить» • на панели инструментов окна «Создание нового правила».

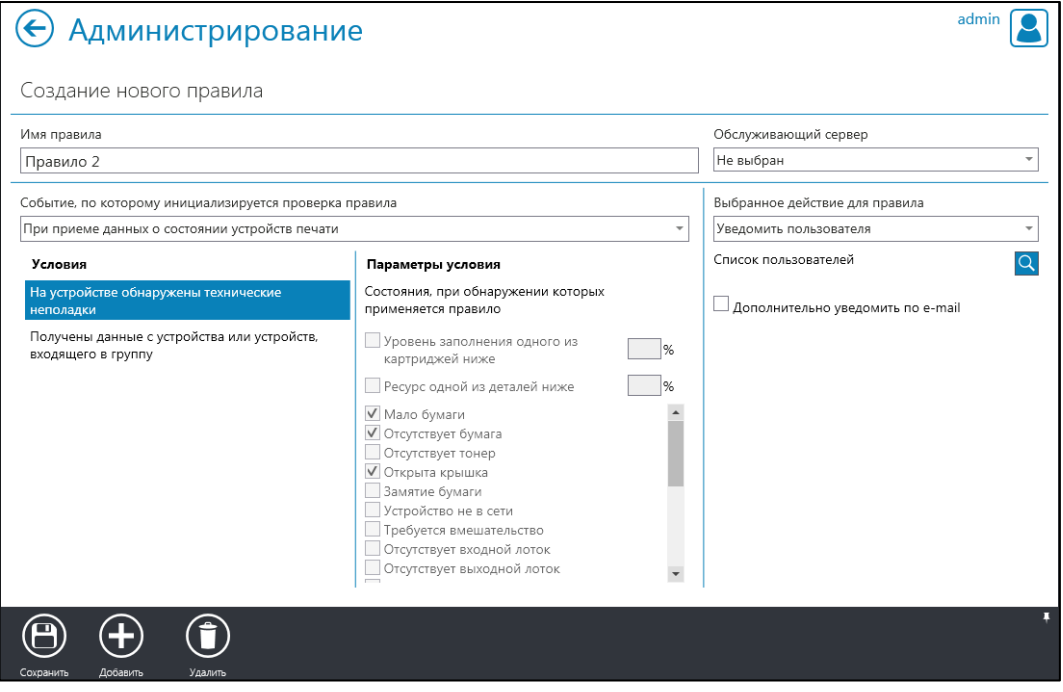

Рис. 8.159

<span id="page-181-1"></span>Пример:

Создано правило, применяемое при событии «При приеме данных о состоянии устройств печати».

- 1. Условия правила: На устройстве обнаружены технические неполадки.
- 2. Параметры условия:
	- − отсутствует бумага.

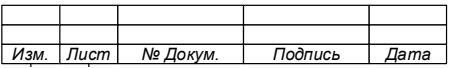

- − устройство неисправно.
- − ресурс одной из деталей ниже 20%.
- 3. Действие правила: Уведомить пользователя.
- 4. Параметры действия: Пользователь Дмитриев Сергей Владимирович.
- 5. Процесс работы правила:

При очередном опросе устройств печати, в случае если на устройстве отсутствует бумага, либо оно доложило о неисправности, либо одна из деталей устройства изношена более чем на 80%, программой «Агент», установленной на АРМ Дмитриева Сергея Владимировича, будет отправлено уведомление в соответствии с настройками правила.

8.9.2.4Создание правила, применяемого при событии «Прием задания прямой печати»

Для события «Прием задания прямой печати» могут быть настроены условия и действия [\(Таблица 12\)](#page-182-0).

<span id="page-182-0"></span>Таблица 12 – Возможные условия для правил, проверяемых при приеме данных о состоянии устройств печати

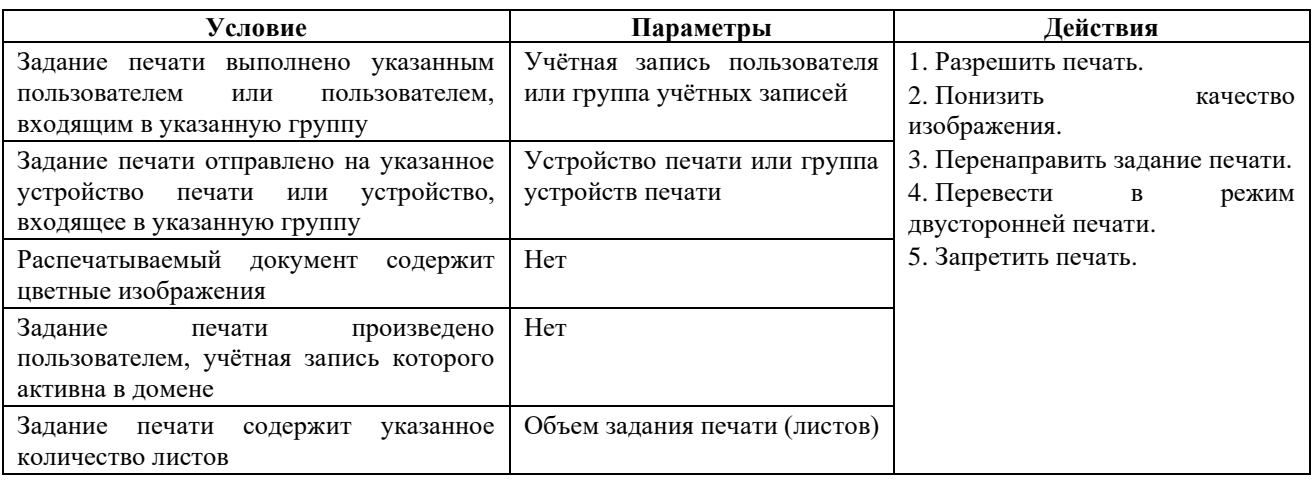

Для создания правила необходимо:

1. В окне «Администрирование» выбрать вкладку «Правила» (см[.Рис.](#page-173-0) [8.149\)](#page-173-0). В окне вкладки будут указаны все созданные правила.

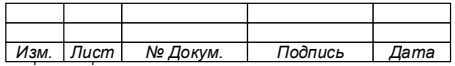

2. Нажать кнопку «Создать» на панели инструментов. Откроется окно «Создание нового правила» (см.Рис. [8.150\)](#page-173-1).

- 3. Ввести имя правила.
- 4. Выбрать пункт «При приеме задания прямой печати» в качестве события,

по которому инициализируется проверка правила (Рис. [8.160\)](#page-183-0).

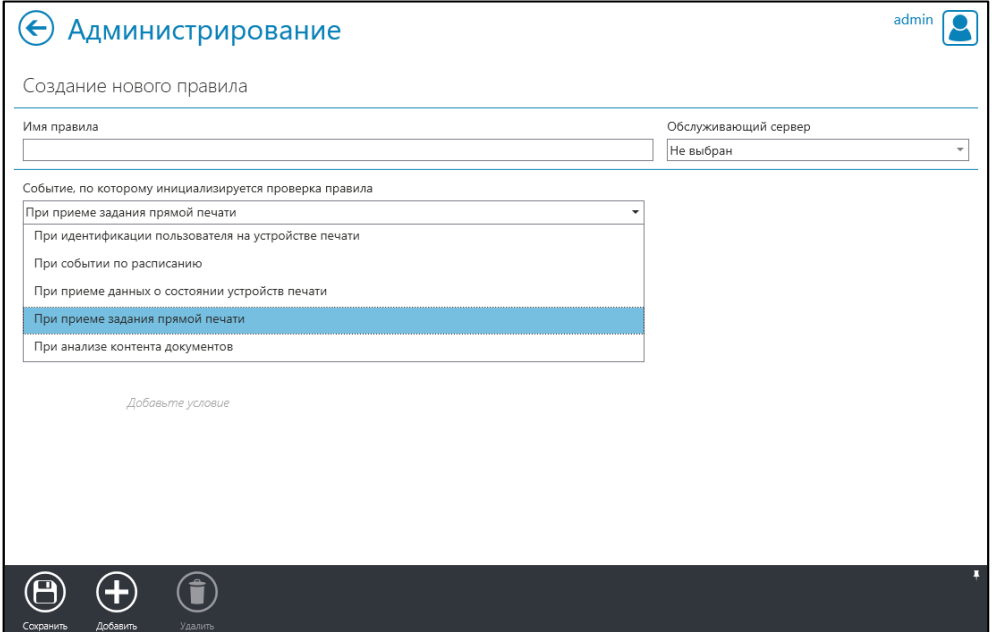

Рис. 8.160

- <span id="page-183-0"></span>5. Добавить условие, для чего:
	- нажать кнопку «Добавить» на панели инструментов;
	- выбрать и добавить условие для правила из списка, содержащегося в открывшемся окне «Добавить условие в правило:» (Рис. [8.161\)](#page-184-0);
		- задать параметры условия (при необходимости).

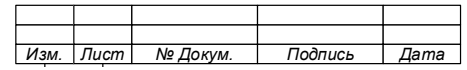

184

74.90.20-003-39801957

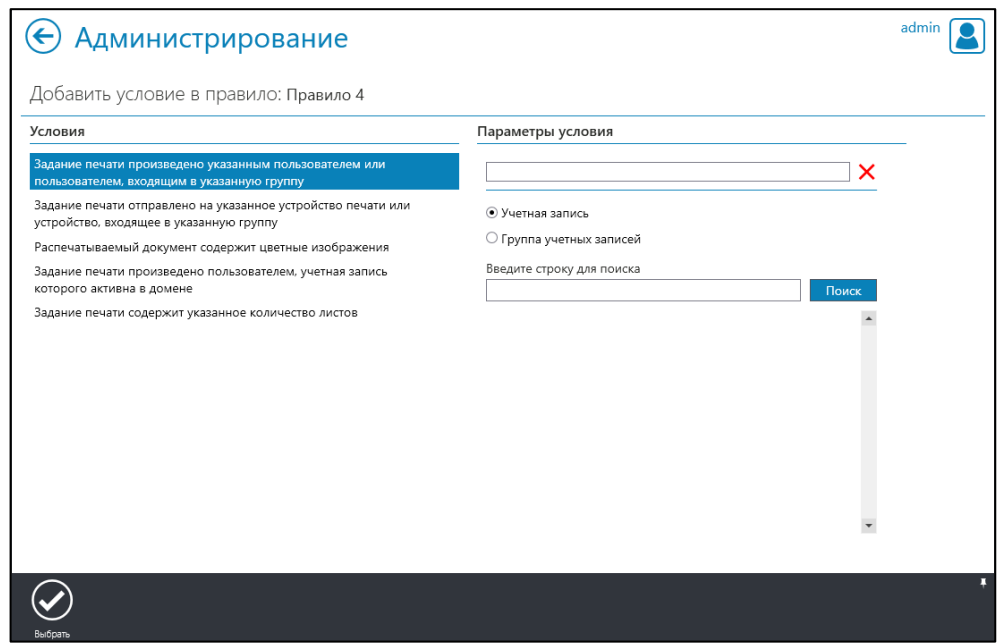

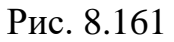

<span id="page-184-0"></span>6. Нажатием кнопки «Выбрать» на панели инструментов добавить условие в правило.

Примечание – После добавления условия в окне «Создание нового правила» появится блок выбора действия для правила (Рис. 8.162).

7. Нажать кнопку «Сохранить» **• на панели инструментов.** 

8. Нажать кнопку «Сохранить» • на панели инструментов окна «Создание нового правила».

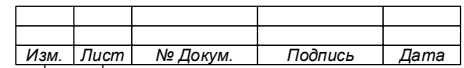

186

74.90.20-003-39801957

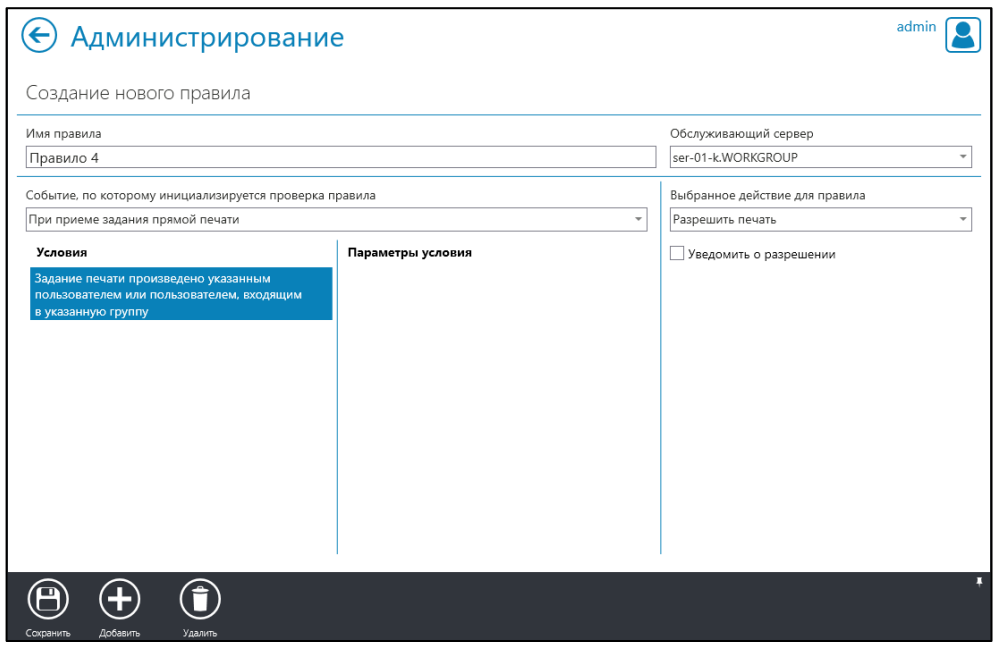

Рис. 8.162

<span id="page-185-0"></span>8.9.2.5Создание правила, применяемого при событии «Анализ контента документов по расписанию»

Для события «Анализ контента документов по расписанию» могут быть настроены условия и действия [\(Таблица 13\)](#page-185-1).

<span id="page-185-1"></span>Таблица 13 – Возможные условия для правил, проверяемых при приеме данных о состоянии устройств печати

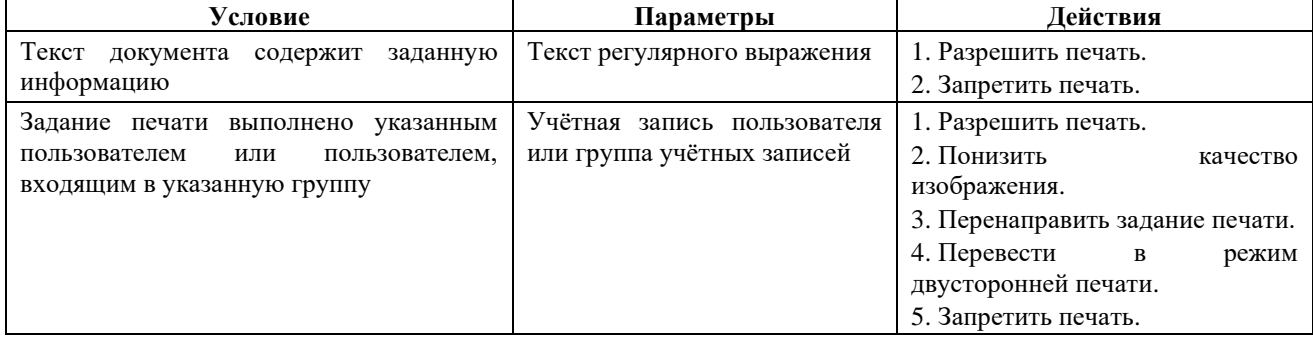

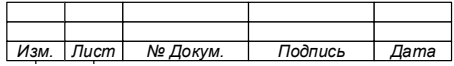

Для создания правила необходимо:

1. В окне «Администрирование» выбрать вкладку «Правила» (см[.Рис.](#page-173-0) [8.149\)](#page-173-0). В окне вкладки будут указаны все созданные правила.

2. Нажать кнопку «Создать» на панели инструментов. Откроется окно «Создание нового правила» (см.Рис. [8.150\)](#page-173-1).

3. Ввести имя правила.

4. Выбрать пункт «При приеме задания прямой печати» в качестве события, по которому инициализируется проверка правила (Рис. [8.160\)](#page-183-0).

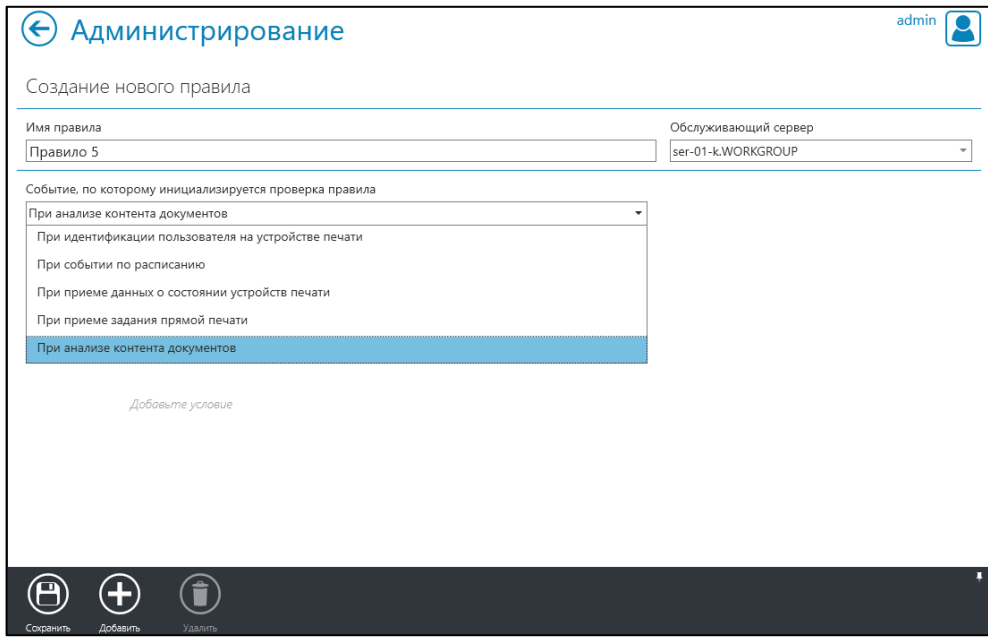

Рис. 8.163

- 5. Добавить условие, для чего:
	- нажать кнопку «Добавить» на панели инструментов;
	- выбрать и добавить условие для правила из списка, содержащегося в открывшемся окне «Добавить условие в правило:» (Рис. [8.161\)](#page-184-0);
		- задать параметры условия (при необходимости).

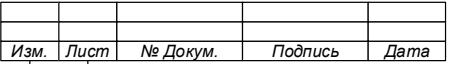

74.90.20-003-39801957

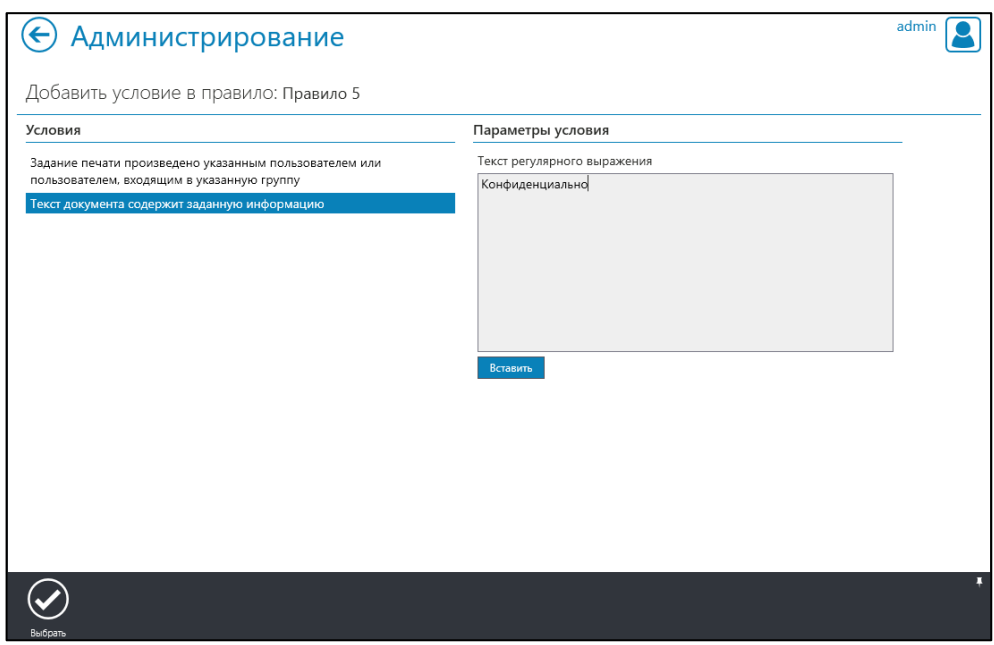

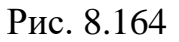

6. Нажатием кнопки «Выбрать» на панели инструментов добавить условие в правило.

Примечание – После добавления условия в окне «Создание нового правила» появится блок выбора действия для правила (Рис. 8.162).

7. Нажать кнопку «Сохранить» **•** на панели инструментов.

8. Нажать кнопку «Сохранить» • на панели инструментов окна «Создание нового правила».

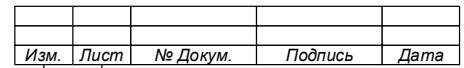

74.90.20-003-39801957

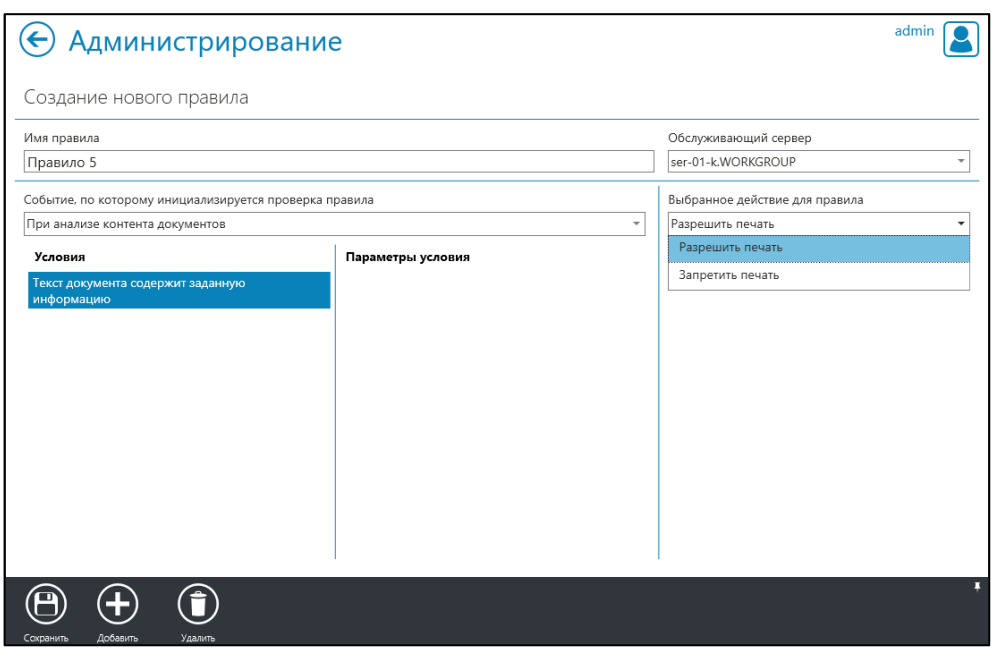

Рис. 8.165

8.9.3 Редактирование правила

Для редактирования правила необходимо:

1. В окне «Администрирование» выбрать вкладку «Правила» (см. [Рис.](#page-173-0) [8.149\)](#page-173-0). В окне вкладки будут указаны все созданные правила.

- 2. Выбрать правило, которое требуется изменить.
- 3. Нажать кнопку «Редактировать» **О** на панели инструментов. Откроется окно «Изменение параметров правила» (Рис. [8.166\)](#page-189-0).

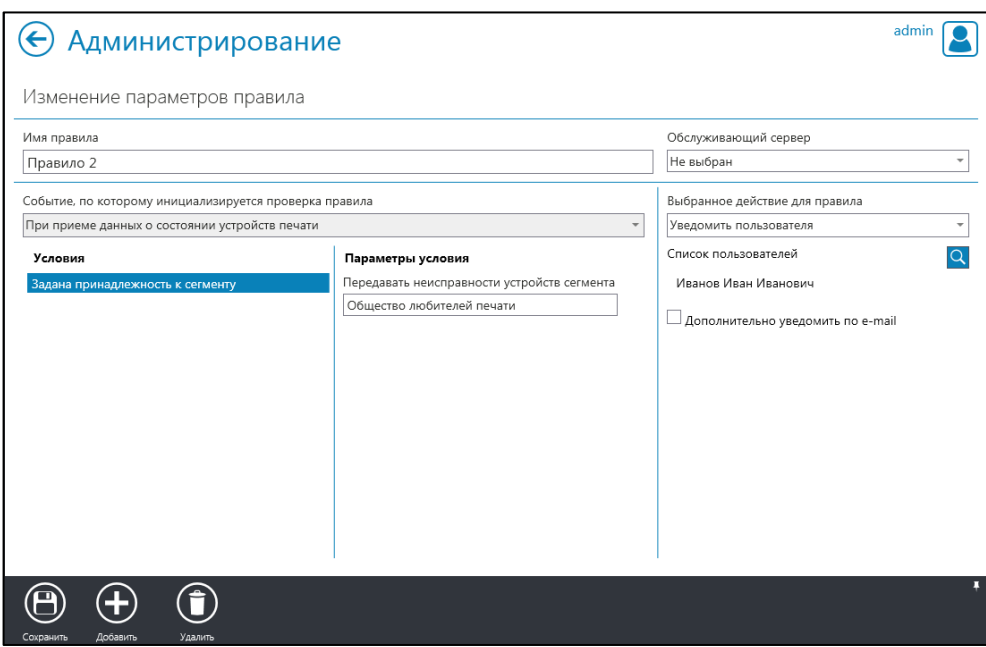

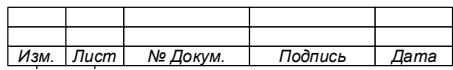

189

#### 74.90.20-003-39801957

### Рис. 8.166

<span id="page-189-0"></span>4. Внести изменения в параметры правила.

П р и м е ч а н и я :

1. Для изменения параметров условия необходимо удалить правило и вновь его создать с новыми параметрами.

2. Для удаления условия воспользуйтесь кнопкой «Удалить» (1) на панели инструментов

5. Нажать кнопку «Сохранить»  $\bigoplus$  на панели инструментов.

### **ВНИМАНИЕ!**

**СОХРАНЕНИЕ ПРАВИЛ БЕЗ УСЛОВИЙ НЕВОЗМОЖНО!**

8.9.4 Удаление правила

Для удаления правила необходимо:

1. В окне «Администрирование» выбрать вкладку «Правила» (см. [Рис.](#page-173-0)

[8.149\)](#page-173-0). В окне вкладки будут указаны все созданные правила.

- 2. Выбрать правило, которое требуется удалить.
- 3. Нажать кнопку «Удалить» на панели инструментов.

### **ВНИМАНИЕ!**

**ПРАВИЛО БУДЕТ УДАЛЕНО БЕЗ ПОДТВЕРЖДЕНИЯ.**

4. Закрыть окно уведомления (Рис. [8.167\)](#page-189-1).

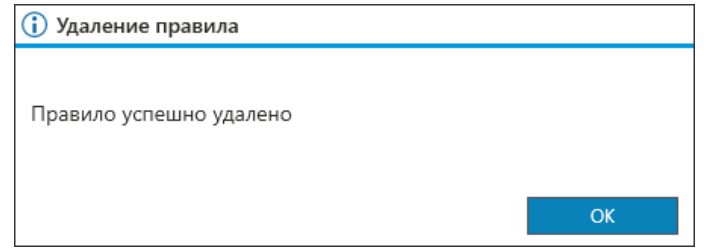

Рис. 8.167

<span id="page-189-1"></span>**Администрирование. Внесение информации о структуре** 

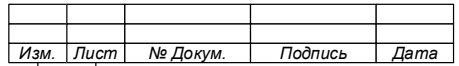

#### **организации**

8.10.1 Общие сведения

Информация об организации – её название и структуре подразделений, позволяет обеспечить точность сбора данных и составления на их основе отчетов, необходимых для принятия решений по:

− настройке Системы печати,

− техническому обслуживанию ПУ/ПКТ;

− заказу и распределению расходных материалов для ПУ (картриджи, бумага и т.д.);

− распределению ПУ по подразделениям;

− и др.

Например, структура подразделений позволяет автоматизировать процесс создания групп пользователей и ПУ.

#### **ВНИМАНИЕ!**

**ПРИ ПЕРВОЙ НАСТРОЙКЕ СИСТЕМЫ И РАЗВЕРТЫВАНИИ НА ЕГО ОСНОВЕ АСУПИМ ИЗМЕНИТЕ ДАННЫЕ ОРГАНИЗАЦИИ, УСТАНОВЛЕННЫЕ ПО УМОЛЧАНИЮ [\(РИС.](#page-191-0) 8.168).**

Структура организации вносится в Систему администратором, либо может быть импортирована из домена, а содержащаяся о ней информация отображается в виде дерева в окне вкладки «Структура организации».

<span id="page-190-0"></span>8.10.2 Ввод данных о структуре организации

Для внесения информации о структуре организации необходимо:

1. В окне «Администрирование» выбрать вкладку «Сегменты» (Рис. [8.168\)](#page-191-0).

2. Выбрать строку с наименованием сегмента организации.

Примечание – Сегмент содержит основные данные о наименовании объекта, на котором используется Система.

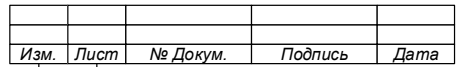

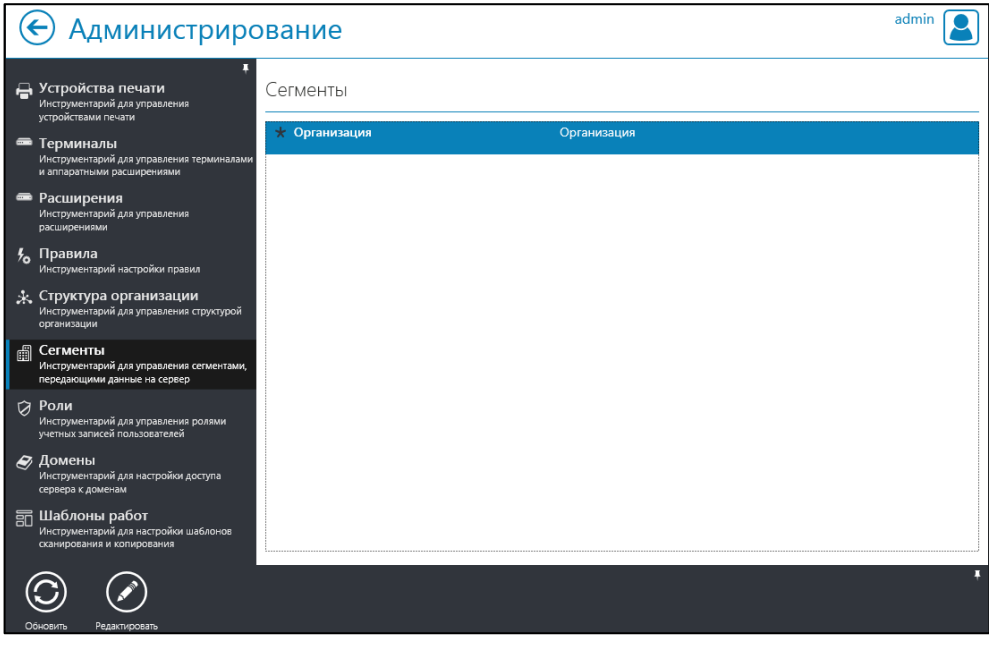

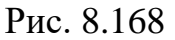

<span id="page-191-0"></span>3. Нажать кнопку «Редактировать» • На панели инструментов.

4. В открывшемся «Параметры собственного сегмента» (Рис. [8.169\)](#page-192-0) введите необходимые данные об организации.

- 5. Нажать «Сохранить»
- 6. Перейти во вкладку «Структура организации» (Рис. [8.170\)](#page-193-0).

Примечание - В поле «Структура организации» будет находиться стартовая строка структуры организации, наименование которой соответствует формальному наименованию организации, указанному во вкладке  $\kappa$ Сегменты».

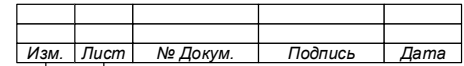

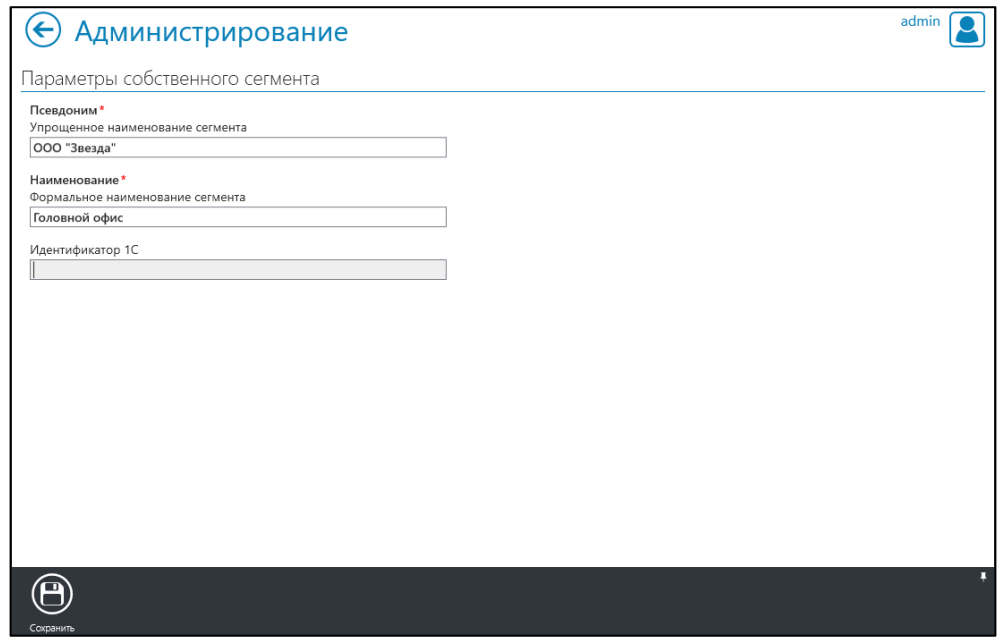

Рис. 8.169

- <span id="page-192-0"></span>7. Выбрать строку с наименованием сегмента организации.
- 8. Добавить структуру организации:
	- г) Нажать кнопку «Добавить»;
	- д) Выбрать тип элемента и добавить его:
		- « \* » подразделение организации (или сама организация):
			- − ввести наименование подразделения организации;
			- − нажать ОК»;
			- − убедиться в добавлении подразделения в структуру организации (см.Рис. [8.171\)](#page-193-1).

Примечание – При первом добавлении элемента возможно добавить только элемент «Подразделение» (Рис. 8 . [1 7 2](#page-193-2) ) .

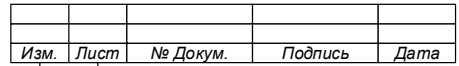

# 74.90.20-003-39801957

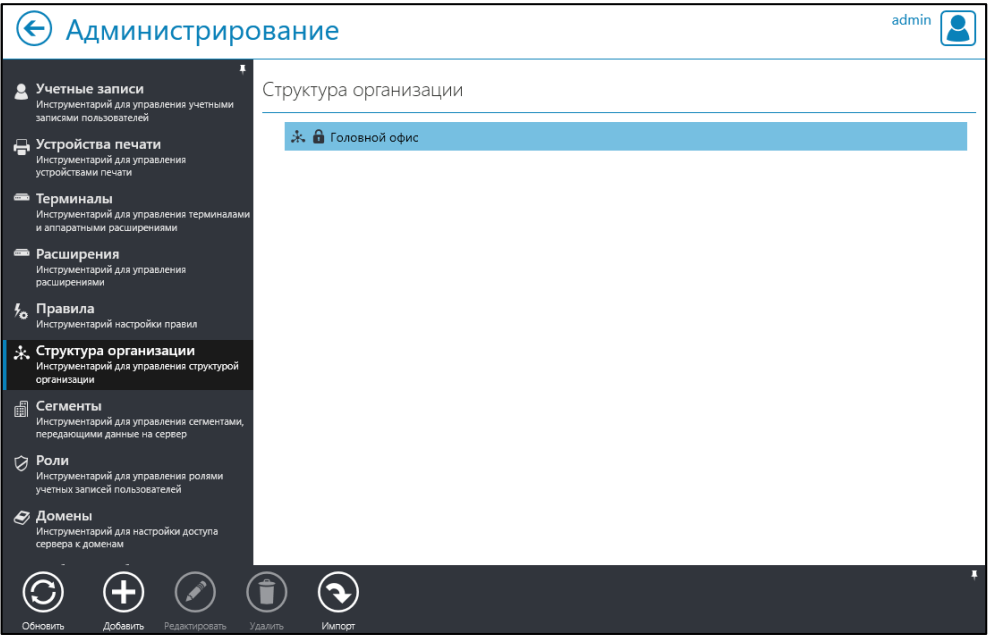

Рис. 8.170

<span id="page-193-0"></span>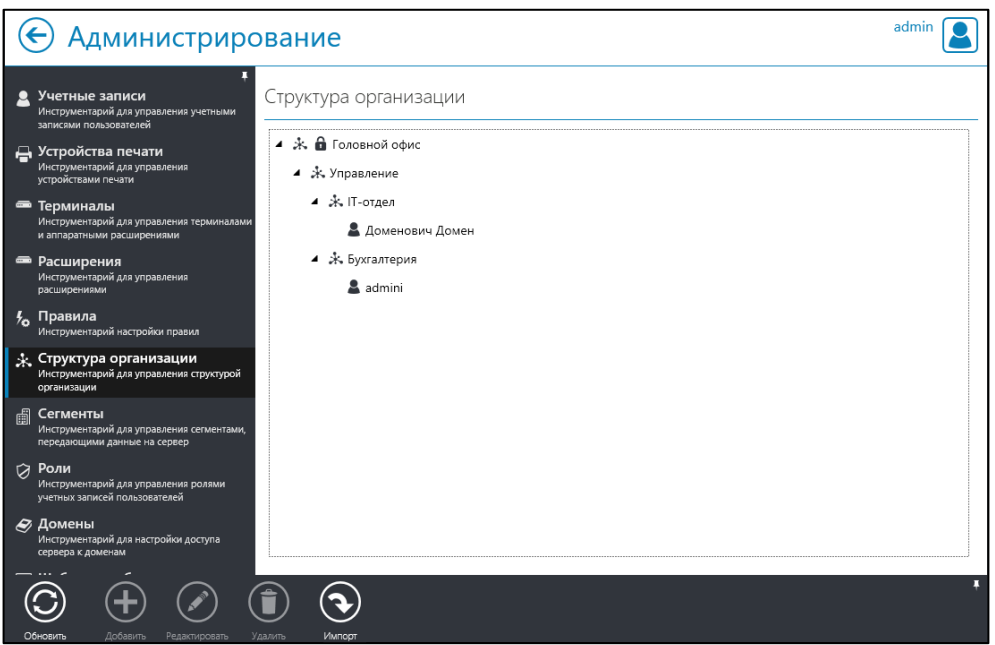

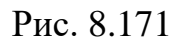

<span id="page-193-1"></span>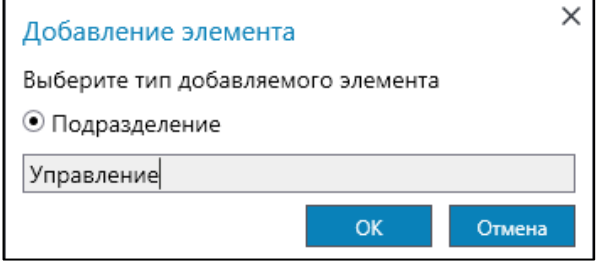

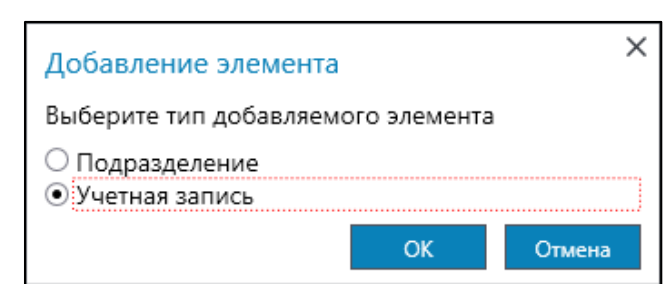

<span id="page-193-2"></span>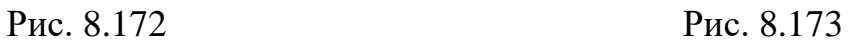

<span id="page-193-3"></span>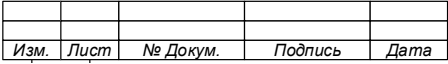

• « » – учётная запись:

− нажать «ОК» [\(Рис. 8.173\)](#page-193-3);

− в окне «Выбрать учетные записи» из списка выбрать учетную запись пользователя(Рис. [8.174\)](#page-194-0);

нажать «Выбрать»на панели инструментов;

− убедиться в добавлении пользователя в структуру организации (см.Рис. [8.171\)](#page-193-1).

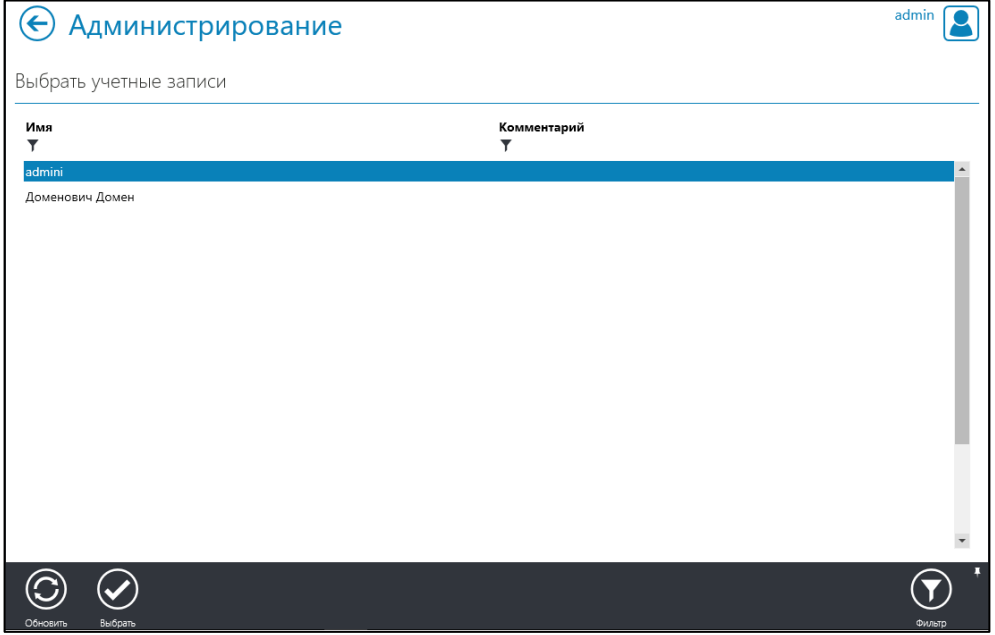

Рис. 8.174

<span id="page-194-0"></span>П р и м е ч а н и я :

1. Система позволяет осуществить множественный выбор учётных записей и использовать фильтр по имени пользователя и комментарию.

2. Для прикрепления подразделения или пользователя к другому подразделению выделите его и перетяните в то подразделение, к которому его необходимо прикрепить  $(P<sub>HC</sub>, 8.175).$ 

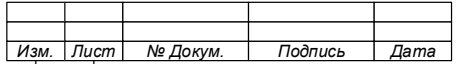

#### 74.90.20-003-39801957

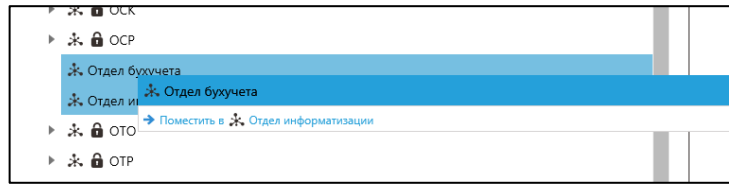

Рис. 8.175

#### <span id="page-195-0"></span>**ВНИМАНИЕ!**

**1. УЧЁТНАЯ ЗАПИСЬ МОЖЕТ БЫТЬ ПРИКРЕПЛЕНА ТОЛЬКО К ПОДРАЗДЕЛЕНИЮ, СОЗДАННОМУ ВРУЧНУЮ, А НЕ ИМПОРТИРОВАННОМУ ИЗ ДОМЕНА!** 

**2. ДЛЯ ПРИВЯЗКИ УЧЁТНОЙ ЗАПИСИ К ПОДРАЗДЕЛЕНИЮ, ИМПОРТИРОВАННОМУ ИЗ ДОМЕНА, ОБРАТИТЕСЬ К АДМИНИСТРАТОРУ ДОМЕННОЙ СИСТЕМЫ ВАШЕЙ КОМПАНИИ!**

8.10.3 Синхронизация структуры организации из домена

Система позволяет импортировать данные о структуре организации и домена.

Для импорта структуры организации из домена необходимо:

1. Нажать кнопку «Импорт» во вкладке «Структура организации». Откроется окно «Импорт структуры организации из домена» (Рис. [8.176\)](#page-196-0).

2. Ввести в поле «Фильтр поиска» адрес домена (FQDN) подразделения, в котором содержится структура организации.

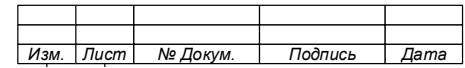

197

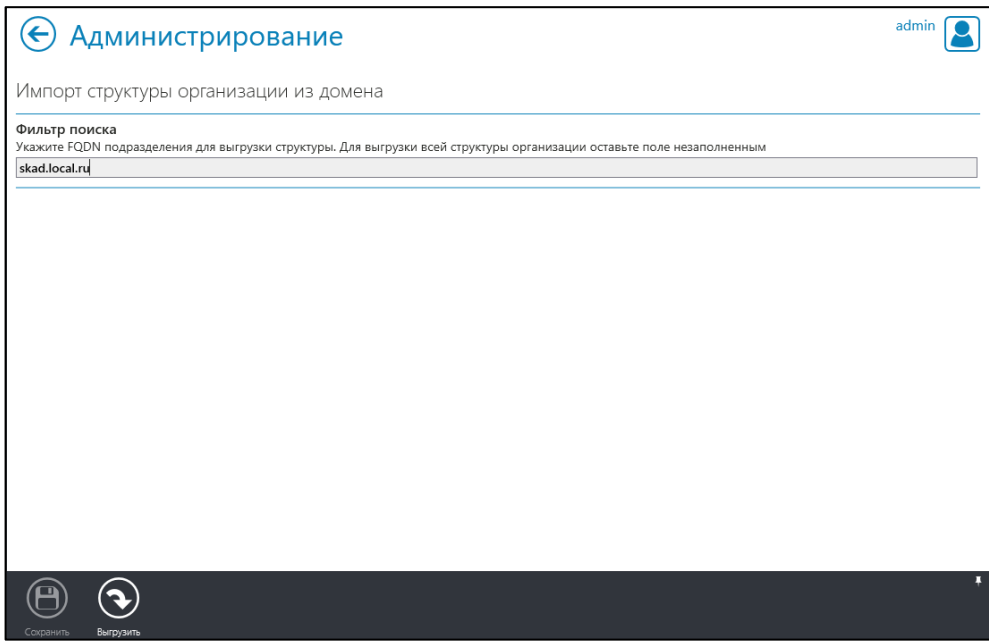

Рис. 8.176

<span id="page-196-0"></span>3. Нажать «Сохранить».

4. В окне «Структура организации» убедиться, что структура организации импортирована (Рис. [8.177\)](#page-197-0).

#### **ВНИМАНИЕ!**

1. УЗЕЛ СТРУКТУРЫ ИМПОРТИРОВАНОГО ИЗ ДОМЕНА ИМЕЕТ ИКОНКУ «<sup>6</sup>». **РЕДАКТИРОВАНИЕ ТАКОГО УЗЛА НЕВОЗМОЖНО.** 

**2. РАНЕЕ СОХРАНЕННАЯ СТРУКТУРА ПОДРАЗДЕЛЕНИЙ БУДЕТ ПЕРЕЗАПИСАНА!**

**3. КРОМЕ ПОДРАЗДЕЛЕНИЙ, ИЗ ДОМЕНА БУДУТ ИМПОРТИРОВАНЫ УЧЁТНЫЕ ЗАПИСИ ПОЛЬЗОВАТЕЛЕЙ!** 

**4. ЗАВЕДЕННЫЕ ВРУЧНУЮ ПОЛЬЗОВАТЕЛИ ПЕРЕЗАПИСАНЫ НЕ БУДУТ, ОДНАКО СИСТЕМА ПОПЫТАЕТСЯ ПРИВЯЗАТЬ ДАННЫХ ПОЛЬЗОВАТЕЛЕЙ К ПОДРАЗДЕЛЕНИЯМ, К КОТОРЫМ ОНИ ПРИВЯЗАНЫ В ДОМЕНЕ!** 

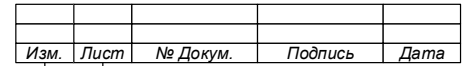

74.90.20-003-39801957

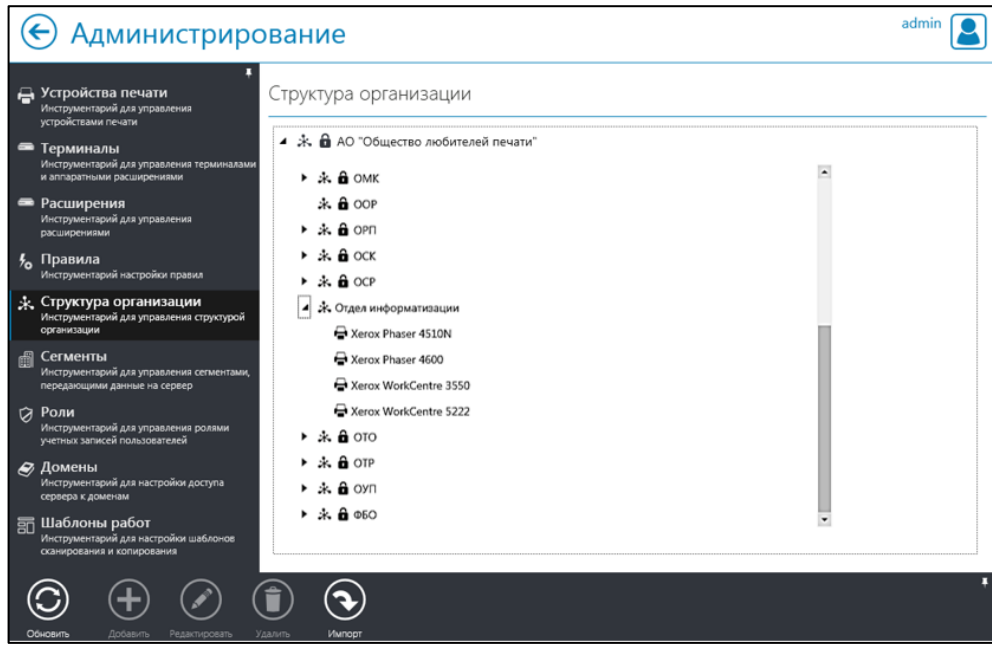

Рис. 8.177

<span id="page-197-0"></span>При использовании в информационной системе организации нескольких доменных деревьев Система выведет диалоговое окно со списком доменных деревьев, в котором можно выбрать дерево, отражающее организационную структуру компании [\(Рис. 8.178\)](#page-197-1).

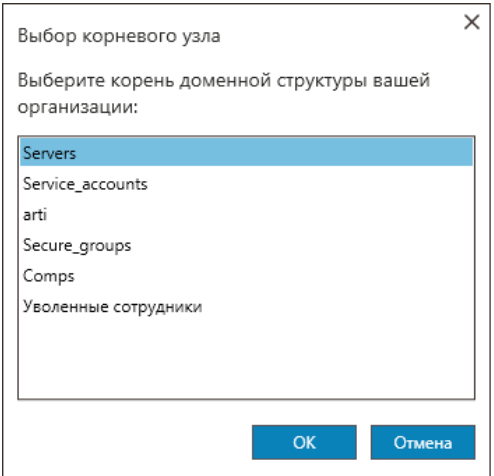

Рис. 8.178

<span id="page-197-1"></span>После выбора нужного дерева синхронизация продолжится в штатном режиме [\(Рис. 8.179\)](#page-198-0).

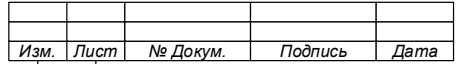

74.90.20-003-39801957

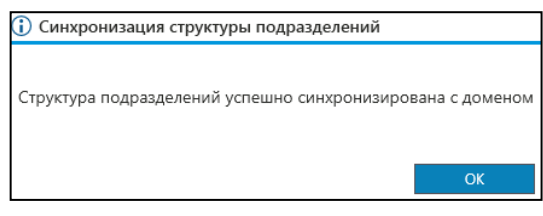

Рис. 8.179

<span id="page-198-0"></span>8.10.4 Редактирование информации об организации

Редактирование данных об организации осуществляется аналогично порядку, указанному в пункте [8.10.2](#page-190-0) документа, при этом для входа в редактирование используется кнопка «Редактировать» на панели инструментов

Примечание – Структура организации может быть изменена в любое время, при этом целостность отчетности может быть нарушена ввиду разных названий, представленных в отчетах.

8.10.5 Удаление элементов структуры организации

Система позволяет удалить элемент структуры организации (подразделения, учётные записи и устройства печати), добавленные вручную.

# **ВНИМАНИЕ! ПРИ УДАЛЕНИИ ЭЛЕМЕНТА ЕГО ДОЧЕРНИЕ ЭЛЕМЕНТЫ ТАКЖЕ БУДУТ УДАЛЕНЫ!**

Для удаления элемента структуры необходимо:

1. Открыть вкладку «Структура организации».

1. Выбрать элемент структуры, который необходимо удалить.

2. Нажать кнопку «Удалить» на панели инструментов. Выбранный элемент будет удален из структуры организации.

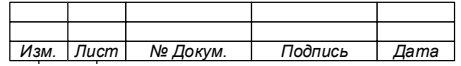

# **Администрирование. Синхронизация с доменом**

Система обеспечивает возможность получения данных о структуре организации и пользователях из службы каталога, а также их синхронизацию с данными, хранящимися в домене.

Для синхронизации с доменами, требуется выполнить настройку подключения к ним.

Для настройки доступа к Доменам необходимо:

1. В окне «Администрирование» выбрать вкладку «Домены». [\(Рис. 8.180\)](#page-199-0).

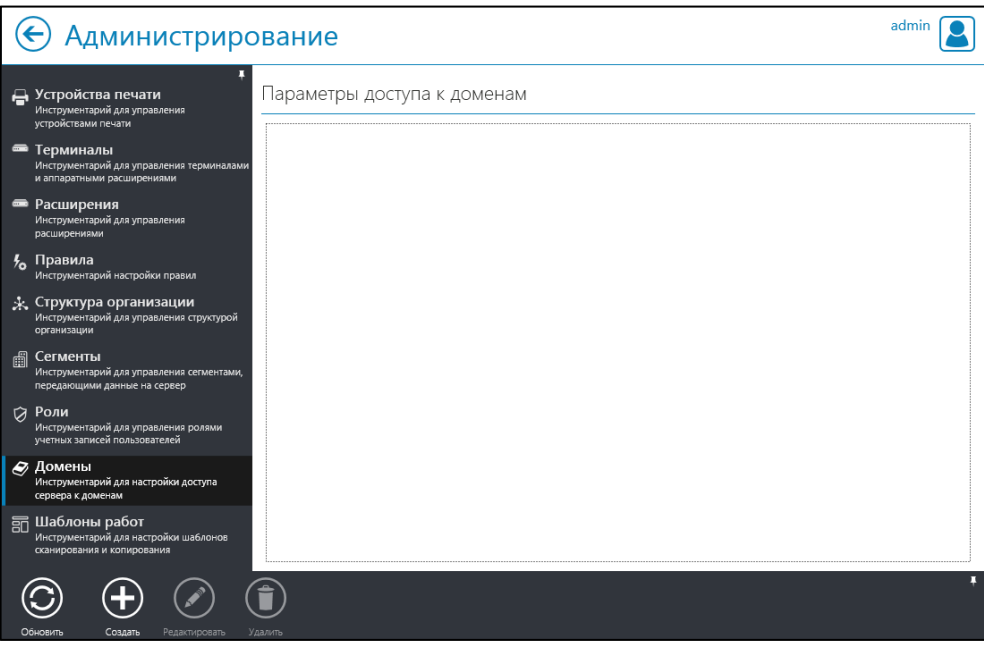

<span id="page-199-0"></span>Рис. 8.180

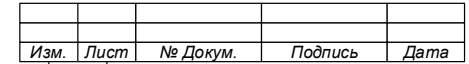

#### 74.90.20-003-39801957

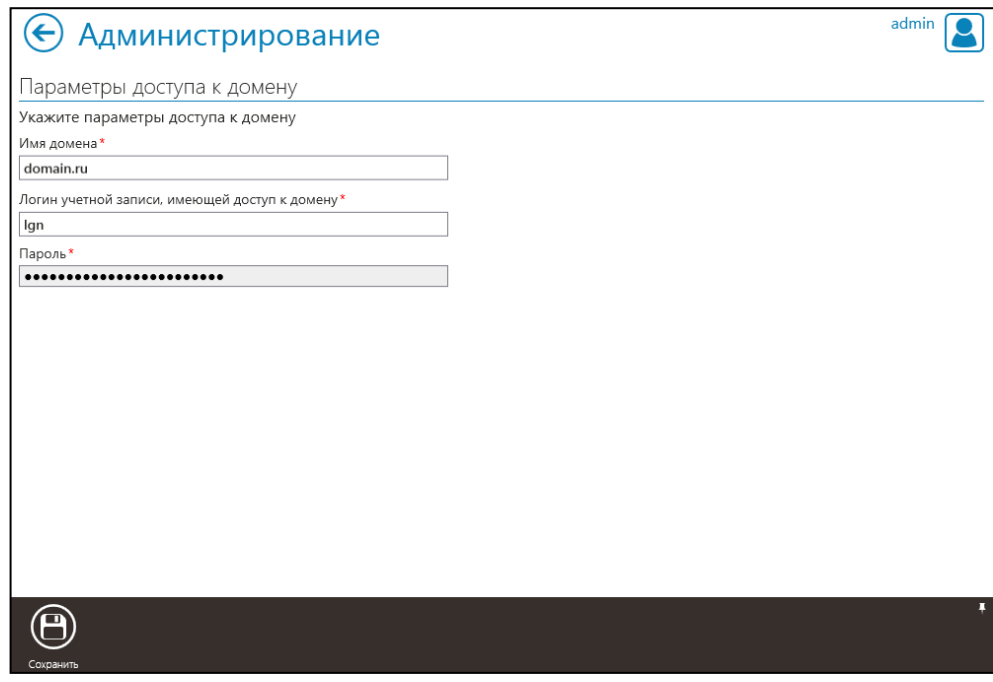

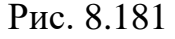

<span id="page-200-0"></span>2. Нажать кнопку «Создать» на панели инструментов. Откроется окно «Параметры доступа к доменам» [\(Рис. 8.181\)](#page-200-0).

3. Ввести имя домена, имя и пароль пользователя, имеющего доступ на чтение домена, с которым планируется синхронизировать структуру организации.

4. Нажать кнопку «Сохранить» на панели инструментов.

5. Вернуться в окно «Администрирование» и перейти во вкладку «Структура организации».

6. Нажать кнопку «Импорт» на панели инструментов.

### **Администрирование. Управление Ролями.**

Система позволяет создавать, назначать, редактировать, блокировать и удалять Роли, имеющих определенный набор предопределенных прав, автоматически назначаемых пользователю в соответствии с присваиваемой ему Ролью.

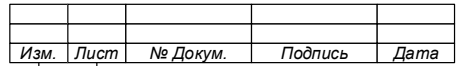

202

Система поставляется с уже определенным перечнем Ролей, который доступен для редактирования и может быть расширен или уменьшен, а права каждой установленной по умолчанию Роли могут быть изменены.

<span id="page-201-0"></span>8.12.1 Создание роли

Для создания новой Роли необходимо:

1. В окне «Администрирование» выбрать вкладку «Роли» [\(Рис. 8.182\)](#page-202-0).

П р и м е ч а н и я :

1. В окне вкладки будут показаны созданные в Системе Роли, а заблокированные Роли отмечены знаком «  $\bigoplus$  (Рис. 8 . [1 8 2](#page-202-0) ) .

2. Для фильтрации Ролей доступны фильтры по наименованию роли и комментарию к ней.

2. Нажать кнопку «Добавить» на панели инструментов. Откроется страница параметров Роли [\(Рис. 8.183\)](#page-202-1)

3. Ввести имя Роли, а при необходимости и комментарии к ней.

4. Нажать кнопку «Сохранить» **сокранить На панели инструментов**.

5. Закрыть окно уведомления [\(Рис. 8.184\)](#page-203-0).

Примечание – После сохранения новой роли станут

доступны кнопки «Права»  $\overline{u}$  «Заблокировать» забложить и за панели инструментов окна «Параметры роли» (см. Рис. 8 . [1 8 3](#page-202-1) ) .

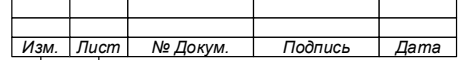

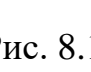

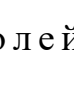

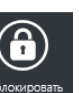

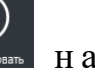

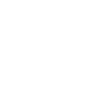

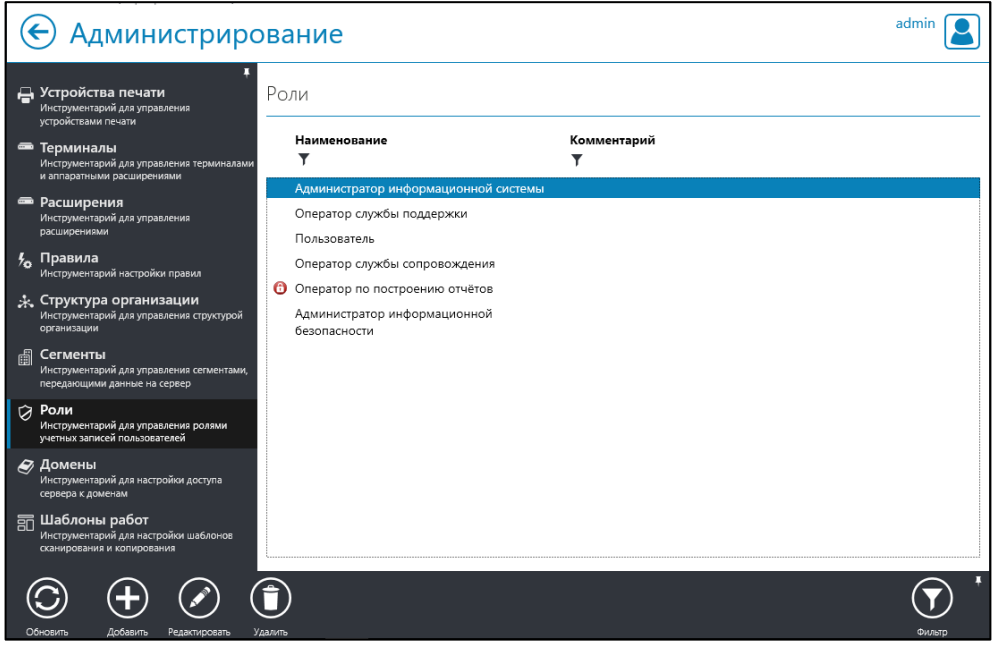

Рис. 8.182

<span id="page-202-0"></span>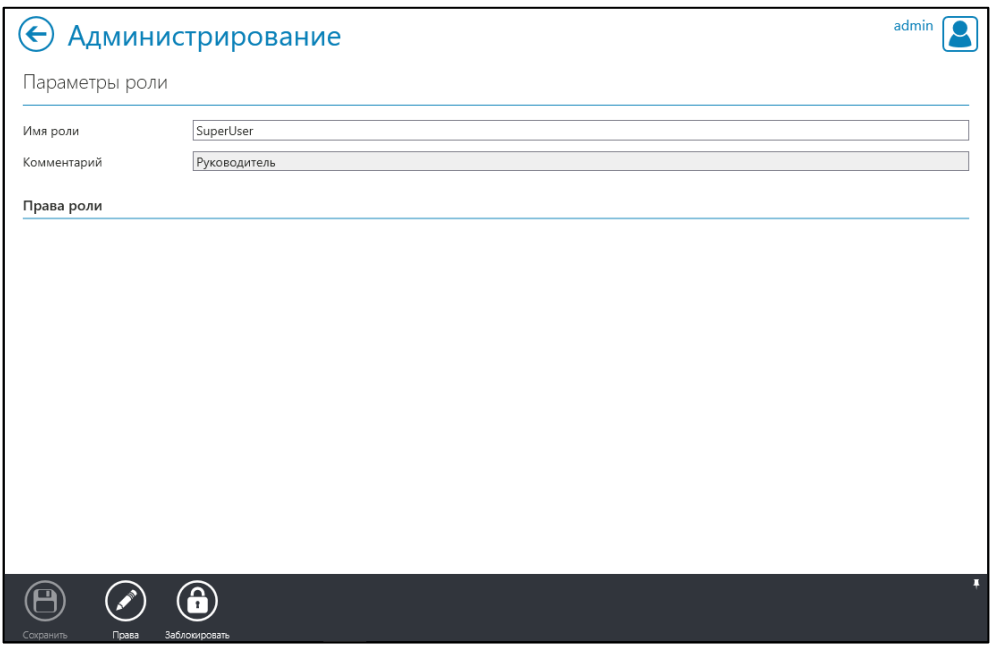

Рис. 8.183

<span id="page-202-1"></span>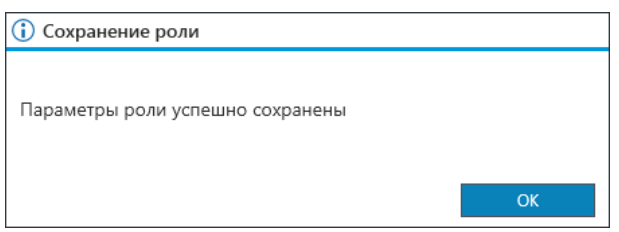

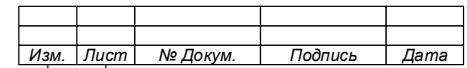

#### 74.90.20-003-39801957

### Рис. 8.184

- <span id="page-203-0"></span>6. Выполнить настройку прав роли, для чего:
	- нажмите кнопку «Права»;
	- выберите параметр Роли из списка, содержащегося в блоке с параметрами окна «Параметры Роли» [\(Рис. 8.185\)](#page-203-1);
	- в блоке, имеющем наименование параметра Роли установите необходимые настройки;
	- выберите следующий параметр и настройте его. Выполняйте действие пока не настроите все права, необходимые Роли;
		- нажмите кнопку «Сохранить» на панели инструментов;
	- закройте окно уведомления [\(Рис. 8.186\)](#page-203-2).

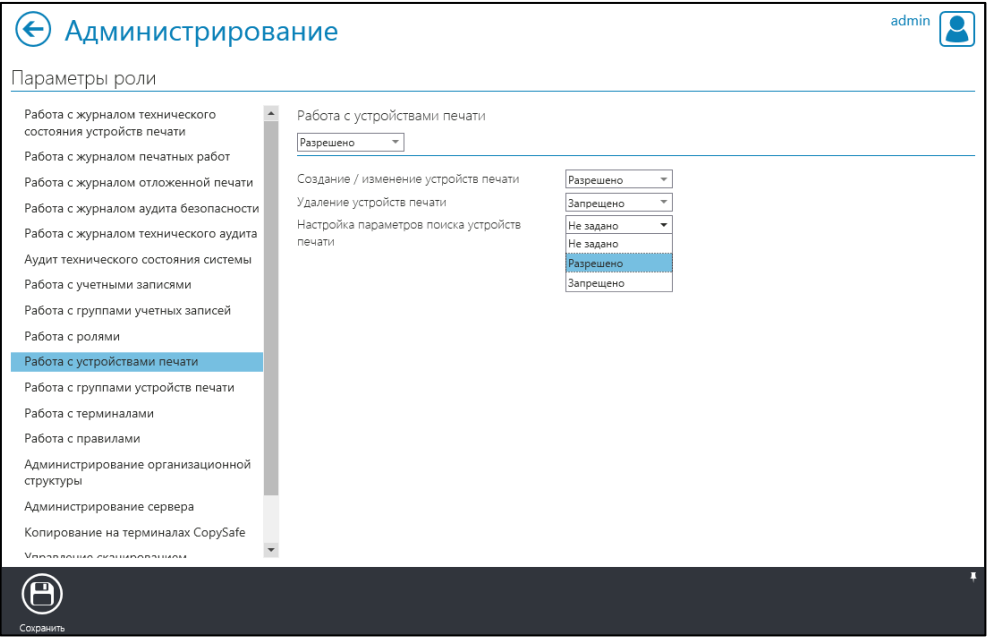

Рис. 8.185

<span id="page-203-2"></span><span id="page-203-1"></span>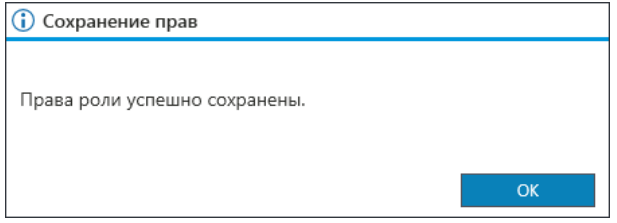

Рис. 8.186

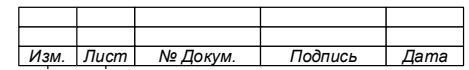

7. Вернуться в окно «Параметры роли» [\(Рис. 8.187\)](#page-204-0). Убедится в правильности настройки прав Роли.

8. Вернуться во вкладку «Роли». Убедиться, что новая Роль создана [\(Рис.](#page-205-0)  [8.188\)](#page-205-0).

П р и м е ч а н и я :

- 1. Разрешенные параметры права отмечены знаком  $\bullet$ .
- 2. Запрещенные параметры права отмечены знаком $\bigotimes$ .

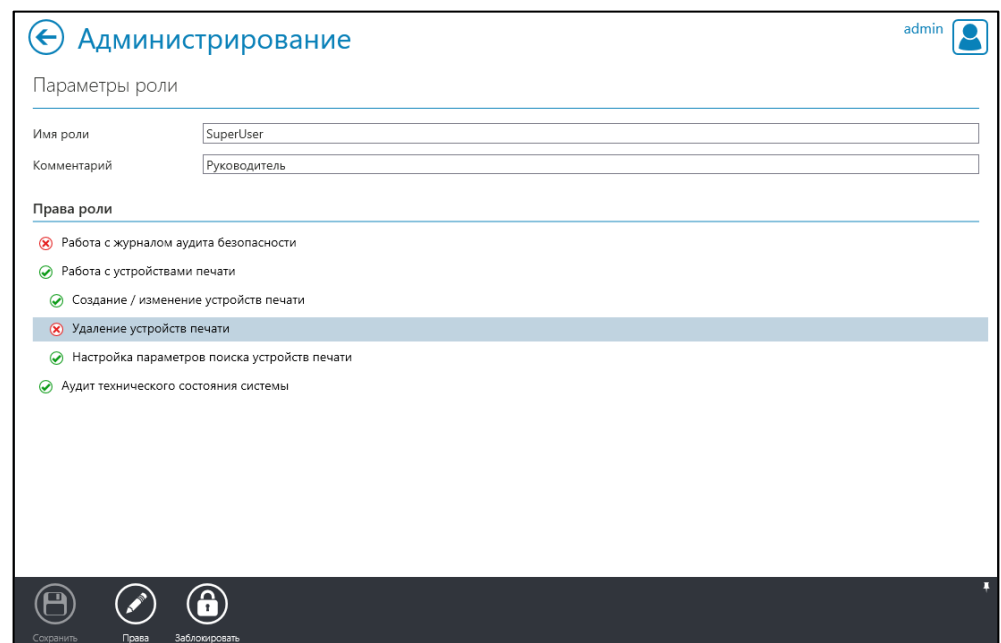

Рис. 8.187

<span id="page-204-0"></span>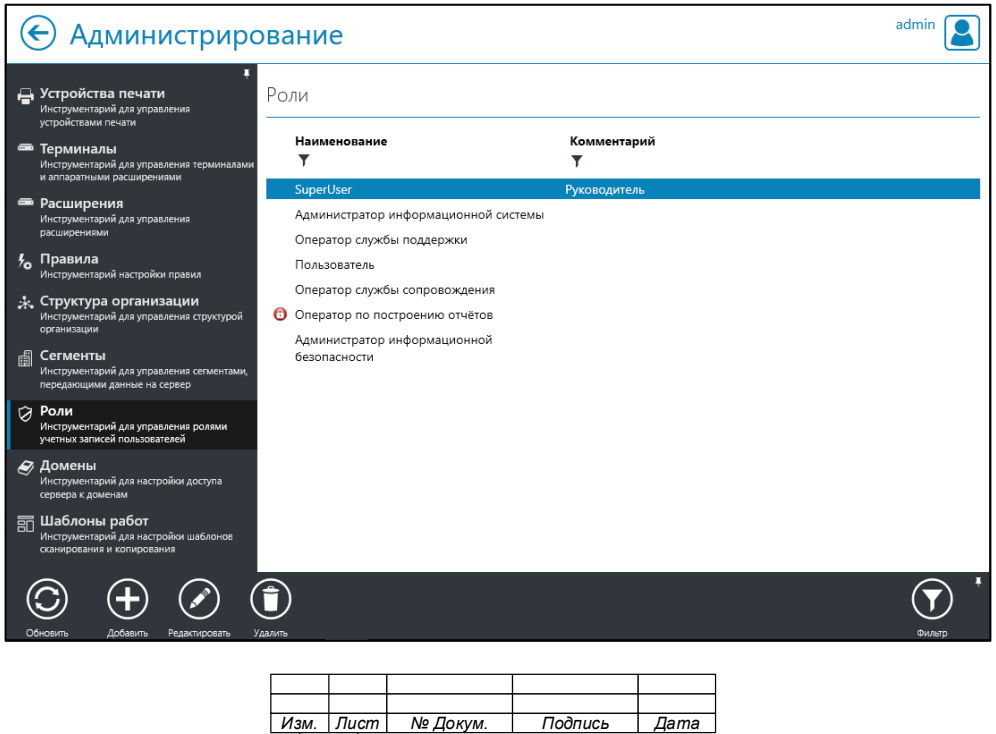

# <span id="page-205-0"></span>206 74.90.20-003-39801957 Рис. 8.188

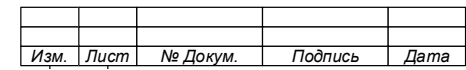

8.12.2 Редактирование роли

Для редактирования Роли необходимо:

1. В окне «Администрирование» выбрать вкладку «Роли».

2. Выбрать Роль, которую требуется отредактировать.

3. Нажать кнопку «Редактировать» **. Откроется страница «Параметры** роли» (см[.Рис. 8.183\)](#page-202-1)

4. Отредактировать параметры и права Роли.

Примечание – Процедура редактирования роли и ее прав полностью идентична процедуре создания (подраздел  $8.12.1$ .

5. Нажать кнопку «Сохранить» **(B)** на панели инструментов.

6. Закрыть окно уведомления.

8.12.3 Блокировка и разблокировка Роли

Для блокировки или разблокировки Роли необходимо:

1. В окне «Администрирование» выбрать вкладку «Роли».

2. Выбрать Роль, которую требуется заблокировать.

3. Нажать кнопку «Редактировать» . Откроется страница «Параметры роли» (см. [Рис. 8.183\)](#page-202-1)

4. Нажать кнопку «Заблокировать» **•** на панели инструментов.

Примечание – Если Роль ранее была заблокирована, то для ее разблокировки нажмите кнопку «Разблокировать» на панели инструментов. Также Роль можно разблокировать, выделив ее в списке ролей и дважды кликнув по иконке блокировки.

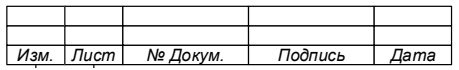

207

5. Закрыть окно уведомления.

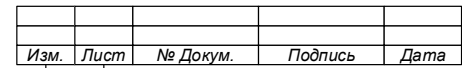

8.12.4 Удаление роли

Для удаления Роли необходимо:

- 1. В окне «Администрирование» выбрать вкладку «Роли».
- 2. Выбрать Роль, которую требуется удалить.
- 3. Нажать кнопку «Удалить» на панели инструментов (см. [Рис. 8.183\)](#page-202-1).

4. Подтвердить удаление [\(Рис. 8.189\)](#page-208-0). Информация о роли будет удалена из системы.

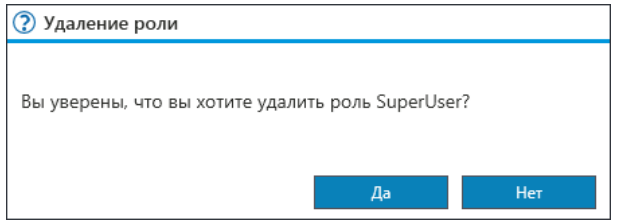

Рис. 8.189

# <span id="page-208-0"></span>**Администрирование. Шаблоны работ**

Система позволяет настроить рабочие шаблоны сканирования и копирования для их использования по умолчанию.

Для выполнения настройки рабочих шаблонов сканирования и копирования необходимо в разделе «Администрирование» перейти во вкладку «Шаблоны работ». Вкладка содержит два окна:

- «Шаблон сканирования по умолчанию» (Рис. [8.190\)](#page-209-0);
- − «Шаблон копирования по умолчанию» (Рис. [8.191\)](#page-210-0).

8.13.1 Окно «Шаблон сканирования по умолчанию»

<span id="page-208-1"></span>В окне «Шаблон сканирования по умолчанию» настраиваются параметры сканирования документов, используемые по умолчанию на всех ПУ (МФУ) в Системе.

Примечание – Настройки параметров сканирования по умолчанию могут быть изменены на каждом конкретном устройстве независимо от остальных.

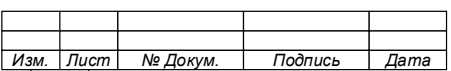

#### 209

210

74.90.20-003-39801957

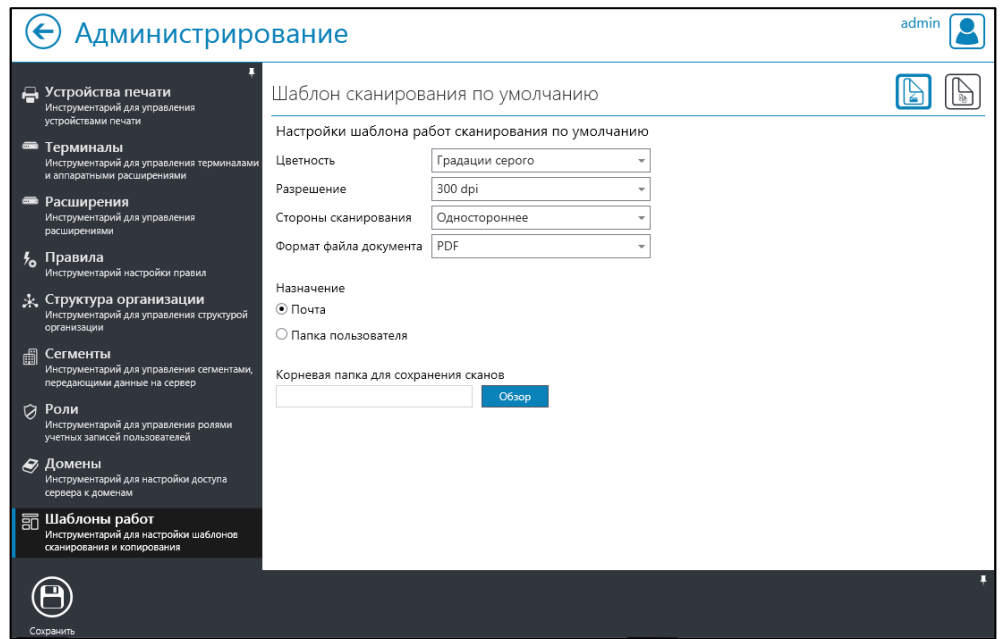

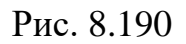

<span id="page-209-0"></span>Настройки сканирования включают в себя следующие:

- а) Цветность:
	- градации серого;
	- цветное.
- б) Разрешение:
	- 150 dpi;
	- 300 dpi;
	- 600 dpi.
- в) Стороны сканирования:
	- одностороннее;
	- двустороннее.
- г) Формат файла документа:
	- PDF;
	- многостраничный TIFF.

д) Назначение (место сохранения электронных версий отсканированных документов):

- почта;
- папка пользователя;

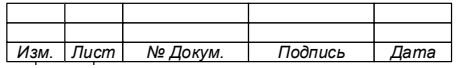

• корневая папка для сохранения сканов.

8.13.2 Окно «Шаблон копирования по умолчанию»

<span id="page-210-1"></span>В окне «Шаблон копирования по умолчанию» (Рис. [8.191\)](#page-210-0) настраиваются параметры копирования документов, используемые по умолчанию на всех ПУ (МФУ) в Системе.

Примечание – Настройки параметров копирования по умолчанию могут быть изменены на каждом конкретном устройстве независимо от остальных.

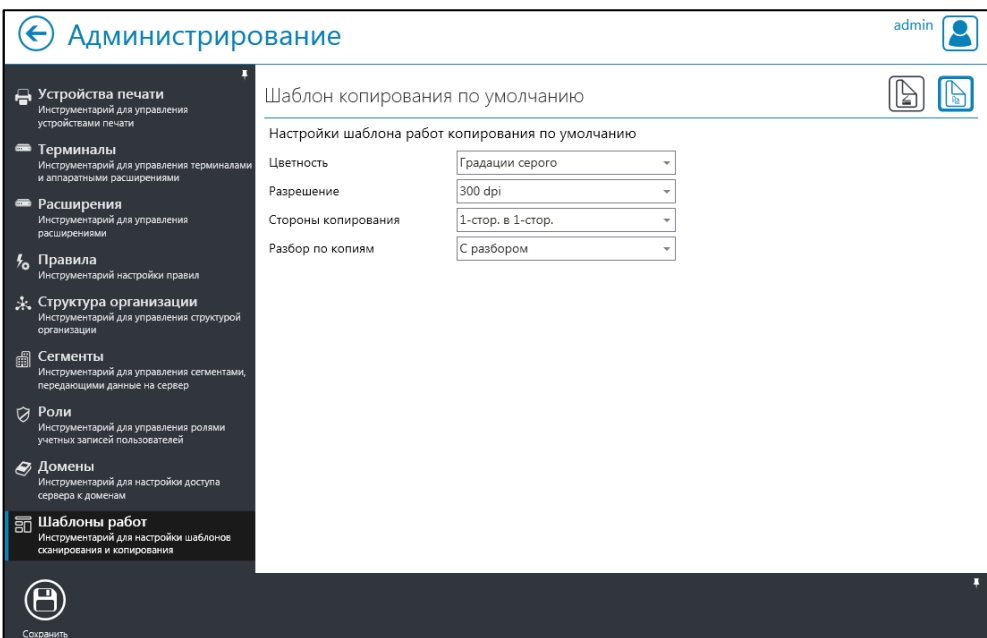

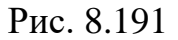

<span id="page-210-0"></span>Шаблон копирования по умолчанию включает в себя следующие настраиваемые параметры:

- а) Цветность:
	- градации серого;
	- цветное.
- б) Разрешение:
	- 150 dpi;
	- 300 dpi;
- в) Стороны копирования:
	- 1-стор. в 1 стор.;
	- $\bullet$  1-стор. в 2 стор.;
	- 2-стор. в 1 стор.;
	- 2-стор. в 2 стор.
- г) Разбор по копиям:

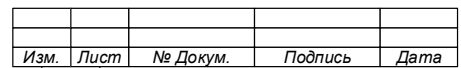

# 74.90.20-003-39801957

- 
- 600 dpi. с разбором;
	- без разбора.

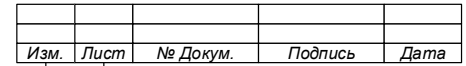

8.13.3 Настройка индивидуальных шаблонов сканирования и копирования

<span id="page-212-1"></span>Система обеспечивает настройку индивидуальных шаблонов по умолчанию для выполнения сканирования и копирования пользователями и группами пользователей.

Для настройки индивидуальных шаблонов по умолчанию необходимо:

1. Перейти в раздел «Администрирование».

2. Выбрать вкладку «Учётные записи».

3. Выбрать пользователя (учётную запись) или группу учётных записей в соответствующей вкладке в верхнем правом углу окна (Рис. [8.192\)](#page-212-0).

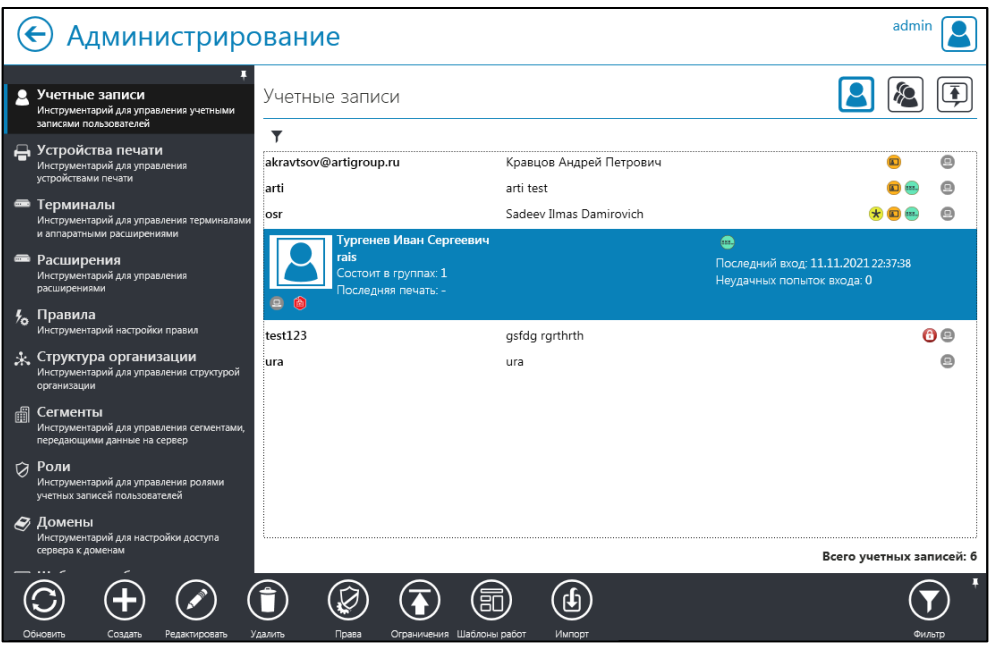

Рис. 8.192

<span id="page-212-0"></span>4. Нажать на кнопку «Шаблоны работ» **найсеня работ На панели инструментов.** 

Примечание – окно «Настройка шаблона сканирования» содержит два раздела «Настройки шаблона сканирования» и «Настройки шаблона копирования», имеющих настройки параметров, аналогичные вкладке «Шаблоны работ» раздела «Администрирование» (см. 8.13.1 и 8.13.2 настоящего документа).

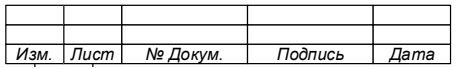

- 5. Выполнить настройку шаблона сканирования, для чего:
	- − дождаться открытия окна «Настройка шаблона сканирования» (Рис. [8.193\)](#page-213-0);
	- указать право пользователя на изменение настроек на ПУ в поле

«Пользователь может изменять настройки на устройстве».

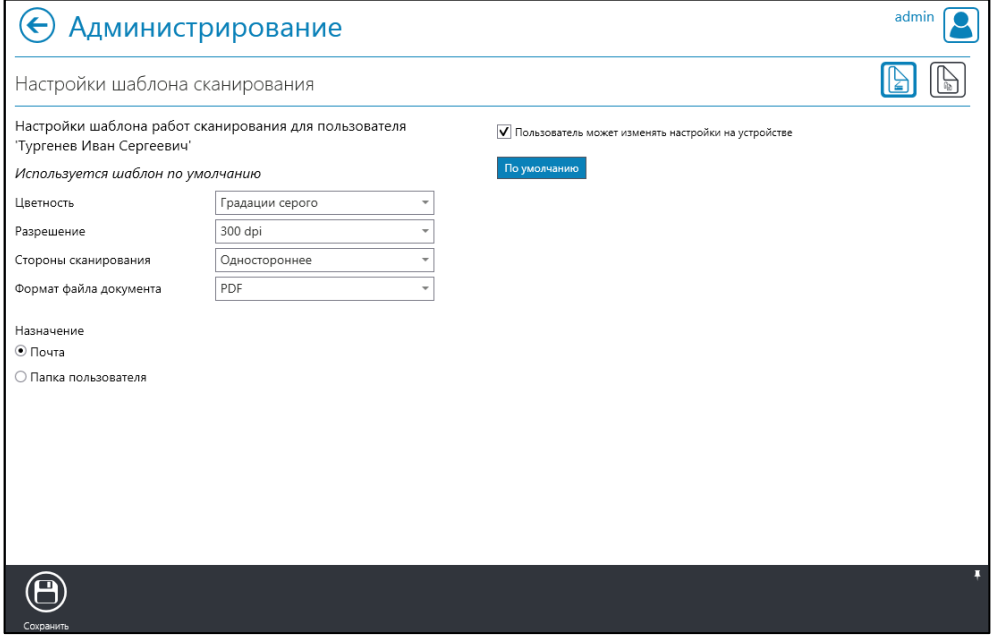

Рис. 8.193

- <span id="page-213-0"></span>6. Нажать кнопку «Сохранить» на панели инструментов.
- 7. Закрыть окно уведомления (Рис. [8.194\)](#page-213-1).

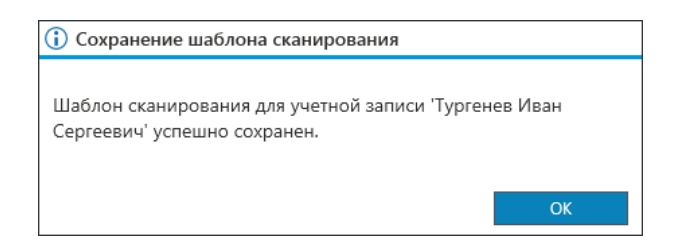

Рис. 8.194

<span id="page-213-1"></span>8. Выполнить настройку шаблона копирования, для чего:

− дождаться открытия окна «Настройка шаблона копирования» (Рис. [8.195\)](#page-214-0).

- − нажать кнопку «Сохранить» на панели инструментов.
- 9. Закрыть окно уведомления (Рис. [8.196\)](#page-214-1).

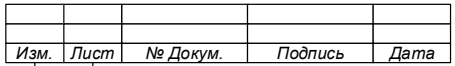

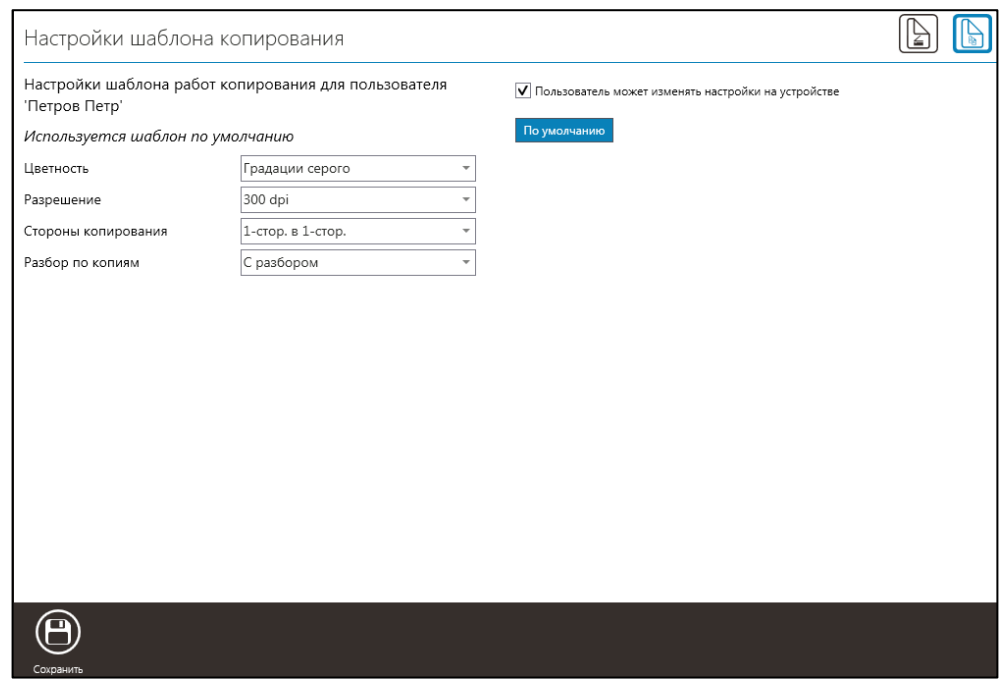

Рис. 8.195

<span id="page-214-0"></span>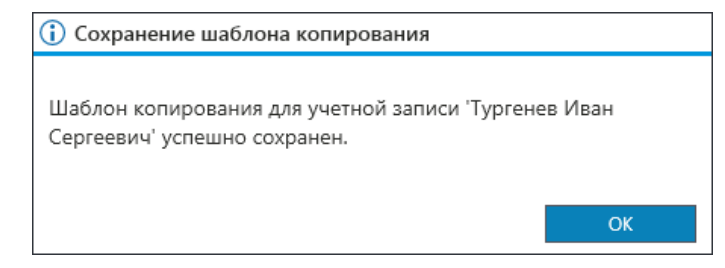

Рис. 8.196

<span id="page-214-1"></span>П р и м е ч а н и я :

1. При отсутствии у пользователя права на изменение настроек на ПУ, все документы, сканируемые и копируемые этим пользователем, будут создаваться по указанным в этом окне настройкам.

2. При нажатии на кнопку «По умолчанию» сбрасываются все параметры, указанные в этом окне, до параметров по умолчанию. Для сброса настроек подтвердите сброс шаблона (Рис. 8.197).

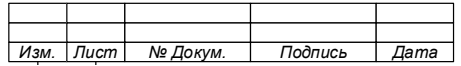

#### 215

74.90.20-003-39801957

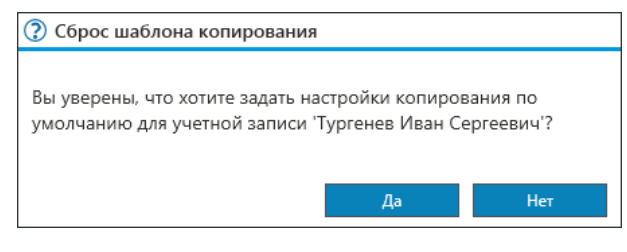

Рис. 8.197

<span id="page-215-0"></span>8.13.4 Настройка шаблонов сканирования и копирования для групп

Настройки шаблонов для группы учётных записей выполняются аналогично индивидуальным настройкам (пункт [8.13.3\)](#page-212-1).

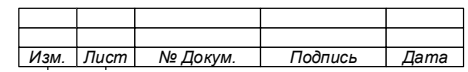
## **Работа с фильтрами**

На большинстве страниц программы Консоли администратора, содержащих списки, предусмотрена система фильтрации содержимого списков по различным критериям.

Фильтры оформлены в едином стиле, процедуры работы с ними аналогичны для всех страниц Консоли администратора.

Созданные фильтры можно сохранить в БД Системы для последующего повторного применения.

Столбцы, по которым возможно провести фильтрацию, имеют под своим названием иконку «<sup>У</sup>». При нажатии на иконку откроется панель фильтра по данным, отображаемым в столбце. При применении фильтра иконка окрасится в зеленый цвет, справа от нее появится иконка « $\mathsf{X}_\mathcal{P}$ , нажатие на которую приведет к сбросу соответствующего фильтра (Например, окно «Устройства печати» [Рис.](#page-216-0) [8.198\)](#page-216-0).

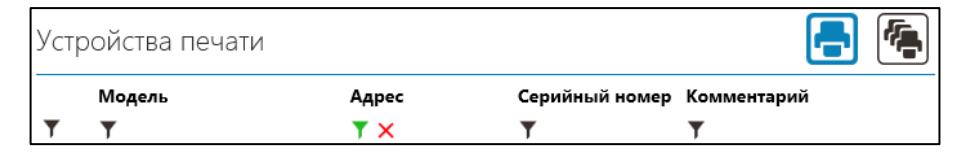

Рис. 8.198

<span id="page-216-0"></span>На страницах, где на панели инструментов присутствует кнопка  $\textcircled{1}$ , имеется возможность сохранить заданные параметры фильтра с помощью выпадающего меню, открывающегося при нажатии. Впоследствии при просмотре данного списка возможно загрузить и применить данный фильтр при помощи выпадающего меню.

Далее будет описана работа с фильтрами на примере списка устройств печати.

8.14.1 Задание параметров фильтра

На странице устройств печати имеется возможность создать фильтр по следующим критериям:

тип подключения;

− наличие мониторинга;

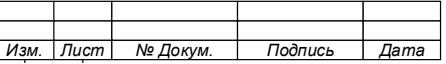

#### 218

#### 74.90.20-003-39801957

- − производитель (вендор) устройства;
- − модель;
- − IP- и MAC адреса;
- − имя рабочей станции;
- − серийный номер;
- − комментарий и размещение.

Для фильтрации по типу подключения и наличию мониторинга кликнуть левой кнопкой мыши по иконке фильтра в столбце типа подключения и мониторинга. Откроется панель с двумя фильтрами: фильтр по типу подключения и фильтр по наличию мониторинга (Рис. [8.199\)](#page-217-0).

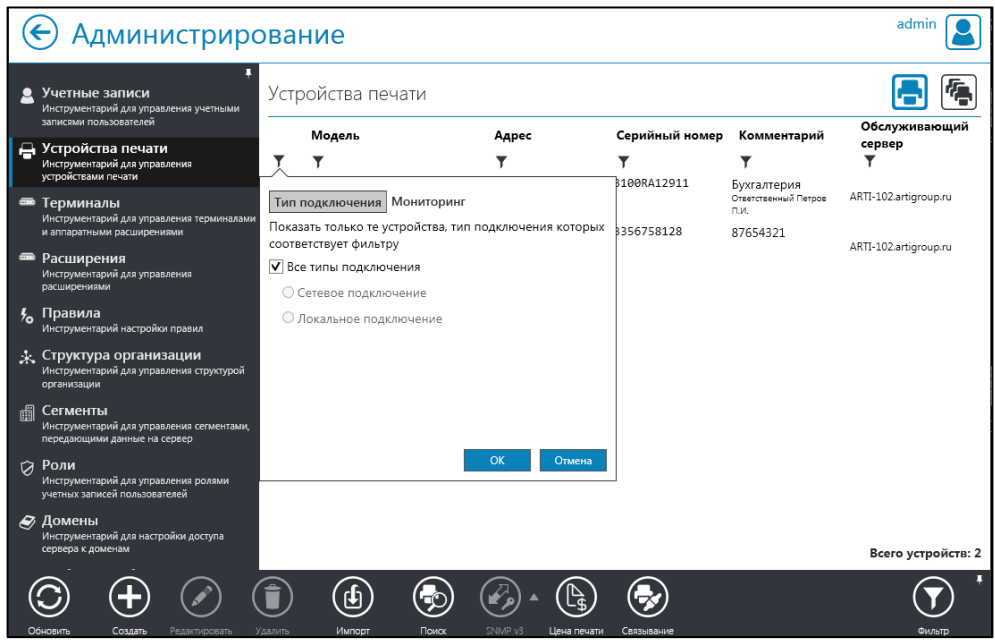

Рис. 8.199

<span id="page-217-0"></span>Для настройки фильтра выбора устройства необходимо:

- 1. По типу подключения:
	- − выбрать раздел «Тип подключения»;
	- − снять отметку с поля «Все типы подключения»;
	- − выбрать пункт «Сетевое подключение».
- 2. По наличию мониторинга:
	- − Перейти в раздел «Мониторинг»;

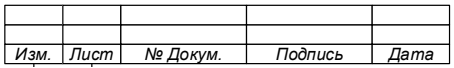

Убрать отметку «Показать устройства независимо от состояния их мониторинга»;

- Выбрать пункт «Мониторинг устройства включен»;
- Нажать кнопку «ОК».

Примечание - В случае если применены оба фильтра, в будут отображены только сетевые списке устройства печати, мониторинг которых включен.

3. По модели и вендору необходимо (см. Рис. 8.200):

кликнуть левой кнопкой мыши по иконке фильтра в столбце  $\overline{\phantom{0}}$ «Модель».

- выбрать соответствующий раздел («Модель» или «Вендор»).

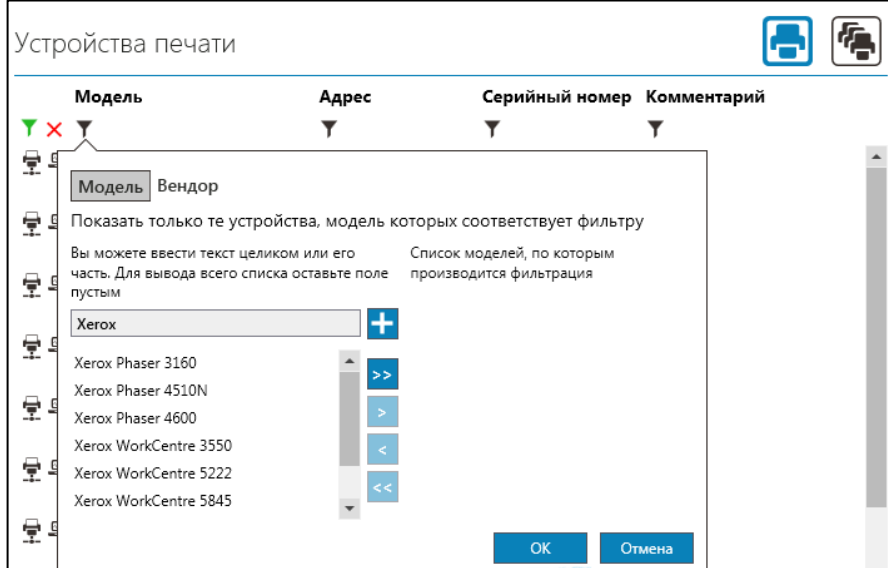

<span id="page-218-0"></span>Рис. 8.200

ввести, полностью или частично, наименование модели, которую необходимо найти.

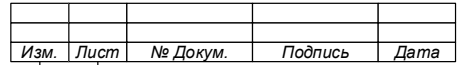

Примечание – Из БД будет загружен список всех подходящих моделей устройств, зарегистрированных в Системе.

Выбрать модель (вендора) и нажать кнопку «<sup>+</sup> »

Добавить модели в список фильтра, для чего использовать кнопки «  $\rightarrow$  » и «  $\rightarrow$  ».

- − Нажать кнопку «ОК» для применения фильтра.
- 4. По IP-адресу устройства, рабочей станции или МАС-адресу:
	- − выбрать блок (столбец) «Адрес» (Рис. [8.201\)](#page-219-0);
	- перейти в окно фильтра;
	- ввести адрес (МАС-адрес или название рабочей станции), который необходимо найти, целиком, или его часть;
	- нажать кнопку « + ».

Примечание – При необходимости, можно ввести несколько адресов.

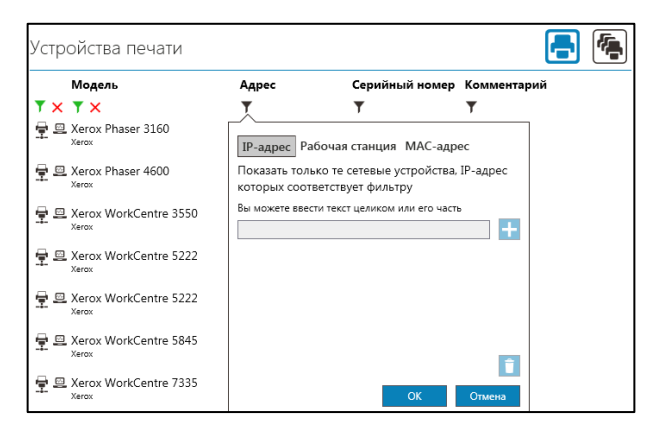

Рис. 8.201

<span id="page-219-0"></span>Фильтрация устройств печати по серийному номеру, комментарию и расположению производится аналогично фильтрации по IP-, и МАС-адресам.

Для очистки фильтра по какой-либо категории кликнуть левой кнопкой мыши по иконке « $\blacktriangle$ » справа от иконки соответствующего фильтра. Для очистки

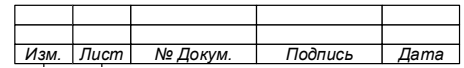

фильтра сразу по всем категориям необходимо нажать кнопку фильтров на панели инструментов, и нажать кнопку «Отменить фильтр» в выпадающем меню.

8.14.2 Сохранение настроек фильтра

Для сохранения параметров созданного фильтра необходимо:

- 1. Нажать кнопку фильтра на панели инструментов.
- 2. Выбрать и нажать кнопку «Сохранить фильтр» (Рис. [8.202\)](#page-220-0).
- 3. Присвоить имя фильтру.
- 4. Нажать кнопку «ОК».

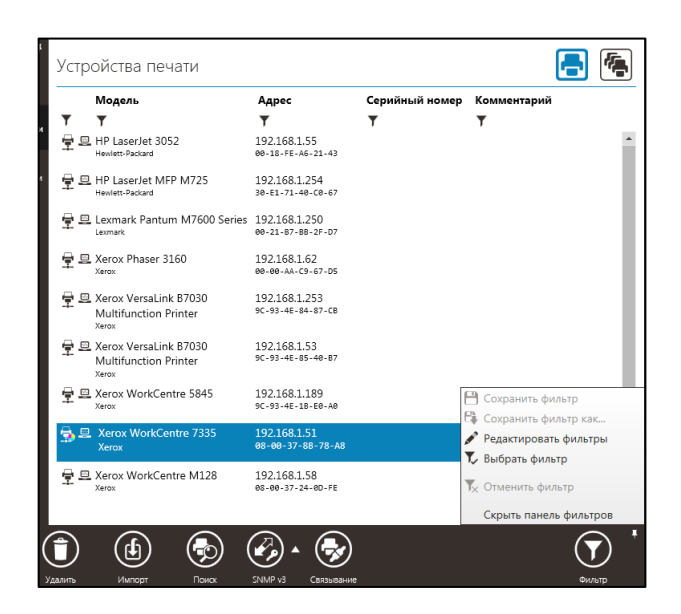

Рис. 8.202

<span id="page-220-0"></span>8.14.3 Применение сохраненного фильтра

Для окна, имеющего сохраненные ранее фильтры, возможно повторное их применение, для этого необходимо:

1. Нажать кнопку фильтров на панели инструментов.

2. Выбрать пункт «Выбрать фильтр» в выпадающем меню. Откроется список всех сохраненных фильтров для этой страницы (Рис. [8.203\)](#page-221-0).

- 3. Выбрать из списка требуемый фильтр.
- 4. Нажать кнопку «ОК».

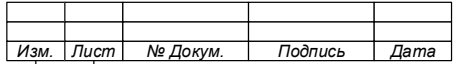

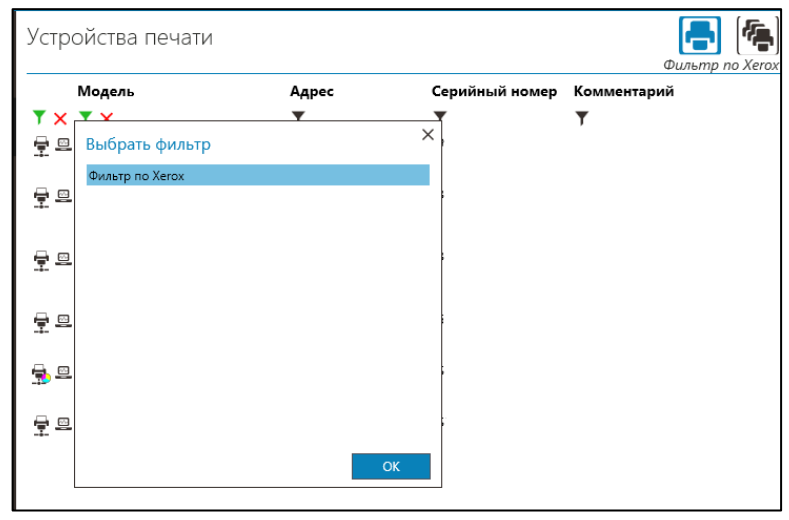

Рис. 8.203

<span id="page-221-0"></span>8.14.4 Редактирование и удаление сохраненных фильтров

Для редактирования названий и удаления сохраненных фильтров нажать кнопку фильтров на панели инструментов и нажать на пункт «Редактировать фильтры» в выпадающем меню. Откроется список всех доступных для редактирования фильтров.

Нажатие на кнопку « » в правой части фильтра позволяет ввести для него новое название. Нажатие на кнопку « $\mathsf{X}$ » удалит сохраненный фильтр.

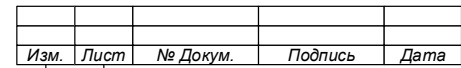

# **Аудит системы. Работа с журналами технического аудита и аудита безопасности**

Система предоставляет возможность журналирования (логирования) происходящих событий и результатов работы и сохранение их в БД программы.

Вся информация о работе Системы делится на четыре категории:

- сообщения технического аудита  $\left[\begin{matrix} \mathbb{F}_{\mathbf{0}} \end{matrix}\right]$ ;
- − сообщения аудита безопасности ;
- сообщения технического состояния Системы  $\left[\begin{smallmatrix} \begin{smallmatrix} \begin{smallmatrix} \begin{smallmatrix} \begin{smallmatrix} \begin{smallmatrix} \begin{smallmatrix} \begin{smallmatrix} \textcolor{red}{\textbf{I}} \end{smallmatrix} \end{smallmatrix} \end{smallmatrix} \end{smallmatrix} \end{smallmatrix}\end{smallmatrix}\end{smallmatrix}\end{smallmatrix}\end{smallmatrix}\right]$
- − сообщения аудита компонентов Системы .

Просмотр сообщений аудита доступен в разделе «Аудит системы» Консоли администратора (Рис. [8.204\)](#page-222-0).

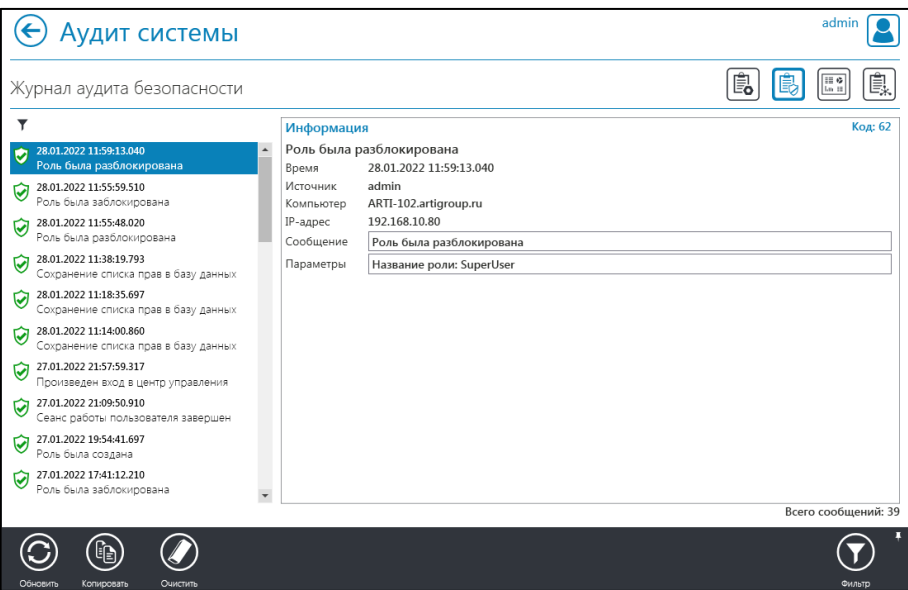

Рис. 8.204

<span id="page-222-0"></span>8.15.1 Работа с журналом технического аудита

Журнал технического аудита содержит сообщения о нештатных результатах запросов, отправленных на Сервер, об ошибках выполнения, возникших во время работы, об ошибках опроса устройств печати и получения данных.

Для просмотра журнала технического аудита необходимо:

1. Зайти в раздел «Аудит системы» Консоли администратора.

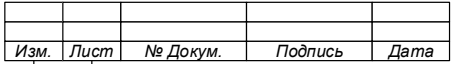

- 2. Открыть окно «Журнал технического аудита» « [3]) (Рис. 8.205).
- 3. Ознакомиться с результатами журнала технического аудита.

Примечания:

1. В левой части страницы находится список сообщений **Технического** аудита, который содержит краткое содержание сообщения и время, когда произошло событие.

2. Иконки сообщений аудита содержат информацию об их типе:

« $\langle \langle \cdot \rangle$ » - предупреждение;

 $\langle \langle \mathcal{B} \rangle \rangle$  - ошибка.

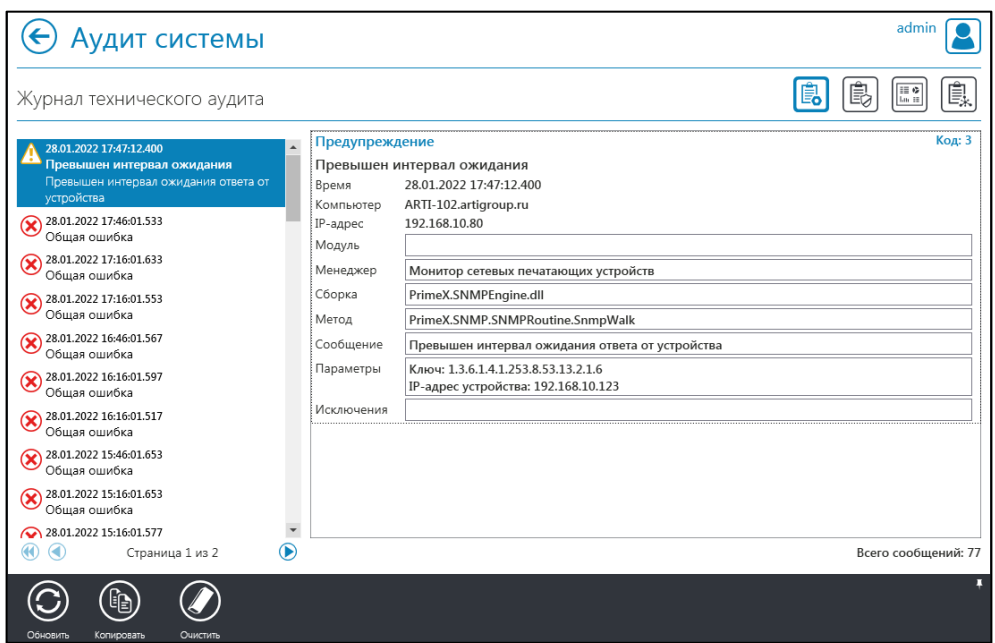

Рис. 8.205

<span id="page-223-0"></span>При выделении какого-либо сообщения в правой части окна открывается подробное содержание сообщения - код, идентифицирующий результат работы; модуль и менеджер, инициировавший запись сообщения; время, имя и адрес сервера, отправившего сообщение; метод, ставший источником сообщения; его текст и дополнительная информация (Рис. 8.205).

Для копирования текста сообщения в буфер обмена ОС нажать кнопку «Копировать» на панели инструментов.

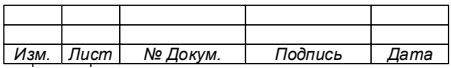

Для удаления всех сообщений технического аудита нажать кнопку «Очистить» на панели инструментов. Во всплывающем окне сообщения подтвердить необходимость очистки. После этого все имеющиеся на данный момент сообщения технического аудита будут удалены.

#### 8.15.2 Работа с журналом аудита безопасности

Журнал аудита безопасности содержит сообщения о несанкционированных попытках доступа к функционалу Системы, об авторизации и идентификации пользователей, о смене пароля, о неудачной идентификации пользователей.

Для просмотра журнала аудита безопасности необходимо:

- 1. Зайти в раздел «Аудит системы» Консоли администратора.
- 2. Открыть окно «Журнал аудита безопасности» « [B], (Рис. [8.206\)](#page-224-0).

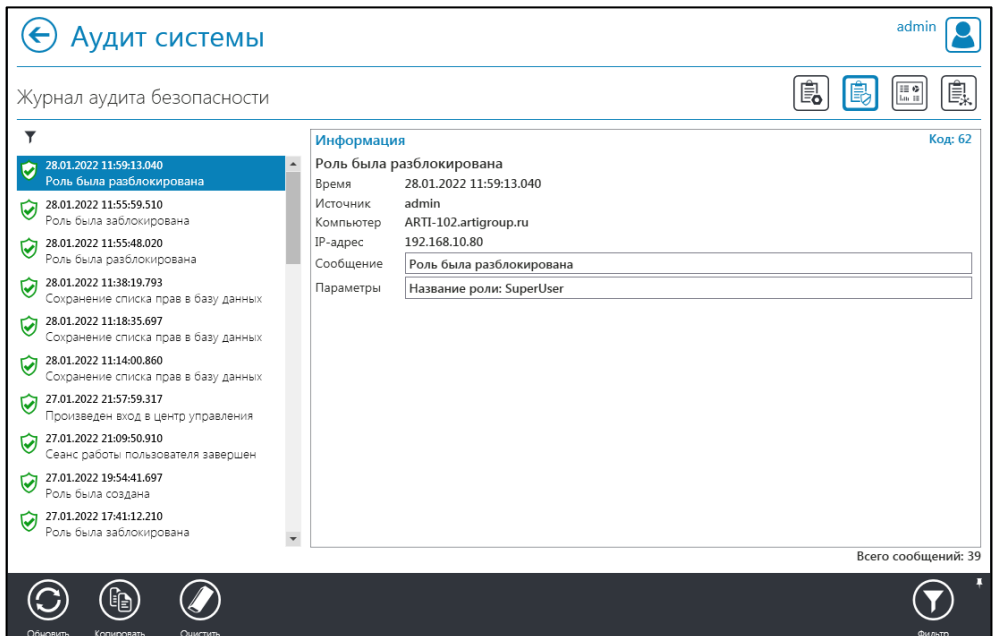

Рис. 8.206

<span id="page-224-0"></span>Окно «Журнал аудита безопасности» содержит список сообщений аудита безопасности, в котором содержится краткое содержание сообщения и время, когда произошло событие.

Иконки сообщений аудита содержат информацию об их типе:

д)  $\langle \bigotimes_{\aleph}$  – успешное выполнение;

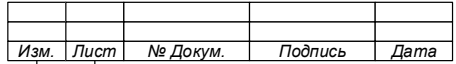

e)  $\langle \mathbb{Q} \rangle$  – ошибка;

 $x$ )  $\langle x^2 \rangle$  – отказ в доступе.

При выборе сообщения в окне «Информация» появится подробное содержание сообщения – код, идентифицирующий результат работы; время, имя и адрес сервера, отправившего сообщение; текст сообщения и дополнительная информация.

Для копирования текста сообщения в буфер обмена ОС, необходимо нажать кнопку «Копировать» на панели инструментов.

Для удаления всех сообщений аудита безопасности, необходимо:

1. Нажать кнопку «Очистить» на панели инструментов.

2. Подтвердить сообщения. После выполнение операции окне  $\bf{B}$ подтверждения все имеющиеся сообщения аудита безопасности будут удалены.

8.15.3 Работа с журналом технического состояния Системы

Для просмотра информации о техническом состоянии Системы необходимо:

1. Зайти в раздел «Аудит системы» Консоли администратора.

2. Открыть окно «Техническое состояние Системы» [ [ ] (Рис. 8.207).

Примечание - Окно «Техническое состояние Системы» содержит информацию:

 $-$  00 аппаратных ресурсах серверов;

результатах мониторинга аппаратных  $\mathbf{o}$ контроллеров;

функцией  $\mathbf{O}$ результатах, полученных «Мониторинг»;

функцией результатах, полученных  $\Omega$ «Статистика»;

- о результатах, полученных функцией «Печать по картам».

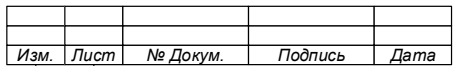

# 227

#### 74.90.20-003-39801957

- 3. Нажать кнопку «Обновить информацию».
- 4. Выгрузить отчет (при необходимости), для чего нажать кнопку «Отчет»

# **В** панели инструментов.

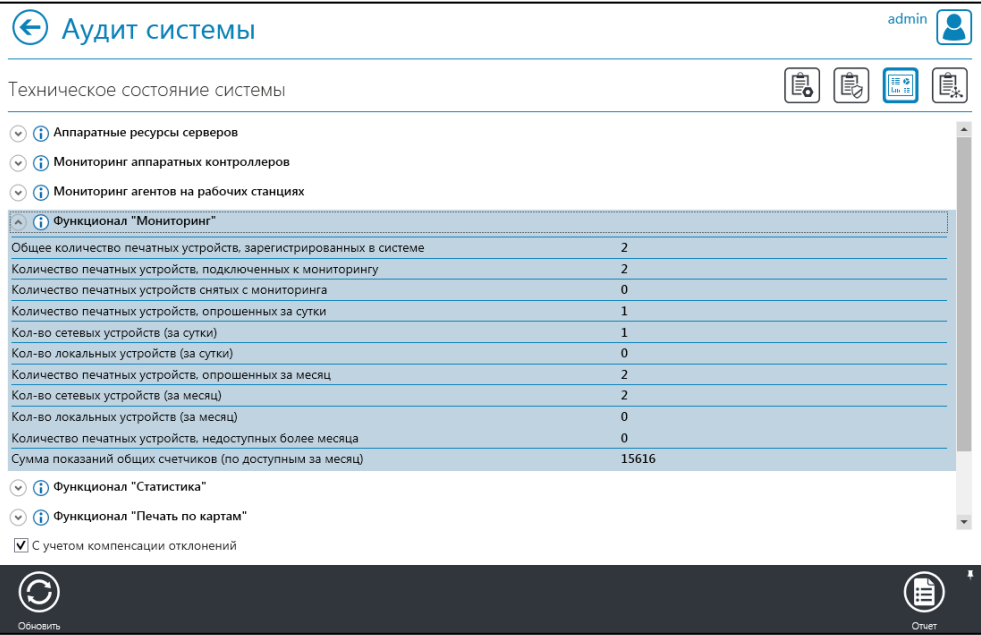

Рис. 8.207

<span id="page-226-0"></span>Примечание – отчет будет сформирован в виде файла в  $\phi$  ормате.  $\cos v$ .

8.15.4 Работа с аудитом компонентов Системы

Для просмотра результатов аудита компонентов Системы необходимо:

- 1. Зайти в раздел «Аудит системы» Консоли администратора.
- 2. Открыть окно «Аудит компонентов Системы»  $\left[\begin{matrix} \boxed{\mathbb{R}} \\ \boxed{\mathbb{R}} \end{matrix}\right]$  (Рис. [8.208\)](#page-227-0).
- 3. Ввести сетевое имя или IP-адрес компонента в соответствующей строке.
- 4. В блоке «Режим аудита» выбрать «включен» и нажать «Запросить».
- 5. Ознакомиться с результатами аудита компонента Системы.

6. В блоке «Файл лога», запросить либо удалить файл лога (при необходимости).

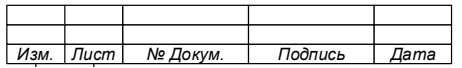

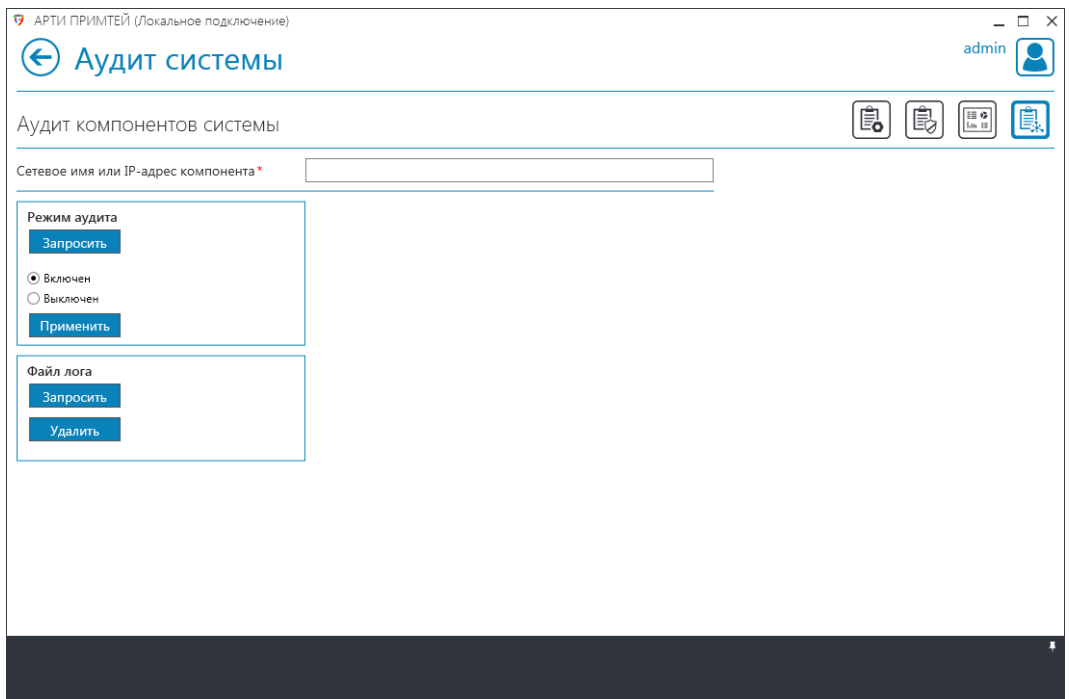

Рис. 8.208

## <span id="page-227-0"></span>**Статистика. Работа с журналом печатных работ**

8.16.1 Окно «Журнал печатных работ»

Окно «Журнал работ» содержит три информационных раздела:

1. События печати

Содержит информацию о произошедших событиях печати (выполненных печатных работах), которая сформирована в таблицу, имеющую следующие разделы (столбцы):

- а) **Тип работ**. Отображается следующая информация:
	- − вид печати:
		- $\langle \vec{v} \rangle$  отложенная печать;
		- $\bullet$  « $\mathbb{R}$ » копирование;
	- − цветность печати:
		- «<sup>•</sup> » печать в градации серого;
		- « $\bullet\$ » цветная печать;
	- − односторонняя или двусторонняя печать:

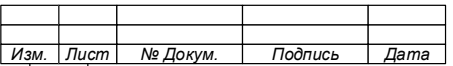

- $\langle \mathbb{B} \rangle$  односторонняя печать;
- «В» двусторонняя печать.

б) **Время**. Отображается дата и время вывода документа на печатающее устройство.

в) **Заголовок задания**.

г) **Устройство печати**. Отображается модель и IP-адрес устройства печати, на котором было распечатано задание. Выделенная строка отображает вендора.

д) **Рабочая станция**. Отображается имя рабочей станции, с которой было создано задание печати. Выделенная строка отображает IP-адрес рабочей станнии.

е) **Пользователь.** Отображается пользователь, создавший задание печати. Выделенная строка отображает логин учётной записи пользователя.

ж) **Страницы**. Отображается количество страниц, использованных при печати документа из расчета на одну копию;

з) **Копии**. Отображается количество копий распечатанного документа.

2. Задания отложенной печати

Содержит информацию о заданных событиях печати, еще не распечатанных и ожидающих выполнения. Информация сформирована в таблицу, имеющую следующие разделы (столбцы):

а) **Поле с «чекбоксом»**. Предназначено для отметки печатать задание при следующем прикладывании карты к считывателю. Чтобы задание не было распечатано, снять с него отметку.

б) **Информационный столбец.** Отображается следующая информация:

− цветность печати:

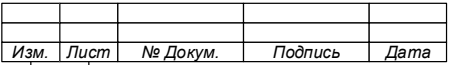

- « $\bullet\bullet\bullet$  печать в градации серого;
- $\bullet$  « $\bullet$ » цветная печать.
- − односторонняя или двустороння печать:
	- « » односторонняя печать;
	- « » двусторонняя печать.

делегировано ли задание другому пользователю.

«<sup> $\leftrightarrow$ </sup>» – задание печати делегировано другому пользователю.

в) **Время создания.** Отображается дата и время создания задания печати.

г) **Пользователь**. Отображается логин учётной записи пользователя, создавшего задание печати. Выделенная строка отображает также имя пользователя, которому делегировано это задание (в случае, наличия делегирования).

д) **Рабочая станция**. Отображается имя рабочей станции, с которой было создано задание печати.

**е) Заголовок задания.**

ж) **Страницы**. Отображается количество страниц, документа из расчета на одну копию.

з) **Копии**. Отображается количество копий распечатанного документа.

и) **Время удаления.** Отображается дата и время удаления задания печати в случае, если оно не будет распечатано.

3. Объем работ  $\boxed{2}$ 

Содержит информацию о количестве распечатанных страниц, распечатанных конкретным пользователем (группой пользователей).

8.16.2 Просмотр статистики печати

Система позволяет осуществить выборку объема распечатанных документов за определенный период времени.

Для просмотра статистики печати необходимо:

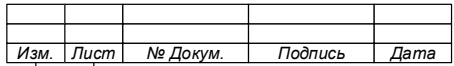

230

- на стартовой странице нажать кнопку раздела «Статистика»;  $\frac{1}{2}$
- перейти в окно «Журнал печатных работ».

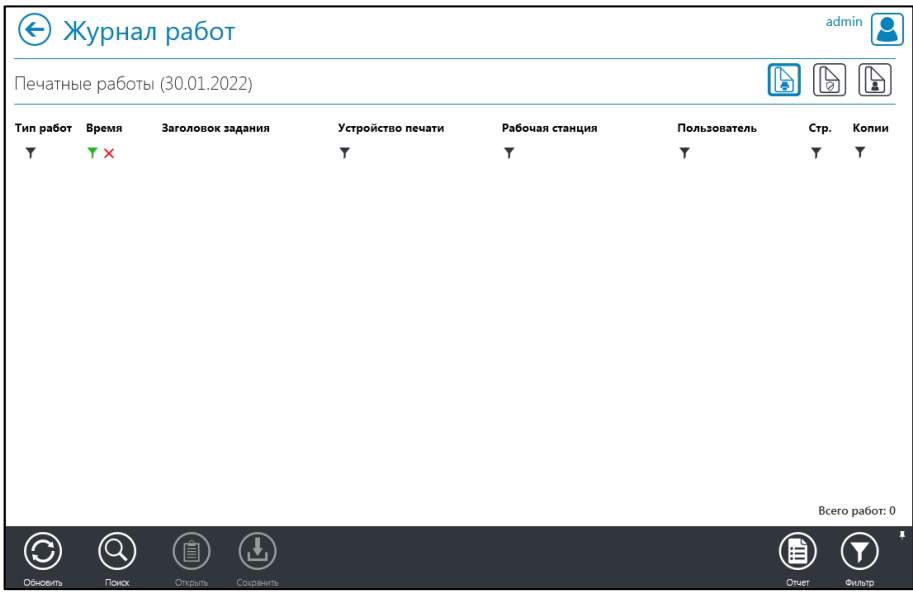

Рис. 8.209

<span id="page-230-0"></span>Примечание -Окно «Журнал печатных работ» содержит список всех событий печати за последние сутки (Рис. 8.209). Для изменения периода выборки использовать иконку фильтра « $\blacktriangledown$ » в столбце «Время» (Рис. 8.210).

|           |                            | Журнал работ                              |                                                                     |                                  |                                   |              | admin            |
|-----------|----------------------------|-------------------------------------------|---------------------------------------------------------------------|----------------------------------|-----------------------------------|--------------|------------------|
|           |                            | Печатные работы (01.10.2021 - 31.01.2022) |                                                                     |                                  |                                   |              |                  |
| Тип работ | Время                      | Заголовок задания                         | Устройство печати                                                   | Рабочая станция                  | Пользователь                      | CTP.         | Копии            |
| Y         | Y X                        |                                           | Y                                                                   | ▼                                | ▼                                 |              |                  |
| - 0       | 20.12.2021<br>18:37:39     | Microsoft Word - Документ1                | Xerox VersaLink C405 DN<br>Multifunction Printer<br>192.168.10.123  | windows-10                       | Sadeey Ilmas<br>Damirovich<br>osr | 1            |                  |
| e         | 20.12.2021<br>17:48:04     | Microsoft Word - Документ1                | Xerox Versal ink C405 DN<br>Multifunction Printer<br>192.168.10.123 | windows-10                       | Sadeey Ilmas<br>Damirovich<br>osr | $\mathbf{1}$ | 1                |
| 80<br>Ռ   | 15.12.2021<br>15:04:39     | Пробная страница                          | MFC-L9570CDW series<br>Brother                                      | <b>ASUPIM5</b><br>192.168.10.121 | arti test<br>arti                 | $\mathbf{1}$ | $\mathbf{1}$     |
| o (I      | 14.12.2021<br>16:49:23     | Пробная страница                          | MFC-L6900DW series                                                  | ASUPIM5                          | arti test<br>arti                 | $\mathbf{1}$ | 1                |
|           | 14.12.2021<br>16:48:51     | Пробная страница                          | MFC-L6900DW series                                                  | ASUPIM5                          | arti test<br>arti                 | $\mathbf{1}$ | 1                |
|           | 14.12.2021<br>16:18:11     | Пробная страница                          | Brother MFC-L6900DW series<br>192.168.10.12                         | ASUPIM5                          | arti test<br>arti                 | 1.           | 1                |
|           | 14.12.2021<br>16:09:24     | Пробная страница                          | Brother MFC-L6900DW series<br>192.168.10.12                         | ASUPIM5                          | arti test<br>arti                 | 1            | 1                |
| ╚         | 14.12.2021<br>16:09:11     | Пробная страница                          | Brother MEC-L6900DW series<br>192.168.10.12                         | ASUPIM5                          | arti test<br>arti                 | $\mathbf{1}$ | 1                |
| ۰.        | 14.12.2021                 | Пробная страница                          | Brother MEC-16900DW series ASUPIM5<br><b>**********</b>             |                                  | arti test                         | $\mathbf{1}$ |                  |
| ⋒<br>G    | Страница 1 из 4            | $^{\circ}$                                |                                                                     |                                  |                                   |              | Всего работ: 176 |
|           |                            | 目                                         |                                                                     |                                  |                                   |              | п                |
| Обновить  | <b><i><u>Rowck</u></i></b> | Открыть<br>Сохранить                      |                                                                     |                                  |                                   | Otuet        | Фильтр           |

Рис. 8.210

<span id="page-230-1"></span>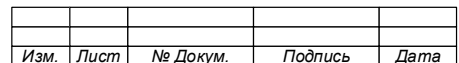

Просмотр образа и повторная печать распечатанного задания печати 8.16.3

1. Для просмотра образа задания печати необходимо:

- на стартовой странице выбрать раздел «Статистика»;
- перейти в окно «Печатные работы» (Рис. 8.210);
- выбрать событие печати:

Нажать кнопку «Открыть» на панели инструментов.  $\equiv$ Откроется окно «Детальная информация о работе» (Рис. 8.211).

Примечания:

1. Просмотр образа можно выполнить, открыв образ двойным щелчком левой кнопкой мыши.

2. При наличии в выбранном событии печати файла образа, на экран будет выведено окно с распечатанным документом (Рис. 8.211).

 $3. B$ центральной части окна будет отображен содержание образа. Для перехода между страницами образа документа необходимо использовать КНОПКИ навигации. находящиеся под ним.

4. В правой части окна отображается информация о событии печати и параметры страницы.

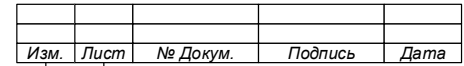

74.90.20-003-39801957

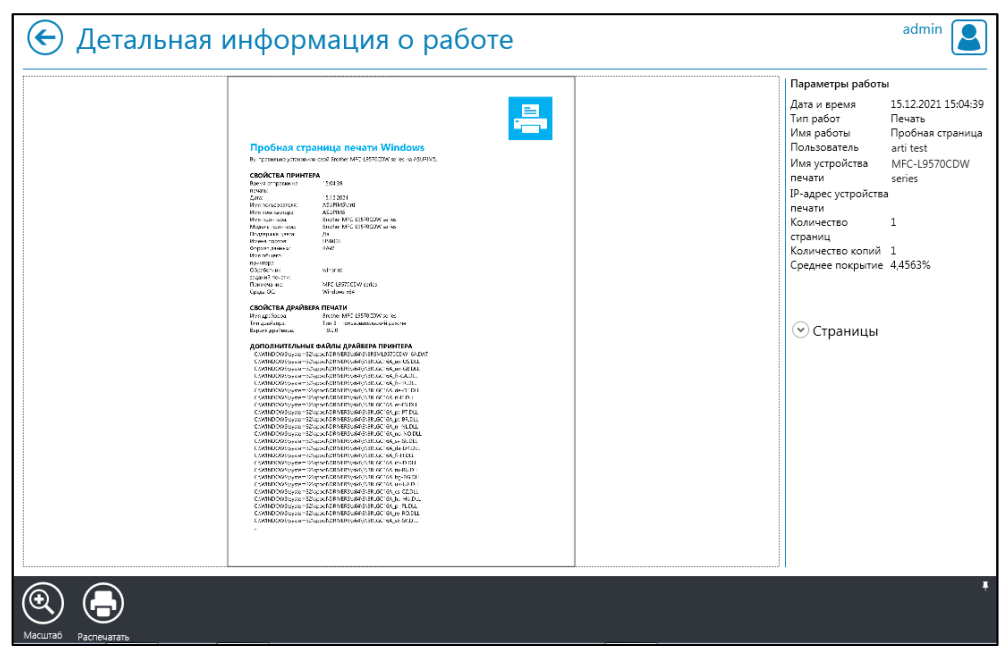

Рис. 8.211

- <span id="page-232-0"></span>2. Для повторной печати образа документа необходимо:
	- − войти в окно «Детальная информация о работе» (Рис. [8.211\)](#page-232-0);
	- − нажать кнопку «Распечатать» **•** на панели инструментов.
- 8.16.4 Отложенные печатные работы
- 1. На стартовой странице нажать кнопку раздела «Статистика».
- 2. Перейти в окно «Отложенные печатные работы» (Рис. [8.212\)](#page-232-1).

| $\leftarrow$ |                            | Журнал печатных работ                                                 |                       |                                 |      |       | admin                       |
|--------------|----------------------------|-----------------------------------------------------------------------|-----------------------|---------------------------------|------|-------|-----------------------------|
|              | Отложенные печатные работы |                                                                       |                       |                                 |      | G     | । ४                         |
|              | Время<br>создания          | Пользователь                                                          | Рабочая станция       | Заголовок задания               | CTP. | Копии | Время<br>удаления           |
|              |                            |                                                                       |                       | ▼                               |      |       |                             |
| <b>V</b> O   | $+16.01.2017$<br>3453.45   | nkosova<br>Задание делегировано<br>пользователю 'Дворянкин<br>Andpell | ARTI-088.artigroup.ru | <b>Git - Revision Selection</b> | з    | 1     | 16.01.2017<br>185145        |
| ▽            | 16.01.2017<br>145104       | nkosova                                                               | ARTI-088.artigroup.ru | Git - About Version Control     | 4    |       | 16.01.2017<br>185104        |
|              | 516.01.2017<br>14:43:35    | advoryankin                                                           | ARTI-073.artigroup.ru | Cliff dwelling - Wikipedia      |      |       | 16.01.2017<br>18:43:35      |
|              | <b>Yzanma</b>              | Время удаления                                                        |                       |                                 |      |       | <b><i><u>OMANTE</u></i></b> |

Рис. 8.212

<span id="page-232-1"></span>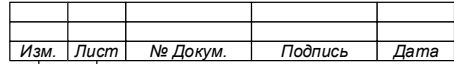

Примечания:

1. По умолчанию нераспечатанные задания удаляются через 48 часов. Существует два способа настройки времени удаления заданий печати:

 $a)$ Через правило,  $K$  O T O  $p$  O  $e$ задается в разделе «Администрирование». Правило действует  $\rm H~a$ B c e нераспечатанные задания;

 $(\mathbb{A})$  $6)$ Через «Время КНОПКУ удаления» расположенную на панели инструментов страницы работы». «Отложенные печатные Этот  $c \pi$  o c o  $6$ настраивает время удаления конкретного задания.

2. Чтобы удалить задание печати выделить его в списке и нажать кнопку «Удалить» (1) на панели инструментов.

3. Для поиска заданий в списке использовать фильтры, расположенные в столбцах «Пользователь» и «Заголовок задания».

8.16.5 Журнал по объемам печати

1. На стартовой странице нажать кнопку раздела «Статистика».

2. Перейти в окно «Журнал по объемам печати»  $\boxed{2}$  (Рис. 8.213).

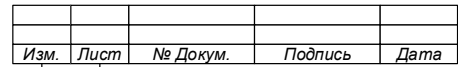

74.90.20-003-39801957

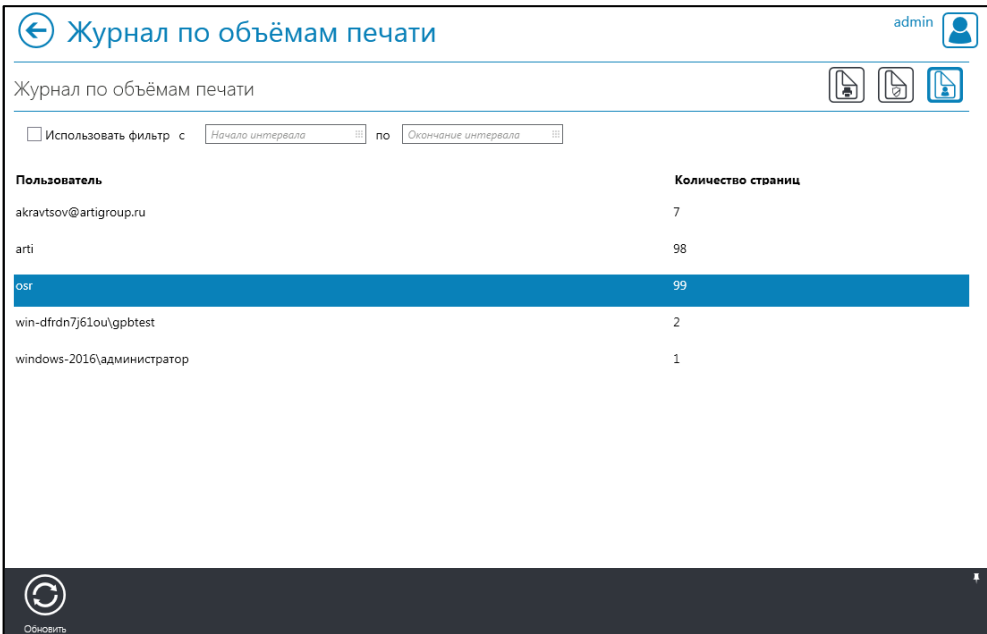

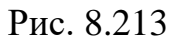

<span id="page-234-0"></span>Примечание – Для выборки объема распечатанных документов за определенный период времени используйте ф и л ь т р .

## **Техническое состояние устройств. Устройства печати**

8.17.1 Работа с окном «Устройства печати»

Для ознакомления с результатами контроля технического состояния устройств необходимо на стартовой странице нажать кнопку раздела «Техническое состояние устройств» (Рис. [8.214\)](#page-235-0).

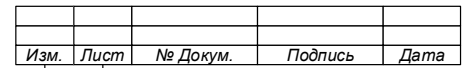

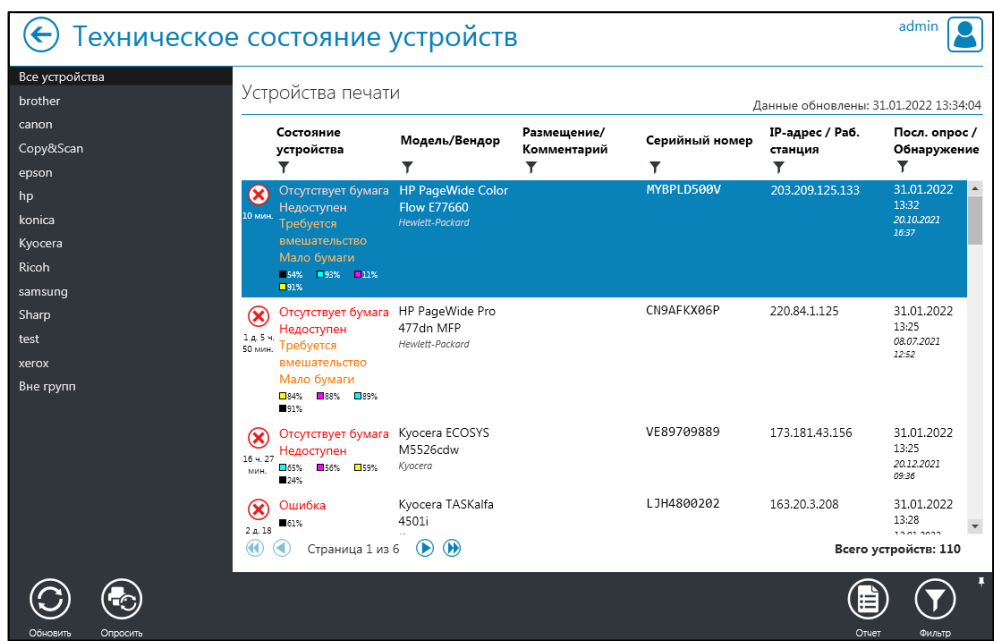

Рис. 8.214

<span id="page-235-0"></span>Окно содержит вкладки, распределенные по группам вендоров ПУ. Для каждой вкладки имеется информационное окно «Устройства печати», в котором отображается следующая информация:

1. Состояние устройства в момент последнего опроса монитора, которое содержит следующую информацию:

- а) Статус устройства, указывающий на состояние ПУ:
	- $\bullet \ \langle \mathcal{O} \rangle$  исправен;
	- « $\bigotimes_{\aleph}$  предупреждение;
	- « $\bigotimes_{\aleph}$  ошибка;
	- « » не в сети;
	- « $\bigotimes_{\aleph}$  самотестирование;
	- « $\mathbb{Q}_n$  состояние не известно.
- б) Информация по картриджам:
	- цветность;
	- процент оставшегося тонера.
- 2. Наименование модели, наименование вендора.
- 3. Размещение, комментарий.

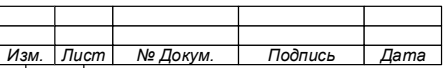

4. Серийный номер.

5. IP-адрес сетевого устройства или рабочая станция, на которой установлено локальное устройство.

6. Дата и время последнего опроса устройства.

Примечание – Устройства в списке отсортированы в порядке критичности состояния (т.е. в самом верху будут находиться устройства с ошибкой, далее устройства с предупреждением, и т.д.). Критичность состояния в п о р я д к е у б ы в а н и я :

- а) О ш и б к а .
- б) Предупреждение.
- в ) И с п р а в е н .
- г) Режим тестирования.
- д) Недоступен.

#### 8.17.2 Работа с фильтрами

Система позволяет осуществлять работу с фильтрами для каждого информационного блока (столбца), указанного в информационном окне «Устройства печати».

Строка фильтров (« ») расположена под строкой наименования блоков (столбцов) таблицы (см.Рис. [8.214\)](#page-235-0).

При нажатии на кнопку создания фильтра « », открывается выпадающее окно, позволяющее создать фильтр на информацию, находящуюся в том же столбце, что и кнопка фильтра.

Например, чтобы отфильтровать список устройств по состоянию, необходимо:

1. Нажать кнопку « » в столбце «Состояние устройства».

2. Выбрать нужные статусы и/или состояния [\(Рис. 8.215\)](#page-237-0).

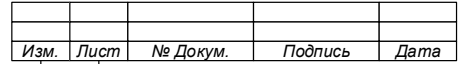

#### 74.90.20-003-39801957 Состояние устройства Модель/Вендор Комментарий  $\overline{\mathbf{r}}$  $\overline{\mathbf{r}}$ Статус Состояние Показать только те устройства, статусы которых соответствуют фильтру Статус неизвестен 18 **Исправен**  $\overline{R}$ √ Предупреждение **П** Самотестирование Ошибка □ Не в сети  $O<sub>T</sub>$

Puc. 8 215

- <span id="page-237-0"></span>3. Для снятия всех отметок использовать кнопку «
- 4. Для отметки всех вариантов использовать кнопку «
- 5. Нажать кнопку «ОК».

Примечание Можно фильтрацию залавать одновременно нескольких столбцах,  $\bf{B}$ при этом результирующий набор будет удовлетворять всем заданным условиям. После задания какого-либо условия в фильтре иконка соответствующего фильтра меняет свой цвет  $Ha$ зеленый «У» и рядом появляется красный крестик «Х», нажав на который можно сбросить данный фильтр.

Работа с окном «Информация об устройстве» 8.17.3

Окно «Информация об устройстве» содержит детальную информацию по устройству, актуальную на момент перехода со страницы «Техническое состояние устройств».

Для перехода в окно «Информация об устройстве», необходимо:

1. Выбрать ПУ, информацию о котором требуется просмотреть.

2. Двойным кликом левой кнопкой мыши открыть окно «Информация об устройстве» (Рис. 8.216).

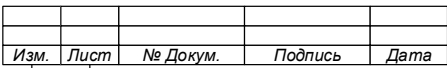

238

Окно «Информация об устройстве» состоит из следующих вкладок:

- а) Общая информация;
- б) Ресурсы;
- в) История состояний;
- г) История изменения счётчиков;
- д) Состояние устройства печати.

При открытии вкладки, происходит открытие информационного окна ПУ, содержащего необходимую информацию о ПУ.

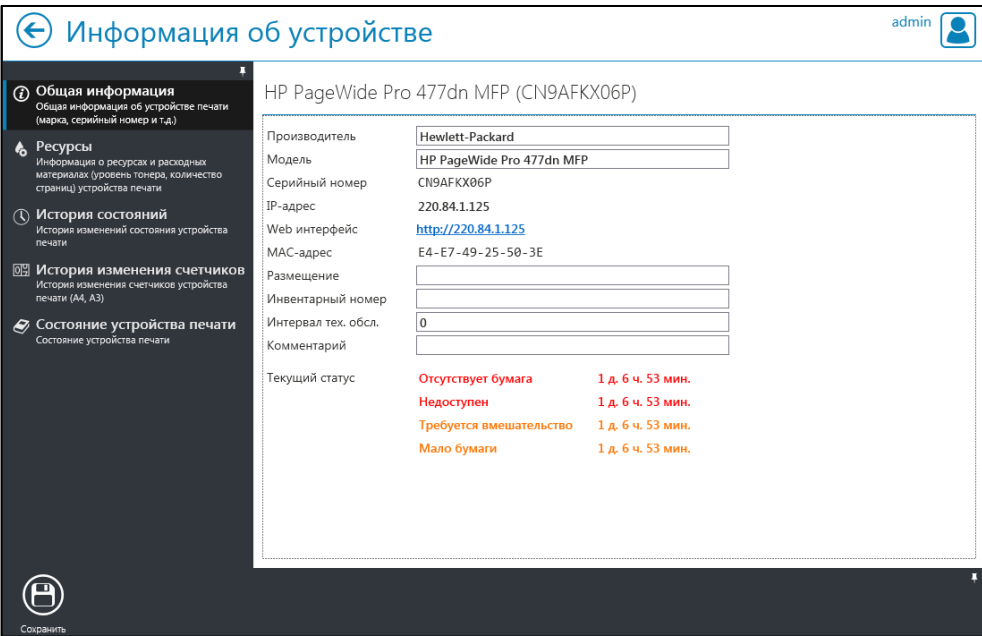

Рис. 8.216

<span id="page-238-0"></span>8.17.3.1 Вкладка «Общая информация»

В информационном окне вкладки «Общая информация» содержится следующая информация об устройстве:

- 1. Производитель. 6. MAC-адрес.
- 2. Модель.
- 3. Серийный номер.

8. Инвентарный номер.

7. Размещение.

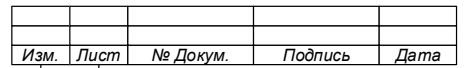

4. IP-адрес.

9. Комментарий.

5. WEB интерфейс. 10. Текущий статус.

Поля «Производитель», «Модель»,  $\Pi$ римечание -«Размещение», «Инвентарный номер» и «Комментарий» являются редактируемыми. После внесения изменений необходимо нажать кнопку «Сохранить», находящуюся в панели инструментов.

Вкладка «Ресурсы» 8.17.3.2

Окно вкладки «Ресурсы» (Рис. 8.217) содержит детальную информацию о ресурсах и расходных материалах устройства (только в том случае, если устройство предоставляет данную информацию).

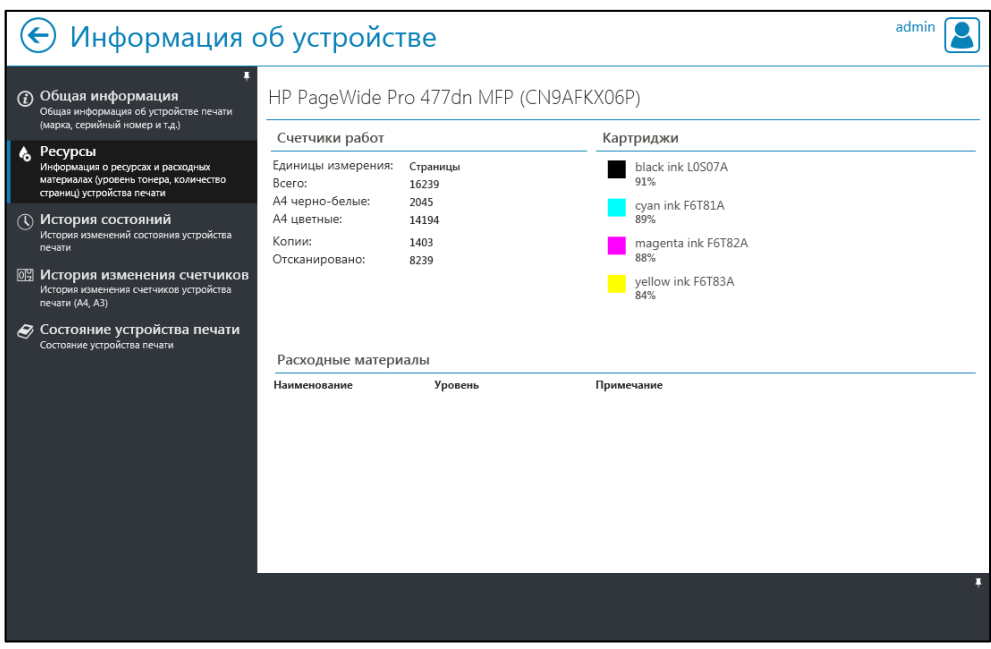

Рис. 8.217

<span id="page-239-0"></span>В окне отображается следующая информацию:

- Счетчики работ: a)
	- единица измерения (отпечатки, страницы, метры и т.д.);
	- суммарное количество напечатанных страниц;
	- количество черно-белых отпечатков и копий формата А4;
	- количество цветных отпечатков и копий формата А4;

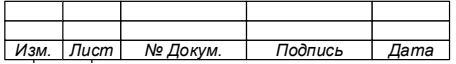

#### $240$

#### 241

#### 74.90.20-003-39801957

- количество черно-белых отпечатков формата А3;
- количество цветных копий формата А3.
- б) Картриджи:
	- $\bullet$  цвет;
	- описание;

• уровень в процентах (если устройство может предоставить данную информацию), либо запись что картридж пустой/не пустой, либо запись что уровень неизвестен.

- в) Расходные материалы (если таковые имеются):
	- наименование;

• уровень в процентах (если устройство может предоставить данную информацию), либо запись что уровень пустой/не пустой, либо запись что уровень неизвестен;

- примечание.
- 8.17.3.3 Вкладка «История состояний»

Вкладка «История состояний» содержит историю изменений состояния устройства печати (Рис. [8.218\)](#page-240-0).

|         | Информация об устройстве                                                                    |                                        |                    |                        | admin                        |                         |
|---------|---------------------------------------------------------------------------------------------|----------------------------------------|--------------------|------------------------|------------------------------|-------------------------|
| $\odot$ | Общая информация<br>Общая информация об устройстве печати<br>(марка, серийный номер и т.д.) | HP PageWide Pro 477dn MFP (CN9AFKX06P) |                    |                        |                              | $\overline{Y}$ $\times$ |
|         | Ресурсы<br>Информация о ресурсах и расходных                                                | Состояние устройства                   | Длительность       | Время начала состояния | Время окончания<br>состояния |                         |
|         | материалах (уровень тонера, количество<br>страниц) устройства печати                        | Отсутствует бумага                     | 1 д. 6 ч. 56 мин.  | 30.01.2022 07:35:21    | Текущее состояние            |                         |
|         |                                                                                             | Недоступен                             | 1 д. 6 ч. 56 мин.  | 30.01.2022 07:35:21    | Текущее состояние            |                         |
|         | (1) История состояний<br>История изменений состояния устройства                             | Требуется вмешательство                | 1 д. 6 ч. 56 мин.  | 30.01.2022 07:35:21    | Текущее состояние            |                         |
|         | печати                                                                                      | Мало бумаги                            | 1 д. 6 ч. 56 мин.  | 30.01.2022 07:35:21    | Текущее состояние            |                         |
|         | <b><sup>03</sup> История изменения счетчиков</b>                                            | Исправен                               | 1 л. 14 ч. 33 мин. | 28.01.2022 17:01:44    | 30.01.2022 07:35:21          |                         |
|         | История изменения счетчиков устройства                                                      | Не в сети                              | 24 мин.            | 28.01.2022 16:37:41    | 28.01.2022 17:01:44          |                         |
|         | печати (А4, А3)                                                                             | Исправен                               | 3 д. 3 ч. 6 мин.   | 25.01.2022 13:31:20    | 28.01.2022 16:37:41          |                         |
|         | Состояние устройства печати                                                                 | Не в сети                              | 22 мин.            | 25.01.2022 13:09:16    | 25.01.2022 13:31:20          |                         |
|         | Состояние устройства печати                                                                 | Исправен                               | 2 м. 23 мин.       | 25.01.2022 10:45:53    | 25.01.2022 13:09:16          |                         |
|         |                                                                                             | Отсутствует бумага                     | 24 мин.            | 25.01.2022 10:21:19    | 25.01.2022.10:45:53          |                         |
|         |                                                                                             | Недоступен                             | 24 мин.            | 25.01.2022 10:21:19    | 25.01.2022 10:45:53          |                         |
|         |                                                                                             | Требуется вмешательство                | 24 мин.            | 25.01.2022 10:21:19    | 25.01.2022 10:45:53          |                         |
|         |                                                                                             | Мало бумаги                            | 24 мин.            | 25.01.2022 10:21:19    | 25.01.2022.10:45:53          |                         |
|         |                                                                                             | Не в сети                              | 24 мин.            | 25.01.2022 09:56:40    | 25.01.2022 10:21:19          |                         |
|         |                                                                                             | Исправен                               | 18 ч. 45 мин.      | 24.01.2022 15:10:43    | 25.01.2022 09:56:40          |                         |
|         |                                                                                             | He в сети                              | 2 ч. 42 мин.       | 24.01.2022 12:28:21    | 24.01.2022 15:10:43          |                         |
|         |                                                                                             | Исправен                               | 4 д. 19 ч. 39 мин. | 19.01.2022 16:48:35    | 24.01.2022 12:28:21          |                         |
|         |                                                                                             | Не в сети                              | 21 мин.            | 19.01.2022 16:26:48    | 19.01.2022 16:48:35          |                         |
|         |                                                                                             | Исправен                               | 7 д. 17 ч. 14 мин. | 11.01.2022 23:12:30    | 19.01.2022 16:26:48          |                         |
|         |                                                                                             | He e cetu                              | <b>21 мин</b>      | 11.01.2022.22:51:01    | 11.01.2022.23:12:30          |                         |
|         |                                                                                             |                                        |                    |                        |                              | Фильто                  |

Рис. 8.218

<span id="page-240-0"></span>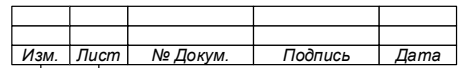

На данной вкладке отображаются все состояния устройства за последние 30 дней (по умолчанию). В панели фильтров можно изменить интервал времени, за который будет выведена история состояний устройства печати.

История содержит следующую информацию:

- $a)$ Состояние устройства.
- $\sigma$ ) Длительность состояния.
- $B)$ Дата начала состояния.
- $\Gamma$ ) Дата окончания состояния.

Система позволяет отображать информацию об истории состояний в удобном для анализа виде:

- Табличном. Для перехода используется кнопка [Э] (см. Рис. 8.218):  $a)$
- Графическом. Для перехода используется кнопка  $\blacksquare$  (Рис. 8.219).  $\overline{6}$

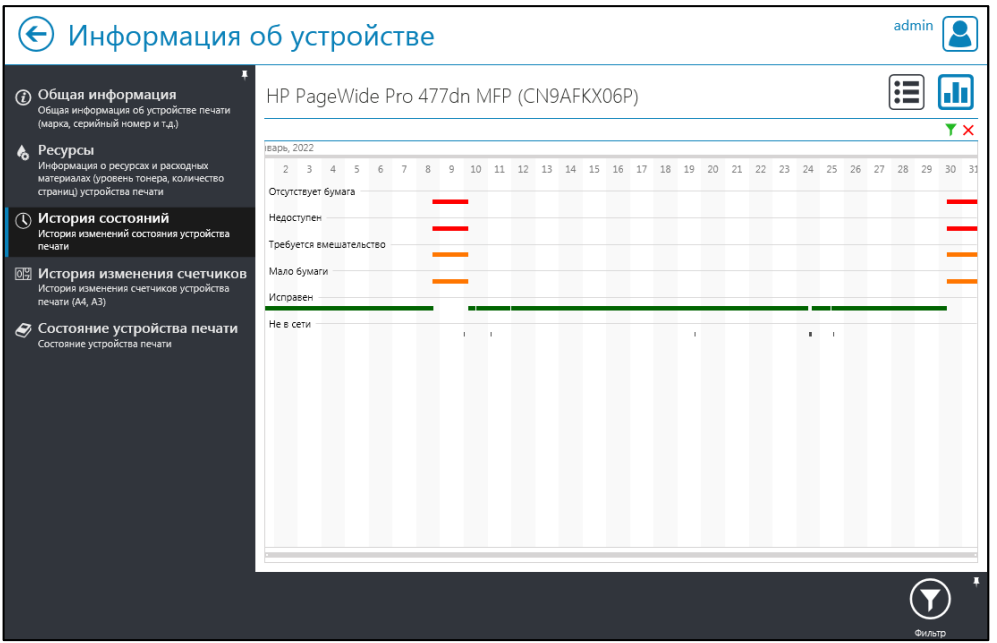

Рис. 8.219

<span id="page-241-0"></span>Примечание - Для управления фильтрами использовать кнопку «Фильтр» • на панели инструментов.

Вкладка «История изменения счётчиков» 8.17.3.4

Вкладка «История изменения счётчиков» содержит историю изменений состояния счётчиков печати ПУ (Рис. 8.220).

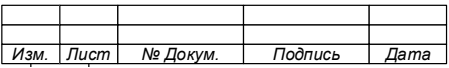

74.90.20-003-39801957

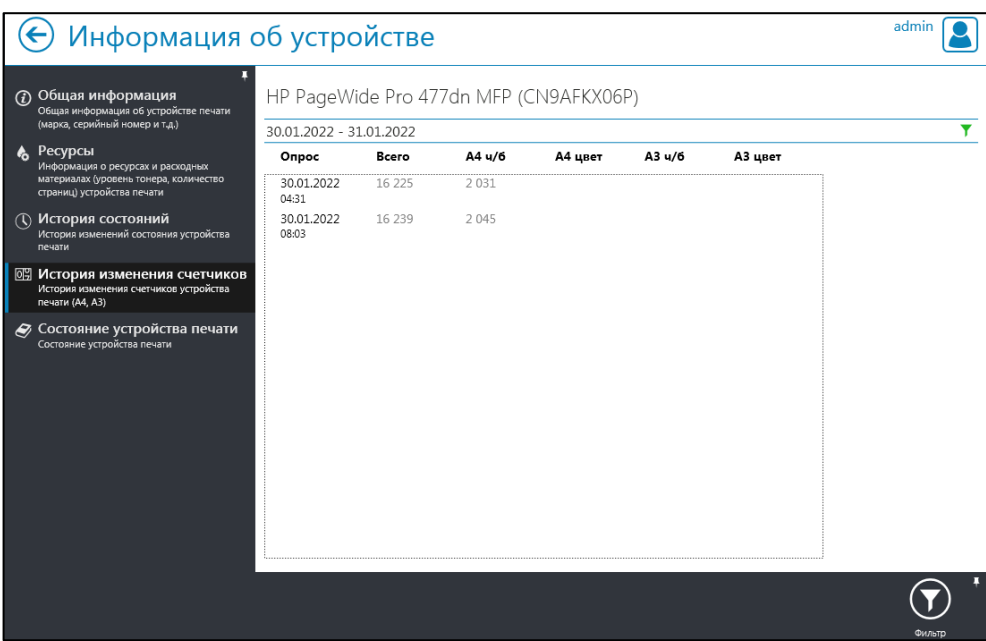

Рис. 8.220

<span id="page-242-0"></span>В данной вкладке отображаются все состояния устройства за последние 24 часа (по умолчанию).

Нажав кнопку фильтрации « » можно изменить интервал времени, за который будет выведена история состояний.

8.17.3.5 Вкладка «Состояние устройства печати»

Вкладка «Состояние устройства печати» содержит общую информацию о ПУ и выполненных на нем работах (Рис. [8.221\)](#page-243-0).

Каждый информационный блок окна вкладки «Состояние устройства печати» может быть развернут (свернут) для удобства чтения информации [\(Рис.](#page-243-1) [8.222\)](#page-243-1).

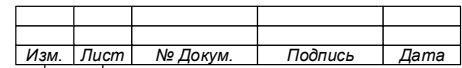

#### 244

## 74.90.20-003-39801957

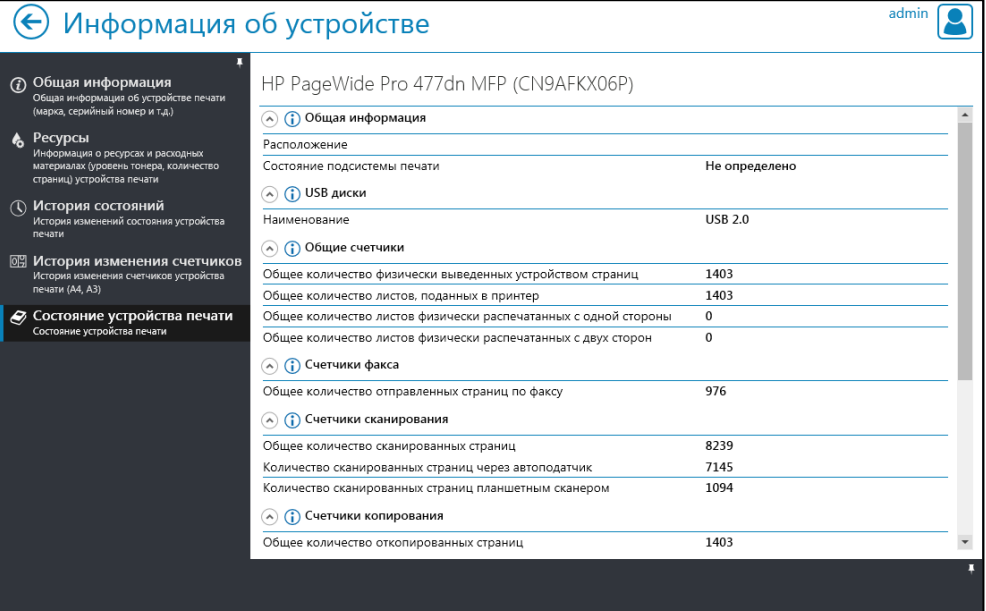

Рис. 8.221

<span id="page-243-0"></span>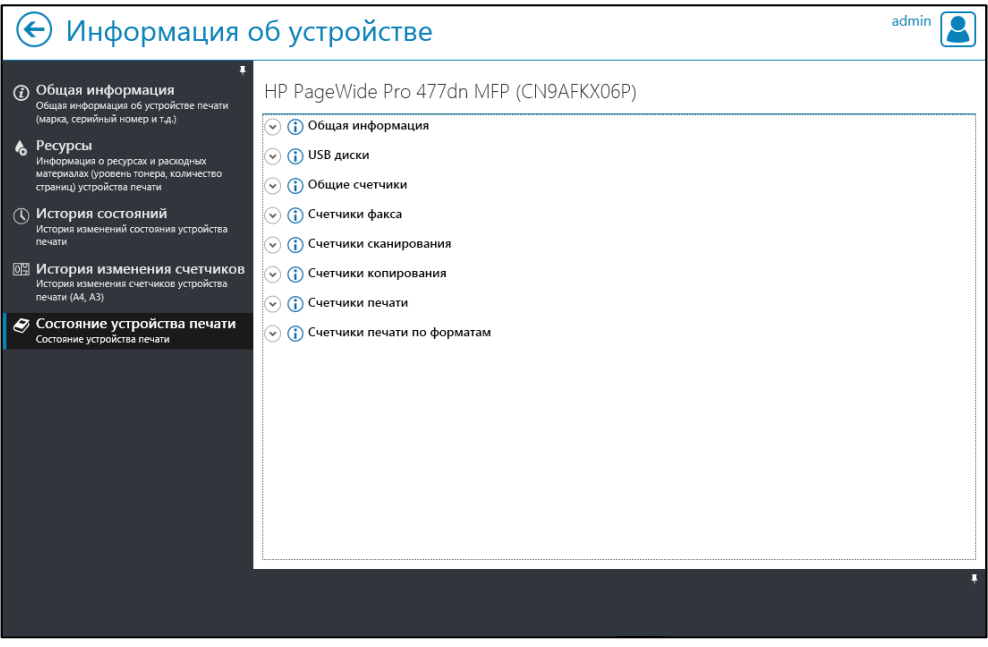

Рис. 8.222

<span id="page-243-1"></span>8.17.4 Создание отчетов о техническом состоянии устройств

Система позволяет обеспечить создание отчетов о техническом состоянии ПУ.

Для формирования отчета о состоянии ПУ необходимо:

1. Нажать кнопку «Отчет» на панели управления окна раздела «Техническое состояние устройств» (см. Рис. [8.214\)](#page-235-0).

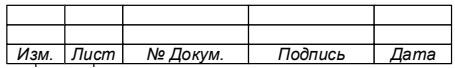

2. Задать временной интервал и тип отчета в открывшемся окне «Отчеты о состоянии устройств» (Рис. [8.223\)](#page-244-0)

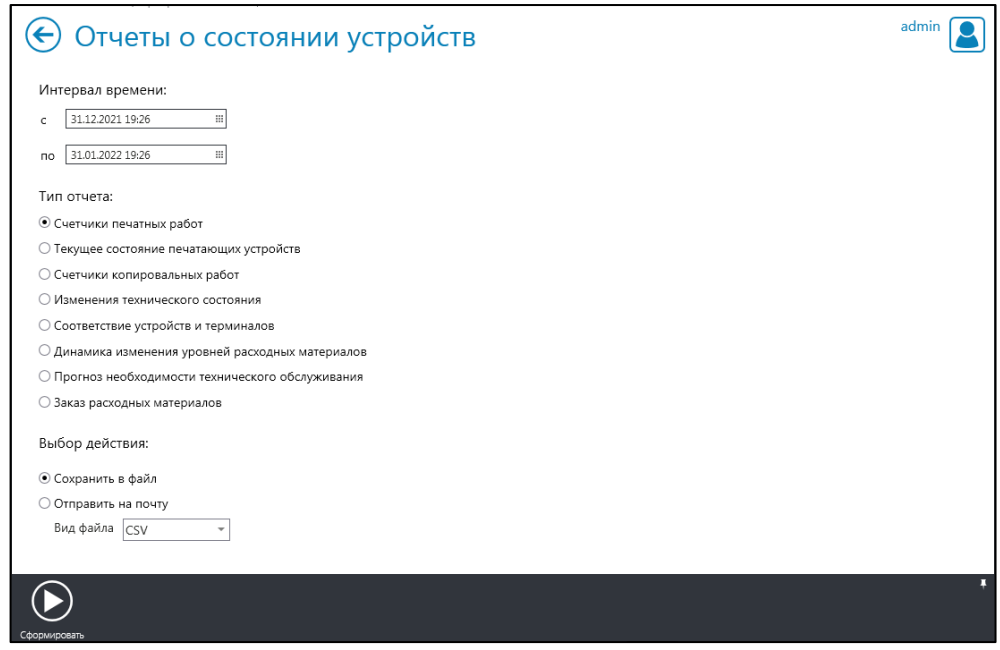

Рис. 8.223

<span id="page-244-0"></span>3. Выбрать действие, которое необходимо выполнить с файлом отчета (сохранить или отправить на почту).

- 4. Нажать кнопку «Сформировать» на панели инструментов.
- 5. Закрыть информационное окно (Рис. [8.224\)](#page-244-1).

Примечание – Отчет может быть сохранен в формате . c s v или . x l s.

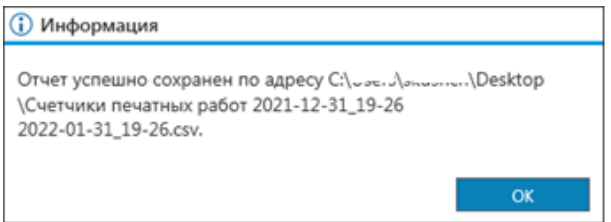

Рис. 8.224

<span id="page-244-1"></span>8.17.4.1 Отчет «Счетчики печатных работ»

Структура отчета (Рис. [8.225\)](#page-245-0) содержит информацию, указанную в таблице [\(Таблица 14\)](#page-245-1).

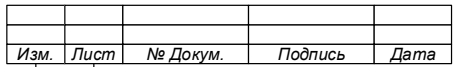

|                               |                              |               |                                             |                   |                                      |         |         |                                                                                                    |              | На нач          |
|-------------------------------|------------------------------|---------------|---------------------------------------------|-------------------|--------------------------------------|---------|---------|----------------------------------------------------------------------------------------------------|--------------|-----------------|
| Модель                        | Вендор                       | IP-адрес      | Рабочая станция<br>локального<br>устройства | Серийный<br>номер | МАС адрес                            | ии      | ии      | 3 уровень 2 уровень 1 уровень<br>структуры структуры структуры<br>организац организац организац<br>ии | <b>Bcero</b> | $4/6$ A4        |
| Xerox WorkCentre 7335         | Xerox                        | 192.168.1.51  |                                             |                   | 3529131479 08-00-37-8B-78-A8         | Подр. 4 | Подр. 1 | OOO Tect                                                                                              | 204006       | 47212           |
| Xerox WorkCentre 5222   Xerox |                              | 192.168.1.53  |                                             |                   | 3318419581 08-00-37-Аб-DA-А5 Подр. 3 |         | Подр. 1 | OOO Tect                                                                                              | 239816       | 239816          |
| Xerox Phaser 4600             | Xerox                        | 192.168.1.170 |                                             |                   | 3883637290 00-00-AA-D8-99-D2         |         |         | OOO Tect                                                                                              | 154090       | 154090          |
| Xerox Phaser 3160             | Xerox                        | 192.168.1.62  |                                             |                   | 3960119770 00-00-AA-C9-67-D5         |         |         | OOO Tect                                                                                              | 31349        | 31349           |
| HP LaserJet 3052              | Hewlett-Packard 192.168.1.55 |               |                                             |                   | CNSK695773 00-18-FE-A6-21-43         | Подр. 4 | Подр. 1 | OOO Tect                                                                                              | 29011        | 29011           |
| Xerox WorkCentre M128 Xerox   |                              | 192.168.1.58  |                                             |                   | 3551890405 08-00-37-24-0D-FE         |         |         | OOO Tect                                                                                              |              | 1068178 1068178 |
| HP LaserJet P4015             | Hewlett-Packard 192.168.1.59 |               |                                             |                   | CNFY397392 2C-27-D7-0F-9A-2B         |         | Подр. 2 | OOO Tect                                                                                              | 200841       | 200841          |
| Xerox Phaser 4510N            | Xerox                        | 192.168.1.188 |                                             |                   | ARU382382 00-00-AA-F4-83-E2          |         |         | OOO Tect                                                                                              | 59855        | 59855           |
| Xerox WorkCentre 5845 Xerox   |                              | 192.168.1.189 |                                             |                   | 3640167156 9C-93-4E-1B-E0-A0         |         |         | OOO Tect                                                                                              | 308451       | 307687          |
| Xerox WorkCentre 5745         | Xerox                        | 192.168.1.190 |                                             |                   | 3643805870 00-00-AA-F3-70-B3         |         |         | OOO Tect                                                                                              | 34044        | 33496           |
| Xerox WorkCentre 3550 Xerox   |                              | 192.168.1.191 |                                             |                   | 3248028628 9C-93-4E-09-74-9F         |         |         | OOO Tect                                                                                              | 56054        | 56054           |

Рис. 8.225

# <span id="page-245-0"></span>Таблица 14 – Описание столбцов отчёта «Счетчики печатных работ»

<span id="page-245-1"></span>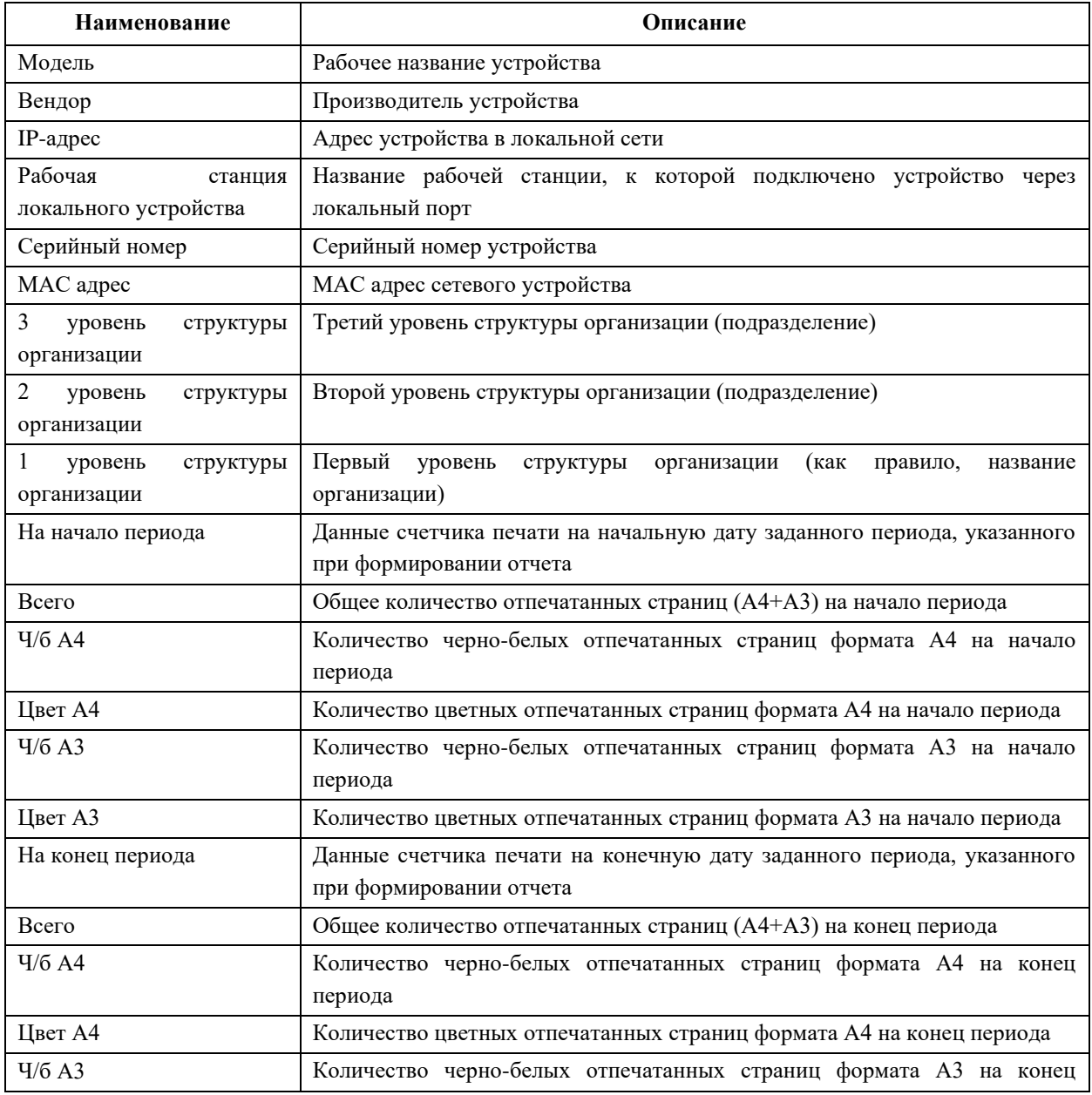

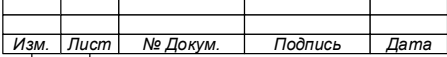

#### 247

## 74.90.20-003-39801957

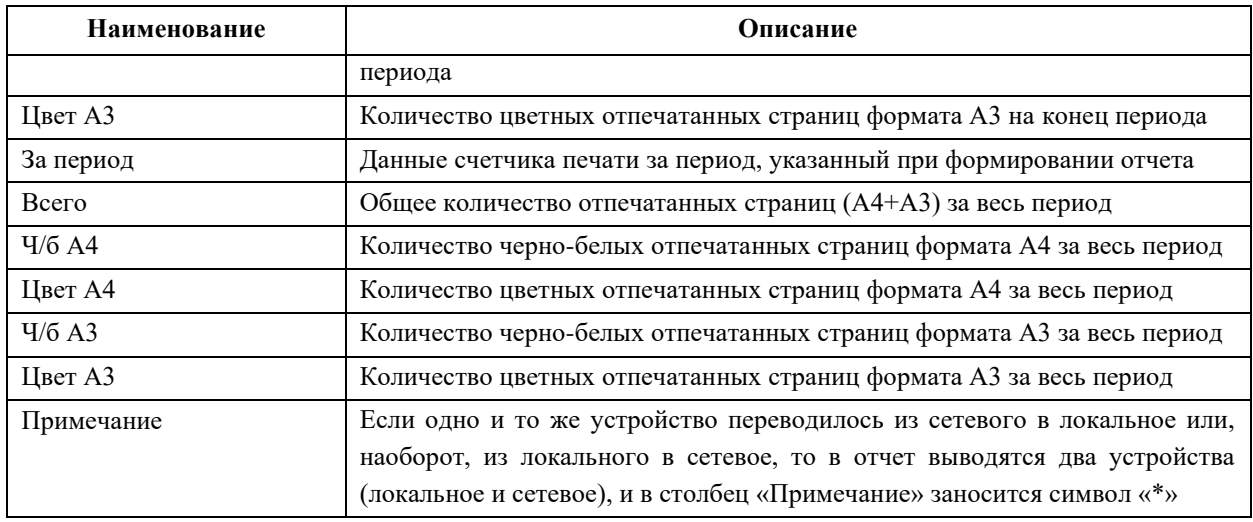

## 8.17.4.2 Отчет «Текущее состояние печатающих устройств»

Структура отчета (Рис. [8.226\)](#page-246-0) содержит информацию, указанную в таблице [\(Таблица 15\)](#page-246-1).

| Дата опроса                     | Организа<br>ция | Вендор | Модель                                               | Серийный<br>номер             | <b>MAC</b><br>адрес | Инвента<br>рный<br>номер | Размеще<br>ние | Коммен<br>тарий | Рабочая<br>станция<br>локальн<br><b>OFO</b><br>устройст<br>ва | IP-адрес                              | Статус<br>устройства        | O <sub>T</sub><br><b>TB</b><br><b>TOI</b> |
|---------------------------------|-----------------|--------|------------------------------------------------------|-------------------------------|---------------------|--------------------------|----------------|-----------------|---------------------------------------------------------------|---------------------------------------|-----------------------------|-------------------------------------------|
|                                 |                 |        | 17.01.2017 10:01 OOO Tect Hewlett-FHP LaserJet P4015 | CNFY397392                    | 2C-27-D7-0F-9A-2B   |                          | коридор Вакте  |                 |                                                               | 192.168.1.59                          | Ошибка                      |                                           |
| 17.01.2017 10:01 OOO Tect Xerox |                 |        | Xerox WorkCentre 3550                                | 3248028628 9C-93-4E-09-74-9F  |                     |                          |                |                 |                                                               |                                       | 192.168.1.191 Предупреждеі- |                                           |
| 17.01.2017 10:01 OOO Tect Xerox |                 |        | Xerox WorkCentre 5222                                | 3318419581 08-00-37-A6-DA-A5  |                     |                          |                |                 |                                                               | 192.168.1.53                          | Предупреждеі-               |                                           |
| 17.01.2017 10:01 OOO Tect Xerox |                 |        | Xerox WorkCentre 5745                                | 3643805870 00-00-AA-F3-70-B3  |                     |                          |                |                 |                                                               |                                       | 192.168.1.190 Предупреждеі- |                                           |
| 17.01.2017 10:01 OOO Tect Xerox |                 |        | Xerox WorkCentre 5845                                | 3640167156 9C-93-4F-1B-F0-A0  |                     |                          |                |                 |                                                               |                                       | 192.168.1.189 Предупрежде(- |                                           |
| 17.01.2017 10:01 OOO Tect Xerox |                 |        | Xerox WorkCentre 7335                                | 3529131479 08-00-37-8B-78-A8  |                     |                          | k. 111         |                 |                                                               | 192.168.1.51                          | Предупреждеі-               |                                           |
| 17.01.2017 10:01 OOO Tect Xerox |                 |        | Xerox WorkCentre M128                                | 3551890405 08-00-37-24-0D-FE  |                     |                          |                |                 |                                                               | 192.168.1.58                          | Предупреждеі-               |                                           |
| 17.01.3017.10:01.000 Toor Vorov |                 |        | Voroy Dhocor 3150                                    | 2050110770.00.00.8.8.CO.57.DE |                     |                          |                |                 |                                                               | $102.150152$ $M$ <sub>22222</sub> 244 |                             |                                           |

Рис. 8.226

<span id="page-246-0"></span>Таблица 15 – Описание столбцов отчёта «Текущее состояние печатающих

# <span id="page-246-1"></span>устройств»

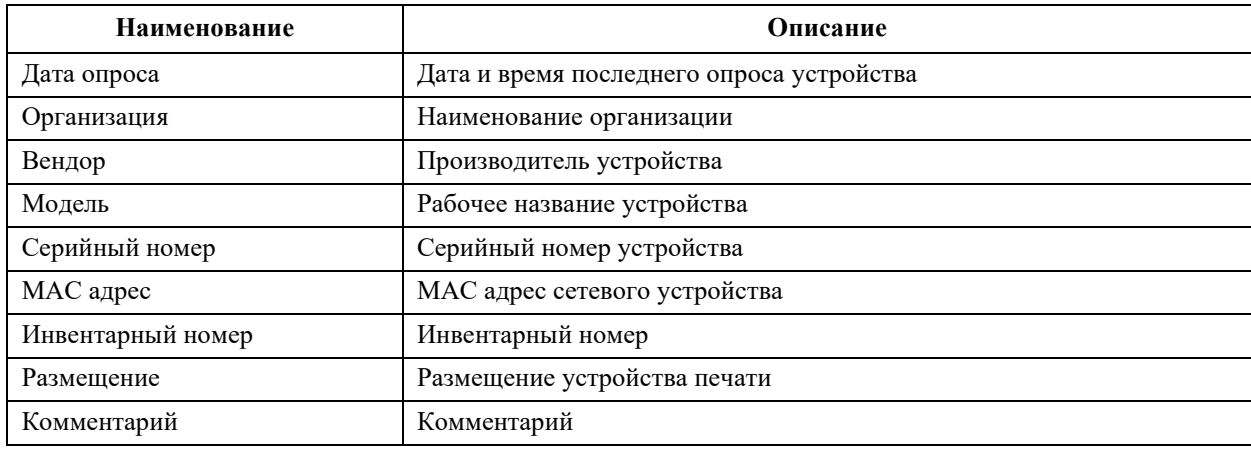

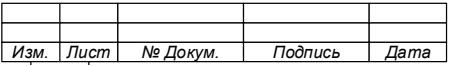

#### 248

#### 74.90.20-003-39801957

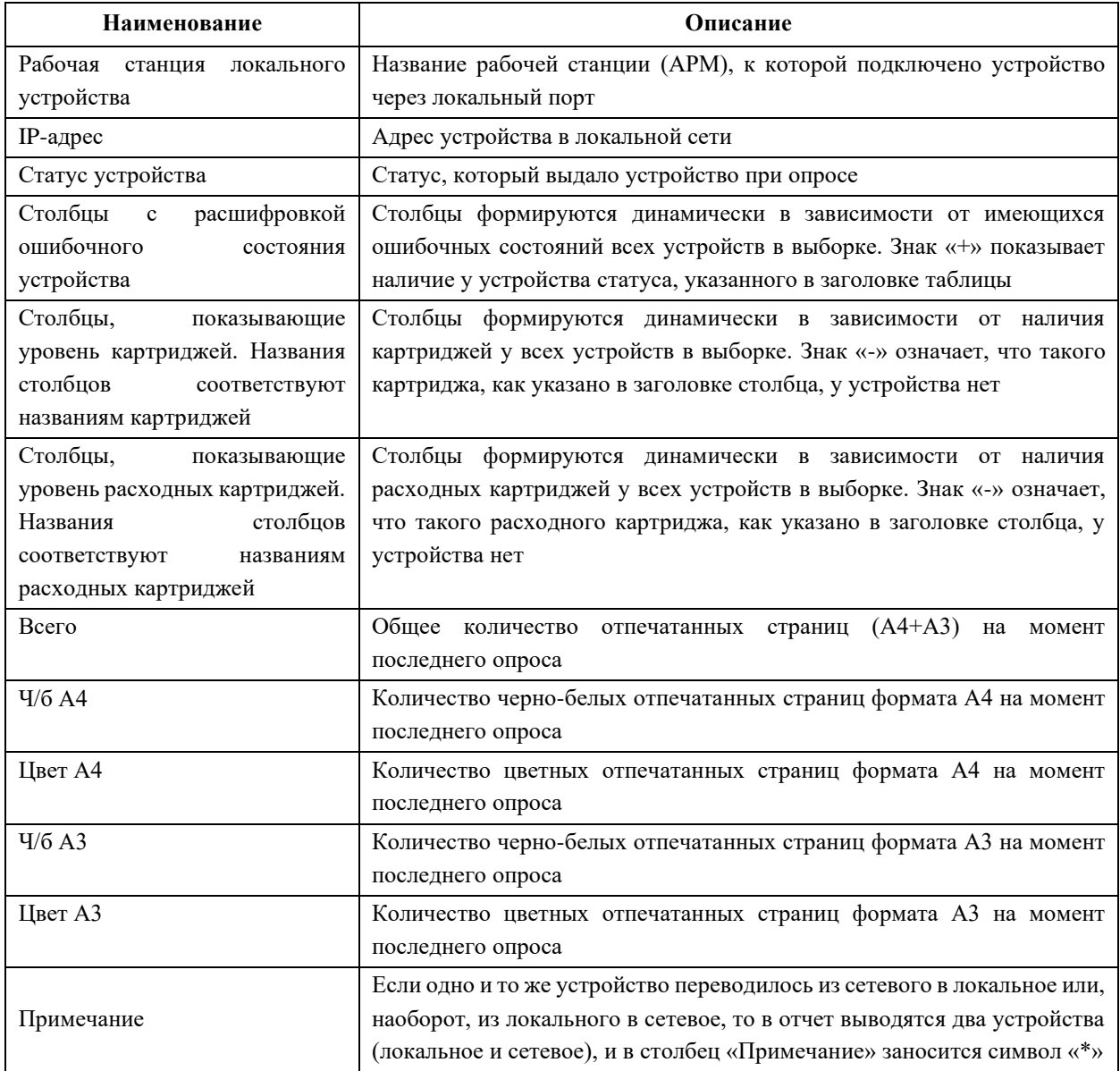

#### 8.17.4.3 Отчет «Счетчики копировальных работ»

Структура отчета «Счетчики копировальных работ» аналогична отчету «Счетчики печатных работ».

## 8.17.4.4 Отчет «Изменения технического состояния»

Отчет «Изменение технического состояния» (Рис. [8.227\)](#page-248-0) может быть сохранен как для выбранного ПУ, так и для всех ПУ (сводный отчет) (Рис. [8.228\)](#page-248-1).

Структура отчетов содержит информацию, указанную в таблицах [\(Таблица](#page-248-2)  [16](#page-248-2) и [Таблица 17\)](#page-249-0).

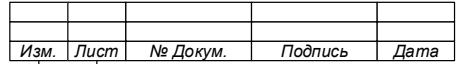

|    | А                  | B.                 |                 | $\Box$                       |                         |               | G                | H                                                        |  |
|----|--------------------|--------------------|-----------------|------------------------------|-------------------------|---------------|------------------|----------------------------------------------------------|--|
|    | Сетевое имя Модель |                    | Серийный номер  | IP-адрес устройств Состояние |                         |               |                  | Продолжительнос Состояние началось Состояние закончилось |  |
|    |                    | Samsung SL-M4020ND | 084XBJFM5001JSJ | 88.250.173.100               | Не в сети               | меньше минуты |                  | 31.01.2022 18:54 текущее состояние                       |  |
|    |                    | Samsung SL-M4020ND | 084XBJFM5001JSJ | 88.250.173.100               | Не в сети               | 19 мин.       | 02.01.2022 15:31 | 02.01.2022 15:50                                         |  |
|    |                    | Samsung SL-M4020ND | 084XBJFM5001JSJ | 88.250.173.100               | Отсутствует бум 20 мин. |               | 07.01.2022 12:53 | 07.01.2022 13:13                                         |  |
| 5  |                    | Samsung SL-M4020ND | 084XBJFM5001JSJ | 88.250.173.100               | Исправен                | 21 мин.       | 22.01.2022 15:35 | 22.01.2022 15:56                                         |  |
| ĥ  |                    | Samsung SL-M4020ND | 084XBJFM5001JSJ | 88.250.173.100               | Не в сети               | 21 мин.       | 31.01.2022 16:56 | 31.01.2022 17:17                                         |  |
|    |                    | Samsung SL-M4020ND | 084XBJFM5001JSJ | 88.250.173.100               | Не в сети               | 22 мин.       | 04.01.2022 14:31 | 04.01.2022 14:53                                         |  |
| 8  |                    | Samsung SL-M4020ND | 084XBJFM5001JSJ | 88.250.173.100               | Не в сети               | 22 мин.       | 11.01.2022 18:37 | 11.01.2022 18:59                                         |  |
| 9  |                    | Samsung SL-M4020ND | 084XBJFM5001JSJ | 88.250.173.100               | Не в сети               | 22 мин.       | 25.01.2022 17:22 | 25.01.2022 17:44                                         |  |
| 10 |                    | Samsung SL-M4020ND | 084XBJFM5001JSJ | 88.250.173.100               | Отсутствует бум 24 мин. |               | 24.01.2022 11:02 | 24.01.2022 11:26                                         |  |
| 11 |                    | Samsung SL-M4020ND | 084XBJFM5001JSJ | 88.250.173.100               | Входной лоток і 24 мин. |               | 24.01.2022 11:02 | 24.01.2022 11:26                                         |  |
| 12 |                    | Samsung SL-M4020ND | 084XBJFM5001JSJ | 88.250.173.100               | Отсутствует бум 25 мин. |               | 27.01.2022 10:14 | 27.01.2022 10:39                                         |  |
| 13 |                    | Samsung SL-M4020ND | 084XBJFM5001JSJ | 88.250.173.100               | Исправен                | 47 мин.       | 27.01.2022 9:27  | 27.01.2022 10:14                                         |  |
| 14 |                    | Samsung SL-M4020ND | 084XBJFM5001JSJ | 88.250.173.100               | Исправен                | 48 мин.       | 25.01.2022 17:44 | 25.01.2022 18:32                                         |  |
| 15 |                    | Samsung SL-M4020ND | 084XBJFM5001JSJ | 88.250.173.100               | Исправен                | 1ч. 4 мин.    | 11.01.2022 18:59 | 11.01.2022 20:03                                         |  |
| 16 |                    | Samsung SL-M4020ND | 084XBJFM5001JSJ | 88.250.173.100               | Исправен                | 1ч. 6 мин.    | 24.01.2022 11:26 | 24.01.2022 12:32                                         |  |
| 17 |                    | Samsung SL-M4020ND | 084XBJFM5001JSJ | 88.250.173.100               | Исправен                | 1ч. 10 мин.   | 29.01.2022 14:07 | 29.01.2022 15:17                                         |  |
| 18 |                    | Samsung SL-M4020ND | 084XBJFM5001JSJ | 88.250.173.100               | Исправен                | 1ч. 12 мин.   | 24.01.2022 9:50  | 24.01.2022 11:02                                         |  |
| 19 |                    | Samsung SL-M4020ND | 084XBJFM5001JSJ | 88.250.173.100               | Исправен                | 1ч. 37 мин.   | 31.01.2022 17:17 | 31.01.2022 18:54                                         |  |

Рис. 8.227

<span id="page-248-0"></span>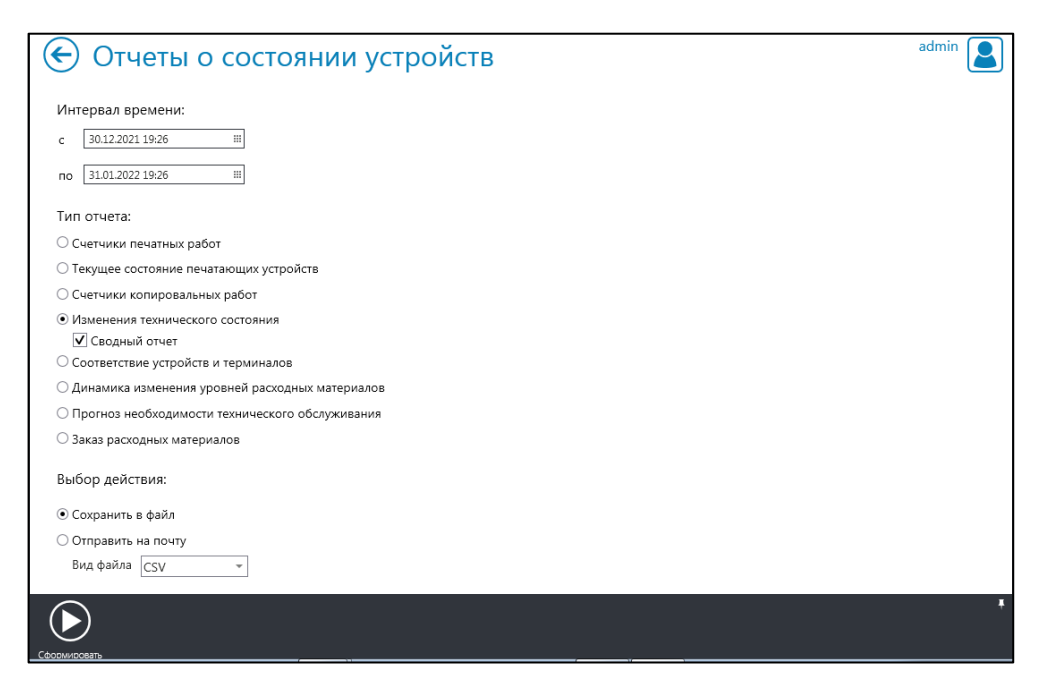

Рис. 8.228

# <span id="page-248-2"></span><span id="page-248-1"></span>Таблица 16 – Описание отчёта «Изменения технического состояния»

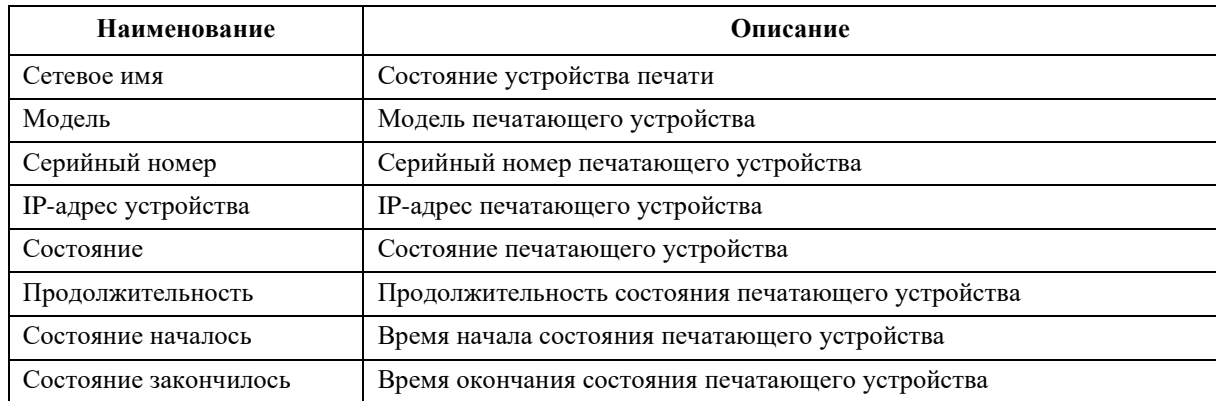

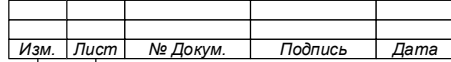

<span id="page-249-0"></span>Таблица 17 – Описание сводного отчёта «Изменения технического состояния»

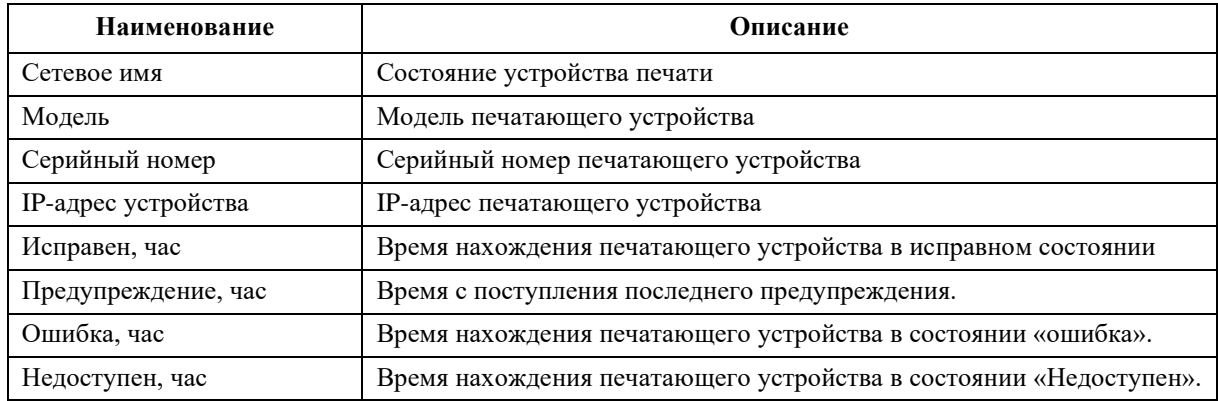

8.17.4.5 Отчет «Соответствие устройств и терминалов»

Отчет «Соответствие устройств и терминалов» содержит таблицу соответствия подключения терминалов к ПУ (Рис. [8.229\)](#page-249-1).

| A.              | B.                                            | Ċ              | D      |             |                 | G                 | H                 |                |        | K              |          | M.         |
|-----------------|-----------------------------------------------|----------------|--------|-------------|-----------------|-------------------|-------------------|----------------|--------|----------------|----------|------------|
| MO <sub>Y</sub> |                                               |                |        |             |                 |                   | Терминал          |                |        |                |          |            |
| Вендор          | Модель                                        | Серийный номер | Баркод | Комментарий | <b>ІР-адрес</b> | МАС адрес         | МАС адрес         | IP-адрес       | Баркод | Серийный номер | Прошивка | Статус     |
| 3 Xerox         | Xerox VersaLink C40                           | 3356758128     |        |             | 192.168.10.123  | 9C-93-4E-A5-53-ED | 74-4D-28-00-40-F4 | 192.168.10.125 |        |                | 1.0.1.28 | Недоступен |
| Pantum          | Pantum M6800FDW CD1J009056                    |                |        |             | 192.168.10.84   | AC-C5-1B-1D-73-1B |                   |                |        |                |          |            |
| 5 Xerox         | Xerox VersaLink B70                           | 3390757254     |        |             | 192.168.10.254  | 9C-93-4E-84-87-CB |                   |                |        |                |          |            |
| 6 Ricoh         | Ricoh IM C3000                                | 3100RA12911    |        |             | 192.168.10.58   | 58-38-79-48-43-BO |                   |                |        |                |          |            |
|                 | Hewlett-Packard HP LaserJet MFP M71CNCVK280G1 |                |        |             | 192.168.10.251  | 30-E1-71-40-C0-67 |                   |                |        |                |          |            |
| 8 Pantum        | Pantum M7300FDW CD9X004921                    |                |        |             | 192.168.10.36   | AC-C5-1B-1A-50-DB |                   |                |        |                |          |            |
|                 | 9 Hewlett-Packard HP LaserJet 3052            | CNSK695773     |        |             | 192.168.10.249  | 00-18-FE-A6-21-43 |                   |                |        |                |          |            |
| 10 Pantum       | M7300FDW series                               | CD9X004921     |        |             |                 |                   |                   |                |        |                |          |            |
| 11 Xerox        | Xerox WorkCentre 58                           | 3640167156     |        |             | 192.168.10.249  | 9C-93-4E-1B-E0-A0 |                   |                |        |                |          |            |
| 12 HP           | HP LaserJet 1020                              |                |        |             |                 |                   |                   |                |        |                |          |            |
| 13 Xerox        | Xerox VersaLink C90 3YX047902                 |                |        |             | 67.59.91.78     | 9C-93-4E-95-24-CD |                   |                |        |                |          |            |

Рис. 8.229

<span id="page-249-1"></span>8.17.4.6 Отчет «Динамика изменения уровней расходных материалов»

Отчет «Динамика изменения уровней расходных материалов» содержит информацию расходе картриджей ПУ за указанный период (Рис. [8.230\)](#page-249-2).

<span id="page-249-2"></span>

| А               |                                      |          |                    |                                                               |    |                            |
|-----------------|--------------------------------------|----------|--------------------|---------------------------------------------------------------|----|----------------------------|
| Серийный но мер | Модель                               | IP-адрес | Расходный материал | c 30.12.2021 no 03.01.2022 $\vert$ c 03.01.2022 no 10.01.2022 |    | c 10.01.2022 no 17.01.2022 |
| CN9AFKX06P      | HP PageWide Pro 477dn 220.84.1.125   |          | yellow ink F6T83A  | 98                                                            | 96 | 88                         |
| CN9AFKX06P      | HP PageWide Pro 477dn 220.84.1.125   |          | magenta ink F6T82A | 98                                                            | 97 | 92                         |
| CN9AFKX06P      | HP PageWide Pro 477dn 220.84.1.125   |          | cyan ink F6T81A    | 98                                                            | 97 | 92                         |
| 5 CN9AFKX06P    | HP PageWide Pro 477dn 220.84.1.125   |          | black ink LOSO7A   | 98                                                            | 97 | 93                         |
| 6 VE89709889    | Kvocera ECOSYS M5526c(173.181.43.156 |          | TK-5242C           |                                                               | 65 | 65                         |
| VE89709889      | Kyocera ECOSYS M5526c(173,181,43,156 |          | TK-5242M           |                                                               |    | 57                         |
| 8 VE89709889    | Kyocera ECOSYS M5526c(173.181.43.156 |          | TK-5242Y           |                                                               |    | 59                         |
| 9 VE89709889    | Kyocera ECOSYS M5526c(173,181,43,156 |          | TK-5242K           |                                                               | 30 | 26                         |

Рис. 8.230

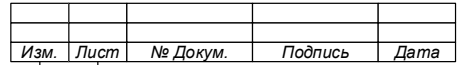

#### 250

8.17.4.7 Отчет «Прогноз необходимости технического обслуживания»

Отчет «Прогноз необходимости технического обслуживания» содержит информацию о количестве листов, которые осталось распечатать до замены расходных материалов на ПУ. (Рис. [8.231\)](#page-250-0).

| А                         | R.         |             | D              |                     |                   | G       | н                            |  |
|---------------------------|------------|-------------|----------------|---------------------|-------------------|---------|------------------------------|--|
| Модель                    | Размещение | Сетевое имя | Серийный номер | IP-адрес устройства | МАС адрес         | Общий   | Количество листов Примечание |  |
|                           |            |             |                |                     |                   | счетчик | до технического              |  |
|                           |            |             |                |                     |                   | ЛИСТОВ  | обслуживания                 |  |
|                           |            |             |                |                     |                   |         |                              |  |
|                           |            |             |                |                     |                   |         |                              |  |
| HP PageWide Pro 477dn MFP |            | HP25503E    | CN9AFKX06P     | 220.84.1.125        | E4-E7-49-25-50-3E | 16239   |                              |  |
| Kyocera ECOSYS M5526cdw   |            | KMA74B46    | VE89709889     | 173.181.43.156      | 00-17-C8-A7-4B-46 | 13536   |                              |  |
| 4 Kyocera TASKalfa 4501i  |            | KM3FDFD8    | LIH4800202     | 163.20.3.208        | 00-C0-EE-3F-DF-D8 | 419449  |                              |  |
| 5 Ricoh Aficio MP C3502   |            | dhcppc18    | W502L301653    | 163.30.200.60       | 00-26-73-42-6D-2D | 166542  |                              |  |
| Ricob Africio MP C3502    |            | dhcppc18    | W502L301653    | 163.30.200.60       | 00-26-73-42-6D-2D | 166542  |                              |  |

Рис. 8.231

## <span id="page-250-0"></span>8.17.4.8 Отчет «Заказ расходных материалов»

Отчет «Заказ расходных материалов» содержит информацию о дате замены расходных материалов (картриджей) ПУ, что позволяет спрогнозировать дату их покупки. [\(Рис. 8.232\)](#page-250-1).

<span id="page-250-1"></span>

| $\mathbf{X}$ :<br>$\mathbf{u} = \mathbf{u} + \mathbf{v}$<br>ы<br>$\alpha$ =<br>Заказ расходных материалов - Microsoft Excel<br>Файл<br>Foxit PDF<br>Вставка<br>Разметка страницы<br>Формулы<br>Данные<br>Вид<br>Главная<br>Рецензирование |                                                                                                    |                      |                                                    |                                                |                         |                                                     |  |                                                               |            |                                           |                           |                   |                     |        |
|----------------------------------------------------------------------------------------------------|----------------------------------------------------------------------------------------------------|----------------------|----------------------------------------------------|------------------------------------------------|-------------------------|-----------------------------------------------------|--|---------------------------------------------------------------|------------|-------------------------------------------|---------------------------|-------------------|---------------------|--------|
|                                                                                                    | $\mathbb{Z}^n$<br>Y<br><b>THE</b><br>la-<br>Вставить                                                                                                    | Calibri<br>$X X Y +$ | $\mathbf{r}$ 11<br>-FB<br>$\overline{\phantom{a}}$ | $\mathbf{A} \mathbf{A}$<br>$\bigotimes$<br>∗ A | ≡<br>$\equiv$<br>目<br>害 | $\mathcal{D}_{\mathcal{F}}$<br>$\equiv$<br>這<br>◆ ※ |  | <b>Переностекста</b><br>-а- Объединить и поместить в центре * |            | Общий<br>雪<br>% 000                       | $^{*6}_{00}$ $^{*6}_{00}$ | 鷝<br>Условное     | Форматировать Стили | r<br>P |
|                                                                                                    | 圏<br>как таблицу ▼ ячеек ▼<br>форматирование *<br>Буфер обмена Б<br>Шрифт<br>Выравнивание<br>Б.<br>Число<br>- 13<br>Стили<br>Б.<br>fx<br>?????<br>G16<br>٠ |                      |                                                    |                                                |                         |                                                     |  |                                                               |            |                                           |                           |                   |                     |        |
|                                                                                                    | А                                                                                                    |                      |                                                    | B                                              |                         |                                                     |  | D                                                             | E          | F                                         |                           | G                 | H                   |        |
|                                                                                                    | Вендор                                                                                                    |                      | Модель                                             |                                                |                         |                                                     |  | IP-адрес устройст Сетевое имя                                 | Размещение | Серийный номе Наименование ра Дата замены |                           |                   |                     |        |
| $2^{\circ}$                                                                                                    | Hewlett-Packard                                                                                                    |                      | HP PageWide Pro 477dn MFP                          |                                                |                         | 220.84.1.125                                        |  | HP25503E                                                      |            | CN9AFKX06P                                |                           | yellow ink F6T83A | 07.06.2025          |        |
| з.                                                                                                    | Hewlett-Packard                                                                                                    |                      | HP PageWide Pro 477dn MFP                          |                                                |                         | 220.84.1.125                                        |  | HP25503E                                                      |            | CN9AFKX06P                                |                           | magenta ink F6T82 | 28.12.2026          |        |
| 4                                                                                                    | Hewlett-Packard                                                                                                    |                      | HP PageWide Pro 477dn MFP                          |                                                |                         | 220.84.1.125                                        |  | HP25503E                                                      |            | CN9AFKX06P                                |                           | cyan ink F6T81A   | 12.04.2028          |        |
|                                                                                                    | 5 Hewlett-Packard                                                                                                    |                      | HP PageWide Pro 477dn MFP                          |                                                |                         | 220.84.1.125                                        |  | HP25503E                                                      |            | CN9AFKX06P                                |                           | black ink LOSO7A  | Недостаточно данных |        |

Рис. 8.232

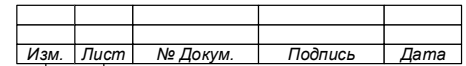

## **Приложение 1**

# **Перечень функциональных модулей**

#### **и тип их активации**

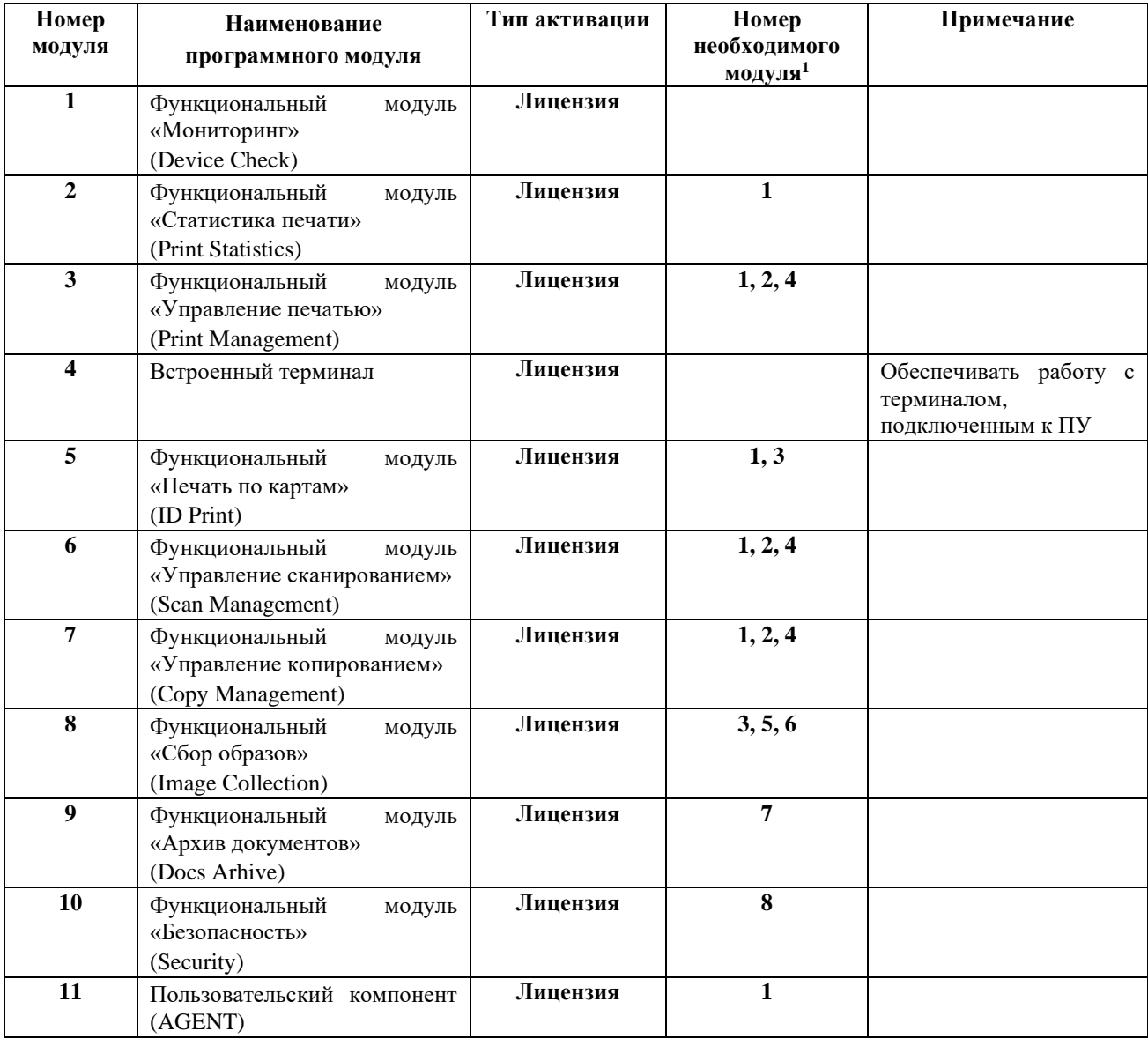

<sup>1</sup> Указывается номер функционального модуля, который должен быть активирован для работы функционального модуля, указанного в строке.

| Изм. | Лист | № Докум. | Подпись | Дата |
|------|------|----------|---------|------|

#### 252
## 74.90.20-003-39801957

## **ЛИСТ РЕГИСТРАЦИИ ИЗМЕНЕНИЙ**

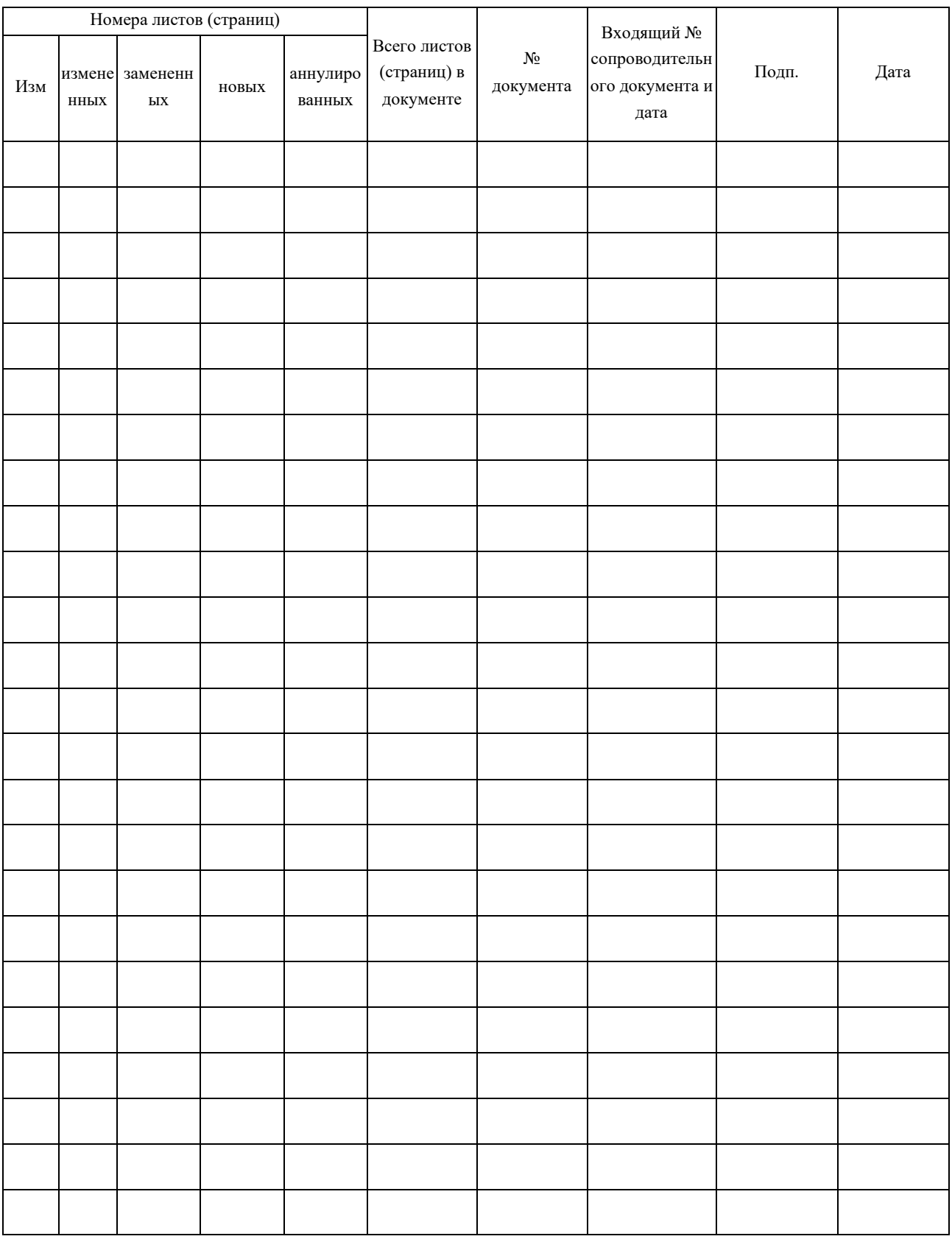

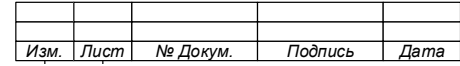